# **فصل اول**

## **شروع بكار بافتوشاپ**

#### **آغاز كار بافتوشاپ**

**برنامه فتوشاپ ازقابليت كار با تصاوير Bitmap و همچنين فايل هاي تصويري لايه لايه با فرمت PSD برخوردار است. شماميتوانيد تصاوير را ازمنابع مختلف همچون عكسهاي گرفته شده با دوربين ديجيتال يا CD هاي عكس نگاتيوها اسلايد ها را در برنامه فتوشاپ وارد كنيد** 

**براي شروع برنامه فتوشاپ را باز كنيد. با ورود به برنامه ناحيه كاري فتوشاپ رامشاهده**

**ميكنيد** 

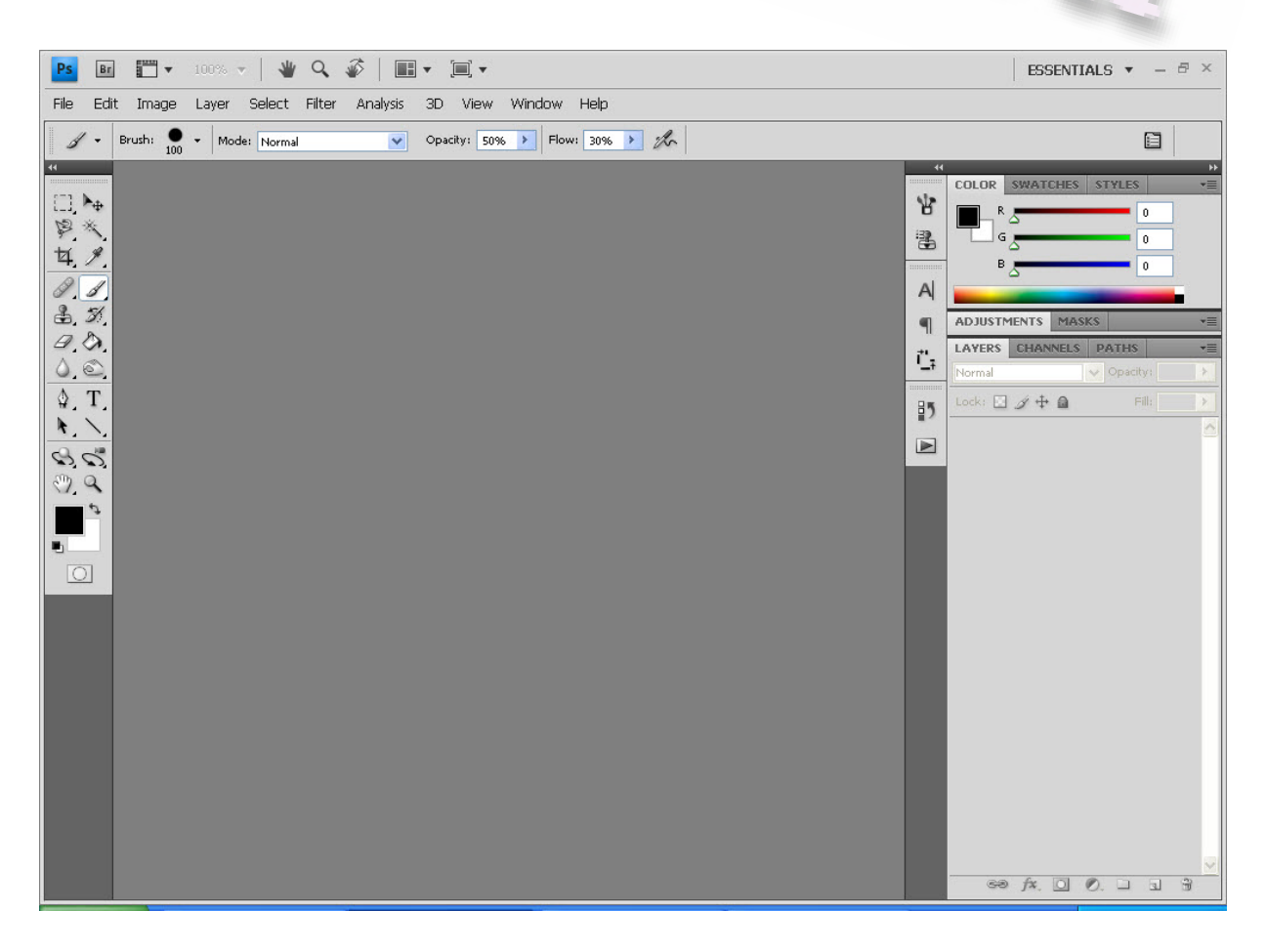

**ناحيه هاي كاري پيش فرض فتوشاپ شامل:** 

- **-1 نوارمنو در زير كادر (با رنگ زرد)**
	- **-2 نوار ابزار (با رنگ قرمز)**
	- **-3 جعبه ابزار (با رنگ سبز)**
- **-4 پالت هاي شناور كه شامل چند پنجره مي باشد كه ميتوانيد به صورت جداگانه باز كنيد**

■ ■▼ 100% ▼ | 业Q 多

File Edit Image Layer Select Filter Anal  $\mathscr{A}$  - Brush:  $\bullet$  - Mode: Normal

**Ps** 

日本人 눡.

タク ♣. Ð.

 $\Phi$ T k,  $\mathscr{C}$ ම, ඉ

 $\overline{O}$ 

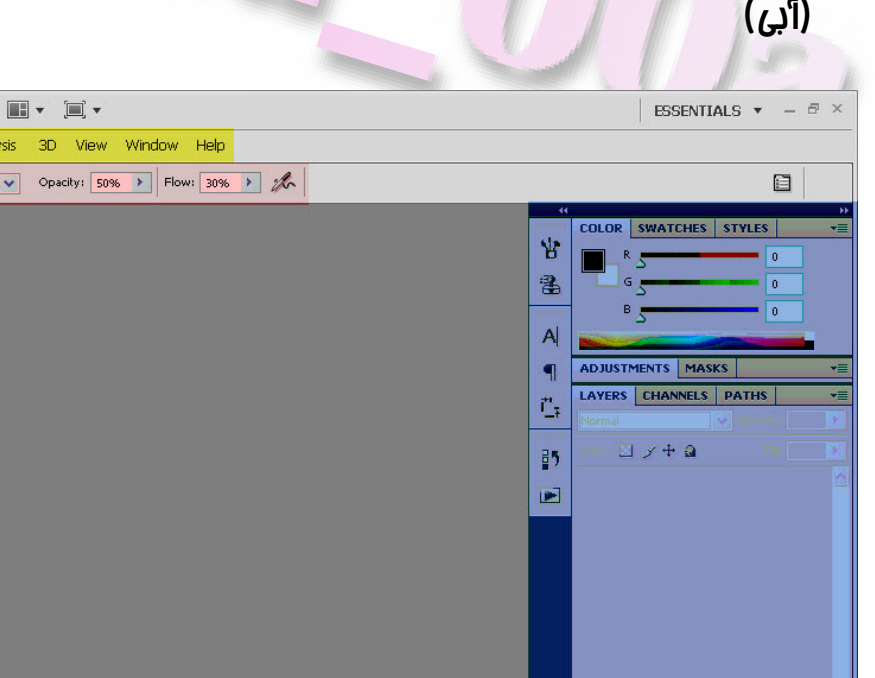

**براي باز كردن عكس در فتوشاپ از نوارمنو به مسير open >> File به پوشه مورد نظر رفته و عكس دلخواه تان را انتخاب و در آخر بروي open كليك كنيد تا عكس مورد نظر در برنامه باز شود** 

**راه ديگر براي باز كردعكس در برنامه فتوشاپ استفاده از يك برنامه جانبي به نام Adobe Bridge ميباشد كه مديريت عكس ها را در فتوشاپ به عهده دارد براي رفتن به محيط File >> Browse in Bridge مسير به نوارمنو از Adobe Bridg**

**يا از كليد هاي تركيبي O+Alt+Ctrl ميتوان استفاده كرد** 

**اكنون به پوشه مورد نظر رفته مشاهده ميكنيد كه عكس هاي كوچكي كه محتواي پوشه است در پنچره وسط ديده ميشود. براي باز كردن عكس در برنامه فتوشاپ عكس مورد نظر را انتخاب كرده و ازمنوي File بر روي Open كليك كنيد يا بر روي عكس دابل كليك كنيد** 

#### **محيط برنامه Bridge Adobe**

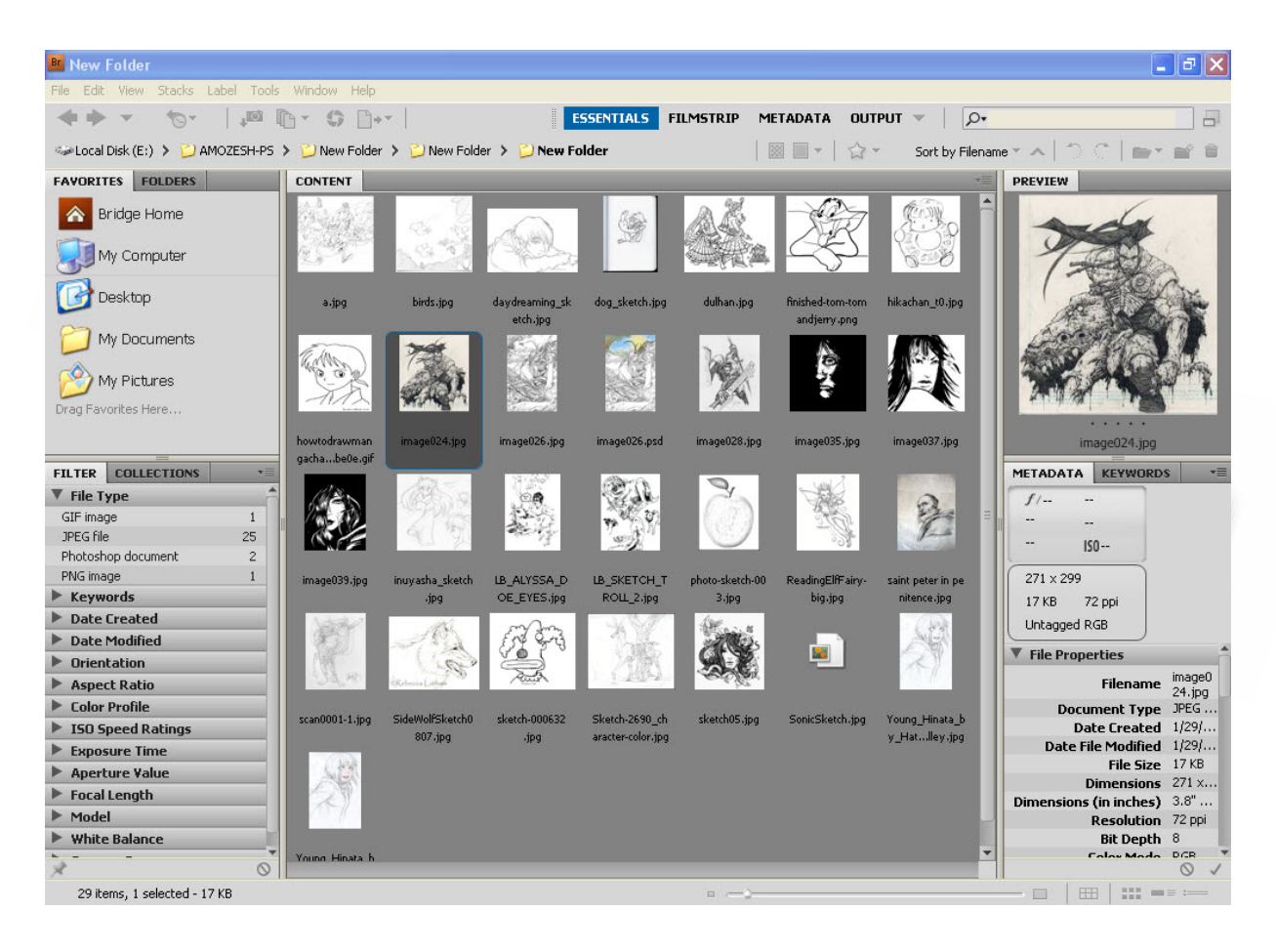

## **ذخيره كردن عكس**

**پس از آنكه تغييرات مورد نظر را برروي عكس انجام داديد عكس راميتوان به فرمت هاي مختلفي ذخيره كرد** 

**به منظور ذخيره سازي يك فايل به مسيرAs Save >> File رفته با باز شدن پنجره Save به قسمت in Save ) با رنگ زرد) رفته و محل ذخيره سازي رامشخص كنيد. سپس در قسمت Name File ) با رنگ آبي) نامي را براي فايل وارد نماييد. درقسمت Format ميتوانيد يكي ازفرمت هاي تصويري را انتخاب كنيد (با رنگ سبز)** 

**با انتخاب فرمت درقسمت Options Save ميتوانيد تنظيمات بيشتري را انجام دهيد (رنگ قرمز) پس از تنظيمات لازم براي فرمت انتخابي برروي Saveكليك كنيد** 

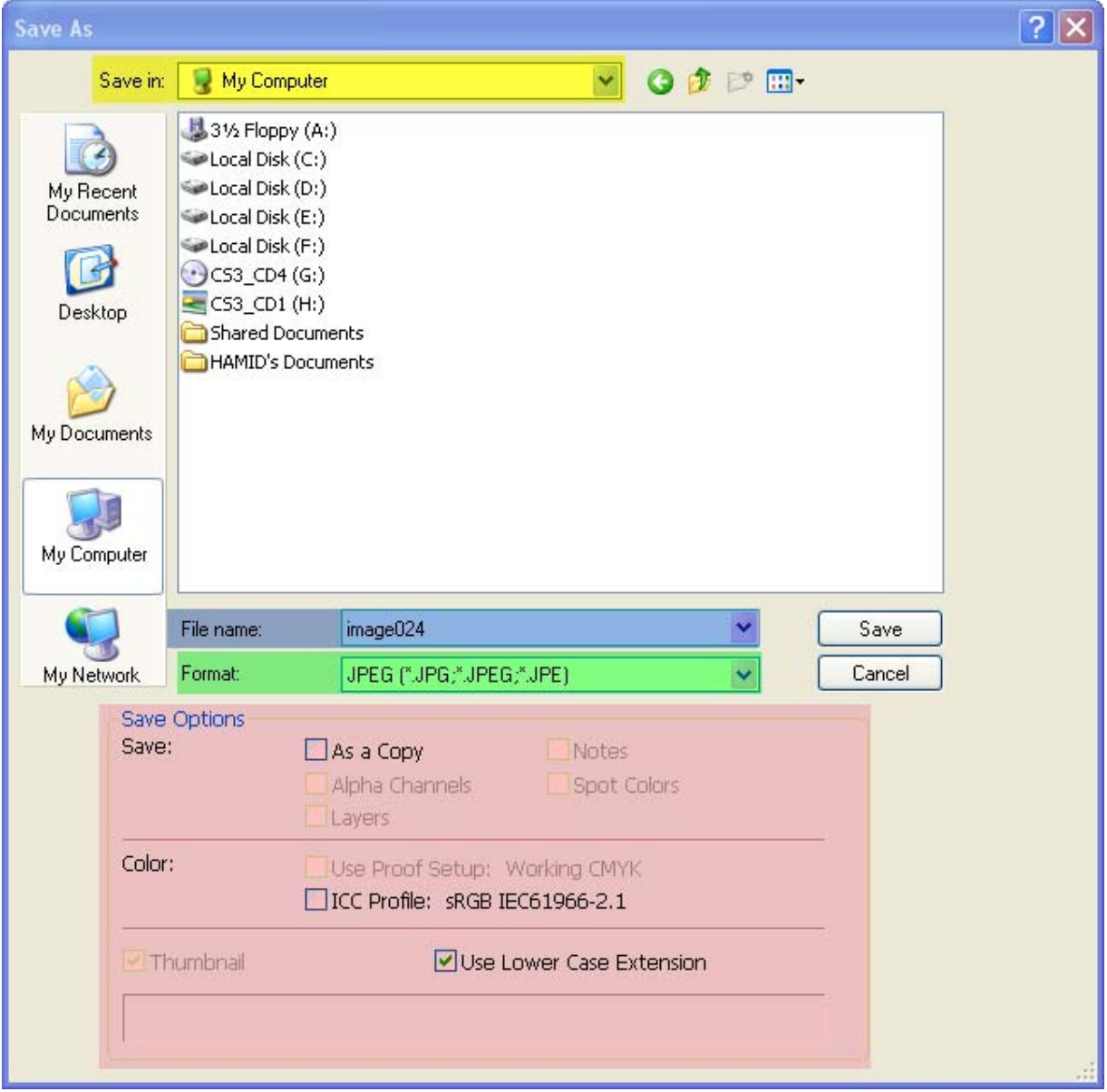

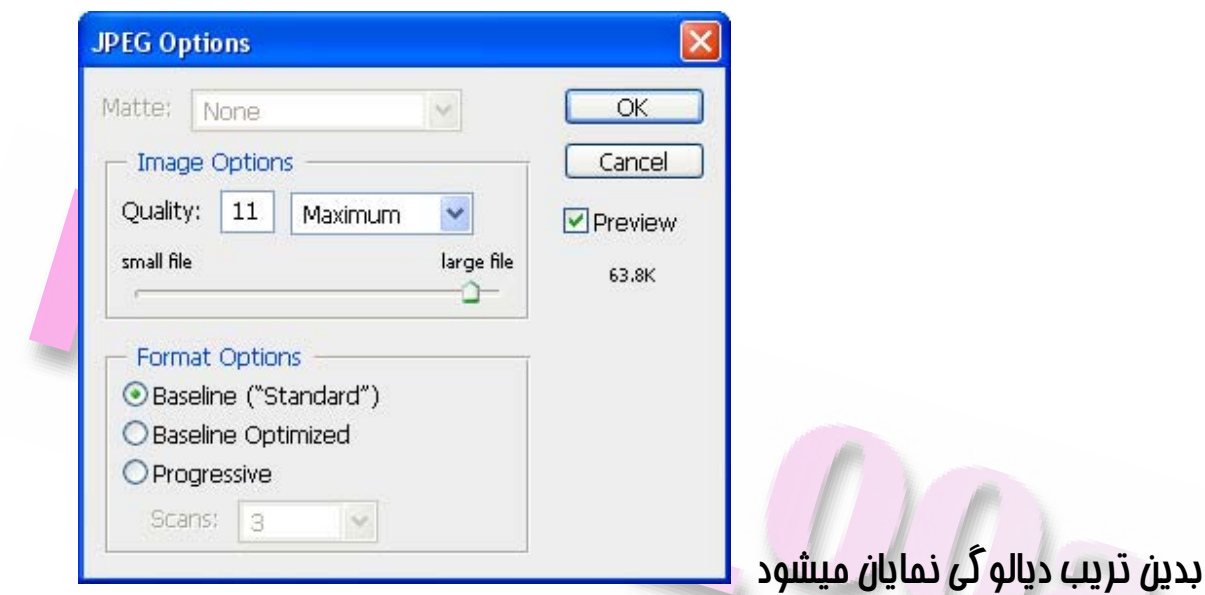

**اين ديالوگ نسبت به اينكه شما چه فرمتي را انتخاب كردين متفاوت ميباشد بدين تريب در**

**اين ديالوگ ميتوانيد تنظيمات بيشتري را براي ذخيره سازي تصوير بافرمت انتخاب شده تعين كنيد و برروي OK كليك كنيد** 

## **بزرگ نمايي تصوير**

**يكي از پر كاربردترين قسمت هاي فتوشاپ قسمت جعبه ابزار ميباشد.** 

**جعبه ابزار شامل :** 

- **ابزارهاي انتخاب**
- **ابزارهاي نقاشي**
- **ابزارهاي ويرايش**
- **كادرهاي انتخاب رنگ پيش زمينه و پس زمينه و ابزار هاي مشاهده ميباشد**

**كار با ابزارفتوشاپ را با ابزار Zoom شروع ميكنيم** 

**در ابتدا به نوار وضعيت در پايين گوشه سمت چپ كادر برويد و مقدار كه با درصد نشان داده**

**شده را نگاه كنيد** 

**اين مقدار نشان دهنده مقدار بزرگ نمايي تصويرميباشد** 

ا كنو از معبه ابزار ابزار zoom كه شكل يك زربين است يا با زدن كليد ( z ) را انتفاب كنيد **اكنون نشان گرموس را به تصوير برده مشاهده ميكنيد ميكنيد نشان گر به زربين تغيير كرده و در وسط زربين يك علامت + وجود دارد شماميتوانيد براي بزرگ نمايي نشان گر را به محل مورد نظر برده و با كليك كردن تصوير را به اندازه دلخواه بزرگ نمايد و براي معكوس كردن** 

**بزرگ نمايي با نگه داشتن كليد Alt تصوير را به حالت اول برگردانيد** 

**براي بزرگ نمايي بخشي از تصويرميتوانيد با عمل دراگ كردن بروي تصوير بخشي از تصوير مورد نظر را بزرگ نماييد** 

**به همين منظور با نگه داشتن كليك چپ موس و دراگ كردن بر روي بخش مورد نظر برروي** 

**تصوير آن را بزرگ نماييد** 

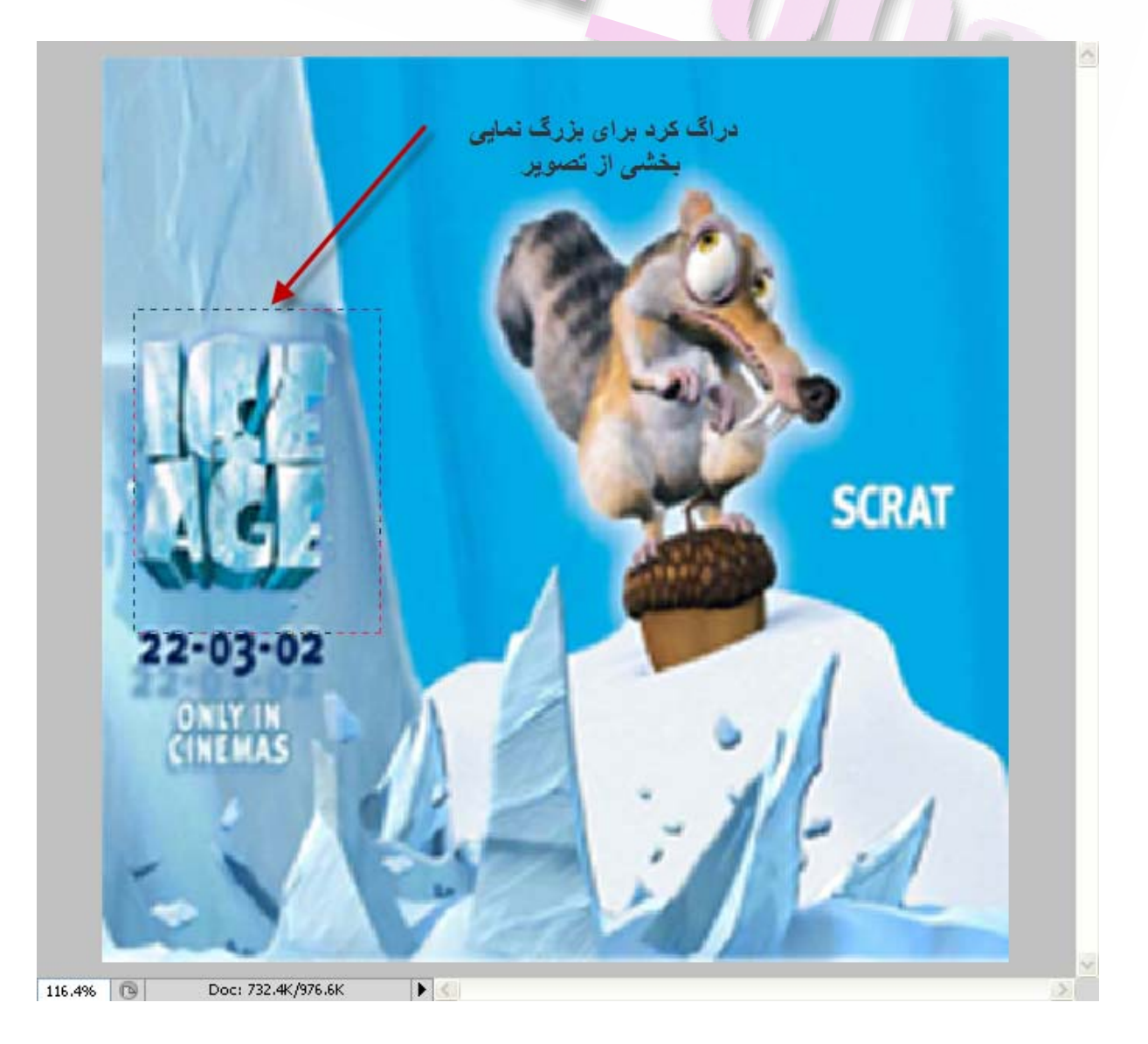

#### **همچنين ميتوان با اسفاده از اهرم در بخش پالت Navigator با جا به جا كردن اهرم ميتوانيد عمل بزرگ نمايي را انجام دهيد**

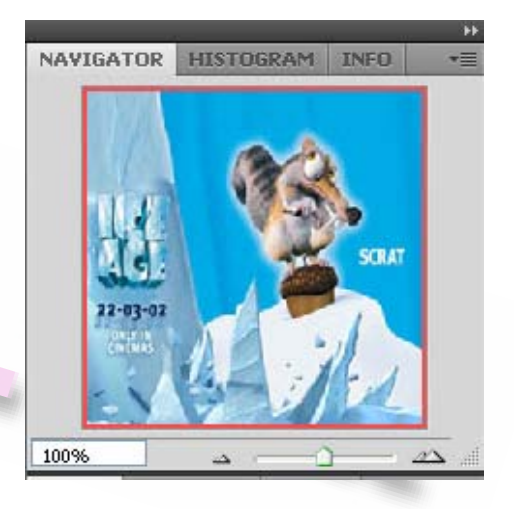

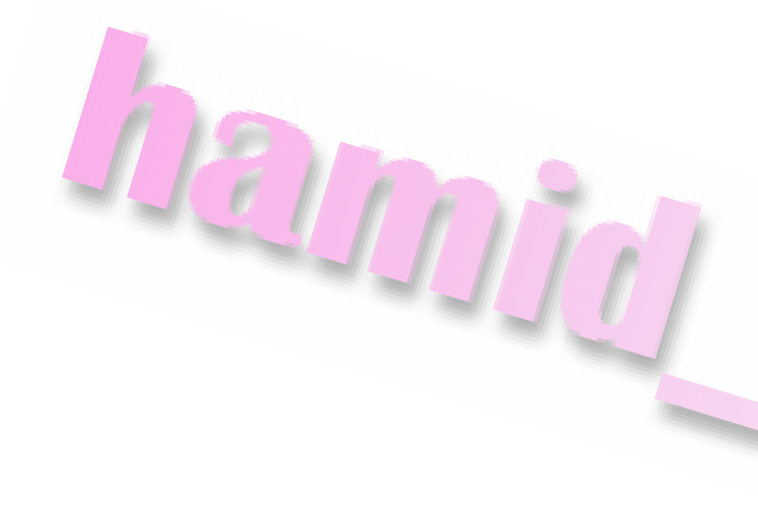

#### **انتخاب بخشي از تصوير**

**درفتوشاپ از ابزارهاي متعددي براي ويرايش تصوير استفاده ميشود** 

در معبه ابزار این ابزارها دسته بندی شده اند و هر دسته در یک گروه قرار داده شده اند و فقط <u>ی</u>ک ابزار در هر گروه نشان داده شده است ابزار های دیگر در هر گروه در پشت آن ابزار پنهان **هستند با كليك كردن بروروي مثلت كوچك در زير ابزار هاميتوانيد به ابزارهاي پنهان شده دسترسي داشته باشيد** 

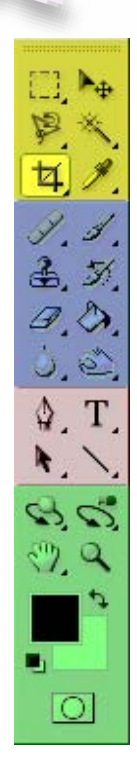

**اكنون آموزش را با ابزار Marquee Rectangular يا زدن كليد (M (شروع ميكنيم**

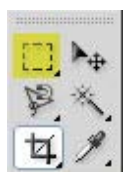

**با نگه داشتن دكمه موس بر روي ابزار Marquee Rectangular و نمايان شدن ابزارهاي**

**پنهان، ابزار Marquee Elliptical را انتخاب كنيد** 

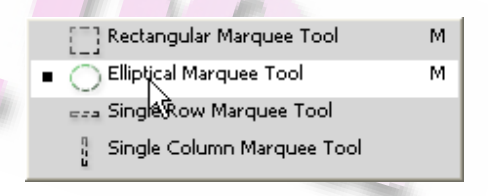

**نشان گرموس را به صفحه برده تا نشانه گر بصورت علامت جمع ( + ) دربياد** 

**سپس با نگه داشتن دكمه موس و عمل دراگ كردن بخشي از تصوير را انتخاب كنيد تامحيط انتخاب شده بصورت نقطه چين متحرك در بياد** 

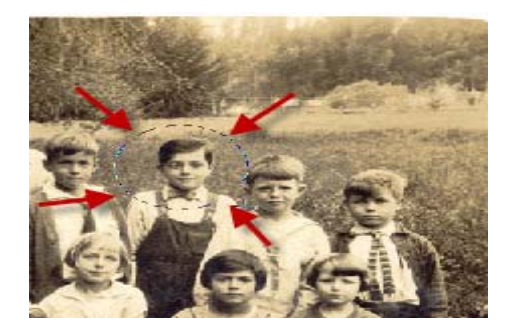

**با انتخاب ناحيه انتخاب شده نواحي ديگرمحافظت مشود و ميتوانيد عمل ويرايش رافقط برروي ناحيه انتخابي اعمال كنيد**  **براي خارج شدن از حالت انتخاب به مسير Deselect >> Select رفته يا با زدن كليدهاي D+Ctrl از حالت انتخاب خارج شويد** 

 $00_{\tilde{c}}$ 

#### **ويرايش ناحيه انتخاب شده**

**گاهي ممكن است بخواهيد كل تصوير به جز ناحيه انتخاب شده را به رنگ سياه دربياريد از آنجايي كه ناحيه خارج از ناحيه انتخاب شده محدوده حفاظت شده حساب ميشود بايد جاي قسمت انتخابي را باقسمت حفاظت شده تغيير دهيم و همه قسمت هاي تصوير به جز قسمت داخل دايره فعال كرده و قسمت دايره را به قسمت محافظت شده درآوريم تا با سياه كردن قسمت خارج از ناحيه دايره تصوير داخل دايره بدون تغيير بماند** 

**بدين منضور ازمنوي Select گزينه Invers يا (I+Shift+Ctrl ( را انتخاب كنيد با توجه با اينكه ناحيه قبلي انتخابي هنوز وجود دارد يك ناحيه انتخابي ديگر در دور كادر ايجادميشود** 

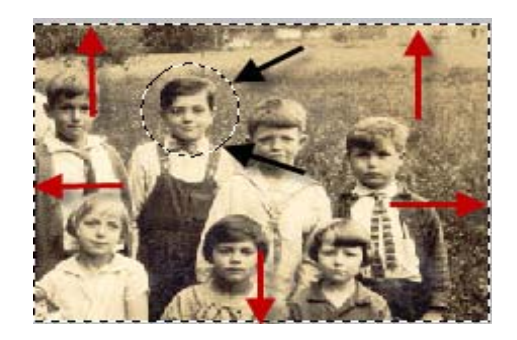

**اكنون كل تصوير انتخاب شده و ميتوانيد هر تغييري را به جز ناحيه انتخابي دايره اعمال كنيد** 

**اكنون به اين مسير برويد Curves >>Adjustment >> Image ) M+Ctrl (برويد** 

**حال درقسمت باز شده پنجره Curves برروي قسمت كنترل برويد و آن را به سمت پايين بكشيد** 

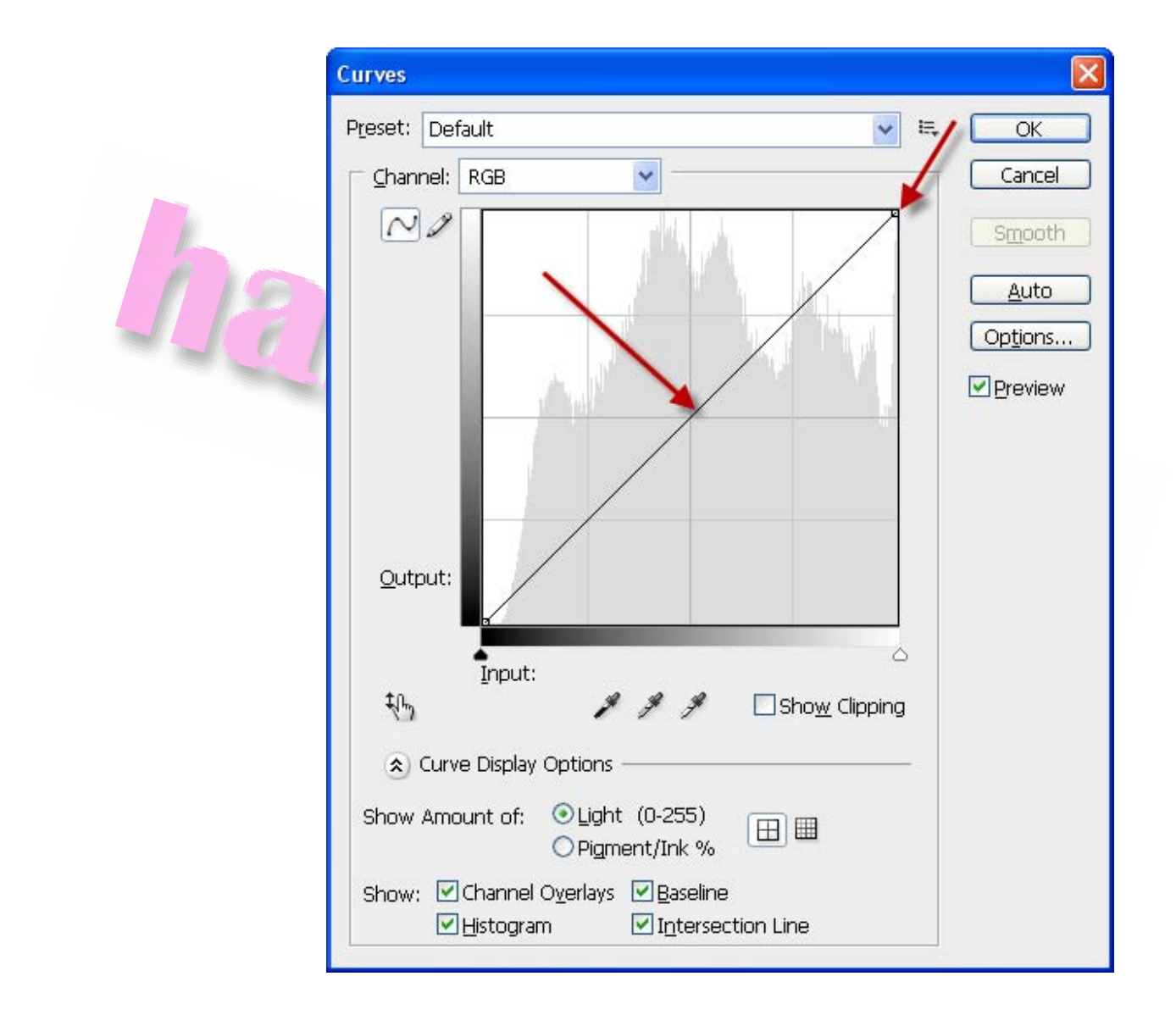

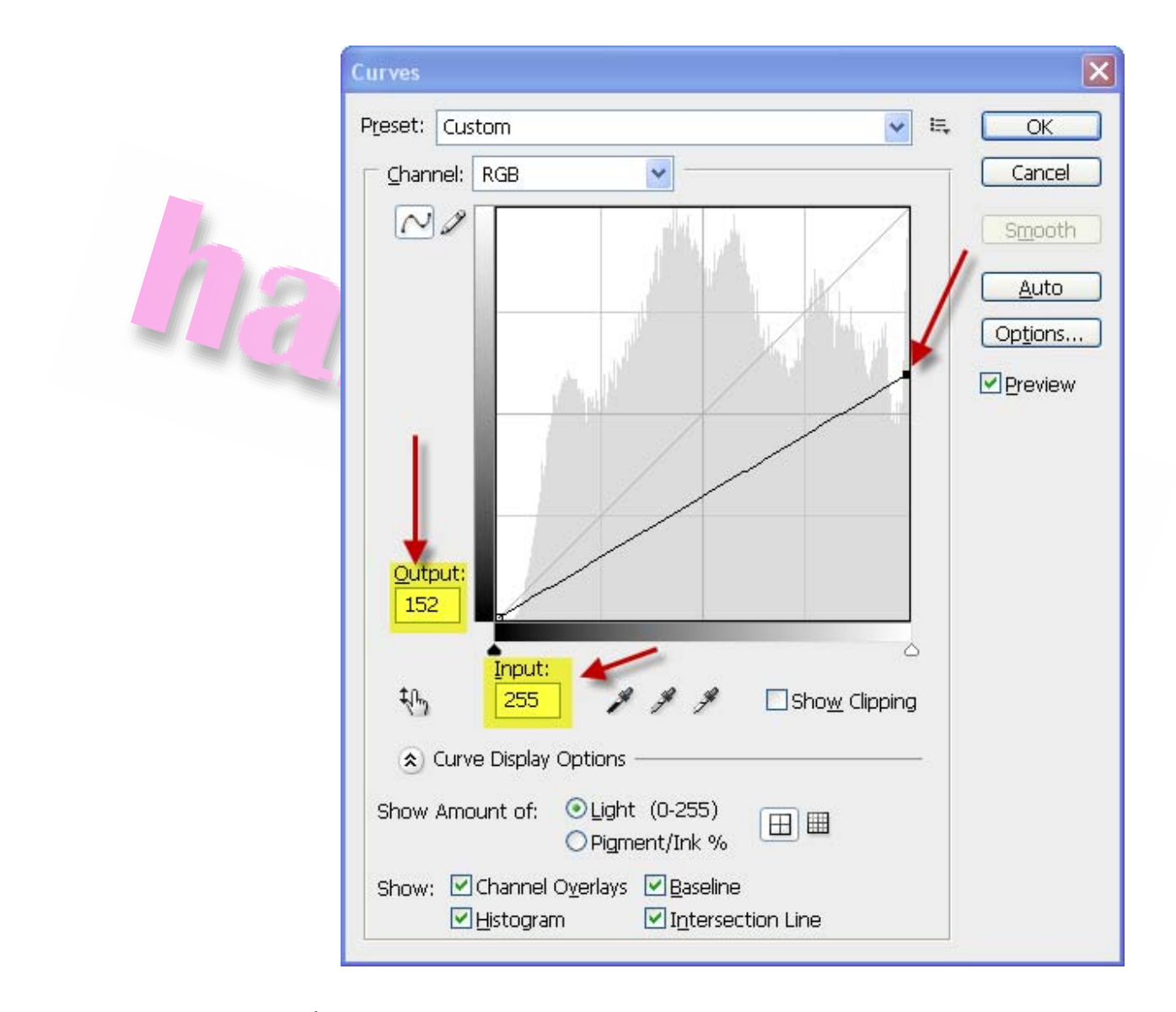

**همچنين ميتوانيد با تايپ عدد درقسمت Output و Input روشني و تيرگي تصوير را تعين**

**كنيد. ميبينيد بجز ناحيه سر تمامي نواحي ديگر تغيير كردن** 

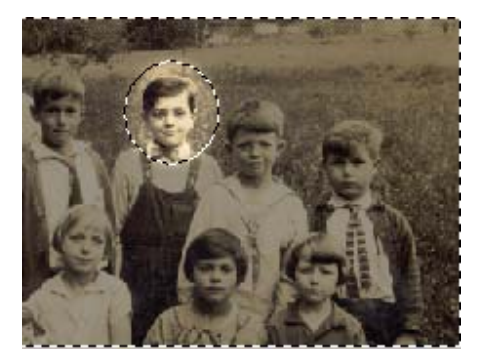

### **تايپ يك متن ساده**

**يكي ديگر از كاربردهاي فتوشاپ امكان افزودن متن به تصاوير است وارد كردمتن بوسيله**  $\mathbb{Q}$  T **ابزاري به نام Tool Type صورت ميگيرد در اين آموزش صرفا به معرفي ابزار Type Tool پرداخته و درفصل هاي بعدي نحوه ايجادمتن به تصوير را به صورت مفصل تشريح خواهم كرد** 

**براي اضافه كردن متن به تصوير از جعبه ابزار ، ابزار تايپ كه تصوير ابزار را در بالا مشاهده ميكنيد انتخاب ميكنيم** 

**اكنون دكمه ها و گزينه هاي نوار ابزار در بالاي كادر به ابزار تايپ اختصاص داده ميشود** 

**در اين نوار ابزارفونت مورد نظر را انتخاب كنيد ( قسمت زرد) براي تغير سايزفونت ( قسمت آبي) ازمنوي باز شو ميتوانيد يك سايز را انتخاب كرده يا در كادر آن سايز دلخواهتان را تايپ كنيد** 

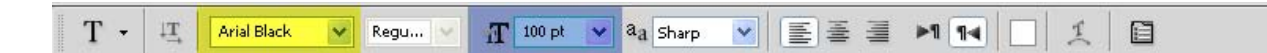

**اكنون با كليك كردن برروي تصوير و محل دلخواختان متن مورد نظر را به تصوير اضافه كنيد** 

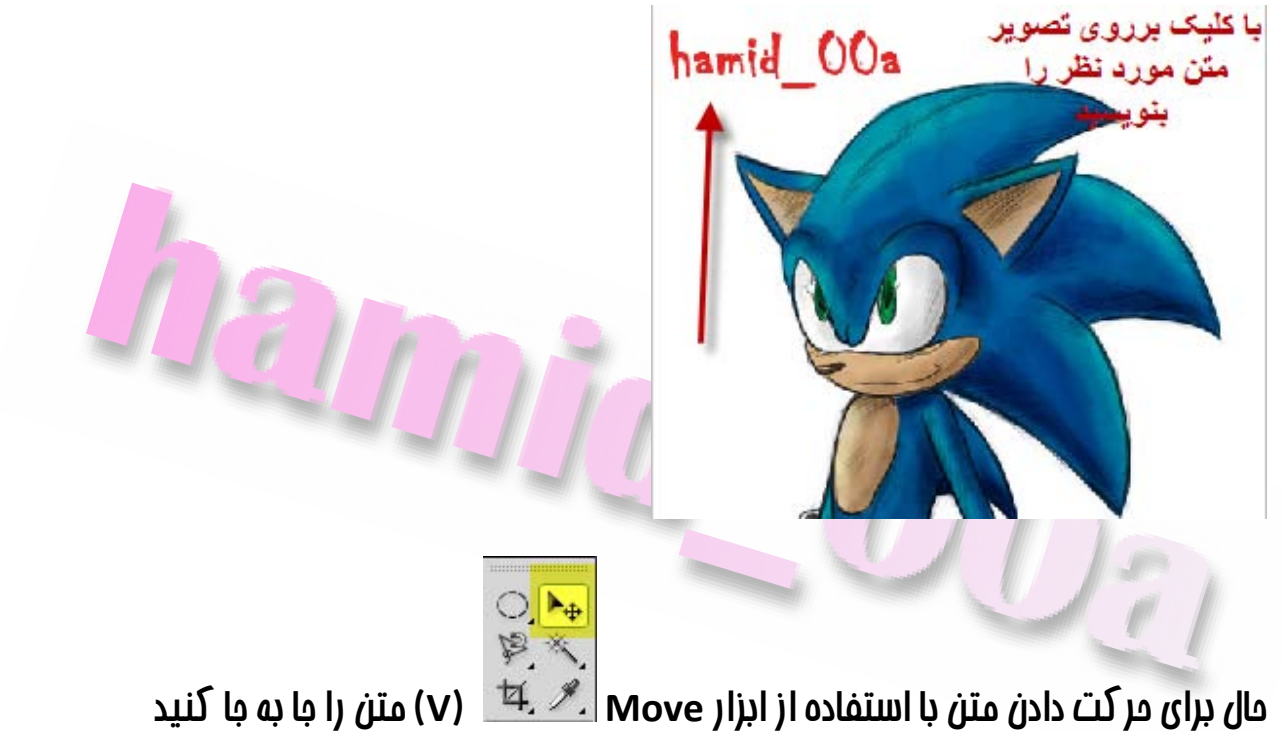

**براي تغيير رنگ متن ابتدا ابزار تايپ را انتخاب كنيد سپس بر روي متن كليك كنيد و با نگه داشتن موس از ابتدا به انتهاي متن بكشيد و متن خود را هايلايت كنيد** 

#### hamid  $00a$

**در گروه پالت رنگ سر برگ SWATCHES را انتخاب كنيد هنگامي كه نشانه گرموس را بر روي نمونه رنگ هاميبريد نشانه كر به شكل يك قطره چكان تبديل ميشود و با انتخاب هر**

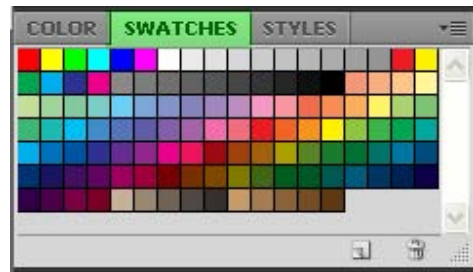

**رنگ متن شما هم به همان رنگ تغييرميكند** 

**با وجود اينگه براي تغيير رنگ درفتوشاپ راه هاي ديگري هم وجود دارد اما روش مذكور يكي از ساده ترين روش هاي رنگ آميزي به حساب مي آيد** 

 $D_{\tilde{\epsilon}}$ 

#### **لغو عمليات انجام شده**

**گاهي اوقات لازم ميشود كه كاري را متوقف كرده و با برگشت به عقب آن را اصلاح كنيد برنامه فتوشاپ امكان برگشت به عقب و لغو عمليات و انتخاب گزينه هاي ديگر رافراهم ميكند** 

**ساختارفايل ها درفتوشاپ بصورت لايه لايه مي باشد . بدين ترتيب شماقادريد برروي بخشي از تصوير كه در يك لايه خاص قرار دارد كار كنيد بدون آنكه تغييرات اعمال شده بر روي قسمت هاي موجود برروي لايه هاي ديگر تاثيري بگذارد** 

**ابتدافايل مورد نظر را باز كنيد به فهرست ارائه شده در پالت Layers توجه كنيد** 

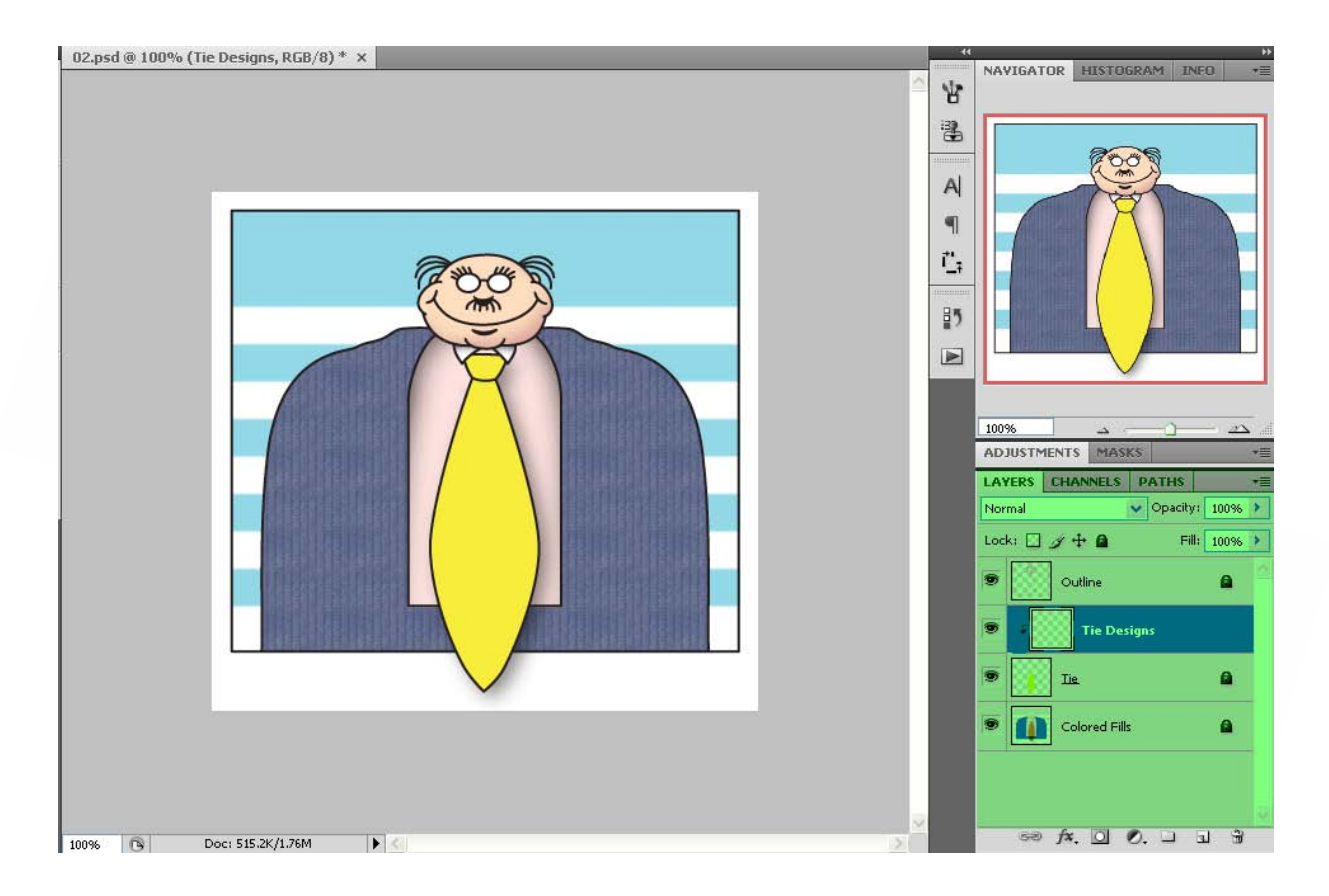

**ساختار لايه شامل يك ماسك برش هست كه به عبارتي به عنوان يك انتخاب بكار برده ميشود** 

**اين ماسك ناحيه اي از تصوير را كه ميتوان تغيير داد مشخص ميكند با وجودماسك برش ميتوانيد تغيرات لازم را در تصوير اعمال نماييد بدون اينكه به سايرقسمت ها صدمه اي وارد شود** 

**من در اين آموزش لايه Designs Tie را انتخاب ميكنم زيراميخواهم اين لايه را در تصوير تغيير بدهم** 

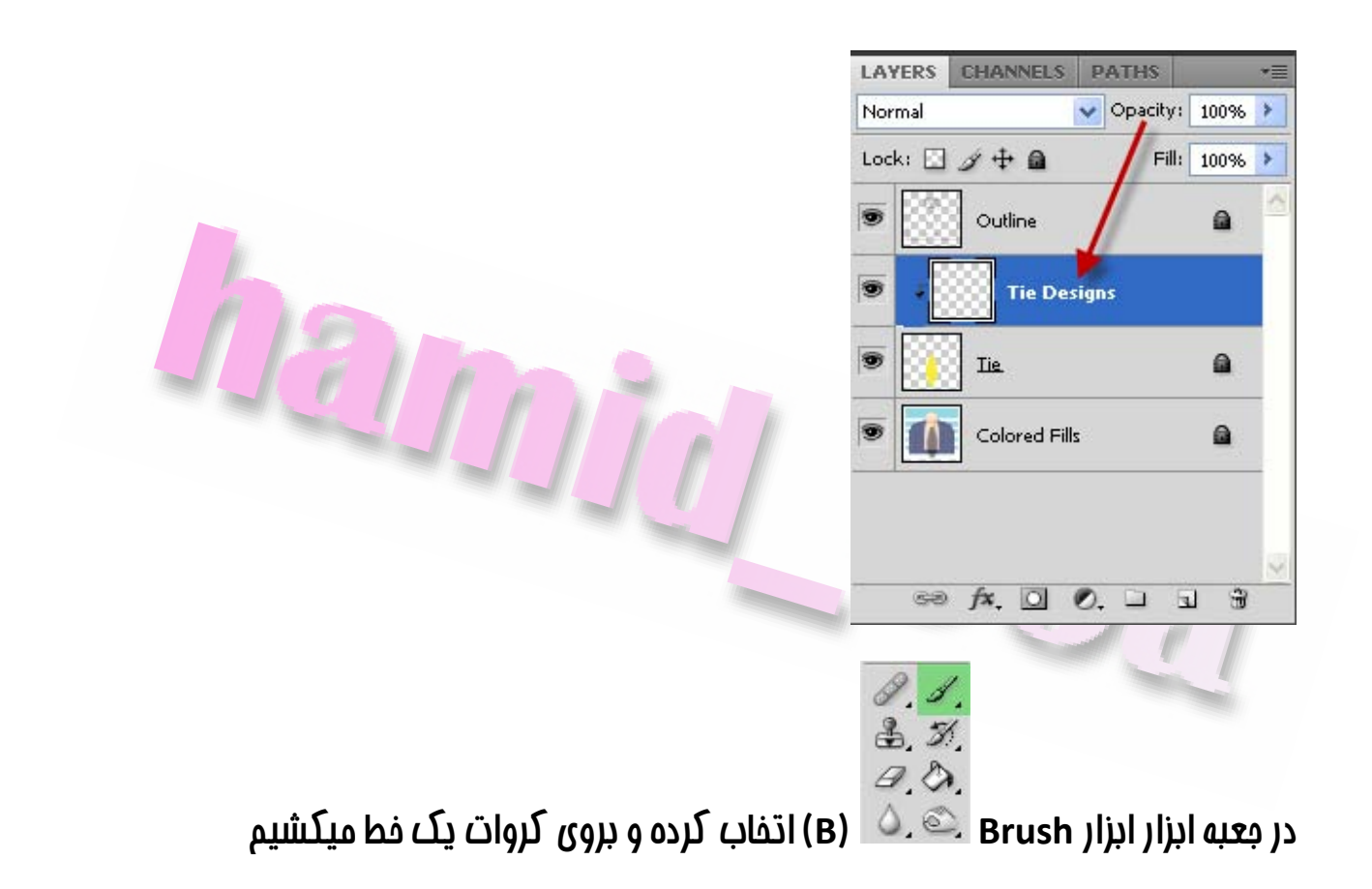

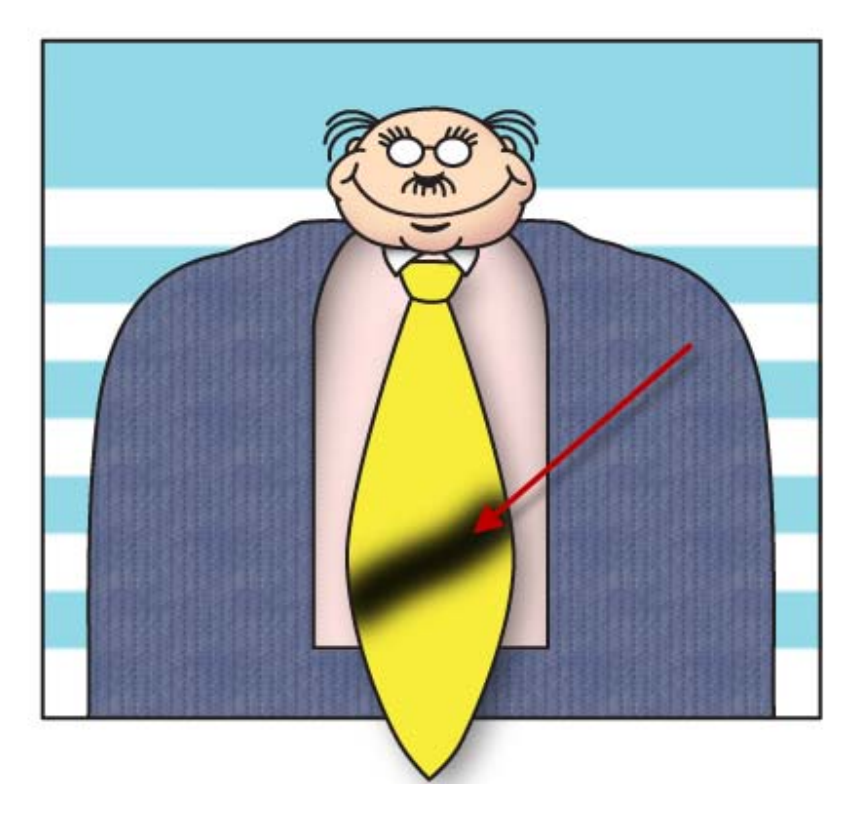

**در صورتي كه نتوانستيد خط را صاف بكشيد يا به هر دليلي راضي نبوديد نگران نباشيد زيرا با وجودماسك برش خط شما خارج ازمحدوده بريده شده كشيده نخواهد شد حال ميخواهيم خط ايجاد شده را پاك كنيم و تغيير ديگري ايجاد كنيم بدين منظور ازمنوي Edit گزينه Undo Tool Brush را انتخاب كنيد يا با زدن كليد هاي Z+Ctrl عمليات ابزار Brush را لغو كنيد اين بارميتوانيد بجاي خط تعدادي نقطه برروي كراوات ايجاد كنيد** 

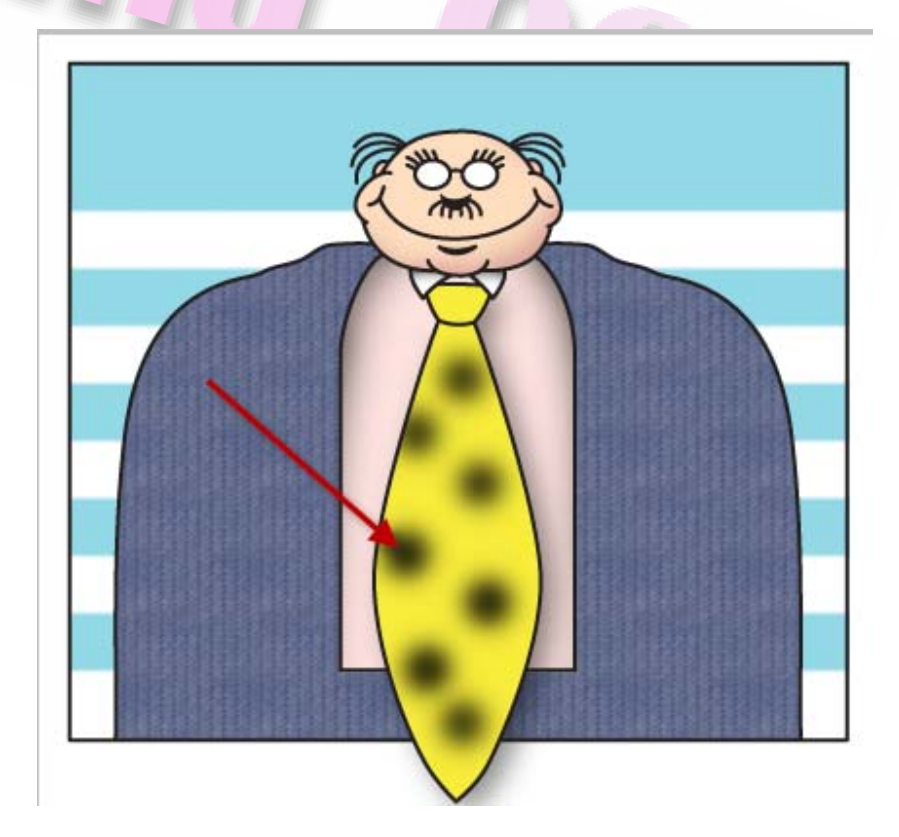

#### **استفاده ار پالت History جهت لغو عمليات**

**فرمان Undo فقط يك مرحله عمليات شما را به عقب برميگيرداند . علت اين امر اين است كه فايل هاي فتوشاپ ميتوانند بسيار بزرگ باشند و لغو عمليات چند گانه نياز بع حافظه زيادي دارد كه عملكرد سيستم را كند ميكند در عوض شماميتوانيد با استفاده از پالت History يا تاريخچه چند عمل به عقب برگشته و چندين عمليات ايجاد شده را لغو كنيد** 

**با بكار بردن كليد History آن را باز كنيد** 

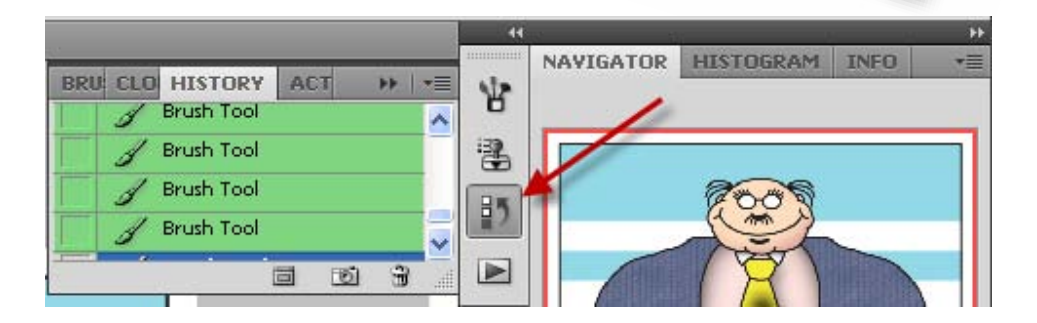

**آخيرين تغيرات را در پالت History ) رنگ سبز) مشاهده ميكنيد كه با كليك بر روي هركدام متوانيد عمليات انجام شده را به عقب باز گردانيد . بطور پيش فرض فتوشاپ تا بيست عمليات انجام شده را به عقب بازميگرداند شما ميتوانيد اين تعداد تغيرات را تنظيم كنيد و به تعداد بيشتر يا كمتري تغيير دهيد بدين منظور** 

#### **به مسير Performance >> Preferences >> Edit و در پنجره باز شده به قسمت**

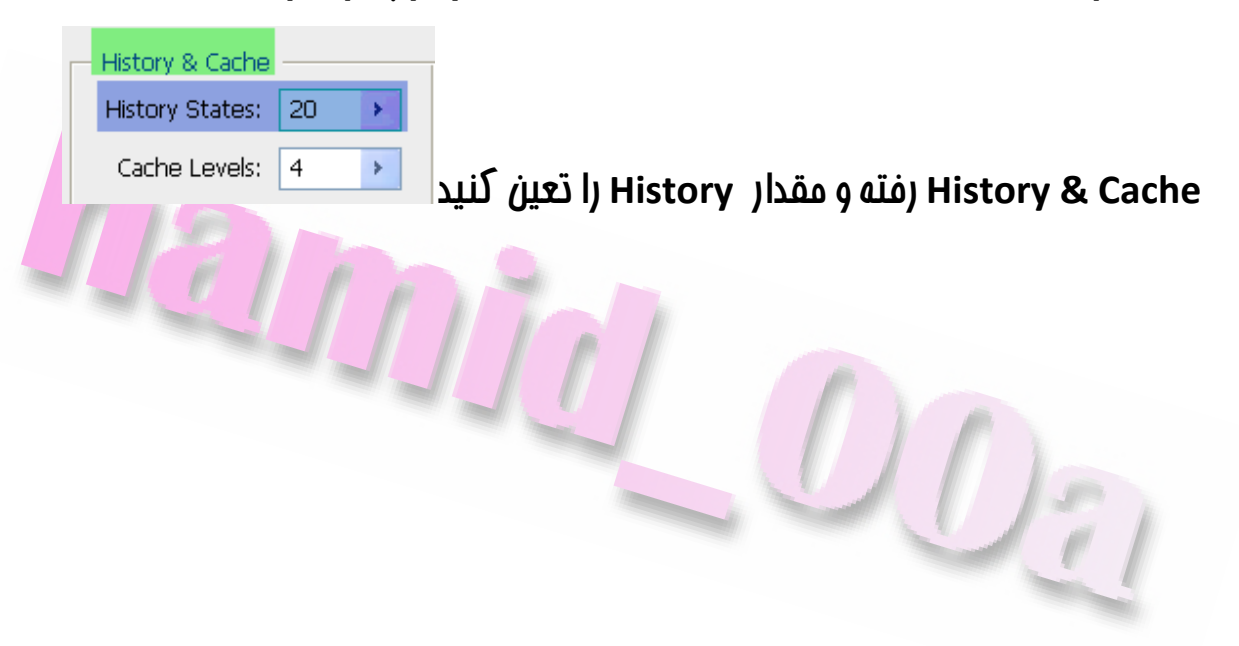

#### **آشنايي بيشتر بامحيط كارفتوشاپ**

**در حين كار بافتوشاپ بندرت با پروژه اي روبرو ميشويد كه براي انجام آن لازم باشد تمام پالتها را بطور همزمان در صفحه نمايش مشاهده كنيم به همين دليل پالت ها بيشتر در گروه هاي پالت قرار داده ميشود گاهي بطور پيش فرض بعضي از پالت ها باز نشده هستند** 

**(رنگ سبز)** 

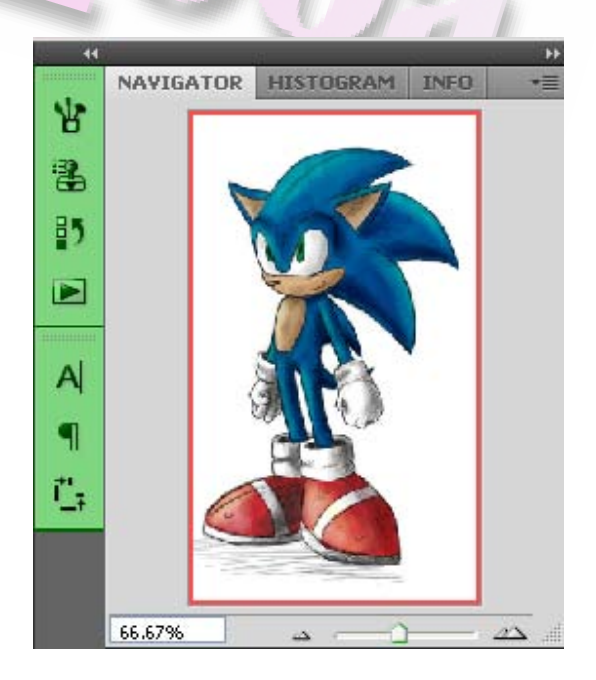

**فهرست كامل پالت ها رامتوانيد ارقسمت Window مشاهده نمود** 

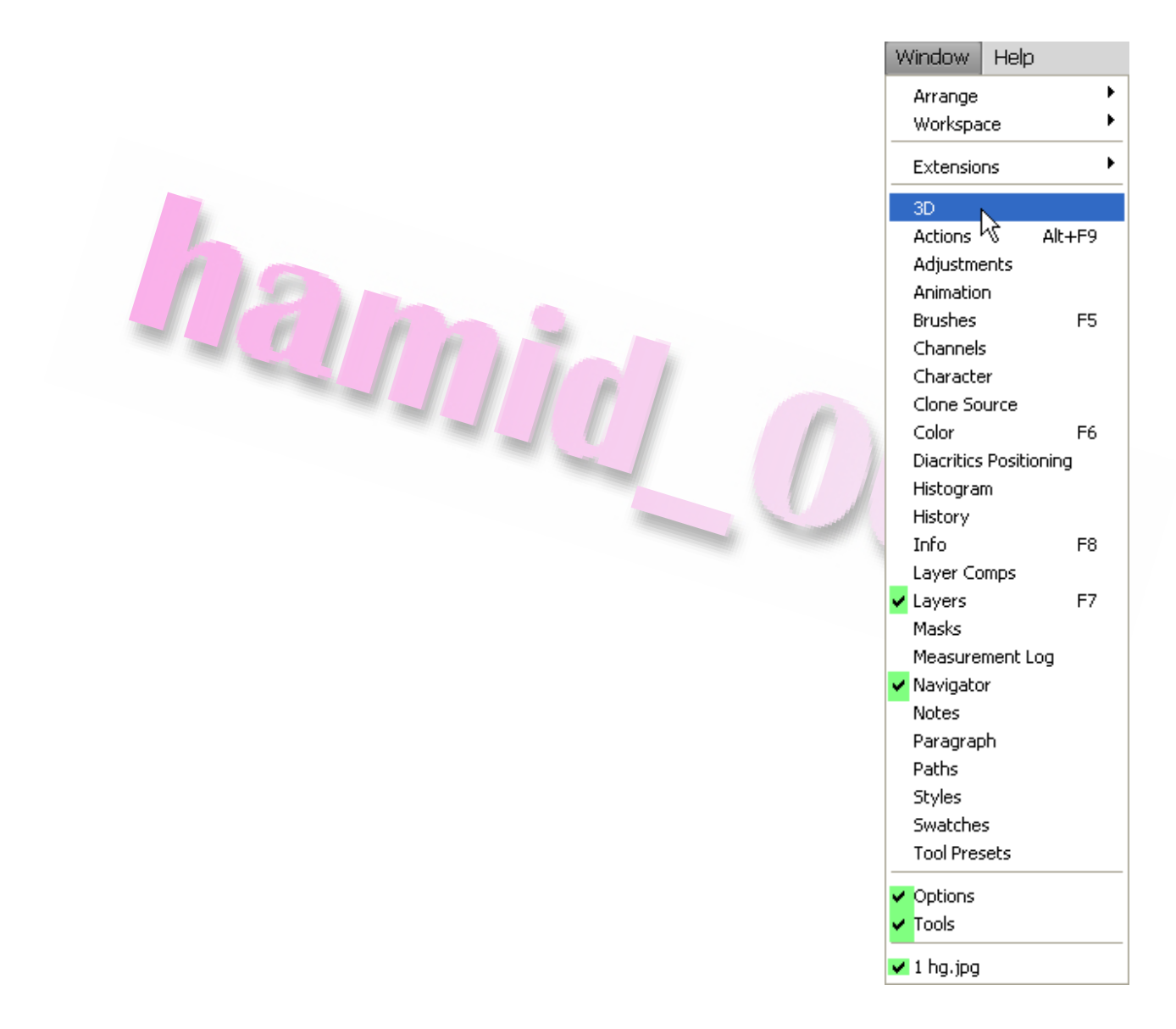

**در كنار پالت هاي باز شده جاري يك علامت تيك قرار دارد (رنگ سبز) شماميتوانيد با انتخاب نام پالت هاي موجود آن را در صفحه نمايش باز و يا هر پالت بازي را ببنديد** 

**علاوه بر اين شماميتواند كليه ابزارها از جمله پالت ها، جعبه ابزار ، نوار ابزار رافشردن كليد Tab پنهان كنيد** 

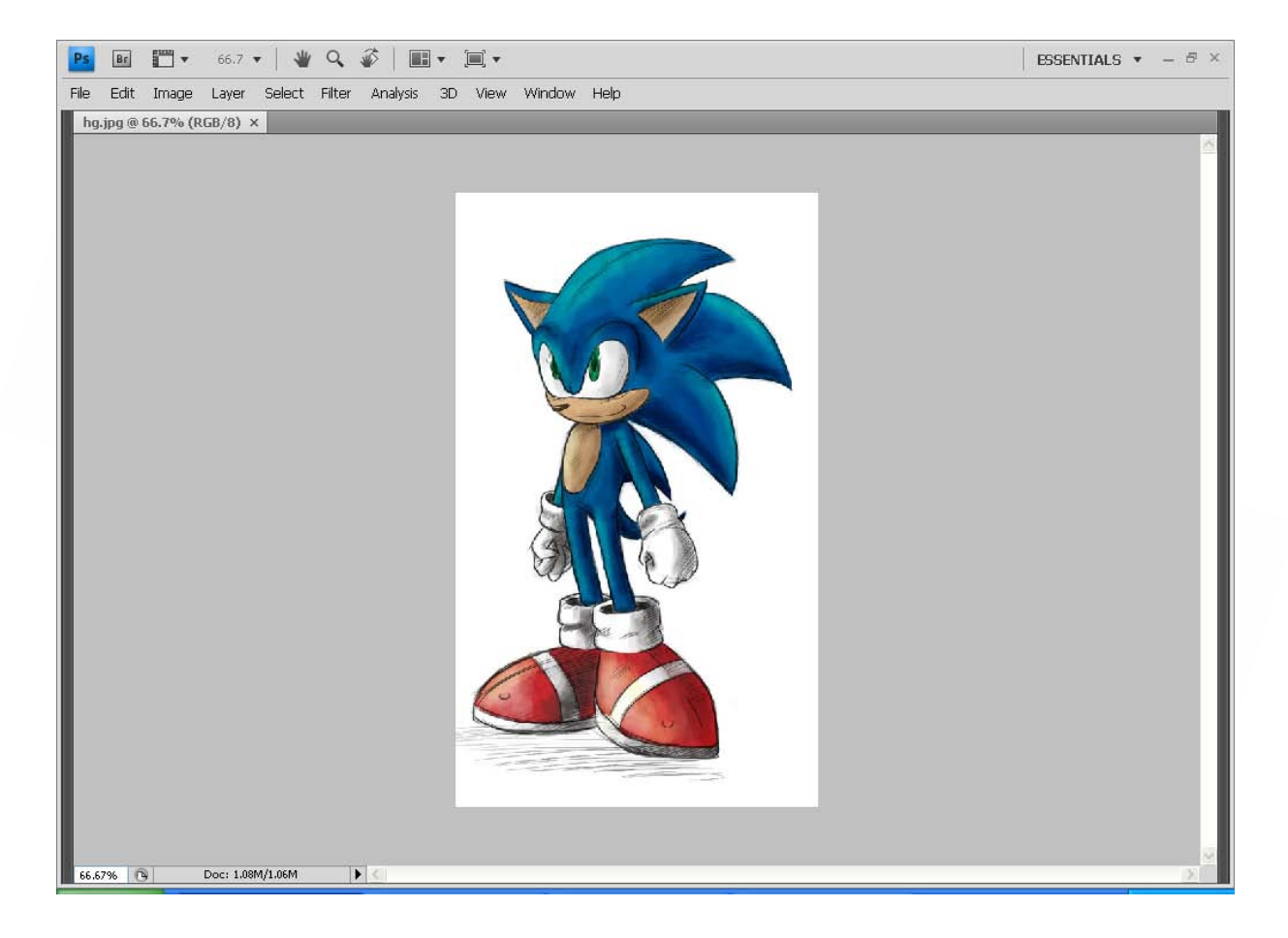

**و براي باز كردن اين پالت هامجدد كليد Tab رافشار دهيد** 

برای انتقال پالت ها به گروه دیگر پالت ها پالت مورد نیاز را گرفته و به پالت فای دیگر ببرید نا **يك نوار آبي در پالتها ايجاد شود و پالت را در آن گروهي كه ميخواهيد رها كنيد** 

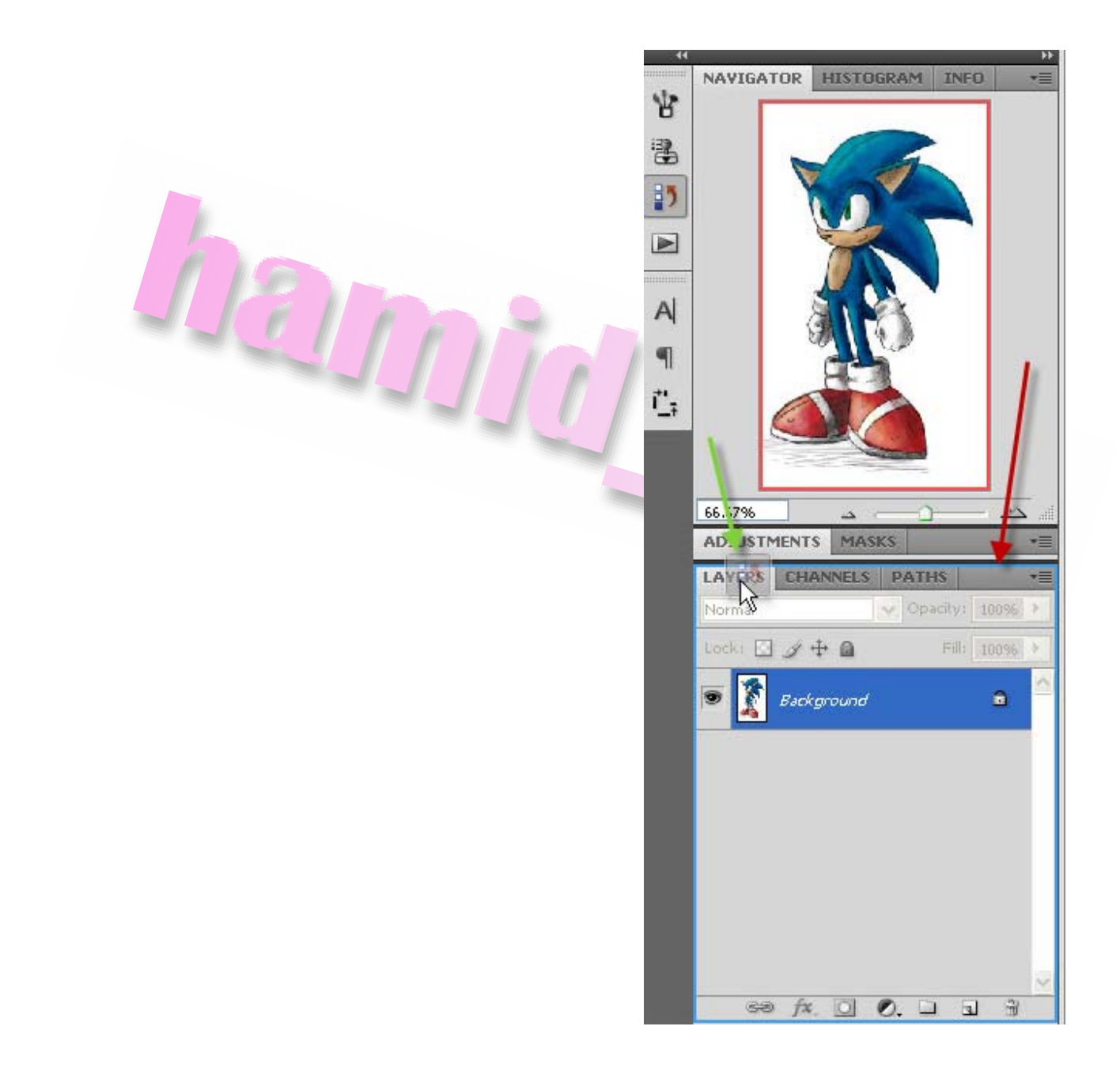

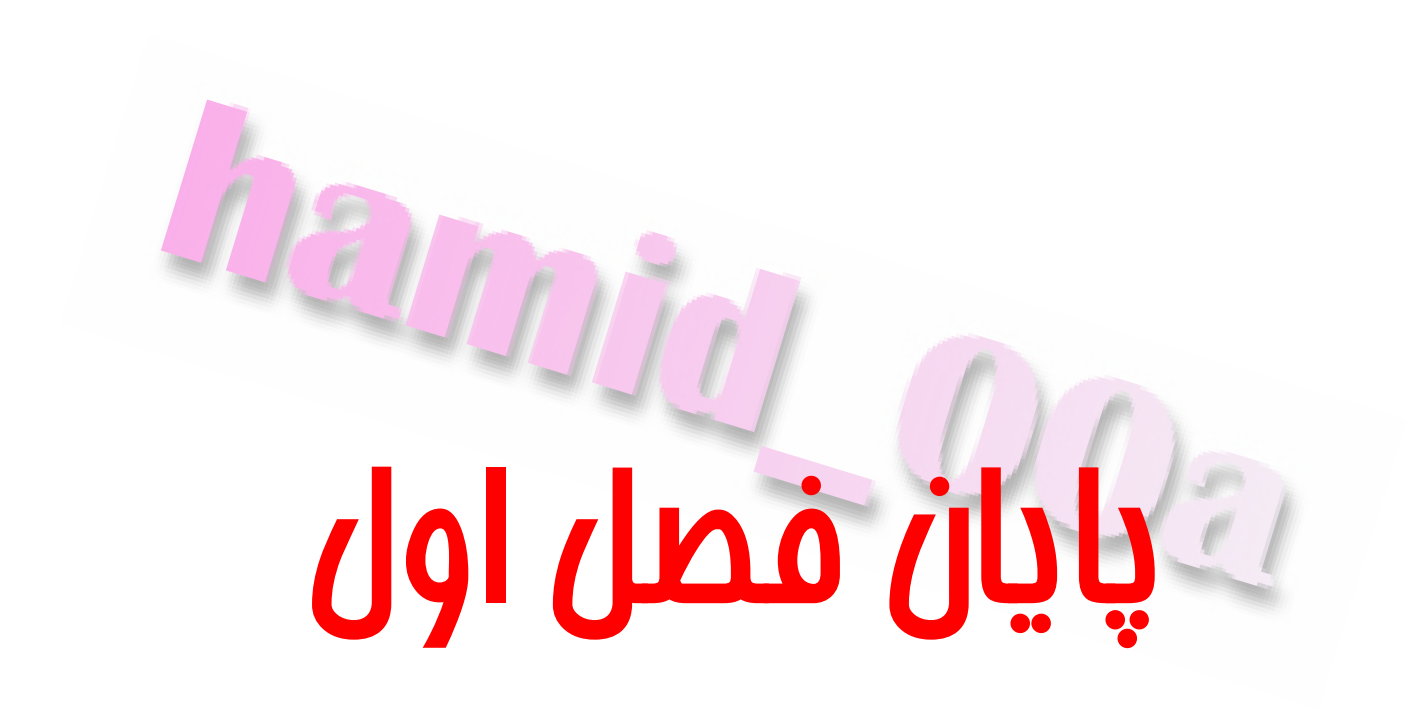

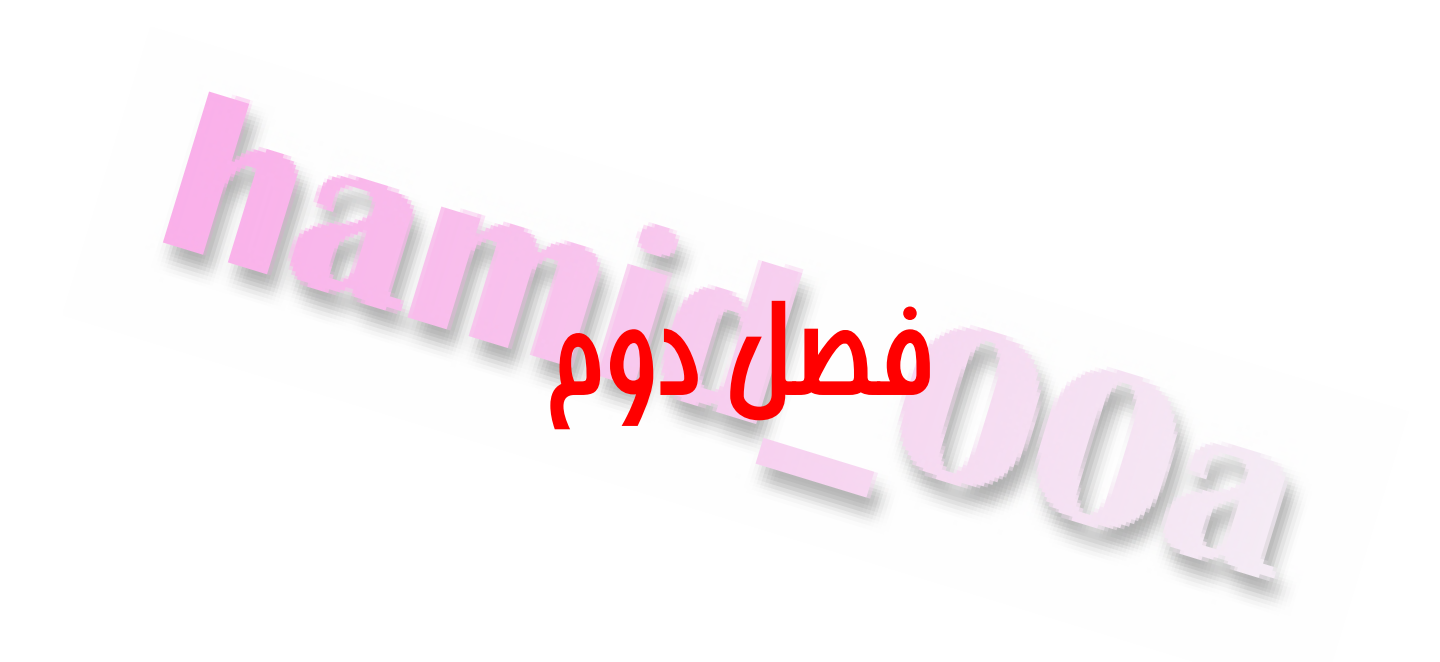

## **ويرايش و اصلاح تصوير**

[www.IrPDF.com](www.irpdf.com)

### **برش دادن وتراز كردن تصوير**

**يكي از ويژگي هاي بالقوه نرم افزارفتوشاپ امكان اصلاح تصاوير است . درفتوشاپ شما ميتوانيد كيفيت رنگ را اصلاح كرده و شدت رنگ از عكس هاي گرفته شده يا اسكن شده را اصلاح كنيد. همچنين ميتوانيد اشكالاتي كه در تركيب رنگها و يا وضوح عكس بوجود آمده است اصلاح كنيد** 

**درفتوشاپ مجموعه كاملي از ابزارهاي اصلاح رنگ براي تنظيم رنگ ها هر عكسي ارائه شده است. در گرافيك كامپيوتري انواع مختلفي دقت وضوح رزوليشن وجود دارد تعداد پيكسل ها درهر واحد طول تصوير را دقت وضوح تصوير يا رزوليشن مي نامند كه بطورمعمول بر حسب تعداد پيكسل در هر اينچ اندازه گيري ميشود . تصويري با دقت وضوح بالا تصويريست كه داراي پيكسل هاي بيشتري باشد تصاوير تحت فتوشاپ مي توانند از دقت وضوح بالا يعني dpi300 يا بادقت پايين يعني dpi72 يا dpi96 برخوردار باشند.** 

**تعداد پيكسل ها به ازاي واحد طول درمانيتور را دقت وضوح مانيتورميگويند كه بطورمعمول بر حسب تعداد پيكسل در هر اينچ ميباشد در اكثر كامپيوترها دقت وضوح مانيتور بر روي 600x800 يا 768x1024 تنظيم ميشود پيكسل هاي تصويرمستقيما به پيكسل هاي مانيتور تبديل ميشوند درفتوشاپ اگر دقت وضوح تصوير از دقت وضوح مانيتور بيشتر باشد تصوير روي مانيتور بزرگتر از ابعاد چاپي آن نمايش داده ميشود. قابل ذكر است كه هرچه دقت وضوح تصوير بيشتر باشد اندازه فايل نيز بزرگترميشود** 

 $X \otimes$ **براي برش تصويرميتوان فرمان يا ابزار Tool Crop ) N (را بكار برد كه پيكسل هاي خارج از ناحيه انتخاب شده براي برش را پاك ميكند بدين منظور ابزار Crop رافعال كنيد شما ميتوانيد در نوار ابزار گزينه ها ابعاد تصوير نهايي را برحسب اينچ وارد نماييد ( رنگ سبز)** 

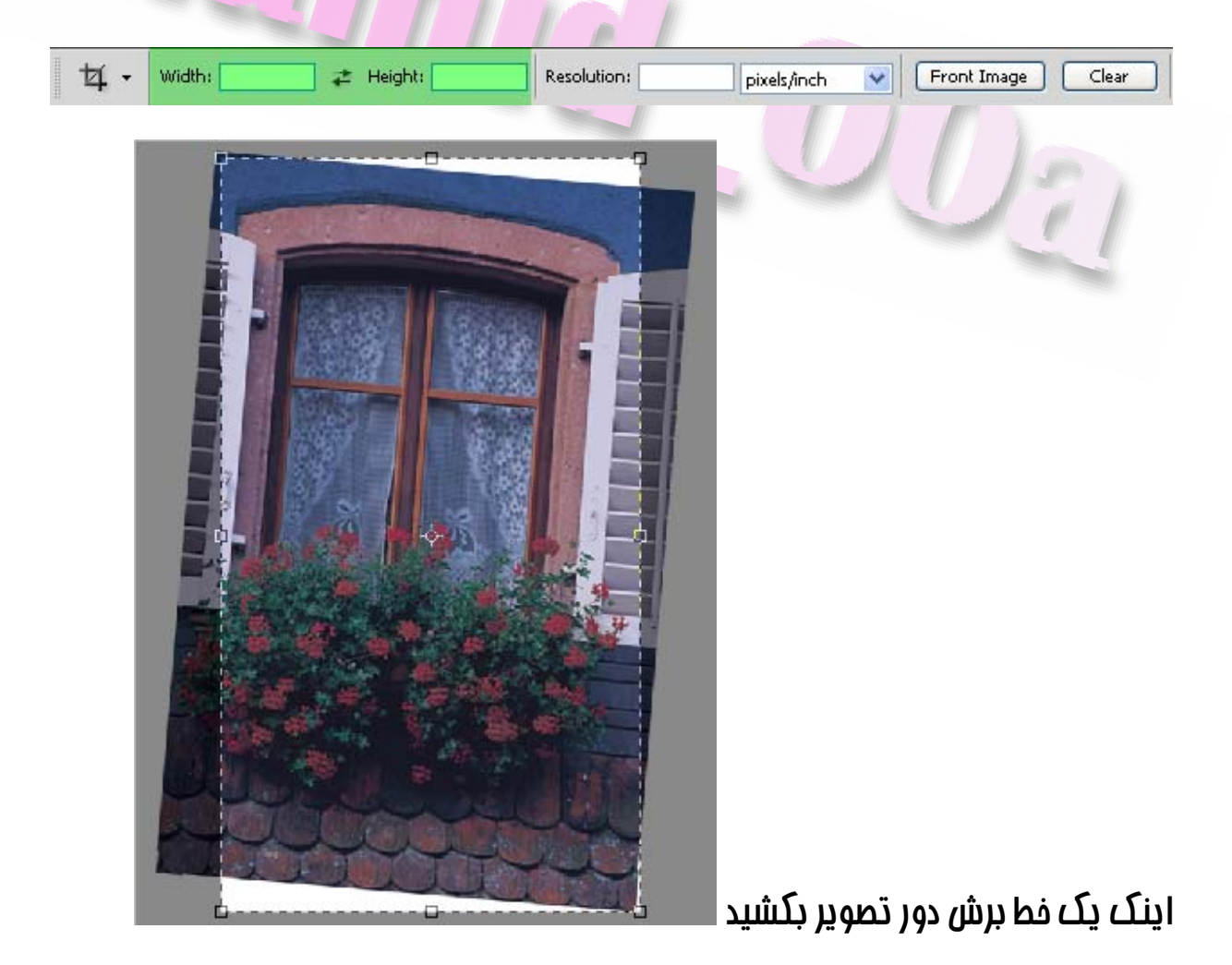

**با نگه داشتن موس در اطراف ناحيه انتخابي نشانه گرموس به يك پيكان دوسر تبديل ميشود و شما در اين حالت ميتوانيد تصويرتان را تراز كنيد و با استفادر از گره هاي اطراف كادر اندازه تصوير را تنظيم كنيد**  Davo

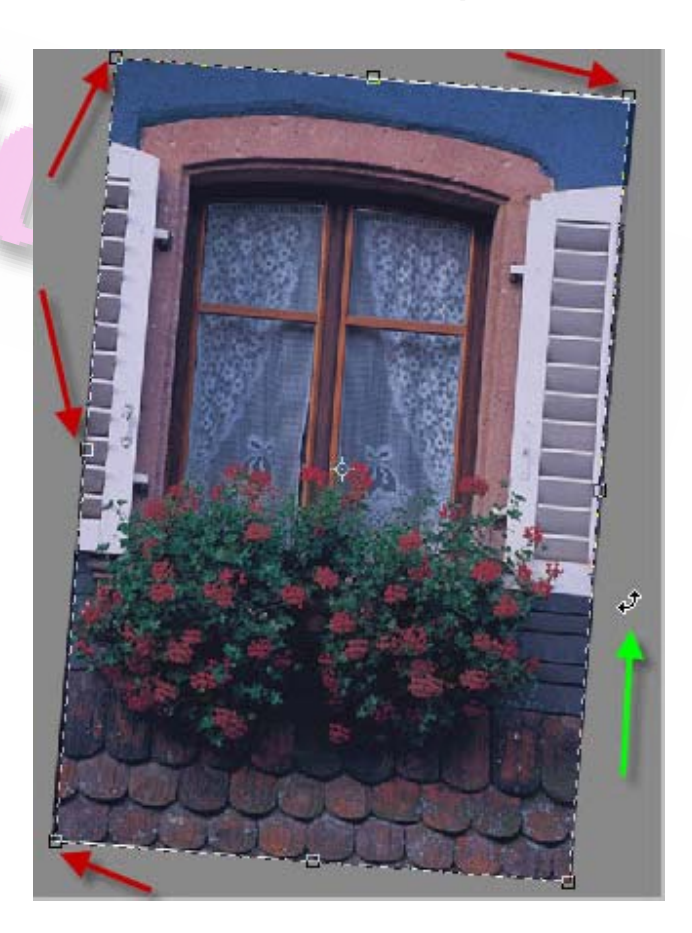

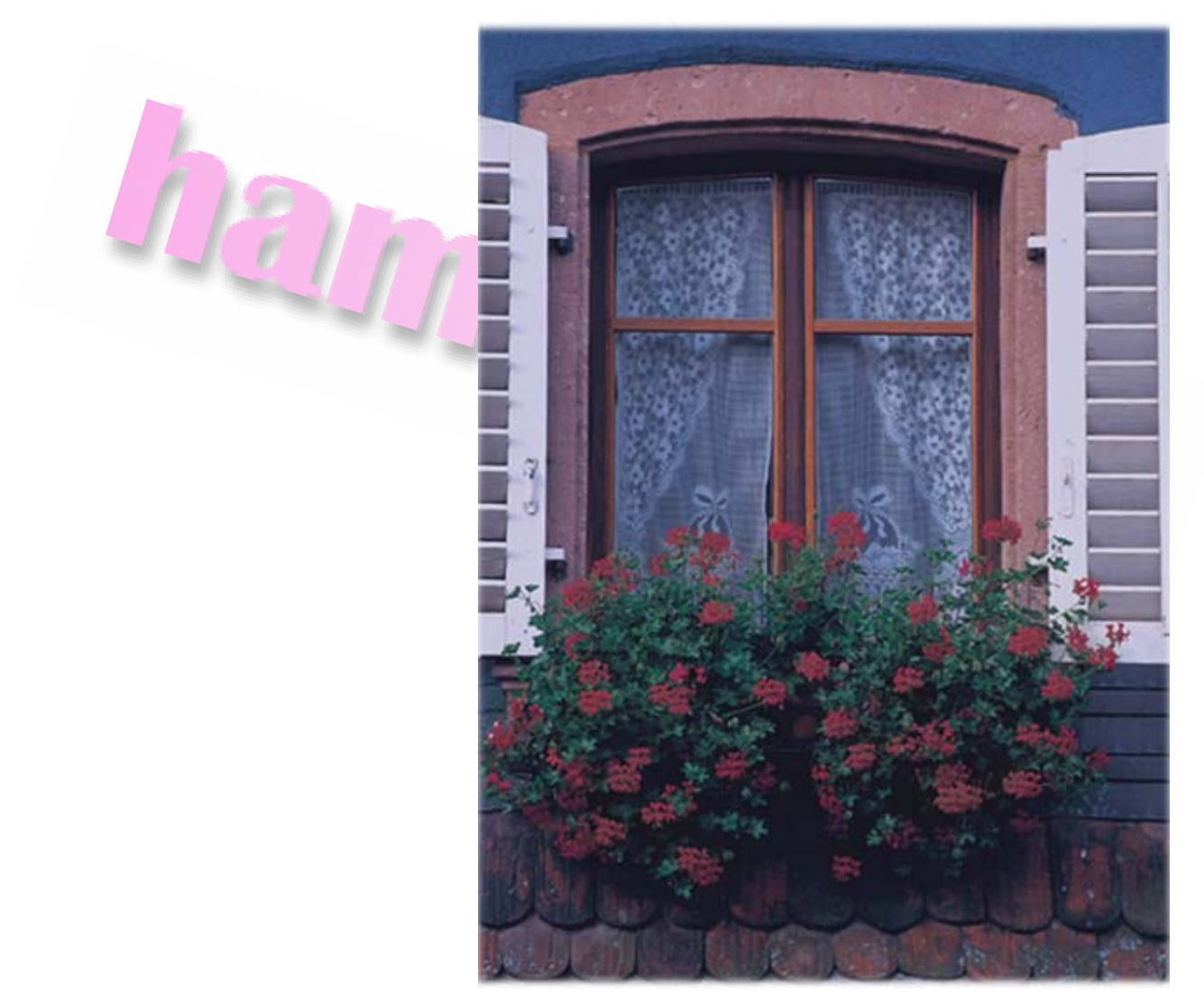

**در پايان دكمه Enter رافشار دهيد تا تصوير برش بخورد و همه پنجره تصوير را اشغال ميكند**

**در صورتي كه از يك عكس اسكن شده استفاده ميكنيد به مسير**

**تريب اين به كنيد انتخاب File >> Automate >> Crop and Straighten Photos فتوشاپ لبه هاي مربعي تصوير كه با پس ضمينه تضاد دارند شناسايي كرده و آنها را در حالت صاف قرارمي دهد نتيجه اين عمل در يك پنجره تصوير جداگانه نشان داده ميشود سپس شما ميتوانيد تصوير را با اندازه دلخواه برش داده و استفاده كنيد**
## **تعين شدت رنگ تصوير**

**فتوشاپ داراي مجموعه اي از ابزار هاي موثر و كارامي باشد كه شدت رنگ يا نور يك تصوير را تنظيم ميكند. براي شروع به اين مسير رفته :** 

#### **رفته Image >> Adjustments >> Shodows/Highlights**

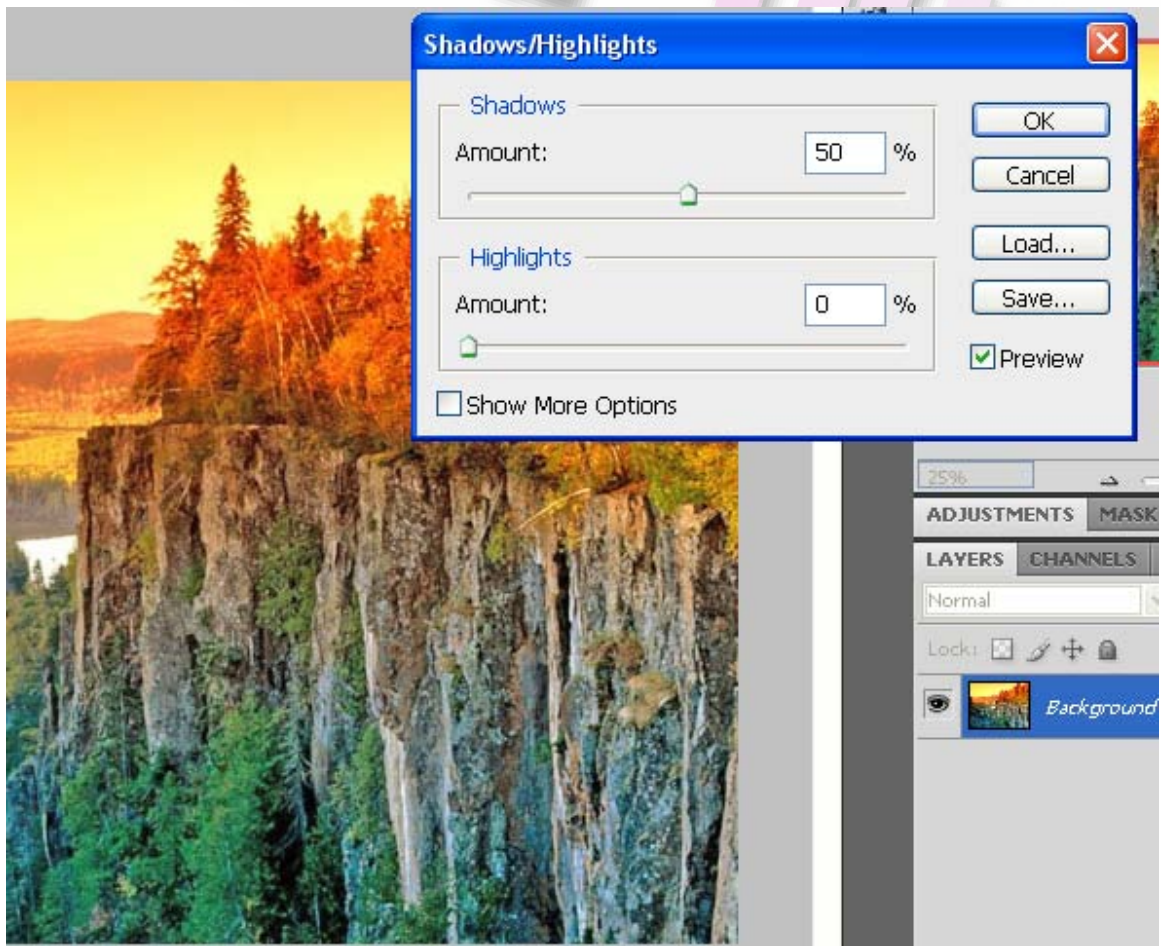

**در پنجره باز شده اهرم هاي Shodws و Highlights را به عقب و جلو كشيده و شدت رنگ**

**را تنظيم كنيد** 

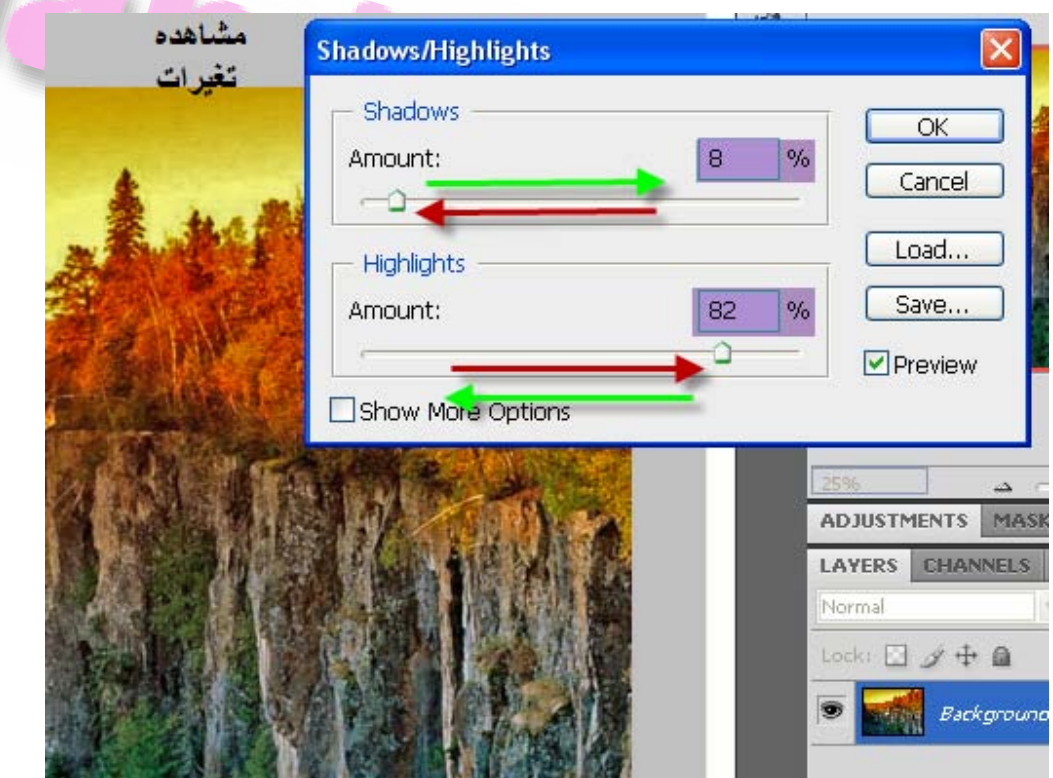

**شدت رنگ تصوير نشان دهندهميزان كنتراست يا همان جزئيات در تصويرمي باشد و بر حسب توزيع پيكسل هاي تصوير از تيره ترين پيكسل ها شروع و به روشن ترين پيكسل ها ختم ميشود اكنون ميخواهيم كنتراست تصوير را با به كار بردن Levels Input يا سطوح ورودي تنظيم كنيم به اين منظور به منوي Window گزينه Histogram را انتخاب كنيد** 

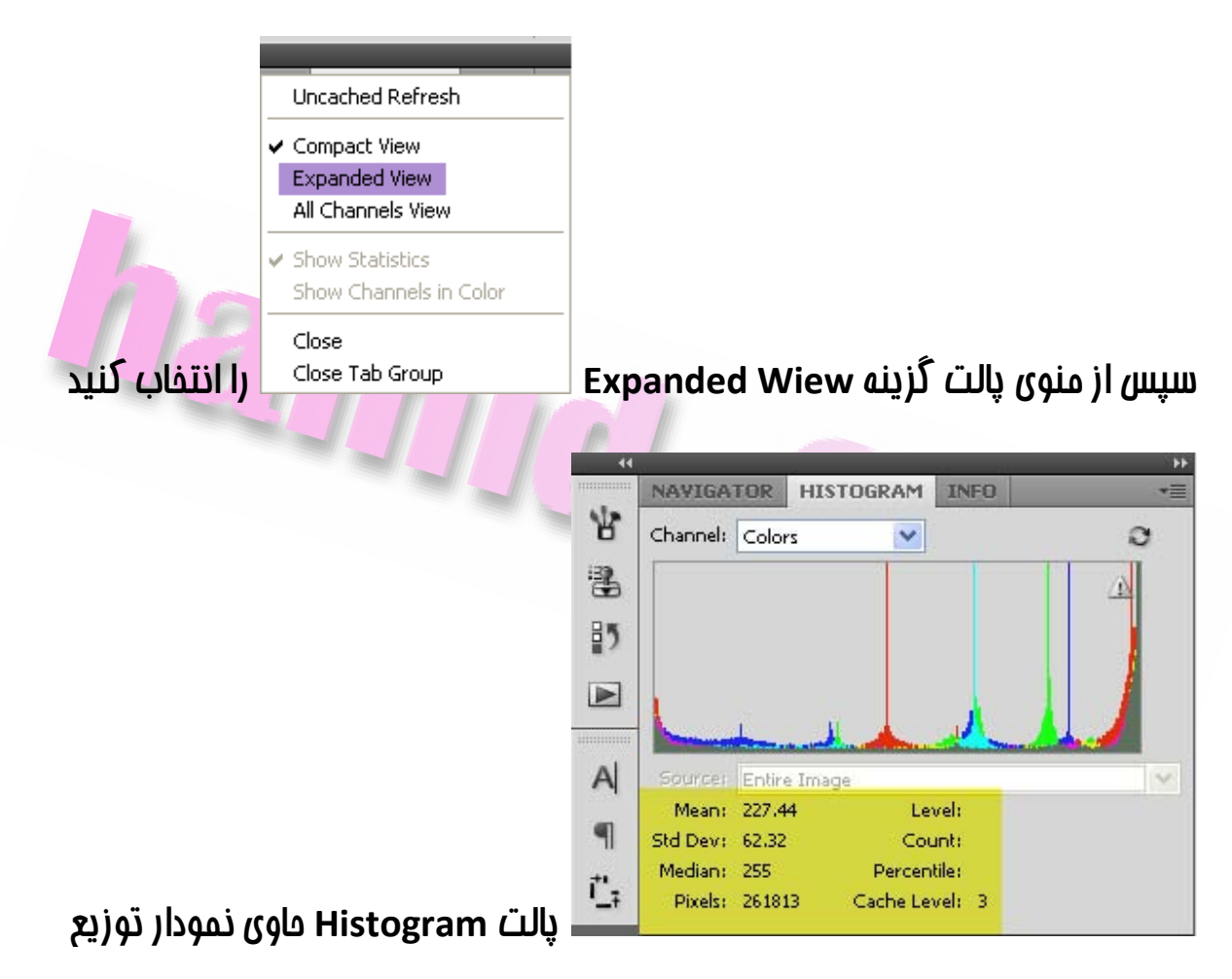

**رنگ تصوير و اطلاعات مربوط به آن ميباشد (زرد) . اكنون به مسير زير برويد :** 

**Levels >> Adjustments >> Image را انتخاب كرده تا پنجره مربوطه باز شود نمودار موجود در پنجره نشان دهنده محدودهمقادير كنتراست ميباشد اين نمودار كنترل هايي دارد كه سايه ها , روشنايي ها , سايه روشن ها يا گاماي تصوير را تنظيم ميكند**  **سه مثلت در زير نمودار وجود دارد كه مثلث سياه نشان دهنده سايه مثلت خاكستري نشان دهنده سايه روشن يا گاما و مثلث سفيد نشان دهنده روشني ميباشد**

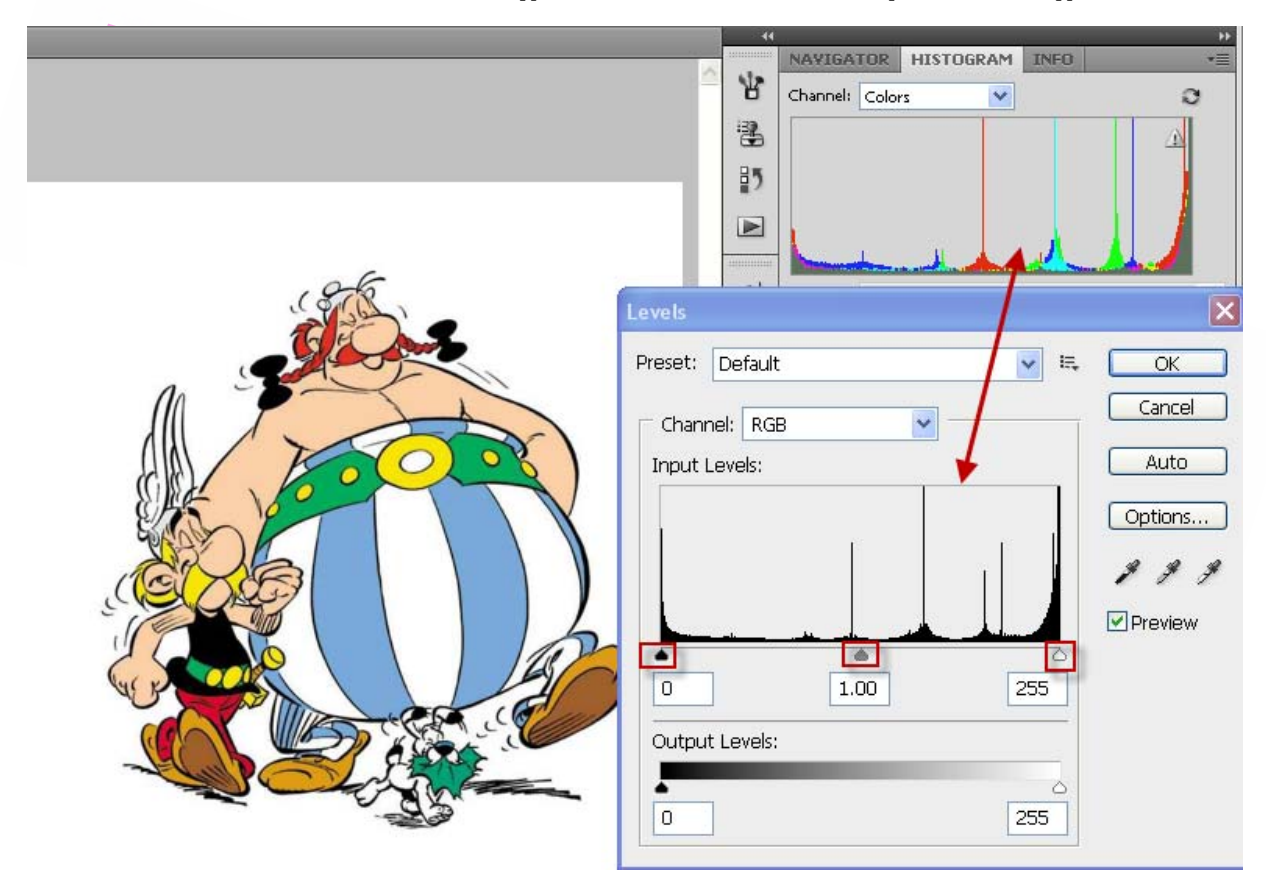

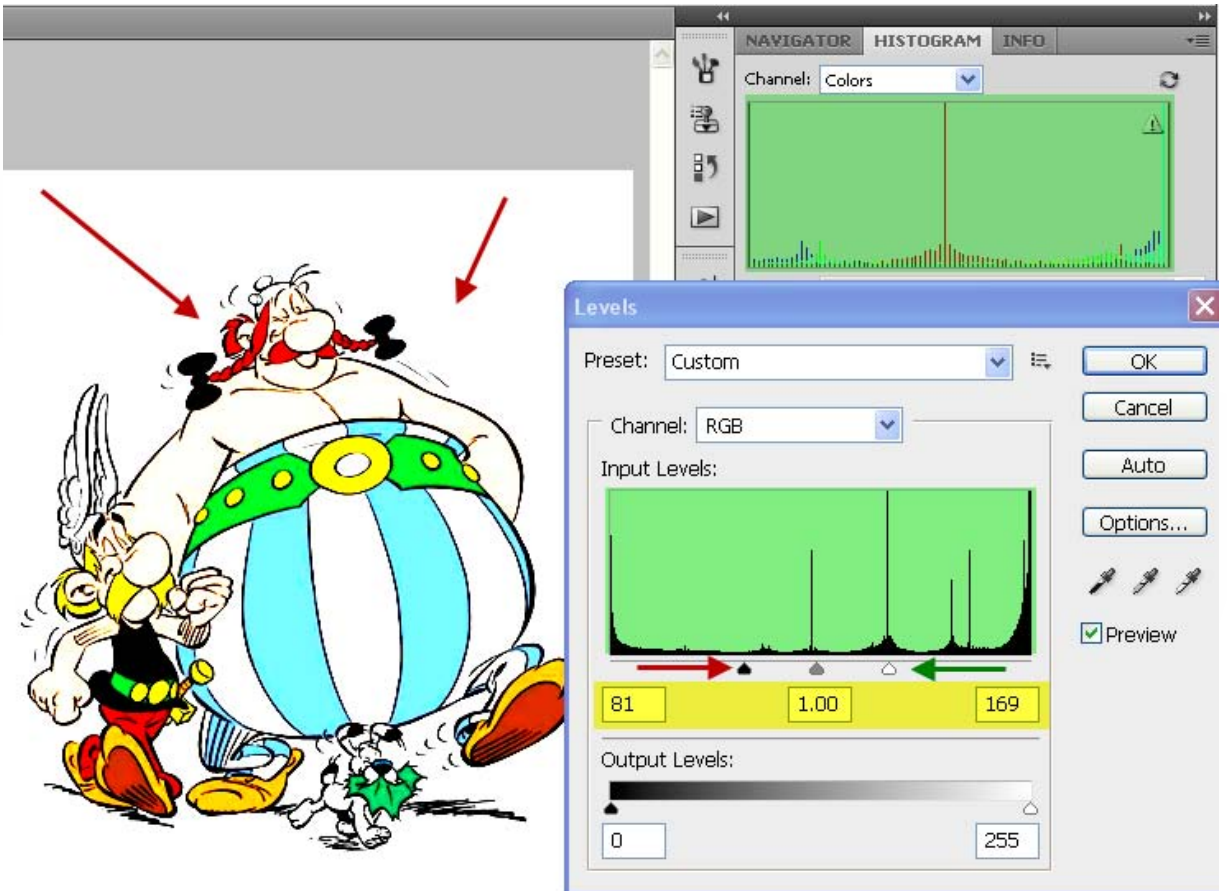

#### **اكنون با حركت دادن اهرم ها تغيرات رامشاهده كنيد**

# **تنظيم خودكار رنگ و كنتراست تصوير**

**علاوه بر استفاده از نمودار Histogram با انتخاب Auto >> Adjustmens >> Image Contrast در (3CS (و در (4CS (ازمنوي Image گزينه Contrast Auto روشنايي و تيرگي تصوير را تنظيم كنيد** 

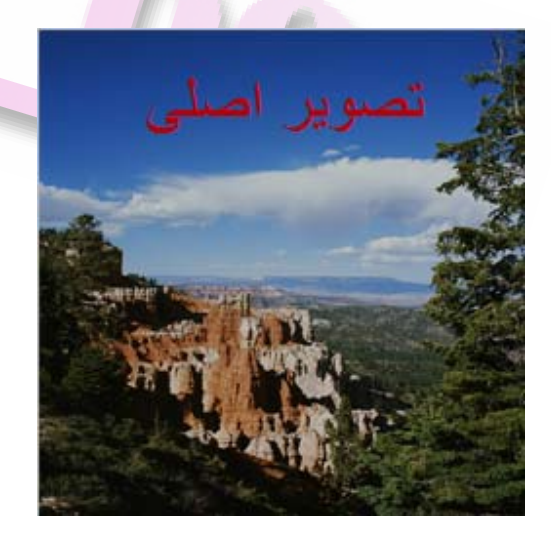

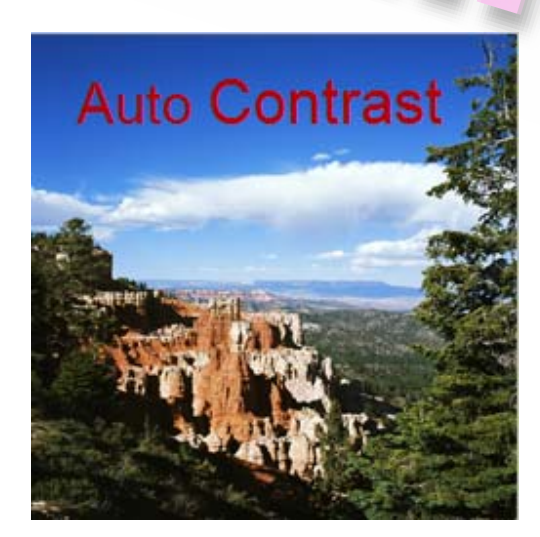

**اين تنظيم مجدد باعث ميشودقسمت هاي روشن روشن تر و قسمت هاي تيره تر به شدت رنگ يكنواخت دربيايند** 

**فرمان Contrast Auto پيكسل هاي سفيد و سياه را به اندازه 10% برش ميدهد يعني 10% اول را هنگام تعين روشن ترين يا تيره ترين پيكسل ها در تصوير ناديده ميگيرد .** 

**بعضي از تصاوير داراي سايه رنگ يا رنگ غيرمتواضع مي باشند كه در هنگام اسكن عكس و يا ويرايش آن بوجودمي آيد مانند تصوير زير كه براي تنظم رنگ اين تصوير به مسير** 

#### **گزينه Image ازمنوي CS4 در و) CS3) در Image >> Adjustmens >> Auto Color**

**Color Auto را انتخاب كنيد** 

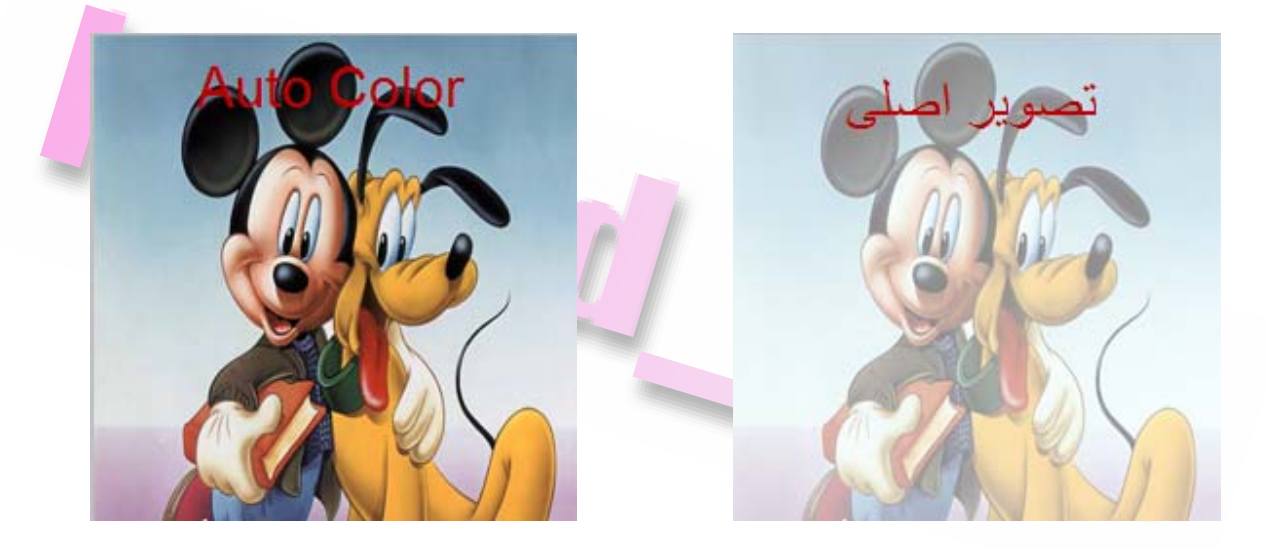

**فرمان Color Auto كنتراست و رنگ تصوير را در حد وسط سايه روشن ها و روشني ها تنظيم مي كند** 

**پنجره Correction Auto تنظيم خودكار شدت رنگ در تصوير راممكن مي سازد و درصد برش دهي رامشخص نموده و مقادير رنگ را به سايه ها , سايه روشن ها و قسمت روشن تصوير اختصاص ميدهد براي باز شدن پنجره Correctio Auto در يكي از پنجره هاي Levels ياCurves بر رو دكمه Options كليك كنيد** 

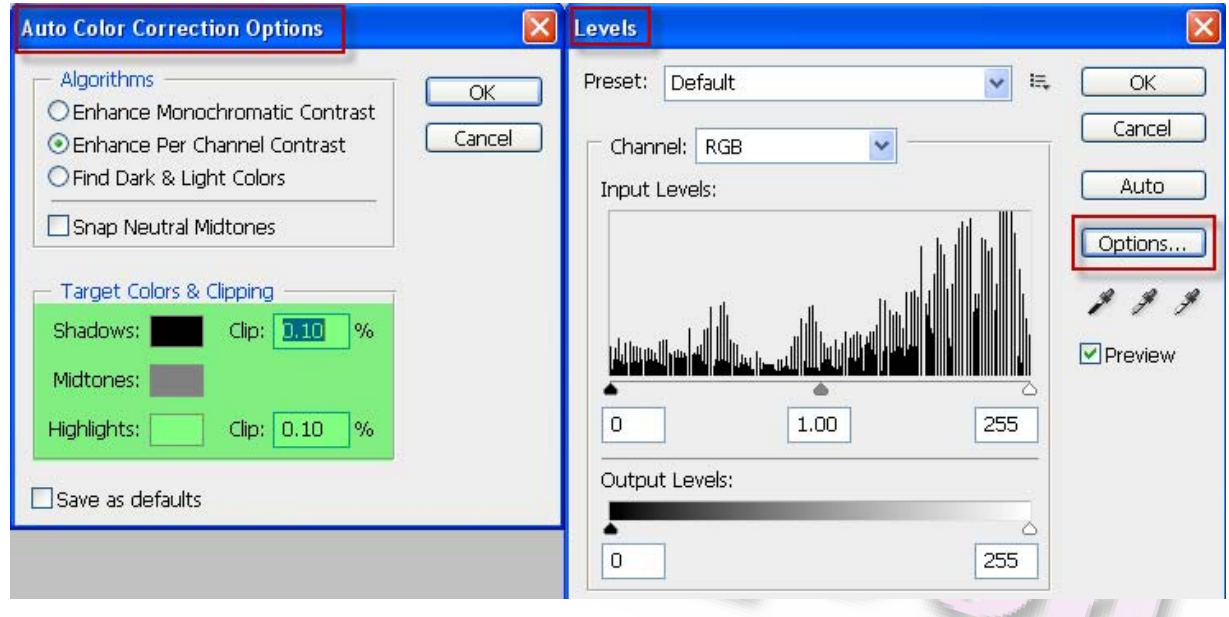

**يكي ديگر از ويژگيهاي جالب فتوشاپ امكان نگاتيو كردن تصوير است كه به اين منظور به**

 **رفته Image >> Adjustments >> Invert مسير**

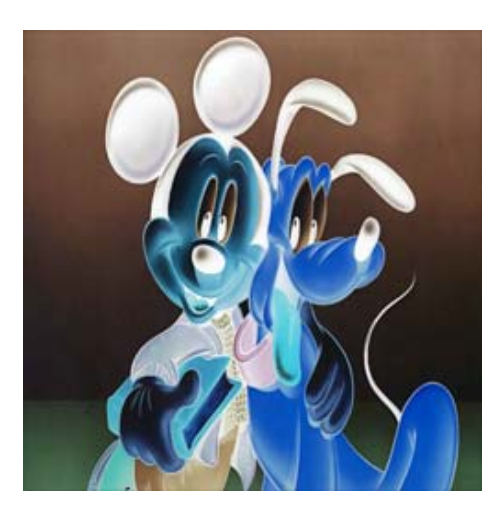

# **تغيير دادن رنگ قسمتي از تصوير**

**با استفاده ازفرمان Color Replac ميتوانيد ماسك هاي موقتي مبتني بر رنگ هاي خاص ايجاد كرده و سپس اين رنگ هارا جايگزين رنگ هاي اصلي نماييد. هرماسك قسمتي از تصوير را ازقسمتهاي ديگر جدا نموده و جلوه آن تصوير را تغييرميدهد. در اين آموزش ازفرمان Color Replace براي تغيير رنگ ديوار در بالاي تصوير استفاده ميكنيم** 

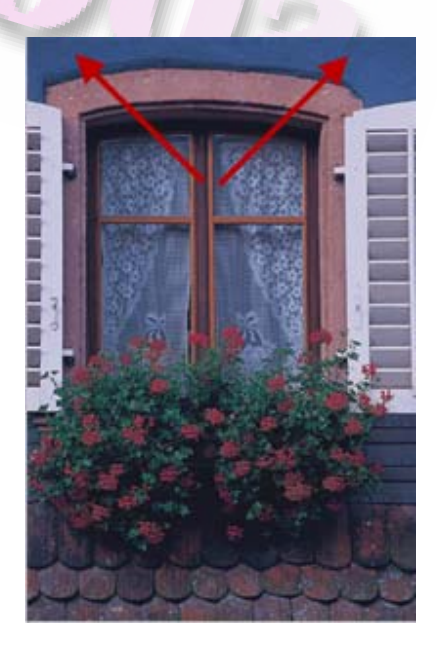

**بدين منظور ابتدا ابزار Marquee Rectangular را انتخاب كرده و با انتخاب قسمتي از تصوير به مسير Color Replac >> Adjustmenst >> Image برويد** 

**پنجره Color Replac داراي گزينه هايي براي تنظيم سايه رنگ , ميزان اشباع رنگ و مولفه هاي روشنايي قسمت انتخاب شده ميباشد** 

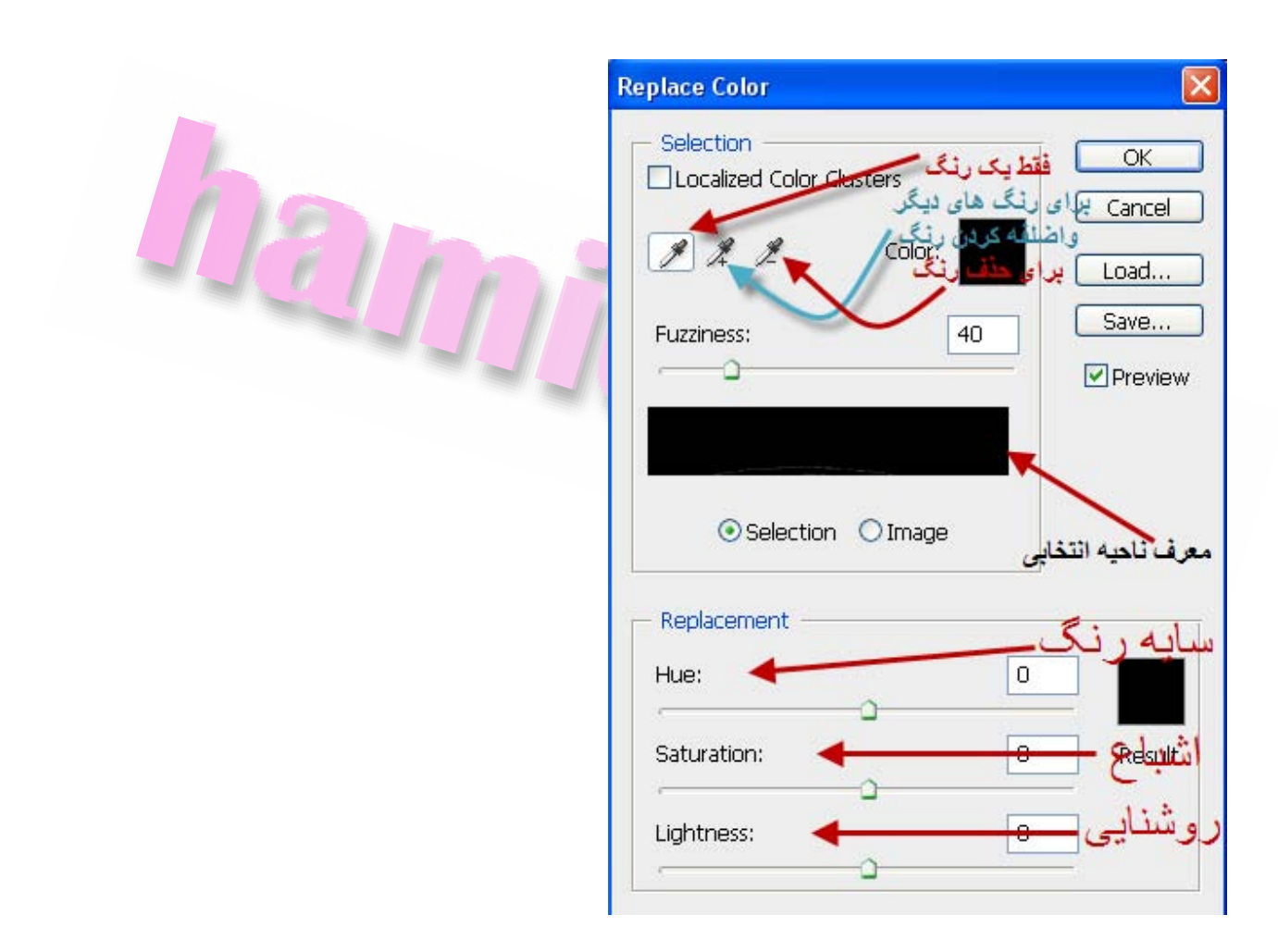

**اكنون با انتخاب اولين قطره چكان ( از سمت چپ ) روي يك نقطه در تصوير انتخابي كليك**

**كنيد (مثلا رنگ آبي بالاي پنجره) تا در ناحيه انتخابي انتخاب شود (رنگ زرد)** 

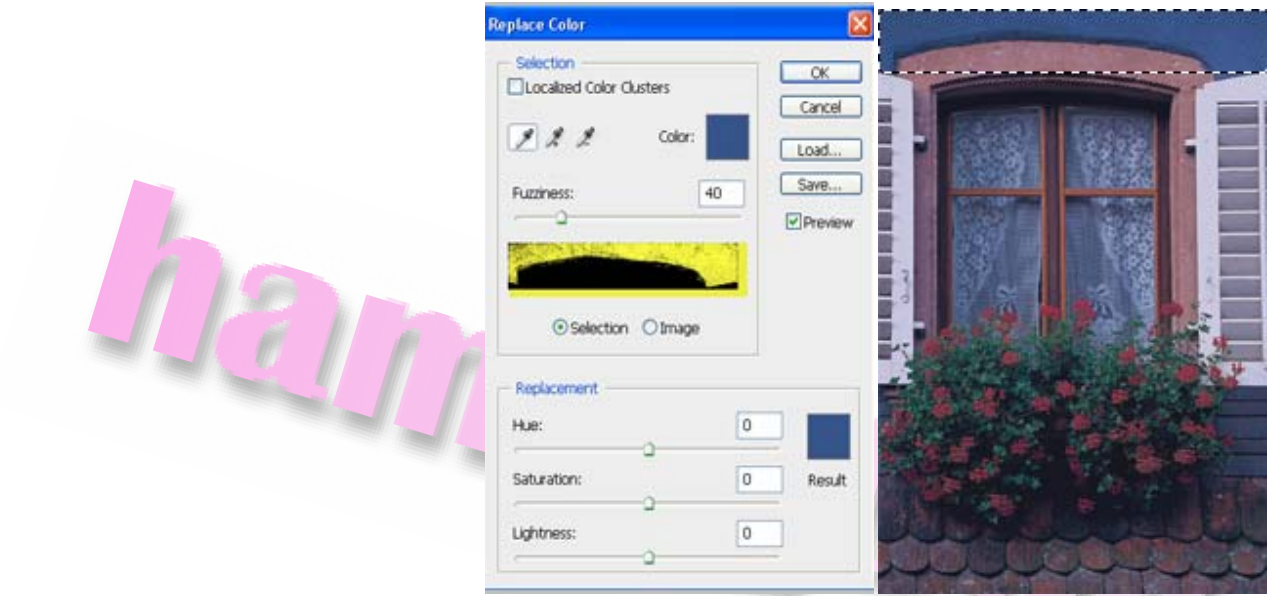

**اكنو ازقطره چكان وسط استفاده كنيد و در ناحيه ديگري از تصوير استفاده كنيد تا كل شكل ديوار در كادرمحاوره اي با رنگ سفيد نشان داده شود** 

**سطح تاري و ابهام را با كشيدن اهرم Fuzziness تنظيم كنيد** 

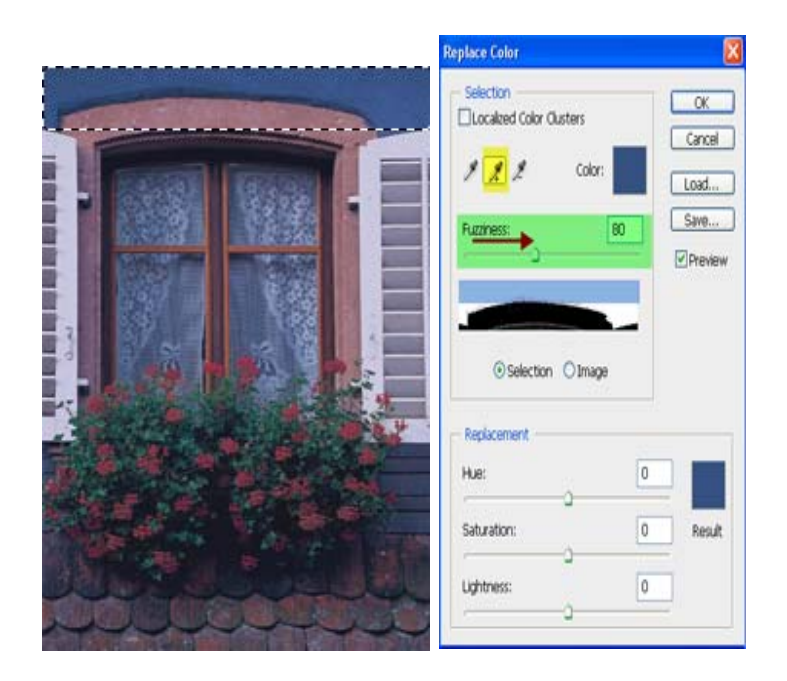

**ممكن است برخي سفيدي در ناحيه انتخابي باشد كه باقطرچكان آخر با كليك بر روي آن نواحي آن هارا حذف كنيد با كشيدن اهرم هاي قسمت Color Replac با كشيدن اهرم هاي**

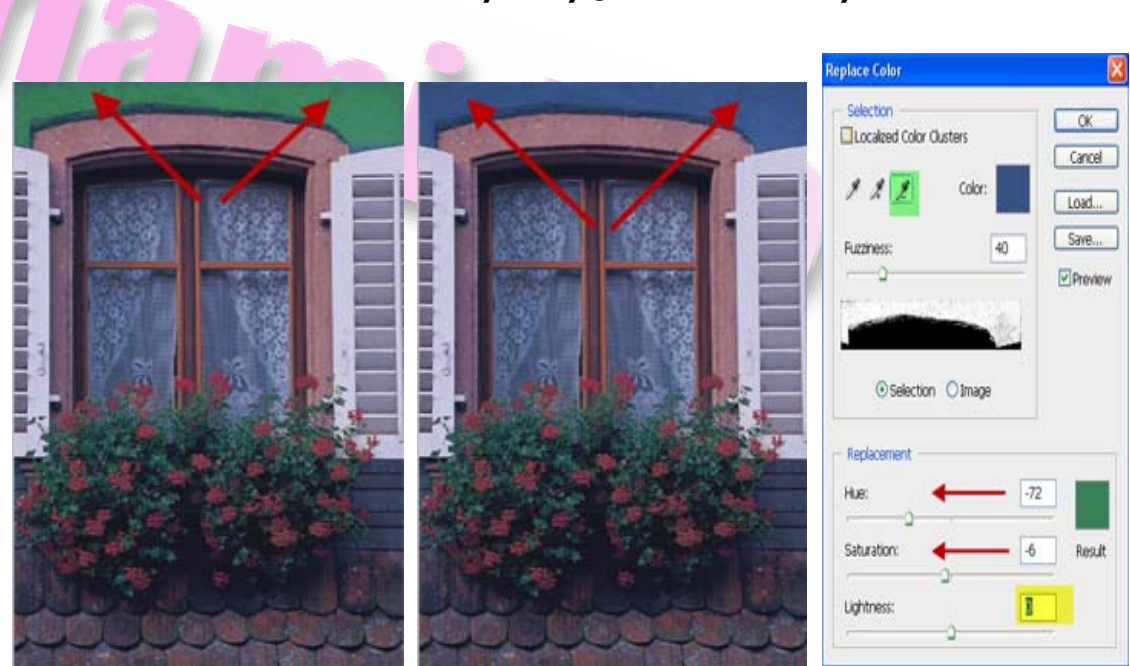

**Hue / Sturation رنگ قسمت انتخابي را تغيير دهيد** 

# **تنظيم شدت نور و اشباع رنگ**

**از ابزار Dodg براي روشن كردن بخش پرنورتره تصوير جهت مشخص كردن جزئيات بيشتر اشياء استفاده ميشود. ابزار Dodg بر اساس روش سنتيه عكاسي كه باقرار دادن نور در پشت موضوع ناحيه عكس برداري را روشن ميكردند ساخته شده است. براي شروع ابزار Dodge رافعال كنيد حال در نوار ابزار گزينه ها از پالت براش يك قلمو درشت و مناسب انتخاب كنيد مثلا قلم شماره 45 ( زرد) درقسمت Range گزينه Highlight را انتخاب كنيد (آبي) درقسمت Exposur ) سبز) مقدار 15 را بگذاري (عددها صرفا براي آموزش هستند)** 

> $\overline{\phantom{a}}$ Brush: Range: Highlights Exposure: 15% Protect Tones

**اكنون با بكار بردن ابزار Doge و با زدن ضربه هاي عمودي در تصويرتان استفاده كنيد تا روشن تر شود (تصوير2)** 

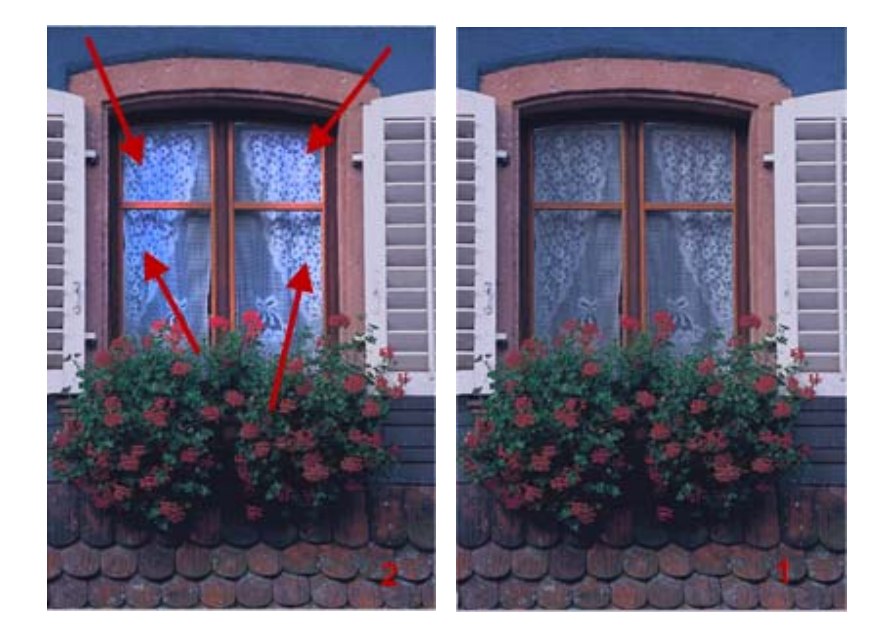

**درمرحله ابزار Sponge را براي اشباع رنگ استفاده كنيد. هنگامي كه ميزان اشباع رنگ را تنظيم مي كنيد در واقع ميزان قدرت يا خلوص رنگ را تغييرمي دهيد ابزار Sponge يك ابزار كارامد براي تغيير دهي ثابت رنگ در ناحيه هاي مشخص شده تصويرميباشد پس انتخاب اين ابزار يك براش مناسب در نوار ابزار انتخاب كرده سپس در قسمت Mode گزينه Saturate** را انتفاب کنید (اَبی) مقدار Flow (زرد) را برای مِلوه تشدید اشباع رنگ را تنظیم کنید

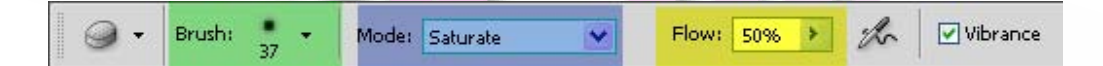

**اكنون اسفنج را بر روي تصوير بكشيد تا اشباع رنگ حاصل شود (تصوير2)** 

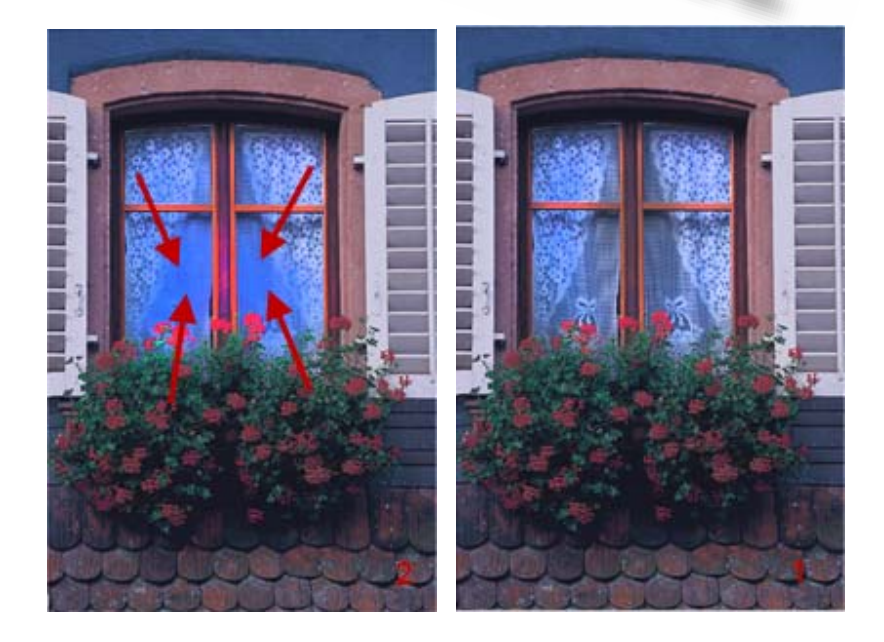

## **افزايش وضوح تصوير به كمك فيلتر**

#### **Unsharp Mask**

**يكي ازمراحل روتوش عكس بكار بردن فيلتر Mask Unsharp است كه كنتراست جزئيات لبه عكس را تنظيم ميكند. به اين منظور به مسير Mask Unsharp >> Sharpen >> Filter رفته تا پنجرهمربوطه باز شود** 

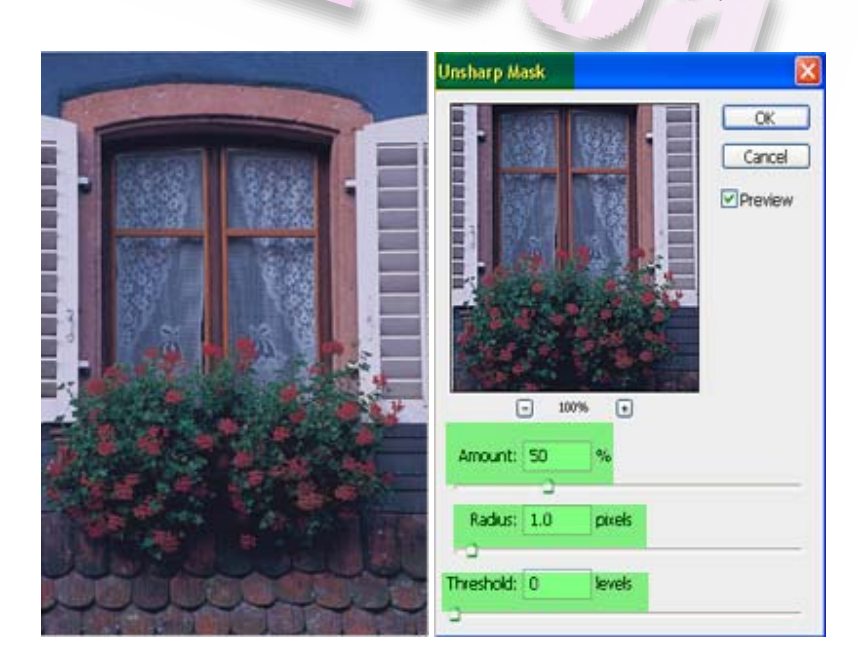

**اهرم Amount وضوح تصوير رامشخص ميكند** 

**اهرم Radius تعداد پيكسل هاي اطراف لبه كه برميزان شفافييت اثرميگذارد راتنظيم ميكند** 

**(( هرچه ميزان دقت وضوح بيشتر باشد بايد مقدارRadius بيشتر باشد))** 

**اهرم Threshold همه پيكسل هاي تصوير را واضح ميكند كه مقدار پيش فرض آن صفر است** 

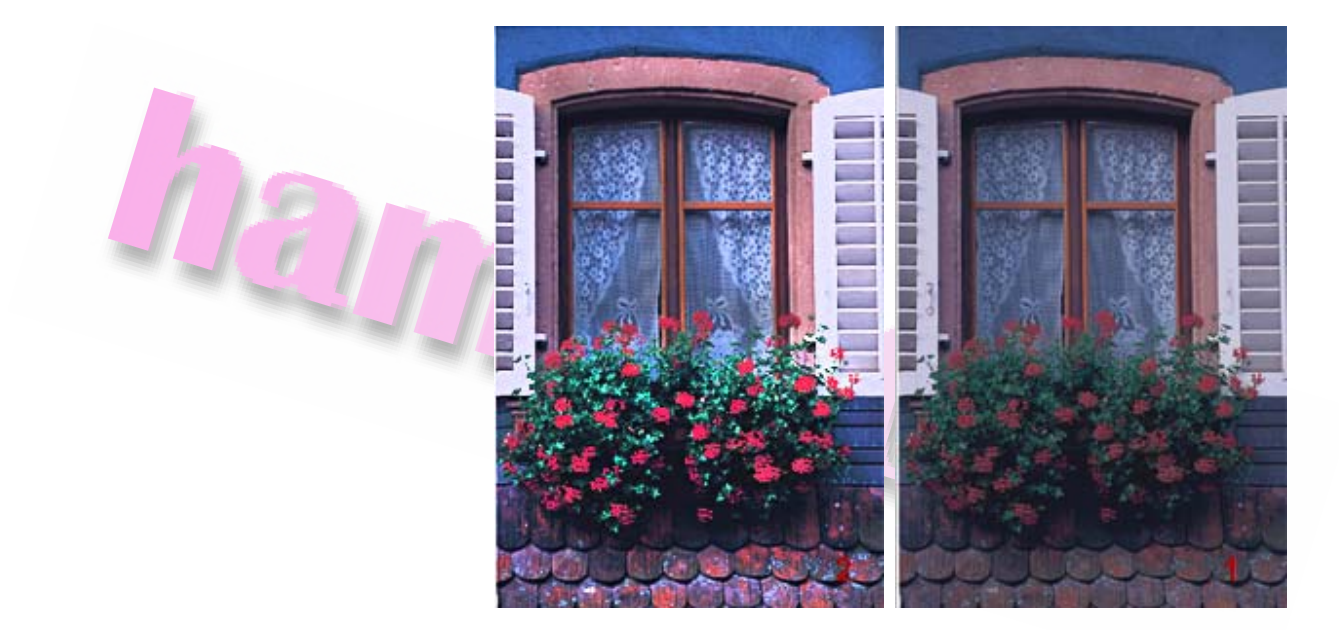

#### **با تنظيم كرد اهرم هاي فيلتر Mask Unsharp روتوش تصوير را انجام دهيد (تصوير2)**

**توضيحات بيشتر درباره فيلتر Mask Unsharp :** 

**دواقع فيلتر Mask Unsharp به اين صورت است كه ابتدا پيكسل هايي كه با پيكسل هاي اطرافشان فرق دارند با توجه به مقدار مشخص شده در قسمت Threshold تشخيص ميدهد يعني اگر اختلاف شدت رنگ دو پيكسل مجاور هم از مقدار تعين شده در قسمت Threshold بيشتر باشد اين دو پيكسل متفاوت تشخيص داده شده و فيلتر بر روي آنها اعمال خواهد شد پارامترRadius شعاع ناحيه اي كه پيكسل هاي درون آن با هم مقايسه ميشود را تعين ميكند در نهايت براي اينكه شدت رنگ پيكسل هاي مجاور به هم نزديك شده و منجر به وضوح بيشتر تصوير بخصوص در لبه هاي آن شود كنتراست پيكسل ها با توجه به ميزان تعين شده توسط**

**پارامتر Amount تغيير داده ميشود. به كمك فيلتر Mask Unsharp ميتوان محو سازي انجام شده در هنگام عكس برداري، اسكن كردن، نمونه برداري مجدد يا چاپ تصوير را اصلاح كرد اين ويژگي در اصلاح عكس هايي كه داراي نمايش برروي صفحه مانيتور ويا براي چاپ استفاده ميشود كارايي بسياري دارد تاثير فيلتر Mask Unsharp در تصويرهايي كه برروي صفحه مانيتور نشان داده ميشود به مراتب بيشتر از تصاويريست كه چاپ خواهند شد در صورتي كه هدف شما در نهايت چاپ تصوير ميباشد گزينه هاي مختلف در كادر هاي محاوره اي اين قسمت را امتحان كنيد تامتوجه شويد كداميك ازين انتخاب ها نتيجه بهتري را در چاپ ارائه ميدهد**

### **كاهش نويز تصوير**

**گاهي اوقات پيش مي آيد كه بر روي تصوير نقاط ناخواسته اي ديده ميشود به اين نقاط اصطلاحا نويز يا اختلالات تصوير گفته ميشود** 

**براي كاهش نويز يك تصوير ابتدا به مسير Noise Reduce >> Noise >> Filter برويد** 

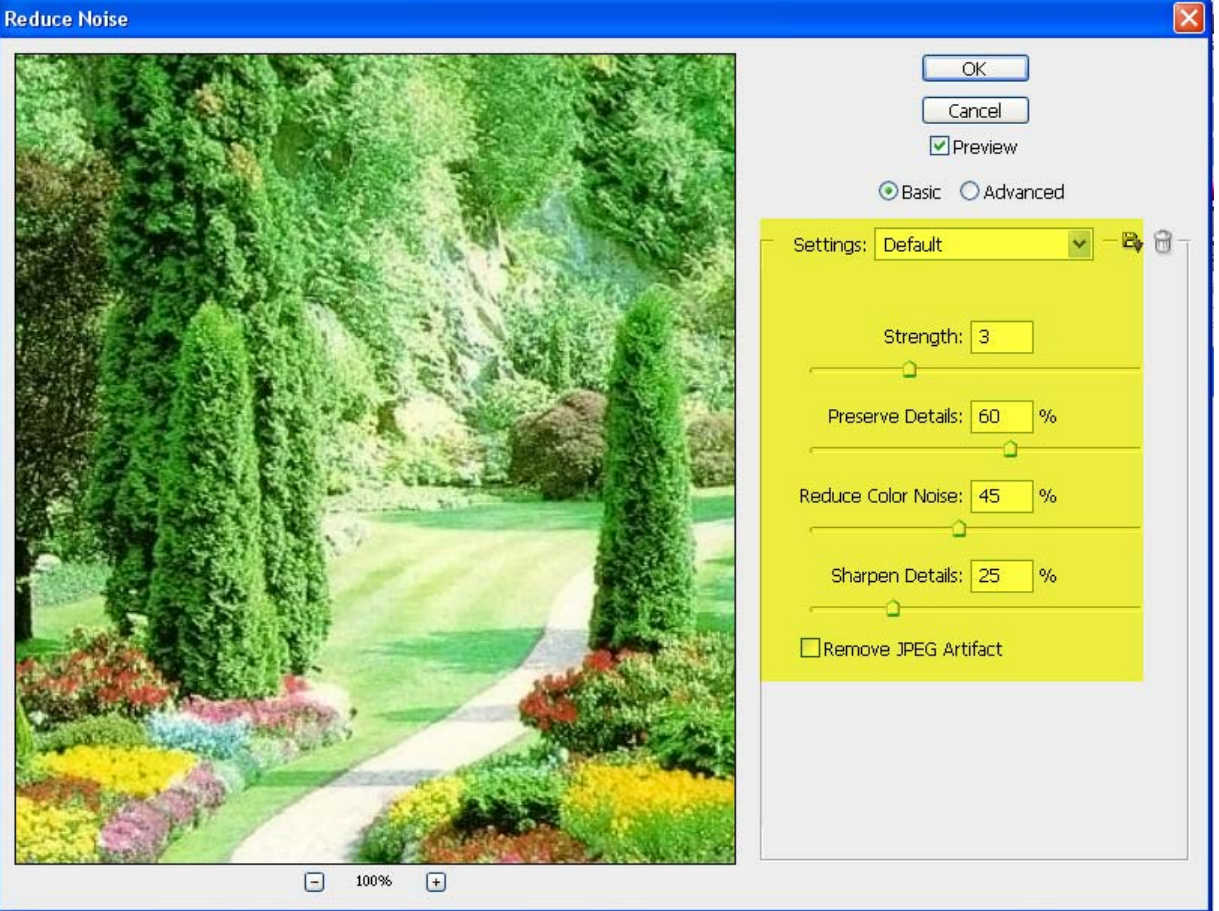

**گزينه Strength ميزان كاهش اختلال روشنايي اعمال شده بر همهقسمت هاي تصوير را كنترل ميكند**  **گزينه Details Preserve از جزئيات تصوير و حاشيه هامانند اشياي متني محافظت ميكند عدد 100 براي در اين گزينه از چزئيات تصوير بيشترين محافظت را به عمل مي آورد اما در ميزان اختلال روشنايي كمترين كاهش را اعمال ميكند** 

**گزينه Noise Color Reduce پيكسل هاي رنگ تصادفي را خذف مي كند هر چه مقدار اين عدد بيشتر باشد ميزان اختلال رنگ را بيشتر كاهش ميدهد** 

**گزينه Details Sharpen تصوير را واضح ميكند از بين بردن اختلالات وضوح تصوير را كاهش مي دهد ميتوانيد از كنترل واضح سازي در جعبه محاوره و يا يكي ديگر ازفيلتر هاي واضح سازي براي باز گرداندن وضوح استفاده كرد** 

**گزينه Artifact JPEG Remove حاله هاي تصوير را بدليل ذخيره يك تصوير به صورت JPEG با تنظيم كيفيت پايين حذف ميكند** 

**چنانچه بخواهيم اختلال رنگ ها را در كانال هاي مجزا برطرف نماييد رو گزينه Advanced كليك كرده و سپس رنگ مورد نظر را ازمنوي Channel Per انتخاب كنيد**

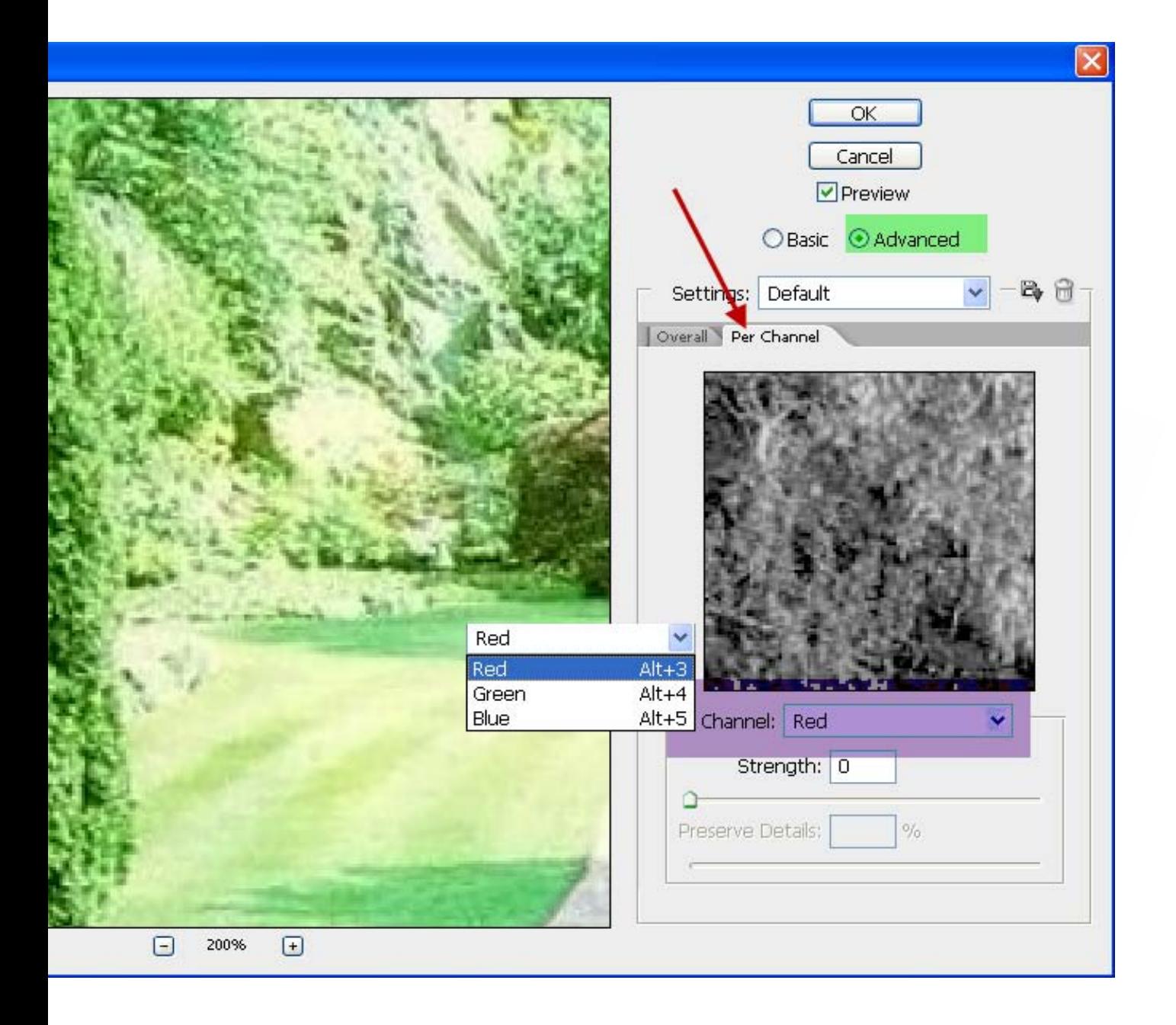

**بطور پيش فرض هر تصوير داراي 3كانال رنگ قرمز, سبز و آبي كه همان رنگ هاي اصلي**

**ميباشند** 

#### **پس از انتخاب كانال مورد نظرميتوانيد از گزينه Strength و Details Preserve براي كاهش اختلال در آن كانال استفاده كنيد**

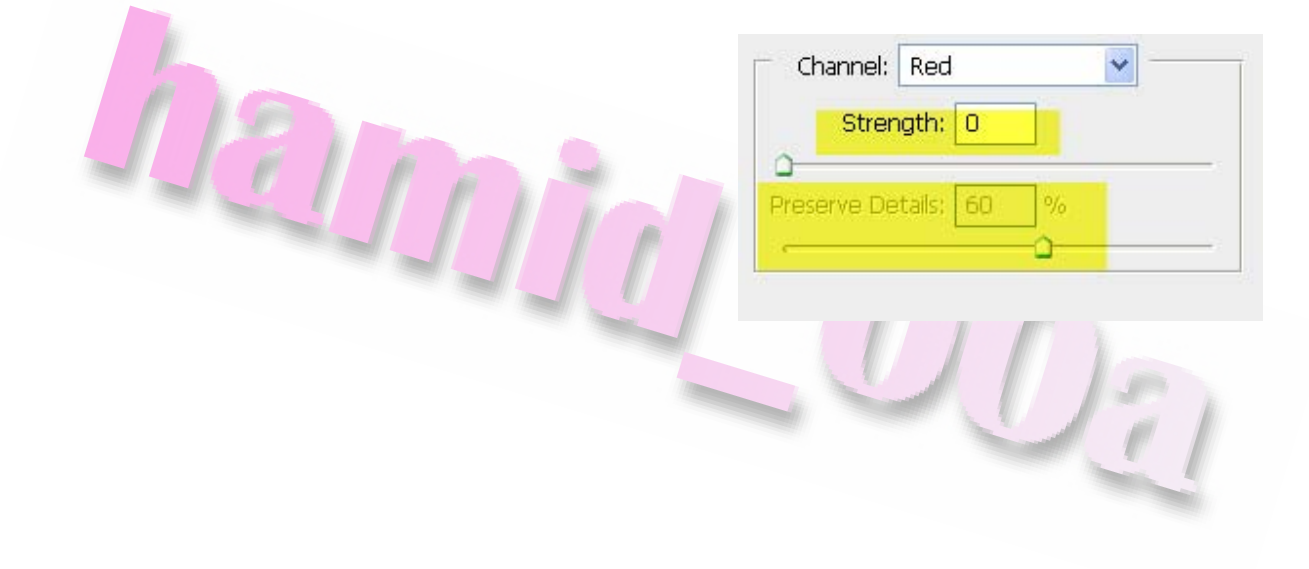

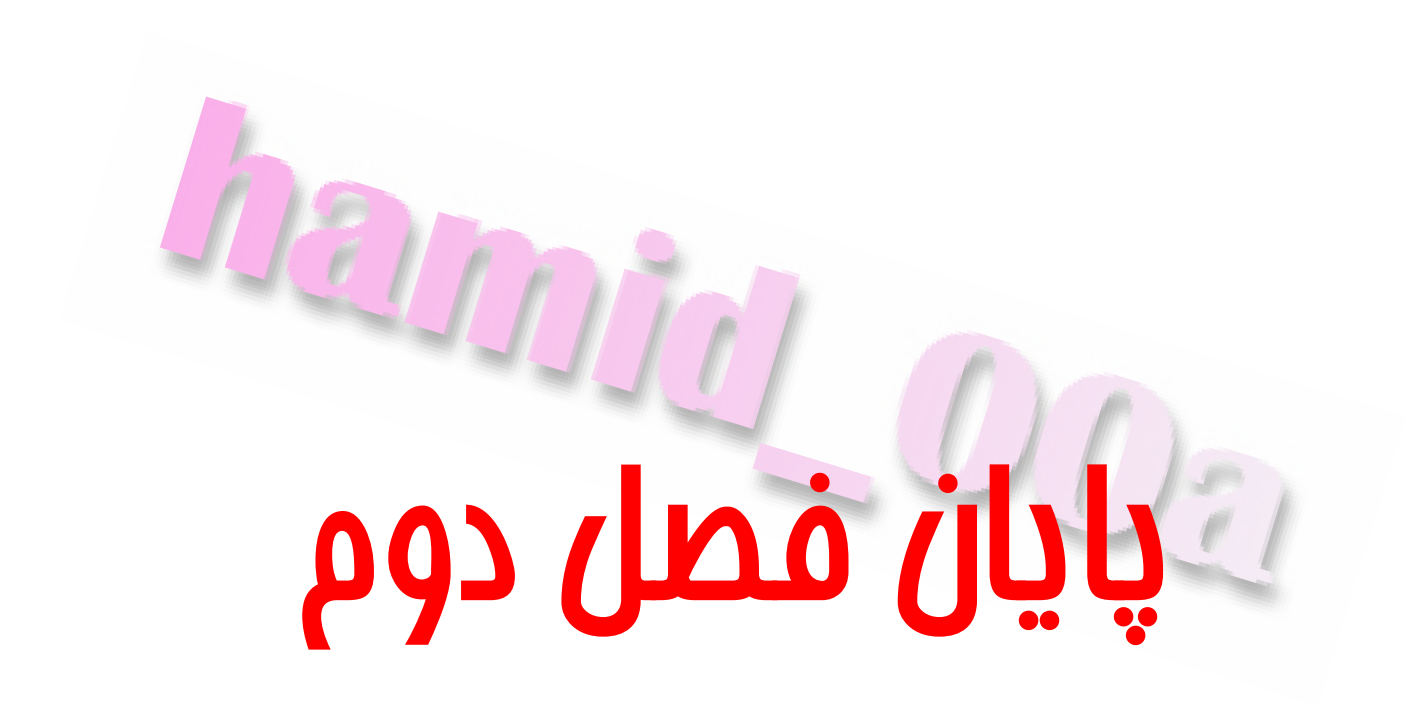

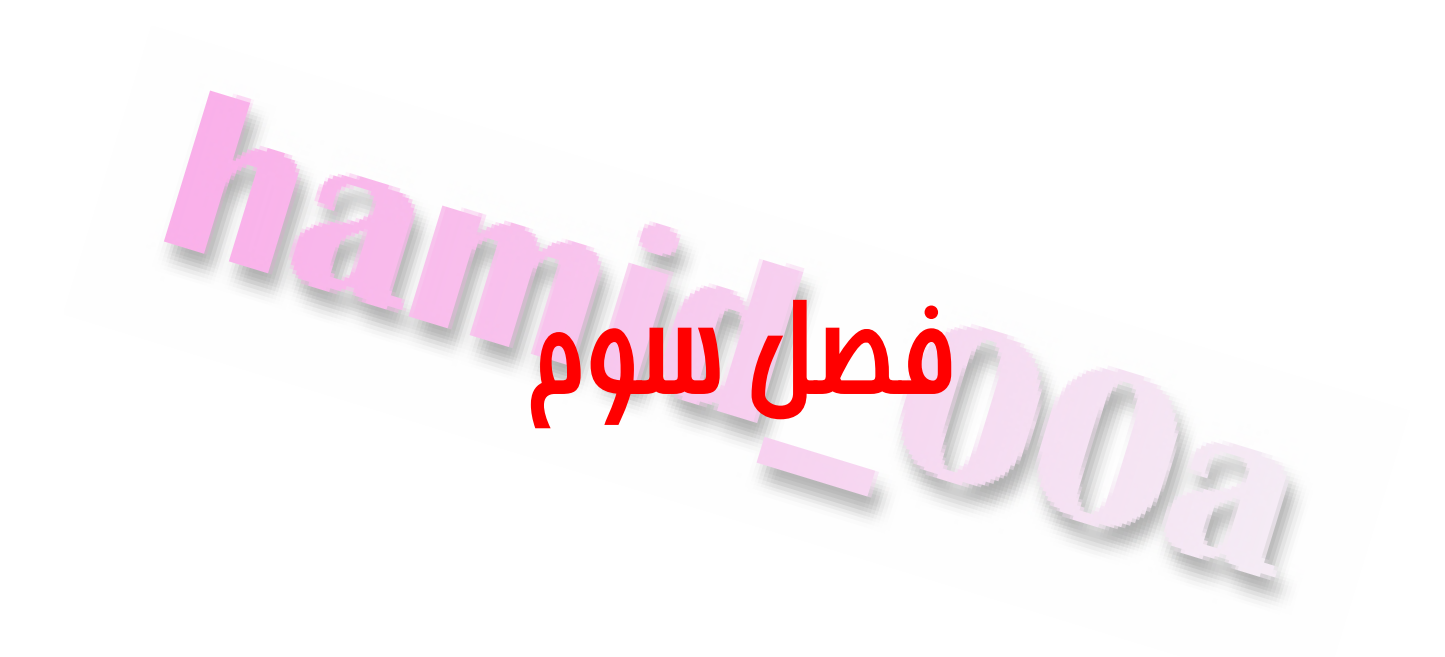

# **روش هاي مختلف انتخاب**

[www.IrPDF.com](www.irpdf.com)

# **انتخاب و جا به جايي بخشي از تصوير بوسيله ابزار Magic Wand**

**درفتوشاپ بايد ابتداقسمتي از تصوير كه ميخواهيد روي آن كار كنيد انتخاب نماييد. توجه كنيد كه فقط ناحيه انتخاب شده قابل ويرايش مياشد و نواحي كه خارج از نواحي انتخابي قرار ميگيرند حفاظت شده بوده و نمي توان آنهارا تغيير داد** 

**براي شرع ابتدا ابزار Wand Magic را كه يكي از ساده ترين ابزار انتخابي مي باشد فعال كنيد. گزينه Tolerance در نوار ابزار گزينه ها ميزان حساسيت ابزار Wand Magic را مشخص ميكند.** 

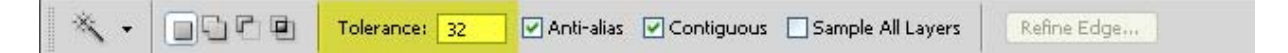

**به عنوان مثال مقدار پيش فرض 32 براي اين گزينه رنگ انتخابي شما را به انضمام 32 رنگ با شدت رنگ بيشتر يا كمتر را نيز انتخاب ميكند. اكنون ميزان Tolerance مورد نظر خود را**

#### **وارد نماييد حال روي نقطه رنگي در تصوير كليك كنيد تا اين رنگ در اطراف نقطه كليك شده**

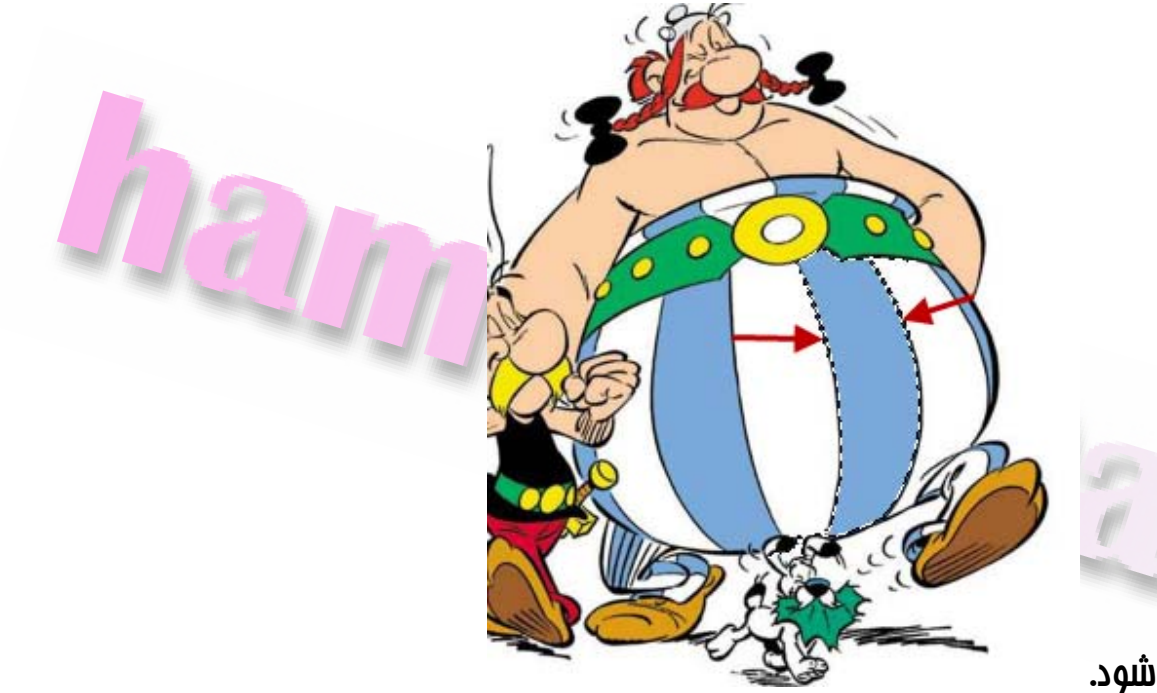

**اعمال شود.** 

**پس از انتخاب اوليه ميتوانيد نواحيه ديگري را با كمك كيد هاي تركيبي صفحه كليد يا ابزار**

**Wand Magic به ناحيه انتخاب اضافه كرده و يا آن را از ناحيه انتخابي حذف كنيد.** 

**براي افزودن قسمت هاي ديگر دكمه Shift را پايين نگه داريد تا يك علامت (+) در كنار نشانه گرموس نمايان شود در آن حالت روي هر چيزي كه كليك كنيد به انتخاب شما اضافه ميشود**

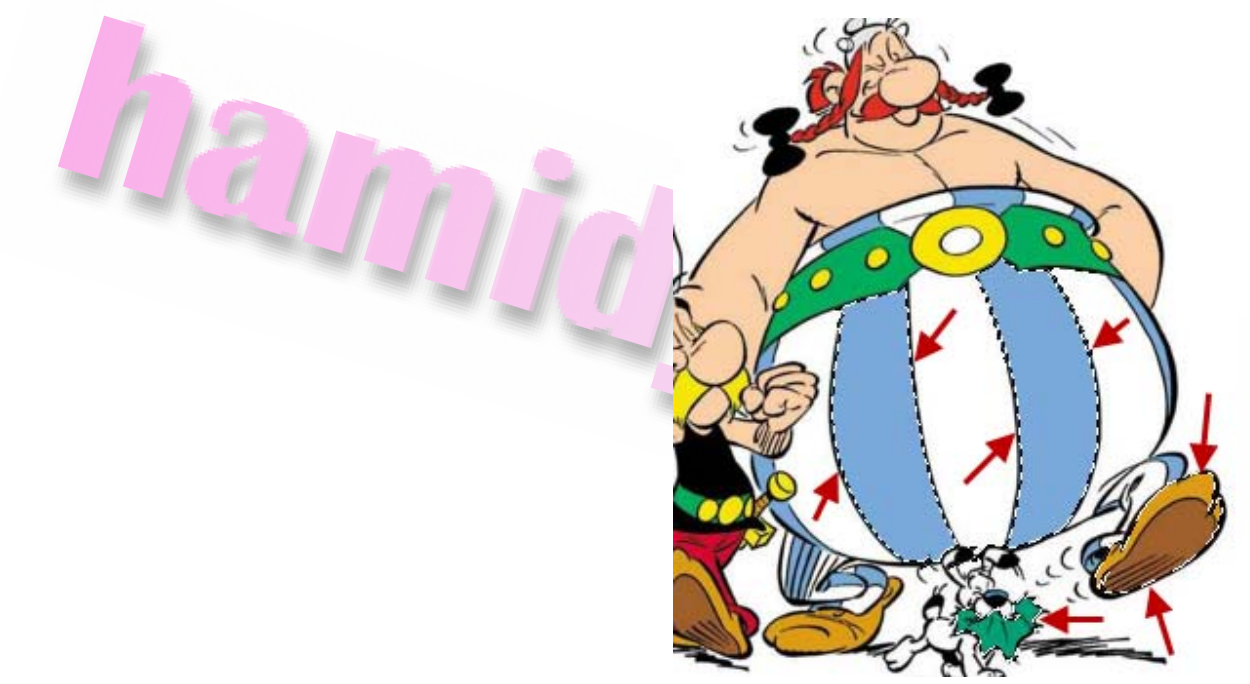

**پس از انتخاب ناحيه از تصوير هر تغييري را كه ايجاد كنيد فقط در آن نقطه اعمال ميشود** 

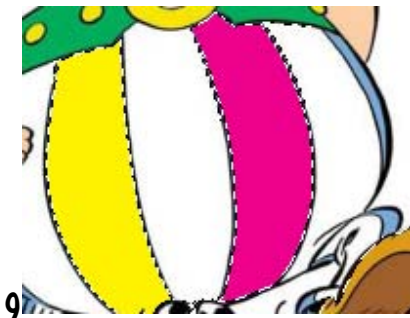

**و نواحي ديگر به هيچ نحو تحت تاثير اين تغييرات قرار نميگيرند** 

**براي جا به جا نم اودن يك ناحيه نتخاب شده بايد از ابزار Move استفاده كنيد** 

**در صورتي كه ميخواهيد از يك ناحيه چند رنگ ناحيه اي كه رنگ پس زمينه متفاوتي آن را احاطه**

**كرده است انتخاب كنيد مانند اين تصوير بهتر است كه ابتدا ناحيه پس**

**زمينه را با ابزار Marquee Rectangular انتخاب كنيد**

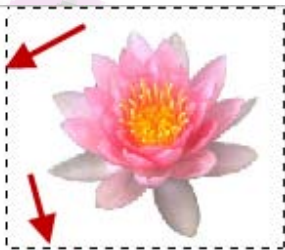

**مشاهده ميكنيد كه شئي و پس زمينه آن هر دو انتخاب شدند حال ميخواهيم پس زمينه را از حالت انتخاب خارج نموده و فقط شئي را در حالت انتخاب باقي بگذاريم. به اين منظور ابتدا ابزار Wand Magic را انتخاب كنيد سپس در نوار ابزارمقدار Tolerance رامعادل 32 قرار دهيد تا تعداد رنگ هاي انتحاب را به 32 رنگ محدود كنيد دكمه Alt رافشار داده و روي ناحيه سفيد پس زمينه در ناحيه چهار ضعلي انتخاب كليك كنيد اكنون كليه پيكسل هاي سفيد از حالت انتخاب خارج ميشوند و شئي بطور كامل انتخاب شده باقي مي ماند** 

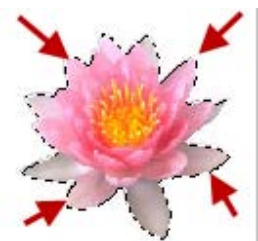

 **سپس با ابزار Move تصوير را به هر نقطه اي كه خواستيد انتقال دهيد** 

#### **انتخاب بيضي شكل**

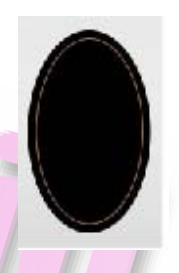

**انتخاب ناحيه اي به شكل دايره و بيضي كار ظريفي ميباشد در اين نو انتخاب ها هميشه نميتوان مطمئن بود كه تصوير با از كدام طرف كشيده شود و يا گاهي اوقات ناحيه انتخاب شده و نسبت طول و عرض با آنچه كه مورد نظر شما است تطابق ندارد** 

**براي شروع ابتدا ابزار Marquee Eliptical را انتخاب كنيد سپس نشانه گرموس را بروي بيضي برده و درقطر طول آن بكشيد سپس با با نگه داشتن كليد Space آن را با اطراف بكشيد تا يك شكل بيضي درست شود سپس كليد Space را رها كنيد وا انتخاب را به داخل بيضي برده و در آخر كليك چپ را رها كنيد تا يك انتخاب بيضي شكل داشته باشد** 

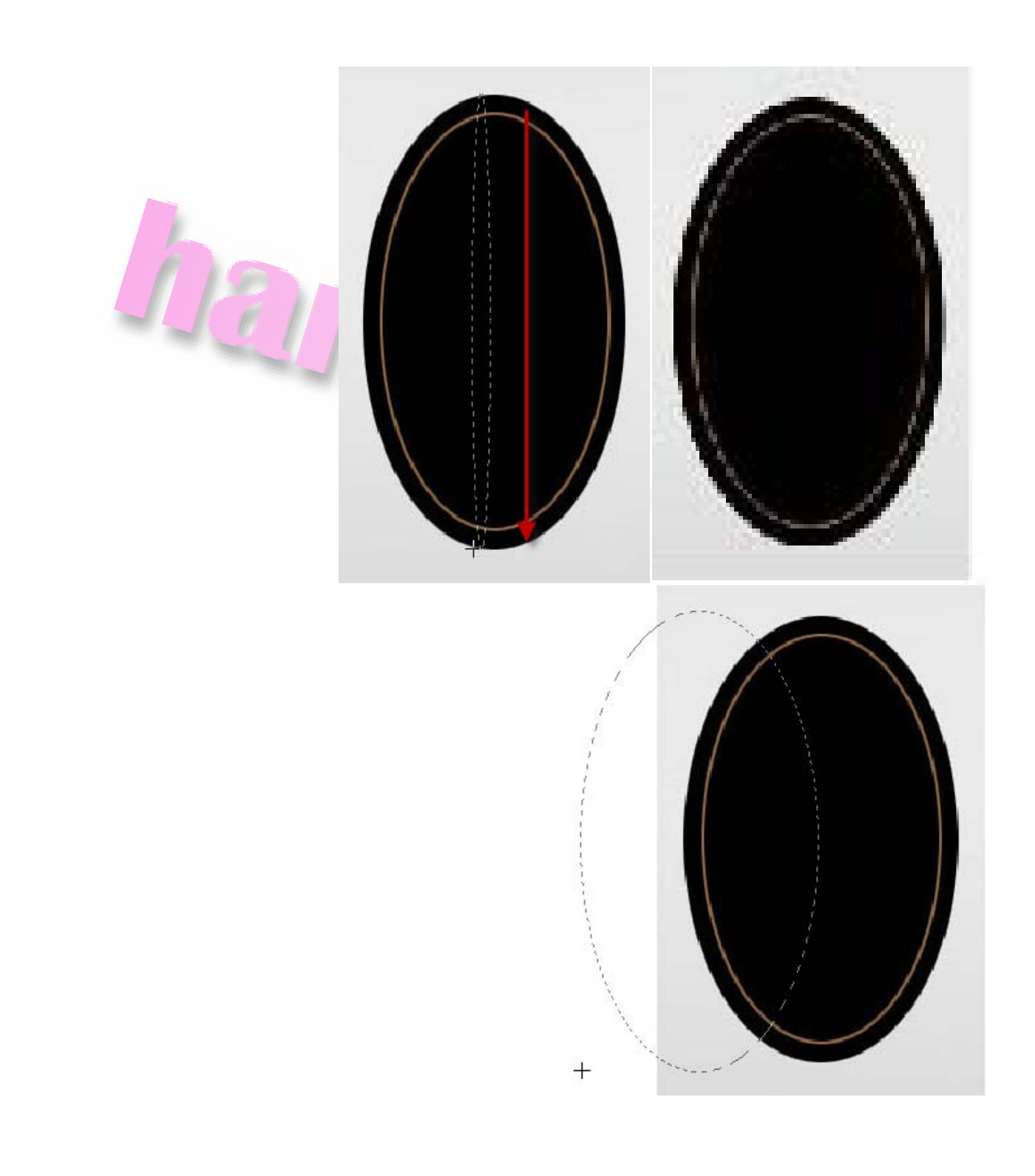

**گاهي اوقات حاشيه يك نقطه انتخاب شده باعث گمراهي شما در تنظيمات ميشود بنابراين ميتوانيد لبه هاي قسمت انتخاب شده را بدون خارج شدن از حالت انتخاب پنهان كرده و سپس حاشيه ناحيه انتخابي را پس از اعمال تنظيمات لازم مجددا نمايش دهيد با اين منظور به مسير** 

**را Selection Edges و رفته Wiew >> Show >> Selection Edges**

**انتخاب كرده تا حاشيه ناحيه انتخابي پنهان شود** 

# **كپي كردن و تغيير اندازه ناحيه انتخابي**

**شماميتوانيد بطور همزمان از يك تصوير انتخابي كپي تهيه نموده و آن را به محل ديگري حركت دهيد با اين منظور ابتدا ناحيه مورد نظر را انتخاب كنيد سپس ابزار Move را انتخاب كنيد** 

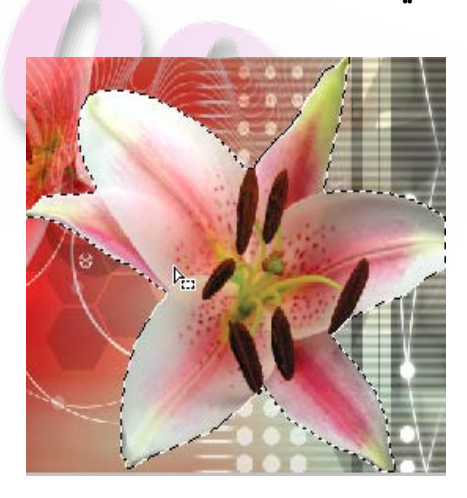

پس از آن مکان نما را در نامیه انتفاب شده برده و دکمه AIt را فشار دهید با انجام این کار **مكان نما به يك پيكان دو سر تبديل ميشود با حركت دادن اين انتخاب يك كپي از آن تهيه ميگردد** 

**در حالي كه نخسه كپي شده تصوير انتخاب شده است ازمنوي Editگزينه Trancform و سپس Scale را انتخاب كنيد تا دستگيره هاي تغيير اندازه در تصويرمشخص شود** 

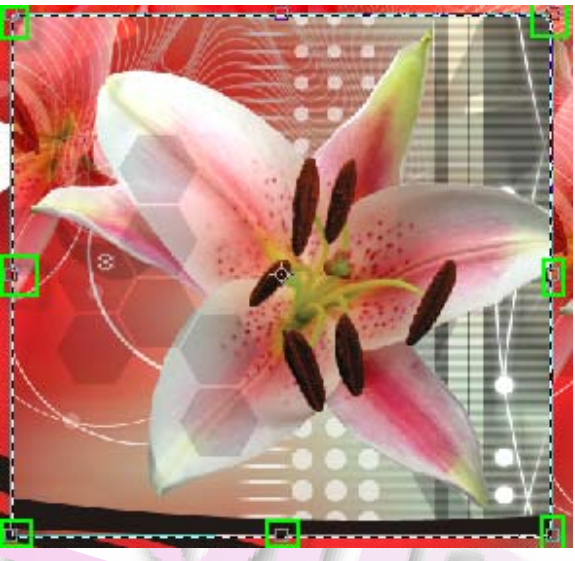

David

**يكي از دستگيره هاي گوشه تصوير را بكشيد تا تصوير بزرگتر شود اماميبيند كه تناسب بين طول و عرض تصوير رعايت نميشود** 

**براي حل اين مشكل دكمه Shift را پايين نگه داريد و مجددا يكي از نقطه هاي گوشه را بكشيد كليد Shift ابعاد رامحدود كرده و مانع مي شود كه شكل كج يامورب شود بنابراين تناسب بين طول و عرض تصوير حفظ ميشود اكنون دكمه Enter رافشار داده تا تغييرات اعمال شده و كادر اطراف تصوير نيز حذف گردد.** 

**درفتوشاپ فرمان هاي Past‐Cut‐Copy اعمال بعضي از تغييرات را سادتر نموده است براي آشنايي با اين دستورات ابتدا ناحيه مورد نظر را انتخاب نموده سپس منوي Edit را باز كنيد** 

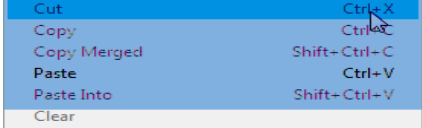

**فرمان Cut ناحيه انتخابي را بريده و در حافظه نگه ميدارد** 

**فرمان Copy ناحيه انتخاب شده در لايه انتخابي كپي ميكند** 

**فرمان Merged Copy يك كپي تركيب شده از كليه لايه هاي قابل مشاهده در ناحيه انتخاب شده را ارائه ميدهد** 

**فرمان Past يك انتخاب بريده شده از كپي را به قسمت ديگر تصوير و يا يك لايه جديد ميچسباند** 

**فرمان Into Past يك ناحيه انتخابي بريده شده يا كپي شده را داخل انتخاب ديگري در همان تصوير يا تصوير ديگري قرارميدهد** 

**قابل ذكر است كه انتخاب اصلي روي يك لايه جديد قرار داده ميشود و حاشيه انتخاب مقصد به يك ماسك لايه تبديل ميشود** 

**توجه داشته باشيد هنگامي يك لايه بين تصاويري قرارميگيرد كه دقت وضوح متفاوتي دارند اطلاعات قرار داده شده در اين تصاوير با ابعاد پيكسلي خود در تصويرقرارميگيرد.** 

**اين امر باعث ميشود كه قسمتي از يك تصوير كه در تصوير ديگري قرار داده شده است**

**نسبت به تصويرمقصد داراي ابعادمتفاوتي باشد** 

#### **انتخاب بوسيله ابزار Lasso**

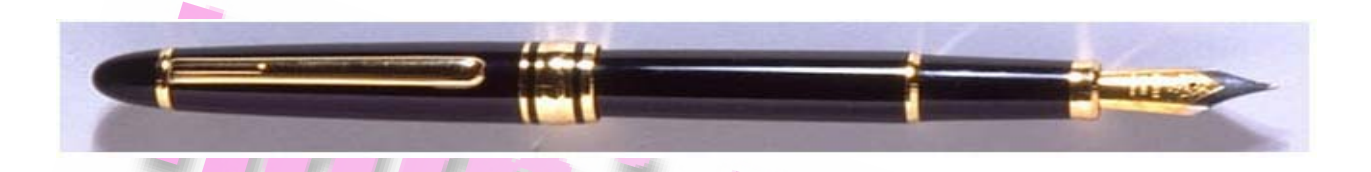

**از ابزار Lasso ميتوانيد براي انتخاب هايي كه نياز به خط هاي نا منظم دارند استفاده كنيد. در اين آموزش با استفاده از ابزار Lasso يك خودنويس را انتخاب ميكنيم . بدين منظور از جعبه ابزار ابزار Lasso را انتخاب ميكنيم. كار ازقسمت گرد خودنويس شروع ميكنيم و اطراف آن خط ميكشيم** 

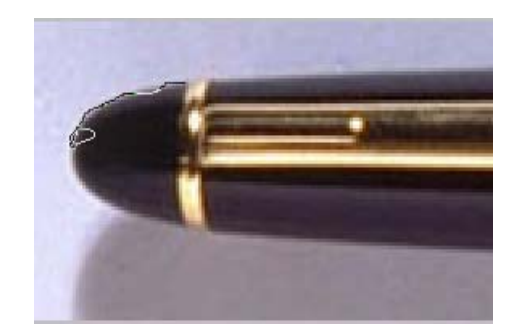

**سپس بعد از اينكه انتهاي خودنويس انتخاب و به قسمت صاف خودنويس رسيد كليد Alt را بزنيد و دكمه موس را رها كنيد تا ابزار Lasso به يك چند ضعلي تبديل شود و سپس مسير صاف را انتخاب كنيد . هنگامي به نقطه هاي برامدگي خودنويس رسيديد با كليك كردن بروي آن نقطه يك لنگر ايجاد كنيد (فلش هاي قرمز) حال دوبار بر روي بدنه خودنويس كليك كنيد و مسير را ادامه دهيد تا به نقطه ابتدايي برسيد** 

#### **اكنون تمام قلم آماده شده است و ميتوانيد آن را به هر نقطه با ابزار Move حركت دهيد**

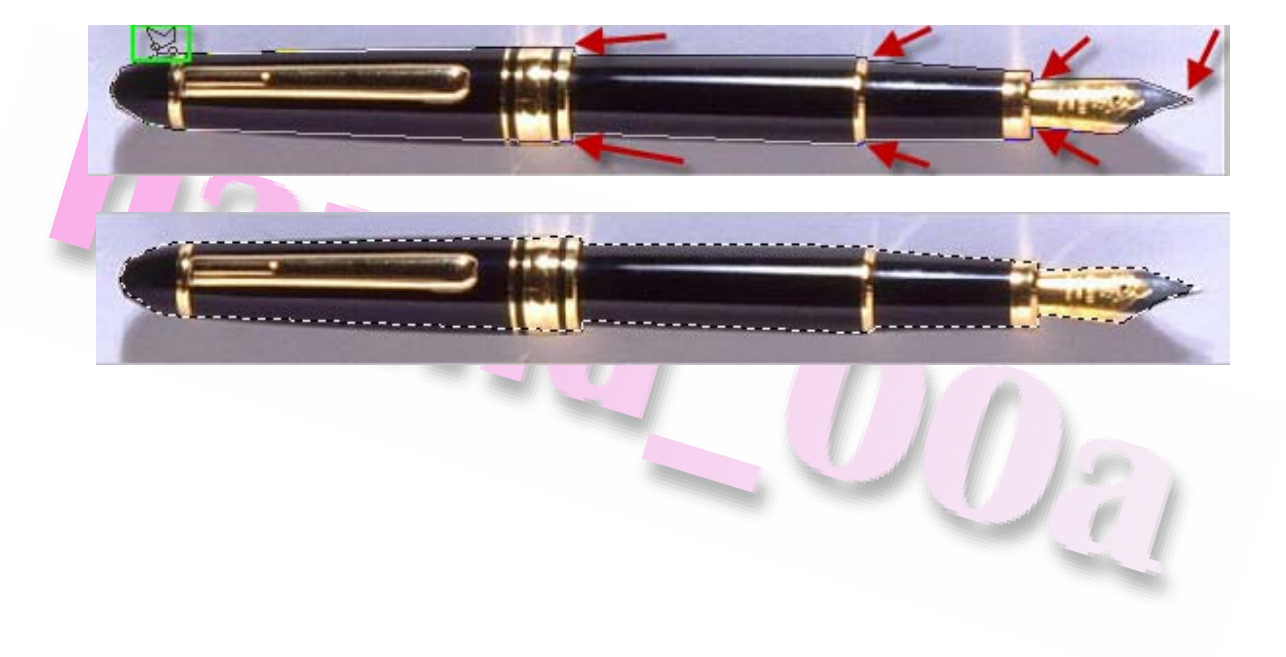

[www.IrPDF.com](www.irpdf.com)

#### **انتخاب به كمك ابزار Lasso Magnetic**

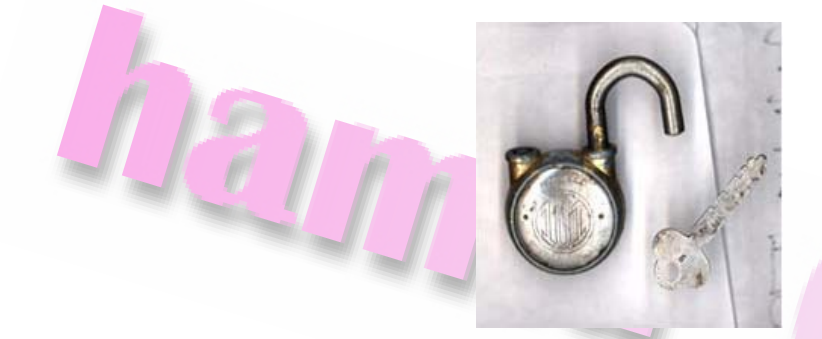

**ميتوانيد با بكار بردن ابزار Lasso Magnetic ) زير گروه ابزارLasso (اشيائي با خطوط** نامنظم که لبه مایی با کنتراست بالا دارند را انتفاب کنید. منگامی که نشانه کر را با این ابزار **ميكشيد مكان نما بطور خودكار به لبه هاي بين ناحيه هاي كنتراست ميرود همچنين ميتوانيد درمسير انتخاب كليك كنيد و نقاط لنگر را كنترل كنيد بدين منظور ابزار Lasso Magnetic را انتخاب كنيد. يك بار بروي نقطه اي كه ميخواهيم انتخاب را شروع كنيم كليك ميكنيم ( نقطه ابتدايي) در اينجا طرح قفل را با حركت دادن موس دنبال ميكنيم** 

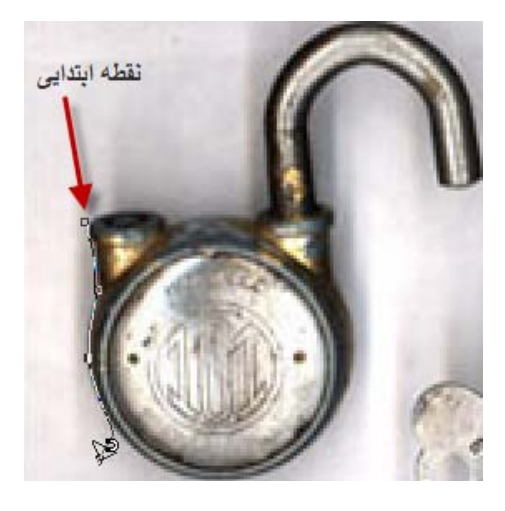
**مشاهده ميكنيد كه ابزار Lasso Magnetic به لبهقفل ميرود و نقطه هاي لازم را براي انتخاب اضافه ميكند.** 

در صورت لزوم میتوانید نقاط مورد نظر را با کلی*گ* ایجاد نمایید و یا نقاط غیر لازم را مذف **كنيد. ميتوانيد با نزديك شدن به ابتداي انتخاب با دابل كليك مسير را بسته يا با رسيدن به نقطه ابتدايي كليك كرده تامسير بسته شود** 

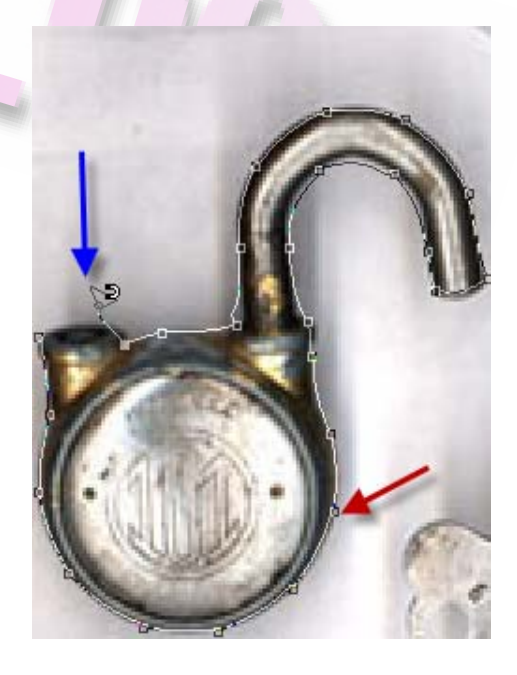

**اكنون تمام قفل انتخاب شده است** 

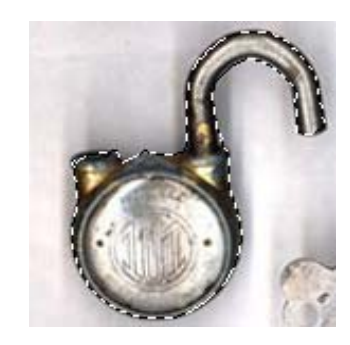

# **پاك كردن بخش هايي از تصوير**

**در آموزش قصد داريم سايه ها و خطوط اضافي در تصوير را حذف كنيم.** 

**به اين منظور يكي از ابزار انتخاب رافعال كرده و كادري را دور ناحيه مورد نظر رسم كنيد ولي دقت كنيد كه قسمتي از تصويري كه ميخواهيد نگه داريد در اين محدوده انتخابي از پس زمينه قرار نگيرد** 

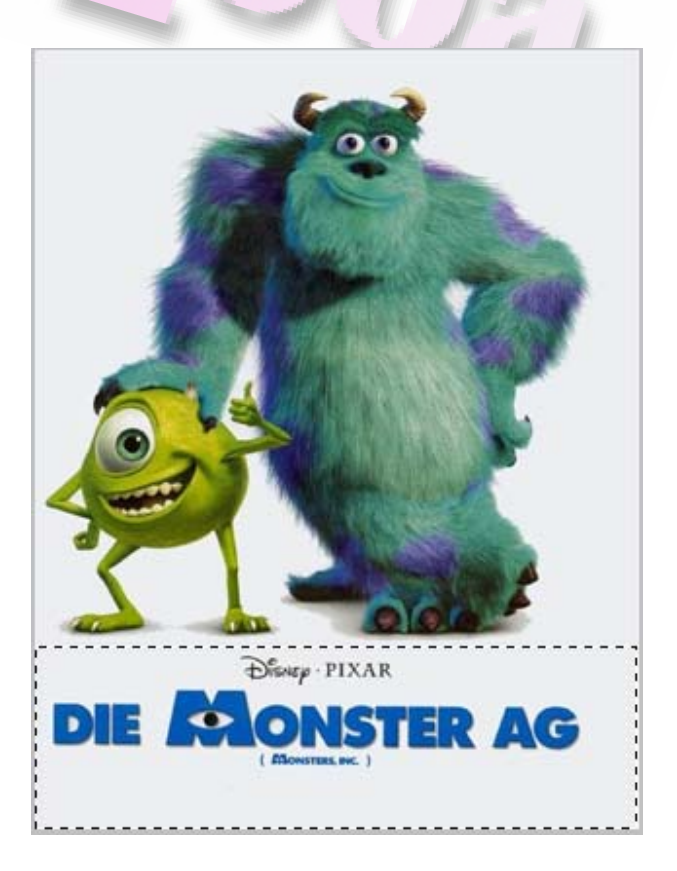

**اكنون ابزار Eraser يا پاك كن را انتخاب كنيد. در جعبه ابزار رنگ سياه را براي پيش**

**زمينهو رنگ سفيد را براي پس زمينه تنظيم كنيد** 

#### **در اين آموزش من پاك را روي ناحيه خاكستري پس زمينه ميكشن**

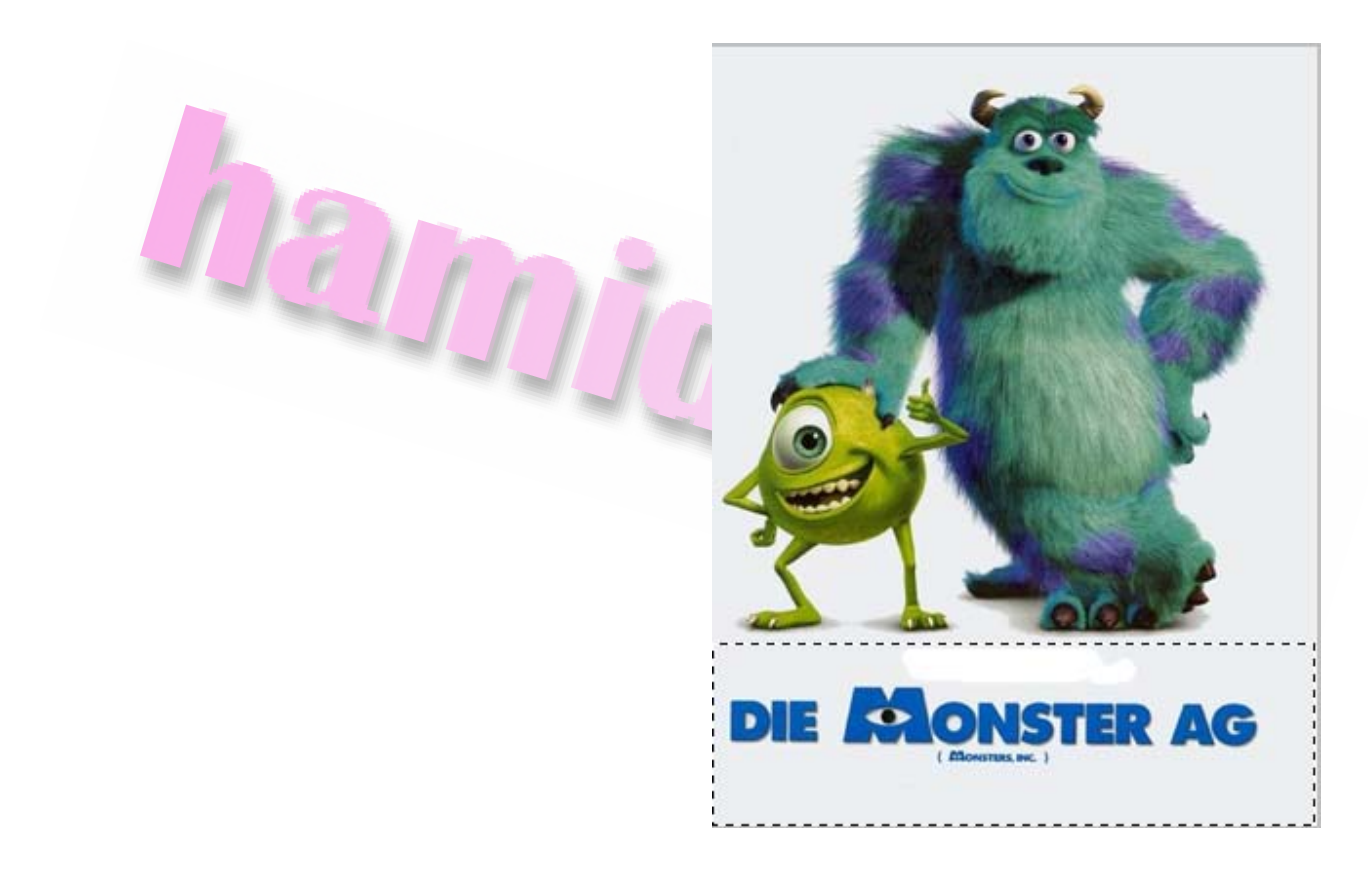

**مشاهده ميكنيد پيكسل هاي خاكستري در تصوير پاك ميشوند و رنگ پس زمينه سفيد جايگزين آنهاميگردد** 

در صورتی که پاک کن را در نامیه ای فارم از نامیه انتفابی بکار ببرید هیچ اتفاقی رخ نمیدهد

**زيرا ناحيه خارج از كادر انتخاب ناحيه حفاظت شده ميباشد** 

**براي پاك كردن لكه هاي بزرگ از نوار ابزارقلموي درشت تري را انتخاب كنيد** 

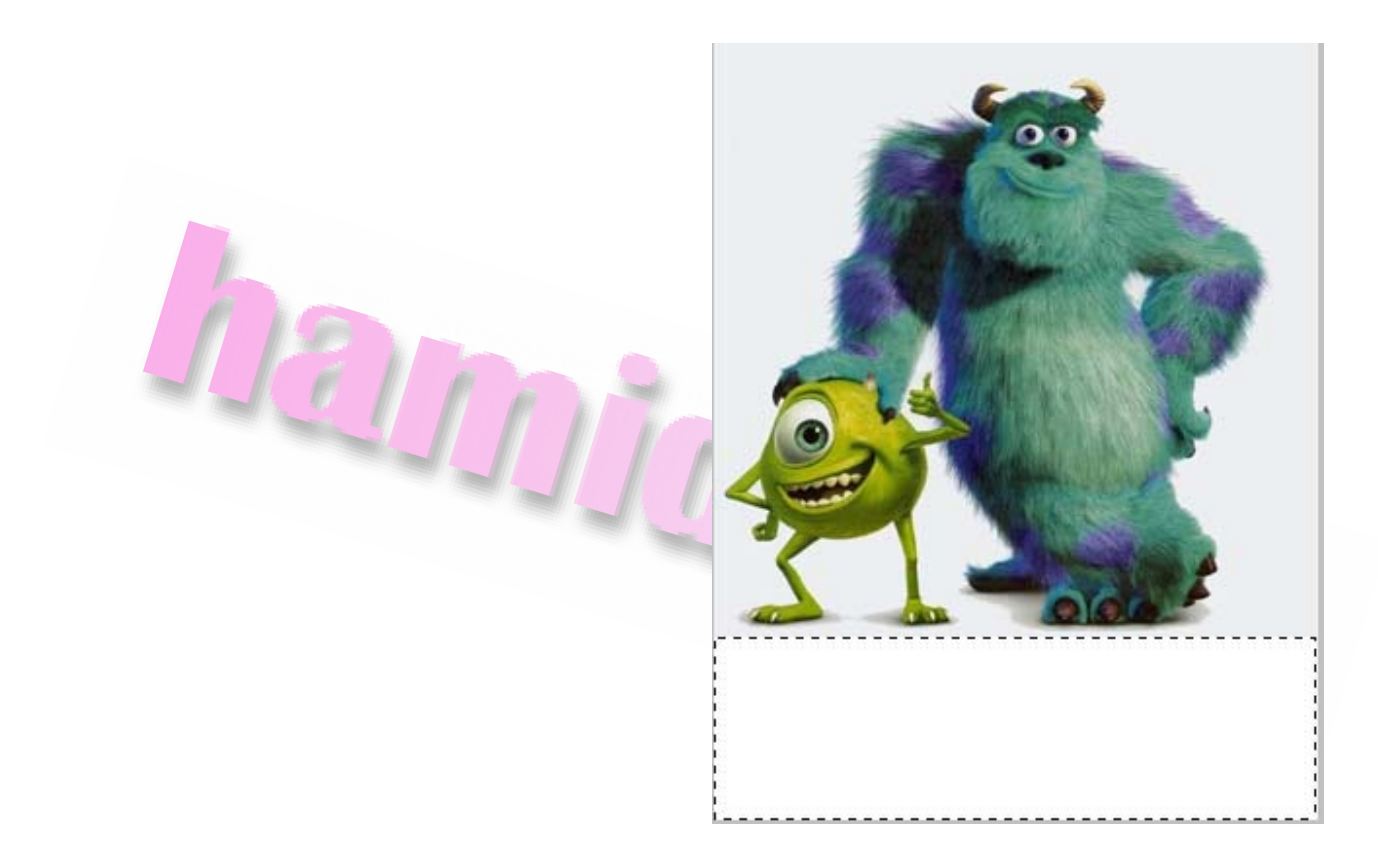

**دز صورتي كه ميخواهيد كل ناحيه انتخابي پاك شود دكمه Delet رافشار دهيد** 

# **هموار كردن لبه هاي ناحيه انتخاب شده**

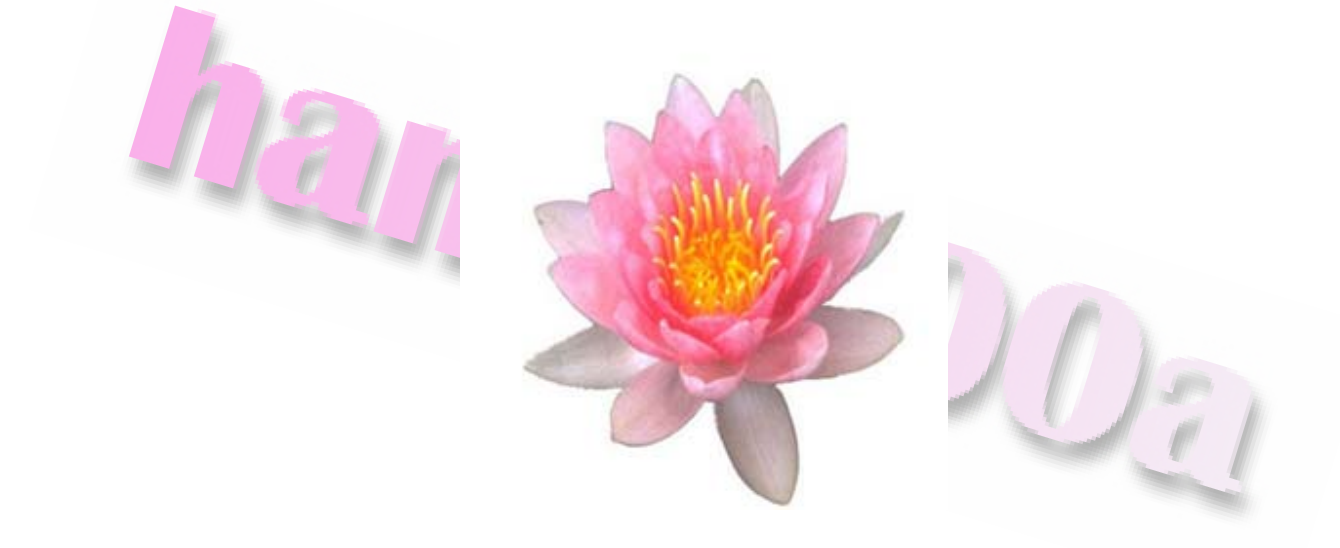

**درفتوشاپ به دو رئش ميتوان لبه هاي سخت را هموار كرد روش alias‐Anti و Feather در روش alias‐Anti لبه هاي ناهموار يك انتخاب از طريق تعديل رنگ انتقالي بين پيكسل هاي لبه و پس زمينه هموارميشود. توجه كنيد كه فقط پيكسل هاي لبه تغييرمي كند و هيچ يك از جزئيات تغييري نميابد.** 

**Magic و Elliptical Marquee و Lasso زيرگروه تمامي و Lasso براي Anti‐alias Wand قابل استفاده ميباشد** 

**براي صاف كردن لبه هاي ناهموارقبل از بكار بردن اين ابزار ها بايد گزينه alias‐Anti رافعال كنيد زيرا اگر اول ابزار را انتخاب كنيد ديگر نميتوانيد** 

**alias‐Anti را اضافه كنيد.** 

**براي درك اثر اين گزينه ناحيه اي را يك بار بدون فعال كردن alias‐Anti و يك بار بافعال كردن آن انتخاب كنيد** 

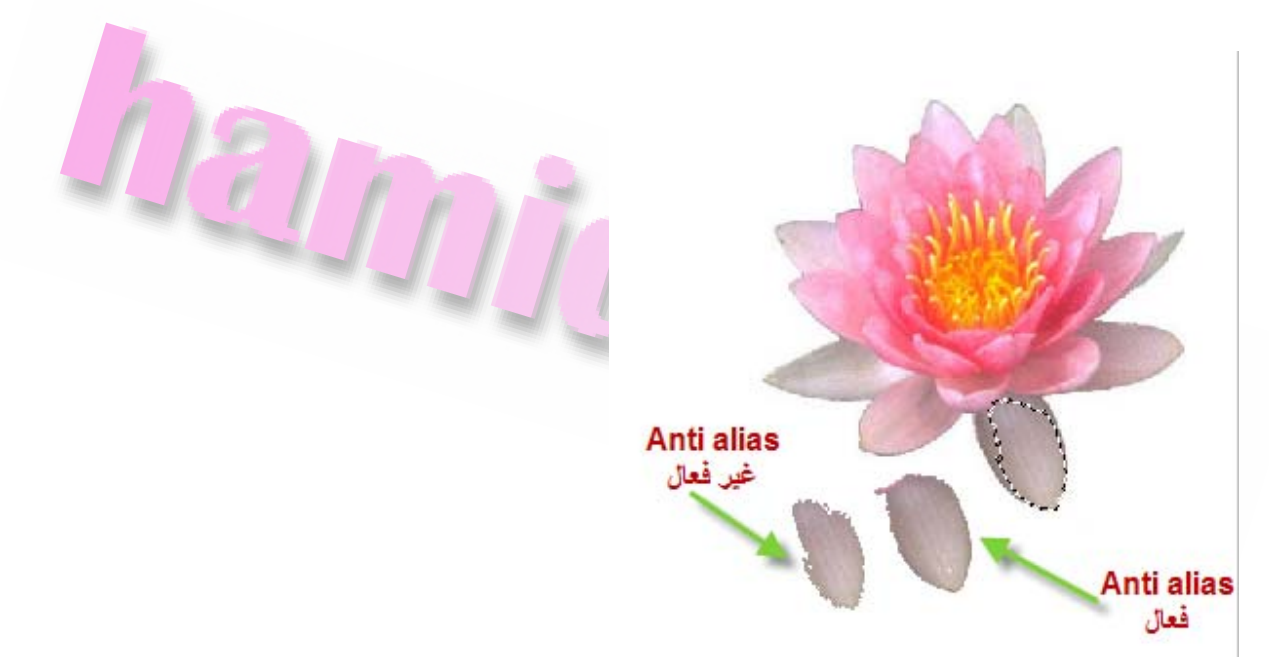

**در زوش Feather لبه ها با ايجاد يك محدوده انتقال بين پيكسل هاي انتخابي و محدوده اطراف آن محو ميشود اين نوع محو سازي ميتواند باعث از بين رفتن بعضي از جزئيات در لبه انتخاب شود .** 

**ميتوان Feather را هنگام انتخاب و استفاده از ابزار هاي Lassoو زير گروه Lasso مشخص ساخت و يك Feather را به انتخاب موجود اضافه نمود . جلوه هاي محو سازي لبه ها هنگامي ظاهرميشوند كه انتخاب را بريده كپي نموده و يا حركت داده باشيد براي تعريف يك لبه هموار سازي در يم ابزار انتخاب يك از ابزار هاي Marquee و يا Lasso را انتخاب كنيد**  **براي Feather در نوار ابزرامقداري را وارد كنيد اين مقدارمشخص كننده پهناي لبه براي محو كردن ميباشد مقدار آن ميتواند بين 0 و 250 پيكسل باشد.**  

**براي تعريف يك لبه هموار سازي در يك انتخاب موجود به مسير**

**Feather >> Modify >> Select را انتخاب كنيد. مقداري را براي Radius Feather**

**انتخاب كنيد** 

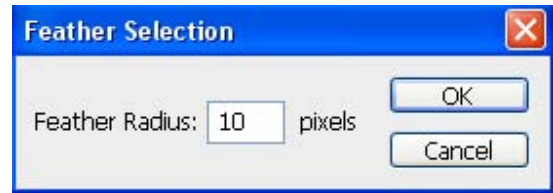

[www.IrPDF.com](www.irpdf.com)

#### **اكنون ناحيه انتخاب را جا به جا كنيد تا تاثير Feather رامشاهده كنيد**

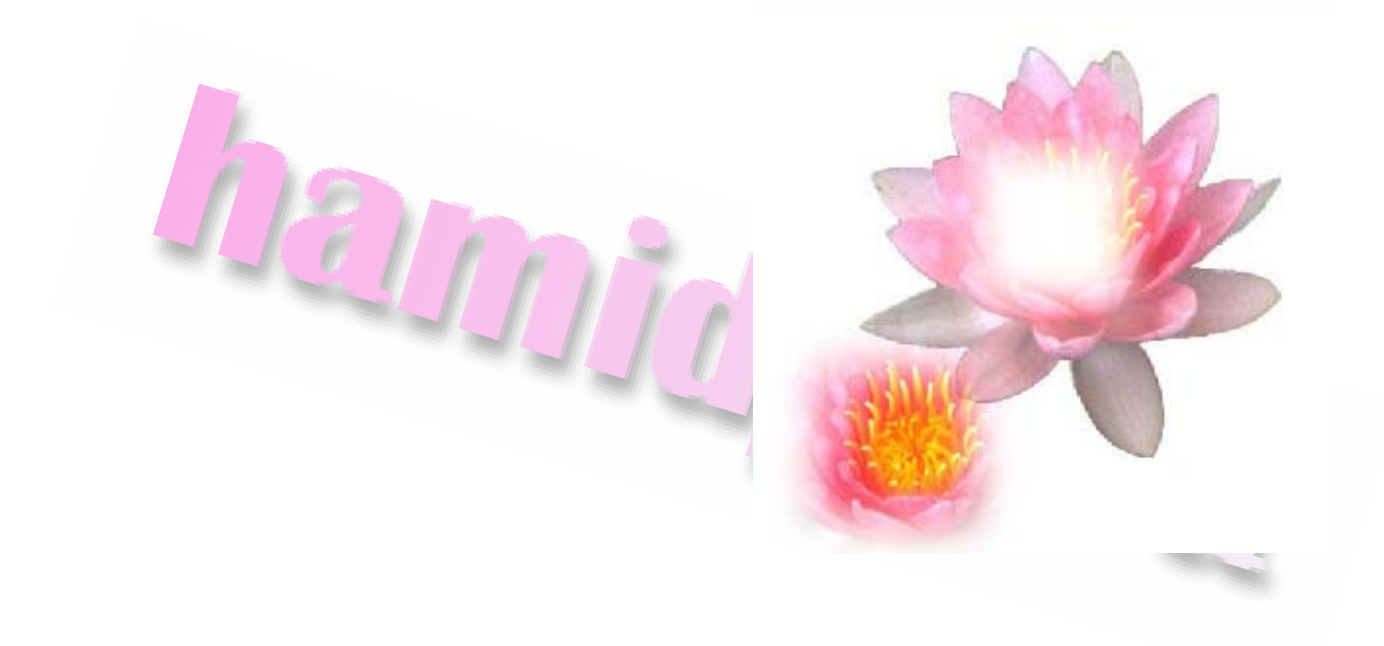

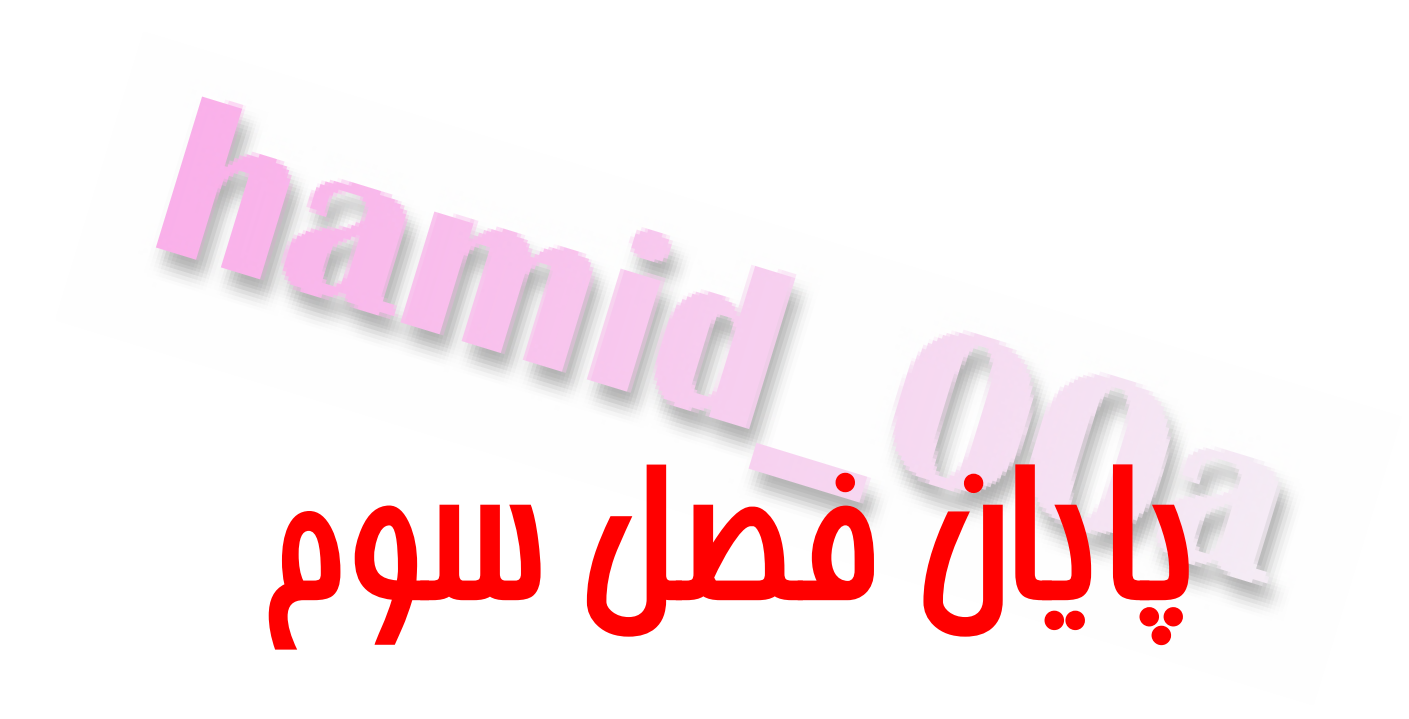

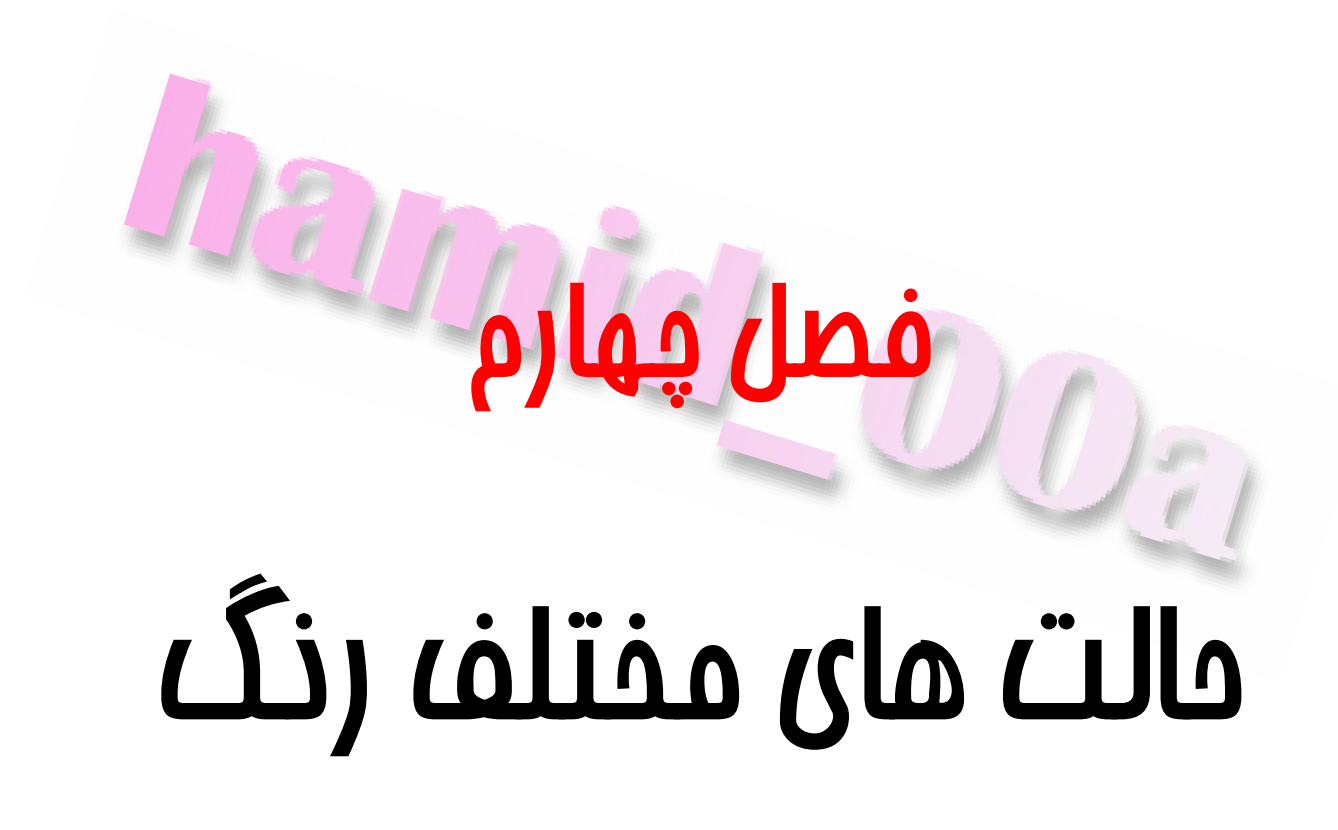

# **مدل هاي رنگ**

**فتوشاپ رنگ ها را با حالات و مدل هاي رنگي ميشناسد. مدل ها روش هاي تعريف رنگ ميباشند و حالات نيز روش كار با رنگ ها بر اساس مدل ها هستند. مدل هاي رنگي روش هاي مختلفي را كه رنگ هاميتوانند بروي كاغذ يا صفحه نمايش ظاهر شوند تعيين ميكند و عبارت RGB \ CMYK \HSB \ GIE LAB: از است**

**حال با كليك كردن بروي پالت رنگ از جعبه ابزار كادر Picker Color را باز كنيد** 

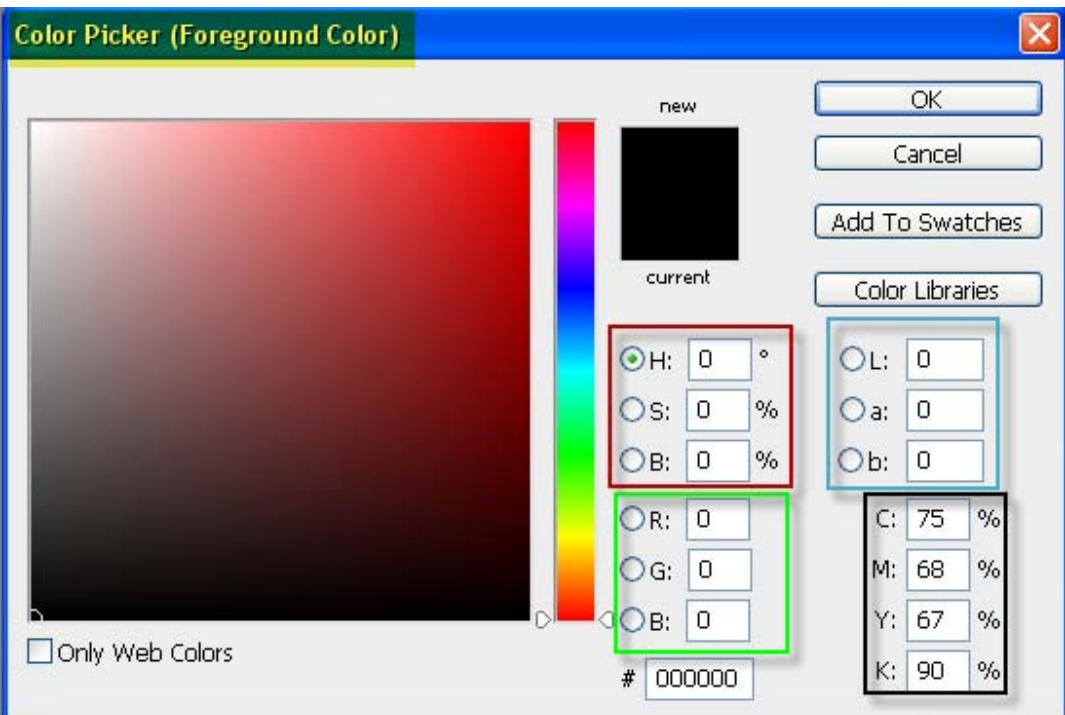

**در اين پالت بلوك هاي رنگي وجود دارد همچنين چندين كادرمقدار هر رنگ اصلي را براي رنگ انتخاب شده در هر چهارمدل رنگي نشان ميدهد.** 

 $OR: 0$  $\bigcirc$  G:  $\big\vert 0$ **درمدل رنگي RGB كه صفحه نمايش و تلويزيون از اين مدل براي نمايش رنگ ها** استفاده میکنند برای هریگ از رنگ های اصلی <mark>قرمز</mark> , سبز و ا*یی* مقداری از 0 تا 255 افتصاص **يافته است.** 

**مثلا در رنگ سبز خالص مقادير رنگ قرمز و آبي 0 و مقدار رنگ سبز 255 ميباشد.** 

**براي رنگ سفيد خالص مقايدر هر سه رنگ RGB بايد 255 باشد.** 

**در رنگ سياه خالص نيزمقدار سه رنگ 0 مي باشد.** 

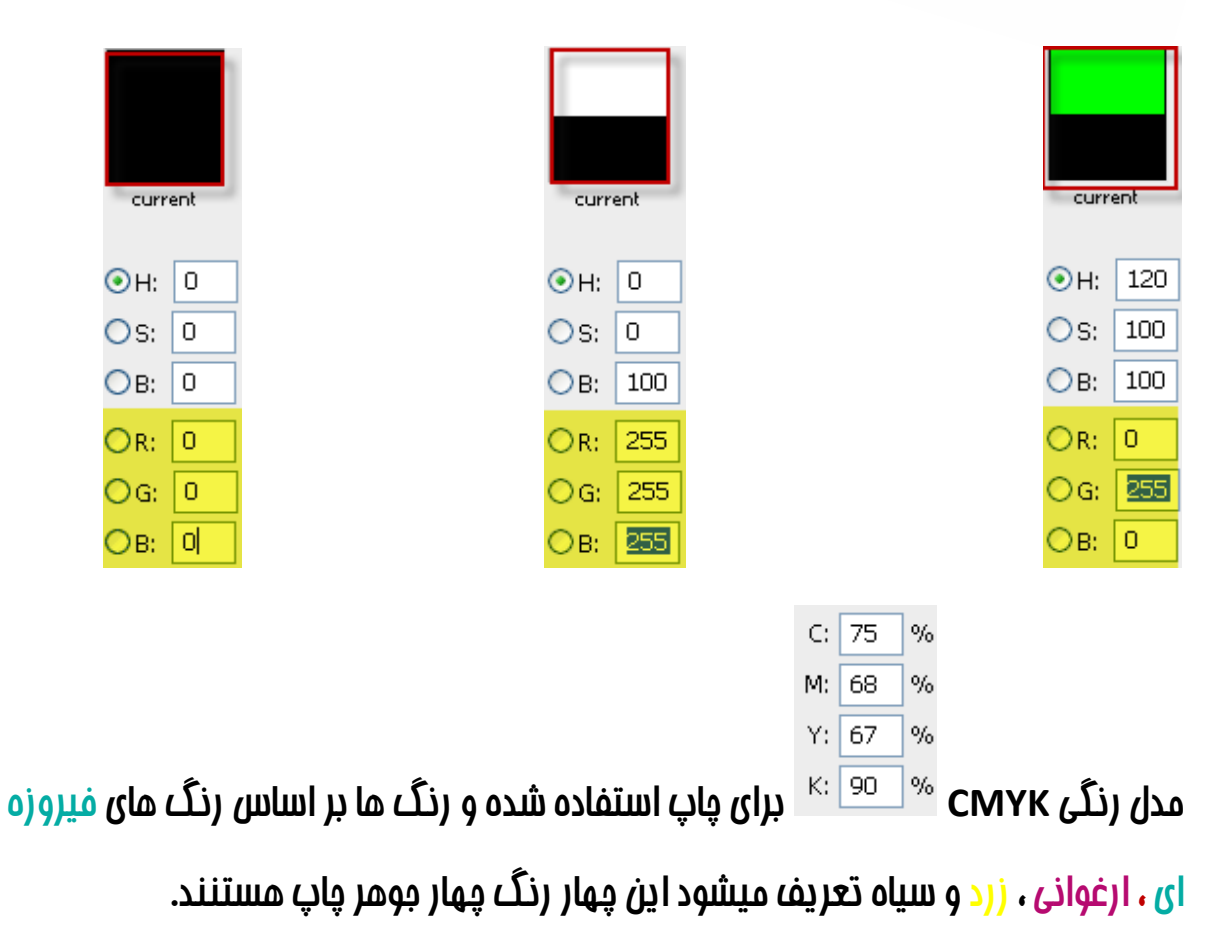

 $\odot$ H:  $\overline{\mathfrak{o}}$ Os: 0  $\frac{9}{6}$ **بطور كلي گرافيست ها رنگ را با پارامترهايي به نام HSB تعريف ميكنند فتوشاپ شامل اين مدل رنگي نيزميباشد. H رنگ اصلي در چرخه رنگ است S شدت رنگ B ميزان روشنايي رنگ بوده و از 0% يعني سياه تا 100% يعني سفيد اندازه گيري ميشود.** 

 $\circ$ 

**ميزان روشنايي رنگ راميتوان معادل مقادير عددي درمدل رنگ هاي RGB در نظر گرفت.** 

 $OL:$ 

 $\overline{0}$ 

 $\Omega$ 

 $\bigcirc$  a: **مدل رنگي LAB GIE جامع ترين مدل رنگي ميباشد اين مدل رنگي نسبت به ساير مدل ها طيف وسيع تري از هر رنگ رامشخص ميكند به همين دليل ازاين مدل براي تغييرمدل رنگي استفاده ميشود. بهتر است كه همواره ازمدل رنگي RGB استفاده كنيد حتي اگرمدل رنگي CMYK را نيز انتخاب كنيد صفحه نمايش فقط ميتواند رنگ هاي RGB را نمايش دهد. بنا بر اين تبديل رنگ ها را زماني انجام دهيد كه ميخواهيد كار را براي چاپ بفرستيد .فتوشاپ داراي يگ پالت رنگ ديگر نيزميباشد براي باز كردن اين پالت ازمنوي Window گزينه Color را انتخاب كنيد يك نوار رنگي در پايين اين پالت قرار گرفته است كه تمام طيف رنگ** را به انظمام رنگ سیاه و سفید ارائه میکند با کلیک بر روی هر نقطه از این طیف میتوانید آن

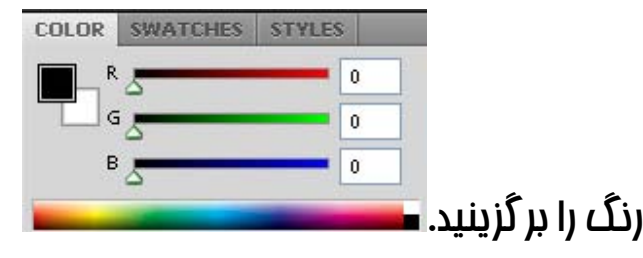

# **حالت نقشه بيتي (Bitmap(**

**تفاوت ميان حالت ها و مدل ها ساده ميباشد مدل ها روش تعريف رنگ مي باشند در حالي كه حالت ها روش هاي كار با رنگ ها بر اساس مدل آن هامي باشد. مدلHSB تنهامدل رنگي است كه كه حالت تعرف شده اي ندارد .** 

**مدل هاي CMYK و RGB درفتوشاپ داراي حالات رنگي تعريف شده اي هستند اين حالات رنگي درمنوي Image و گزينه Mod قرار دارد كه عبارتند از:** 

**Bitmap,grayscal,Douton,Indexed Color,RGB Colro,CMYK Color,**

 **MultiChannel و LAB Color,**

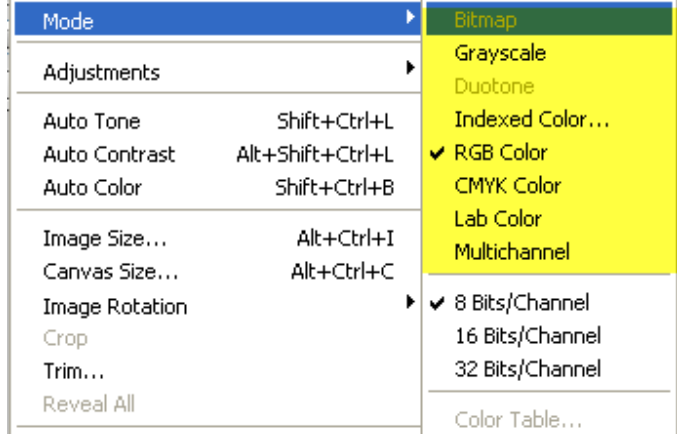

**اكثرا از چهار حالت grayscal-RGB -CMYK و Color Indexed استفاده ميشود.** 

**عموما حالت رنگ يك تصوير به هنگام ايجادفايل جديد انتخاب ميشود. براي ايجاد يك فايل جديد ازمنوي File گزينهNew را انتخاب كنيد.** 

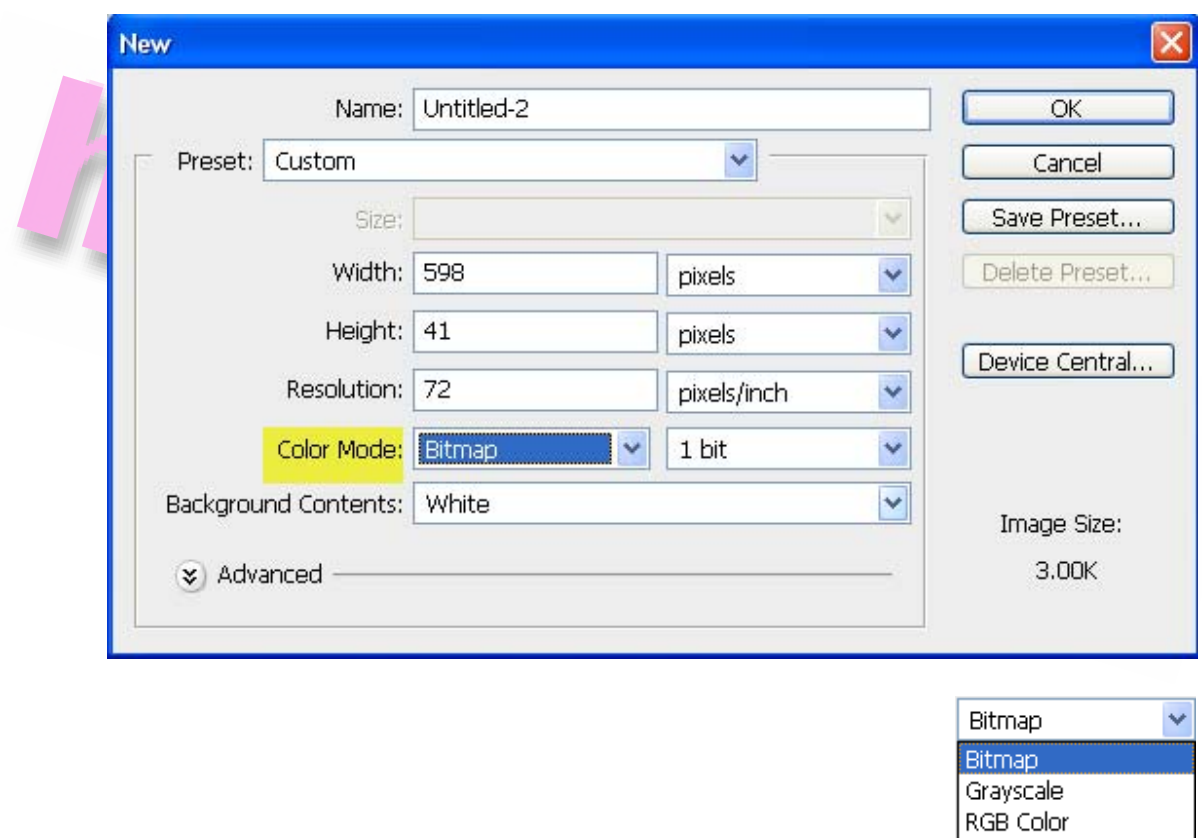

#### **درمنوي Mode Color ميتوانيد به برخي از حالات رنگ دسترسي داشته باشيد**

**اغلب ابزار هاي فتوشاپ در حالت رنگ Bitmap در دسترس نيست براي كار با ابزار بهتر است تصاوير Bitmap را به انواع ديگر حالات رنگ تبديل كنيد.** 

CMYK Color Lab Color

**حالت رنگ Bitmap كوچكترين حجم اطلاعات را براي هر پيكسل به همراه دارد چرا كه يك تصوير Bitmap فقط شامل پيكسل هاي سياه و سفيد است و بنابراين از درجه وضوح كمنري برخوردار است**  **از آنجا كه اين تصاوير تنها داراي دو رنگ سياه و سفيد هستند براي نشان دادن اين دو رنگ تنها ار يك Bit اصتفاده ميشود.** 

بطور کلی در این مالت رنگ نمیتوان از رنگ های دیگر و نیز لایه ها و فیلتر <u>ها استفا</u>ده کرد . **همچنين هچگونه تغييري بجز چرخش 90 يا 180 درجه و معكوس كردن در جهت هاي افقي و عمودي اعمال نميشود.** 

**براي تغيير حالت يك فايل به حالت Bitmap ابتدا بايد تصوير را به حالت Grayscal تبديل نمود با اين منظور ازمنوي Image گزينه Mode گزينه Scal Gray را انتخاب كنيد بدين ترتيب حالت Bitmap فعال شده و ميتوان آن را انتخاب كرد** 

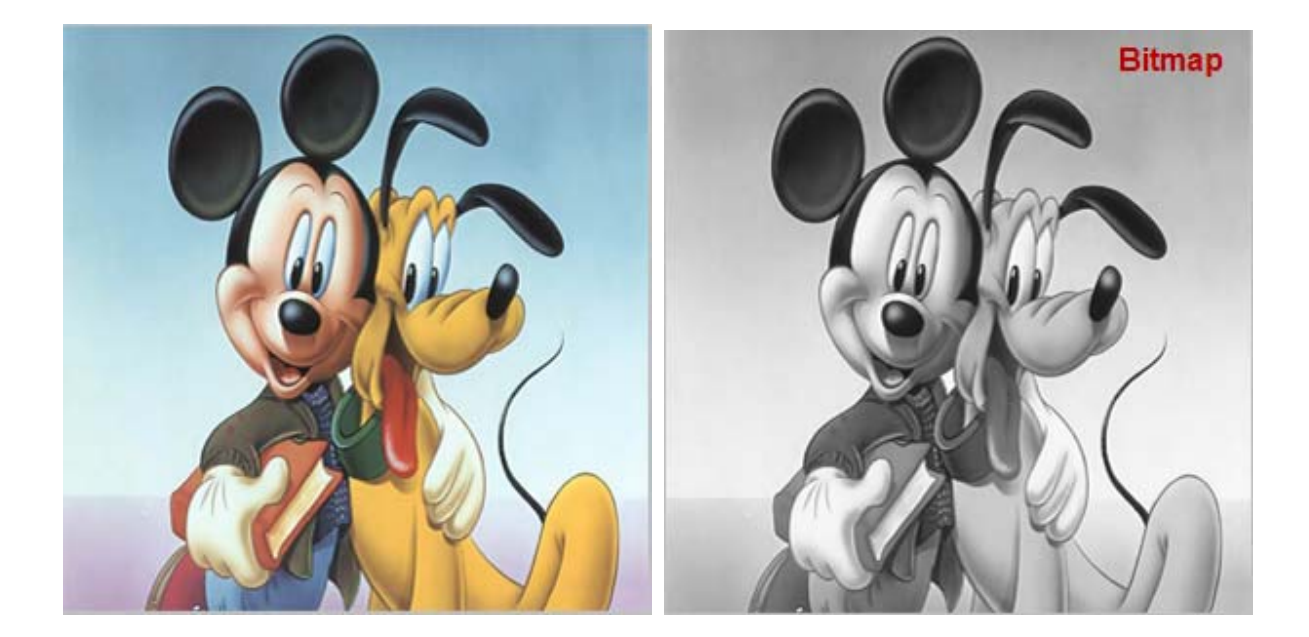

#### **در اين حالت كادرمحاوره اي Bitmap روي صفحه نمايش ظاهرميشود**

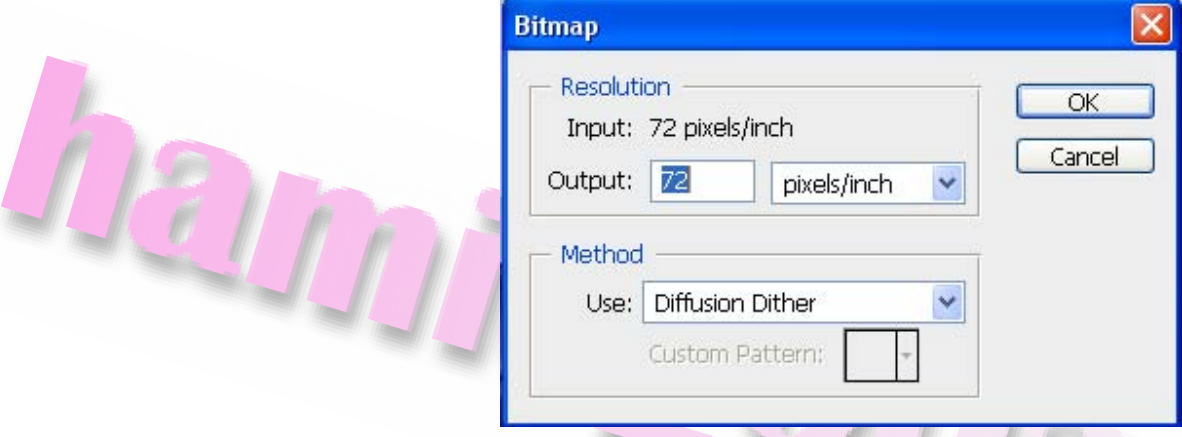

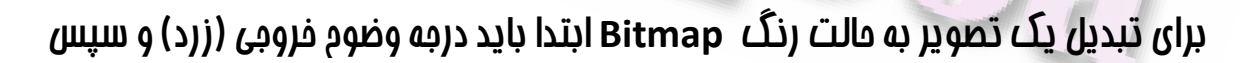

**يكي از روش هاي موجود در كادرمحاوره اي Bitmap را انتخاب كنيد (آبي)** 

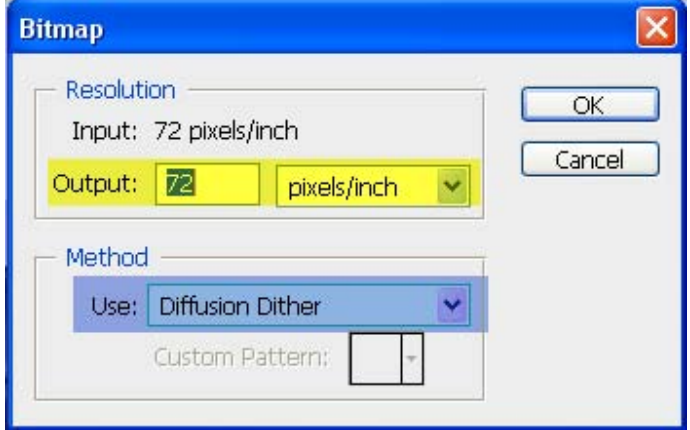

## **حالت هاي Scale Gray وDuotone**

**حالت رنگ Scale Gray داراي طيفي از 256 رنگ خاكستري مي باشد كه از سفيد خالص يعني 255 شروع شده و به رنگ سياه خالص يعني 0 ختم ميشود.** 

**از اين حالت رنگ براي تبديل عكس ها رنگي به عكس هاي سياه و سفيد با كيفيت بالا استفاده ميشود.** 

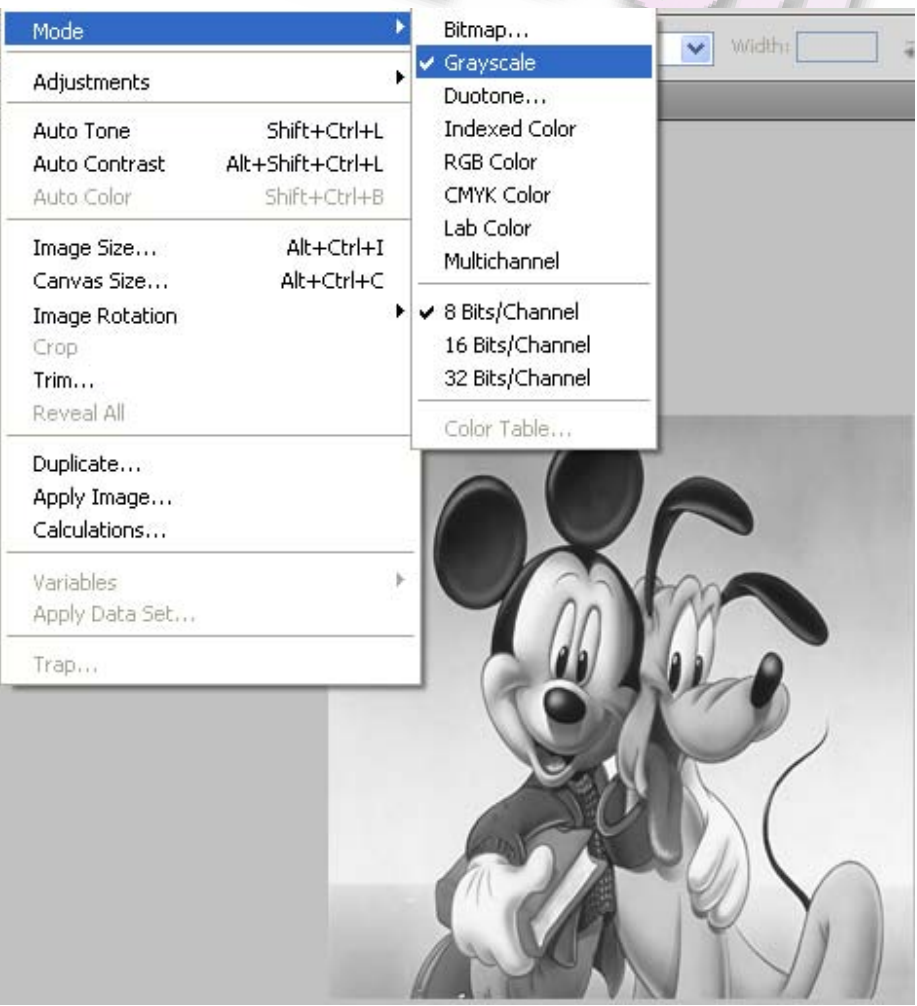

**در اين حالت تصويرفقط داراي يك كانال رنگ سياه است اماميتوان در آن كانال هاي رنگي آلفا ايجاد كرد. تصويري با اين حالت رنگي ميتواند داراي لايه هاي متعددي باشد اكثرفيلتر ها در تصاوير Scale Gray قابل استفاده هستند. تصويري با حالت رنگ Duotone تصويري Scale Gray است كه بايد در 1 يا 4 رنگ چاپ گردد.** 

**در اين حالت رنگ تصويرفقط داراي يك كانال رنگ به نام Duotone است اماميتوان در آن كانال هاي آلفا ايجاد نمود. بطور كلي فيلتر هايي كه مياوان از آنها در تصاوير Scale Gray استفاده نمود در تصاوير Duotone نيزقابل استفاده هستند.** 

**هنگامي كه اين حالت رنگ را انتخاب ميكنيد يك كادرمحاوره اي نمايش داده ميشود** 

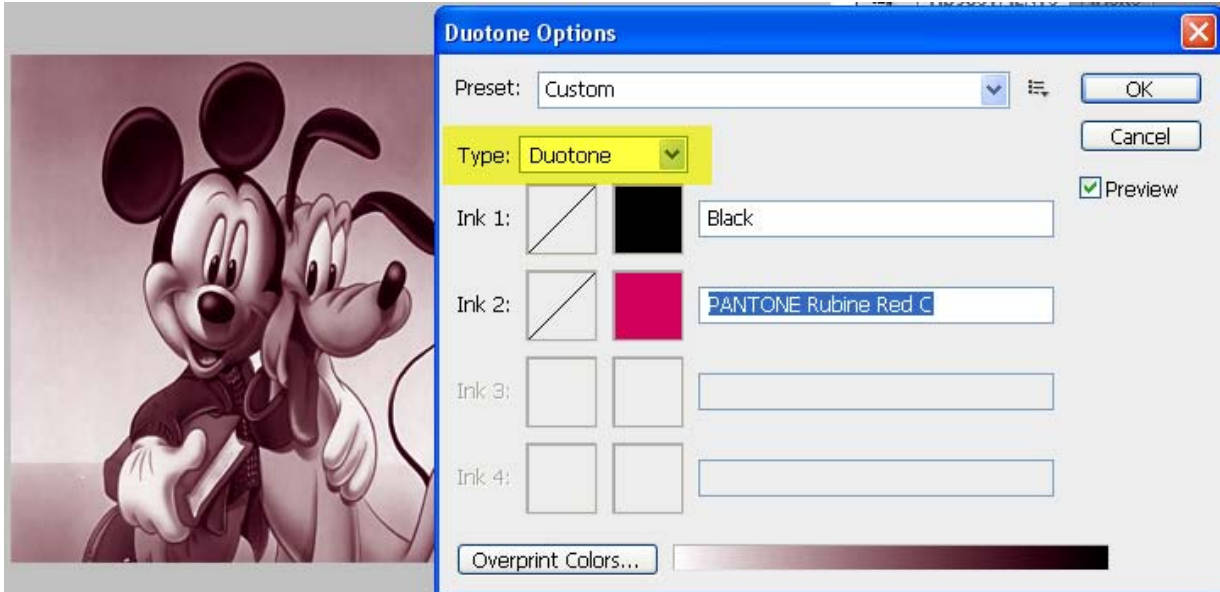

**درقسمت Type ميتوان يكي از گزينه هاي موجود را براي فعال نمودن تعداد رنگ هاي دلخواه انتخاب كنيد**  **با كليك بر روي مربع سمت چپ كادرمحاوره اي curve Duotone نمايان ميشود با استفاده ازمنحني موجود و يا كادر هاي رنگ ارائه شده ميتوان ميزان تيرگي و روشني رنگ ها را تعيين نماييد** 

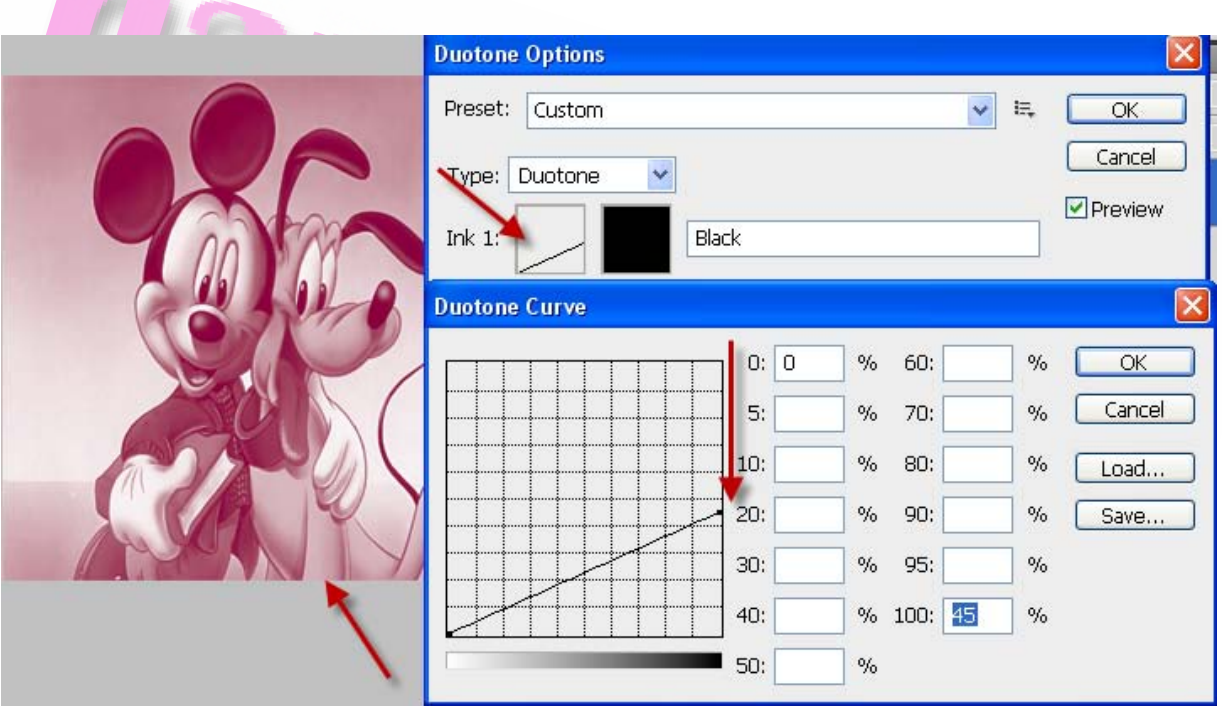

[www.IrPDF.com](www.irpdf.com)

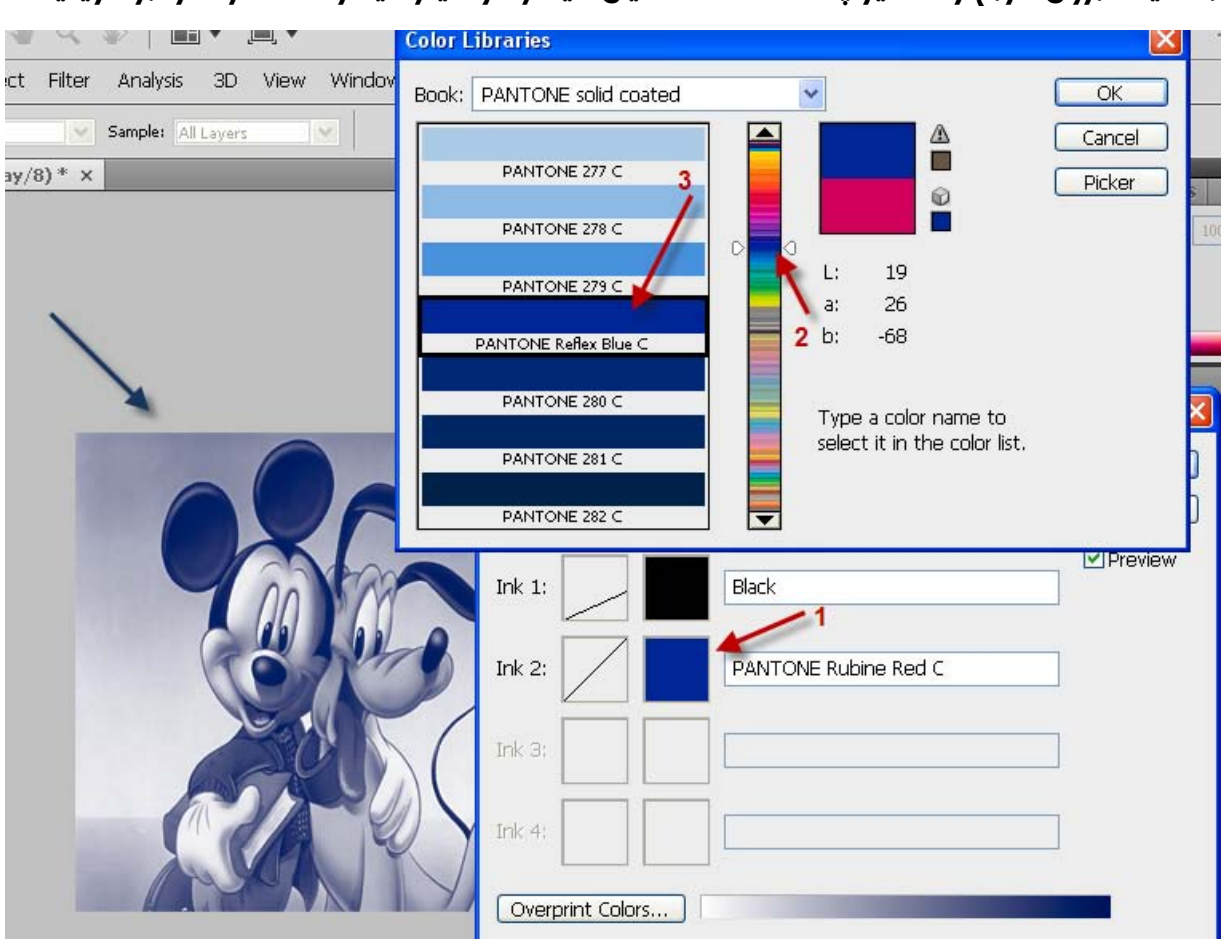

#### **با كليك بروي مربع رنگ نيز پالت Color نمايان ميشود و ميتوانيد رنگ دلخواه را بر گزينيد**

**با كليك بر روي دكمه Save ميتوانيد حالت رنگ تيجاد شده را ذخيره كنيد و يپبا كليك بر روي**

**دكمه Load ميتوانيد حالت رنگي را كه قبلا ذخيره كرديد بارگذاري كنيد.** 

**پس از اعمال تغييرات دكمه OK را كليك كنيد** 

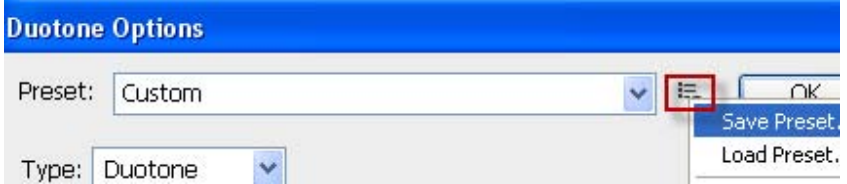

### **Indexed Color حالت**

**در حالت رنگ Color Indexed براي ايجاد سازگاري بين رنگ هاي مور استفاده در كامپيوترهاي Macintosh و IBM تعداد رنگ هاي مورد استفاده كاربران به 256 رنگ محدود شده است اين رنگ ها بين هر دو سيستم كامپيوتري مشترك مي باشند اين حالت رنگ از 256 جدول رنگ تشكيل شده است به مسير**

**Color Indexed >> Mode >> Image رفته و Color Indexed را انتخاب كنيد تا كادر محاوره اي باز شود** 

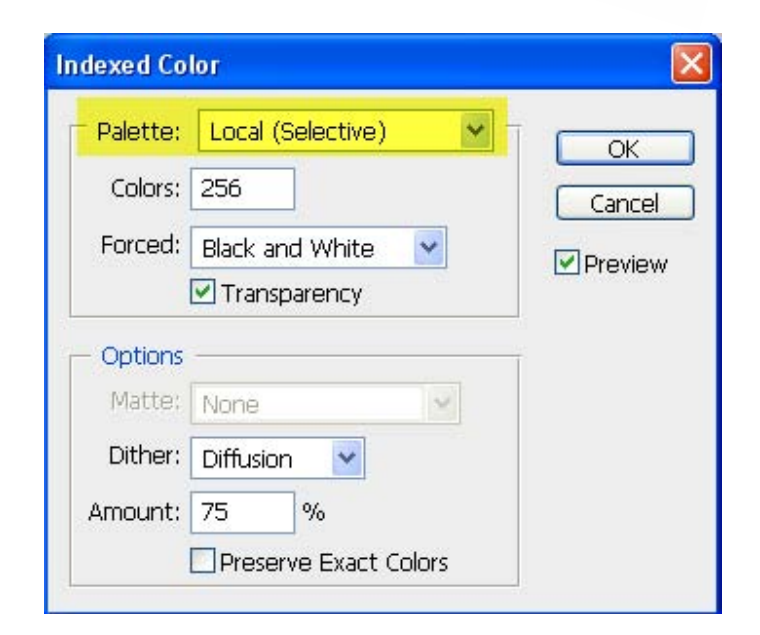

**در نوار كشويي Paletter**

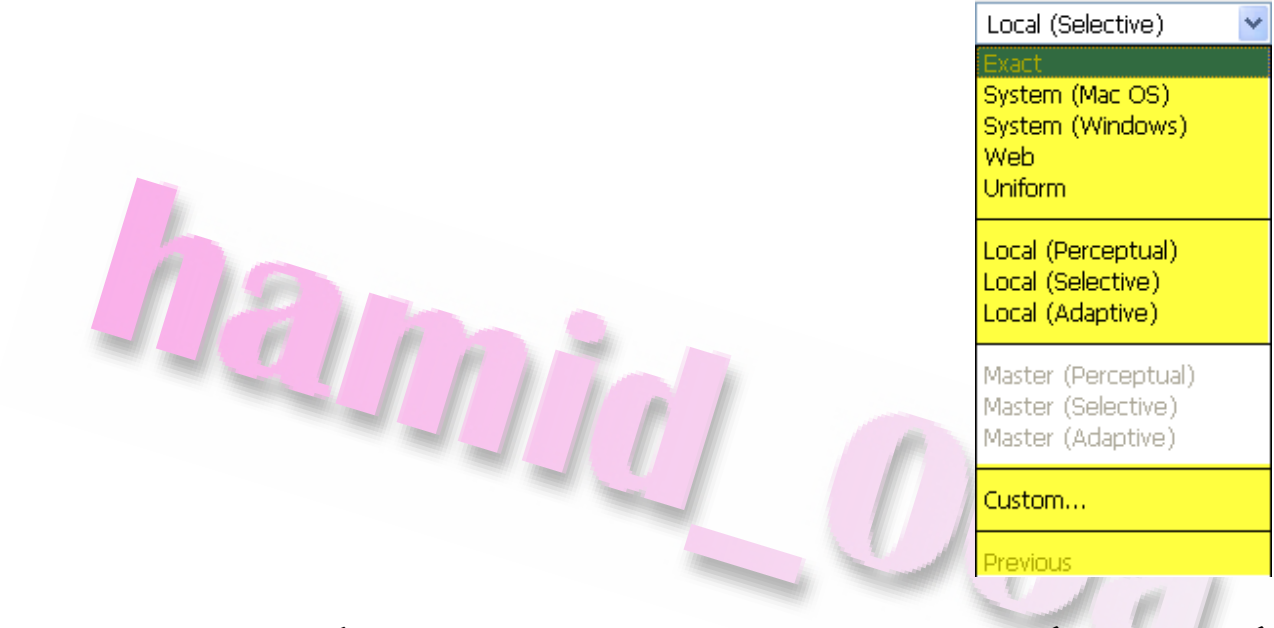

**گزينه Exact رنگ هايي كه در نسخه RGB تصوير وجود دارد در پالت رنگي قرار داده و فقط در صورتي كارميكند كه كمتر از 256 رنگ در تصوير وجود داشته باشد.** 

**گزينه (OS Mac (System از سيستم رنگه Macintosh استفاده ميكند** 

**گزينه (Windows (System از پالت رنگي سيستم ويندوز استفاده ميكند** 

**گزينه Web رنك هايي كه توسط مرور گرهاي وب استفاده ميشودقرار دارد** 

**گزينه Uniform براساس رنگ هايي است كه در اثر نمونه گيري محدود از رنگ هاي طيف رنگي در پالت قرار گرفته اند** 

**گزينه (perceptual (Local يك پالت رنگ سفارشي ايجاد كرده و رنگ هايي كه حساسيت چشم انسان به آن ها بيشتر است در اولويت قرارميدهد**  **گزينه (selevctive (Local مشابه جدول (perceptual (يك جدول رنگ ايجادميكند اما محدود رنگ ها وسيع شده و رنگ هاي سازگار با وب نيز دز نظر گرفته ميشود.** 

**گزينه (Adaptive (Local بهترين انتخاب براي كار با Color Indexedمي باشد. در زمان تبديل رنگ ها اين گزينه از رنگ هايي كه تصوير اصلي بيشتر استفاده شده است نمونه برداري ميكند** 

**در صورتي كه هيچ كدام از گزينه هاي مذكورمورد نظر شما نمي باشد ميتوانيد با استفاده از گزينه Custom يك پالت سقارشي ايجاد كنيد** 

**گزينه Previous آخرين پالت رنگي كه براي تبديل به Color Indexed استفاده كرده ايد در اختيار شماقرارميدهد** 

**گزينه Dither**

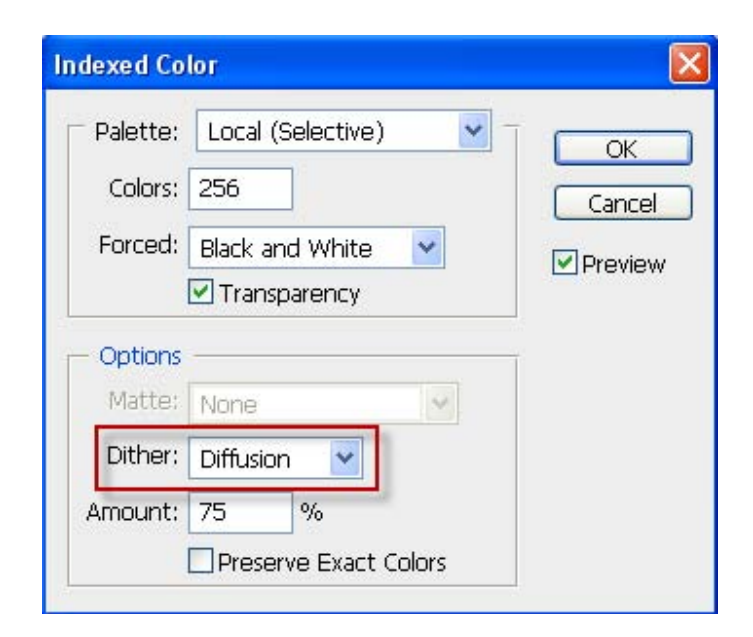

**به معناي تركيب رنگ هاي خاص است. پيكسل هاي نزديك بهم طوري با هم تركيب ميشوند كه وقتي تصوير را درمقياس بزرگ تماشاميكنيد رنگ جديد مشابه رنگ اوليه يا نزديكترين رنگ به آن ديده ميشود** 

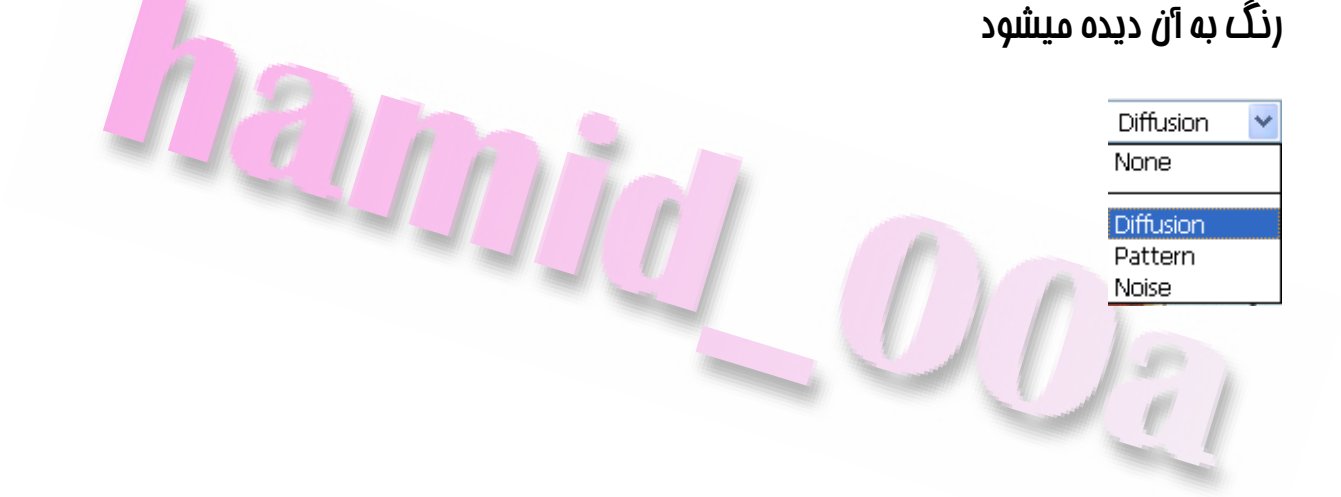

## **تبديل حالت رنگ و ذخيره كردن تصوير براي چاپ چهار رنگ**

**تا اينجا با انواع حالات رنگ آشنا شديد. بهتر است اعمال ويرايشي يك تصويرقبل از تغيير حالات يك تصوير انجام دهيد. همچنين يك نسخه پشتيبان ازفايل تهيه كنيد و لايه هاي موجود زا ادغام كنيد.** 

**در برخي موارد هنگام تبديل حالت يك تصوير به حالت رنگ ديگر لايه هاي موجود درفايل با يكديگر ادغام ميشوند. اين موارد عبارتند از:** 

- **تبديل حالت رنگ RGB به حالت رنگ Color Indexed يا Channel Multi**
	- **Gray Scale يا Bitmap ،Multi Channel به LAB Color حالت تبديل**
		- **تبديل حالت CMYK به حالت رنگ Channel Multi**
- **Multi Channel يا و Indexed Color،Bitmap به Gray Scale حالت تبديل**
	- **Multi Channel يا Bitmap ،Indexed Color به Duotone رنگ تبديل و ميباشد**

**قبل از ذخيره كردن تصويري درفتوشاپ براي چاپ چهار رنگ بايد تصوير را به حالت CMYK در بياوريد تا درمراحل چاپ رنگ ها درست نشان داده شوند.** 

**براي تغيير دادن حالت رنگ ازمنوي Image گزينه Mode و سپس CMYK را انتخاب كنيد** 

**براي اينكه مطمئن شويد كه رنگ هاي شما درمحدوده رنگ CMYK قرار دارد ازمنوي Wiew گزينه Warning Gamut را انتخاب كنيد. در صورتي از Design In Adobe جهت نشر آن استفاده ميكنيد ميتوانيد ازمراحل بعدي صرف نظر كنيد چراكه Design In ميتواند فايل هاي مربوط به قتوشاپ را ساپرت كند.** 

**بنابراين نيازي به تبديل تصوير به فرمت TIFF نمي باشد. اما چنانچه از يك برنامه كاربردي صفحه بندي ديگر استفاده ميكنيد بايد فايل تصويري آن را به فرمت TIFF ذخيره كنيد** 

**به اين منظور ازمنوي File گزينه As Save را انتخاب كنيد تا كادرمحاوره اي مربوطه نمايان شود** 

### **حال ازمنوي باز شوي Format گزينه TIFF را انتخاب كرده و سپس دكمه Seve را كليك**

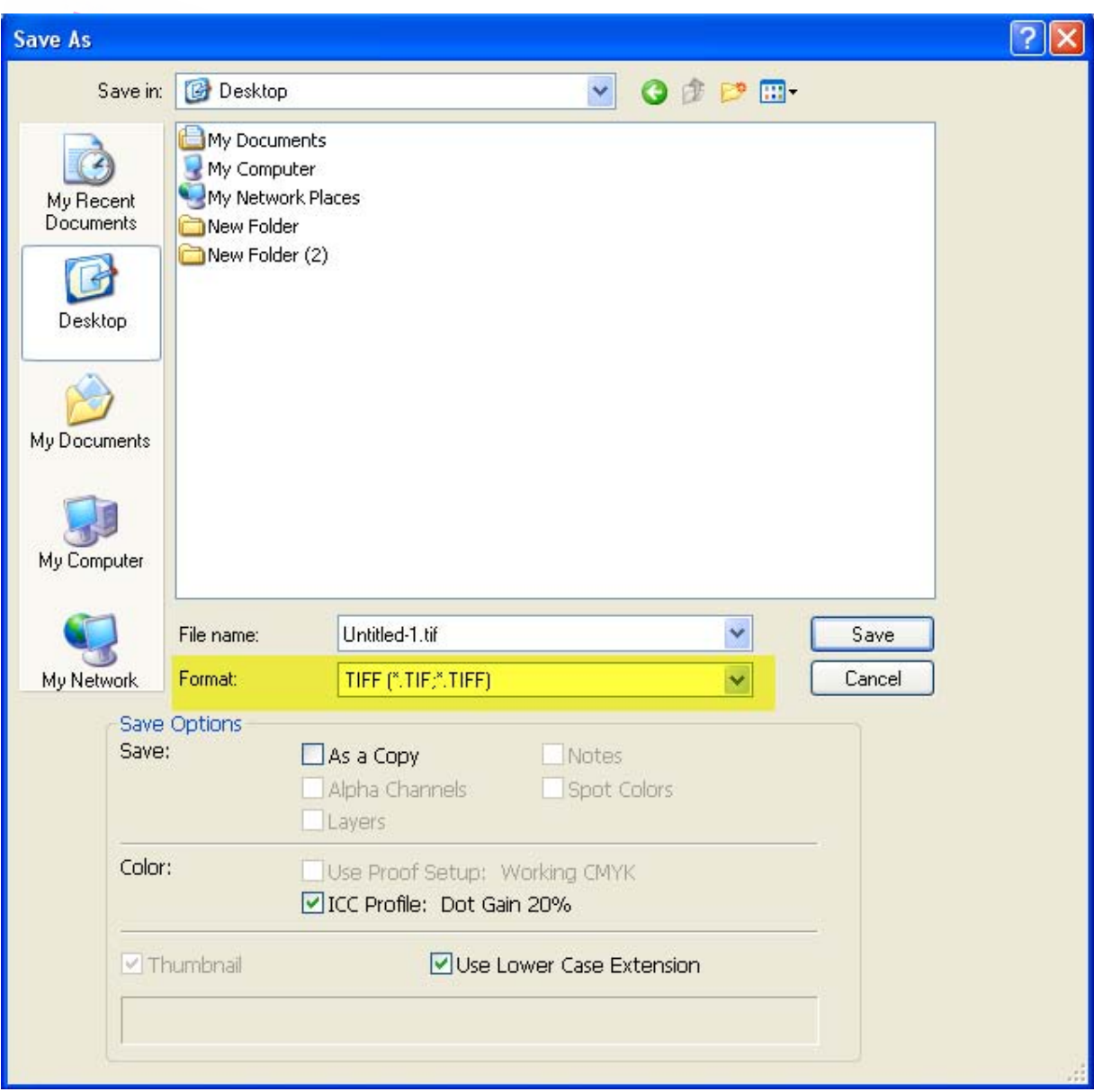

**كنيد**

**در كادرمحوره اي Options TIFF ، Order Byte مناسب براي سيستم عامل خود انتخاب نموده سپس روي دكمه OK كليك كنيد** 

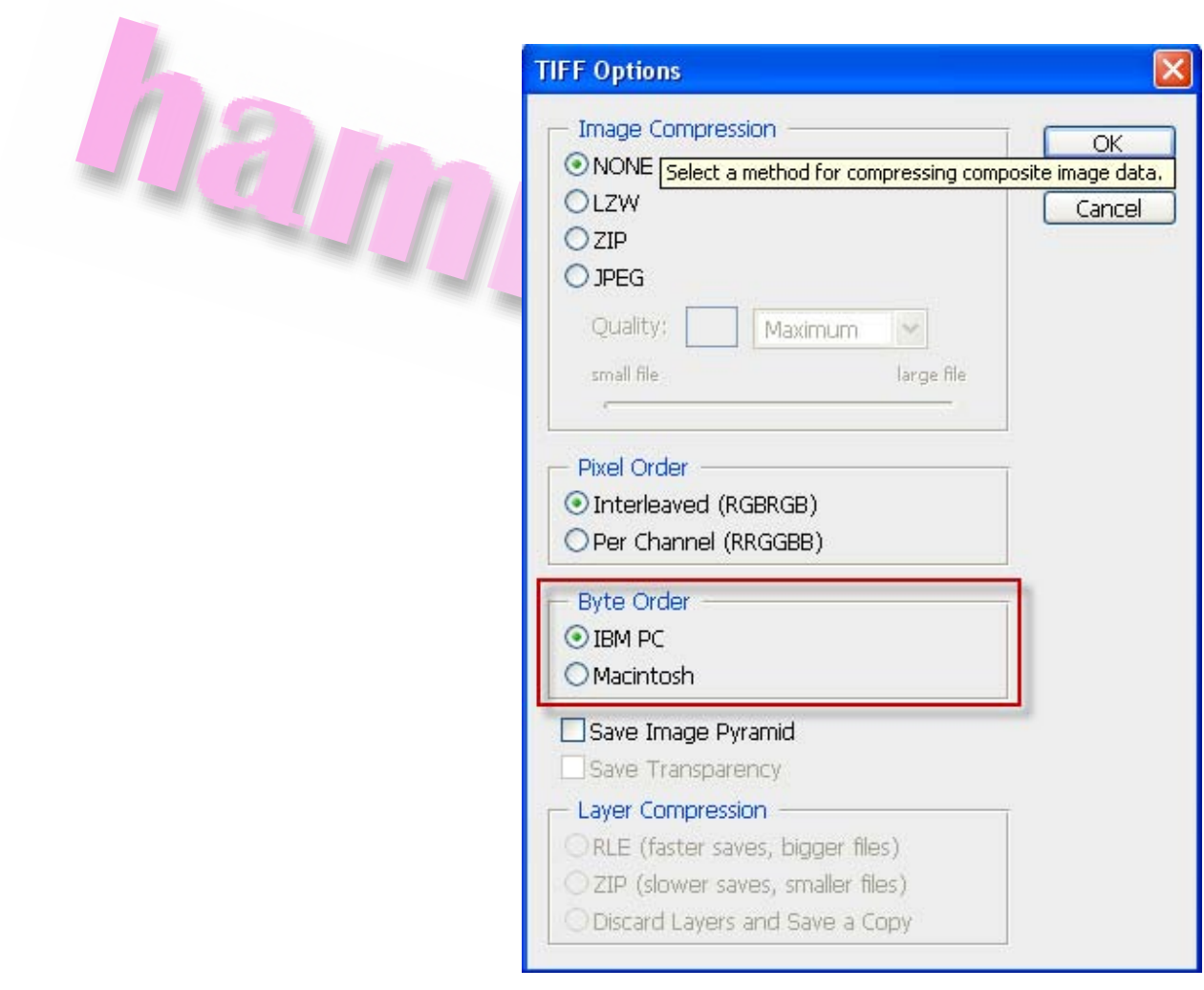

**اكنون تصوير بطور كامل روتوش و ذخيره شده است و آمادهقرار دادن در صفحه بندي چاپ ميباشد**

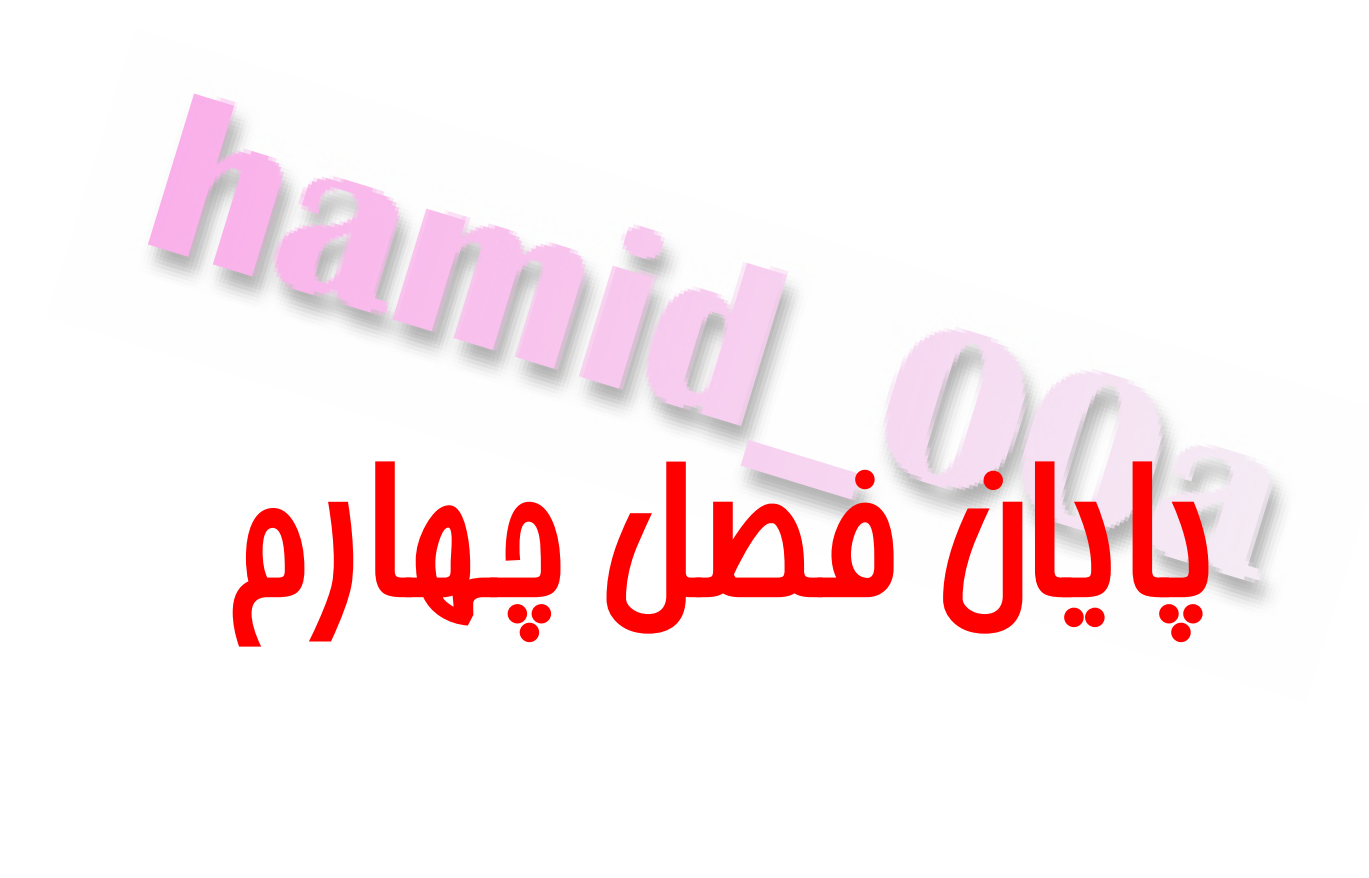

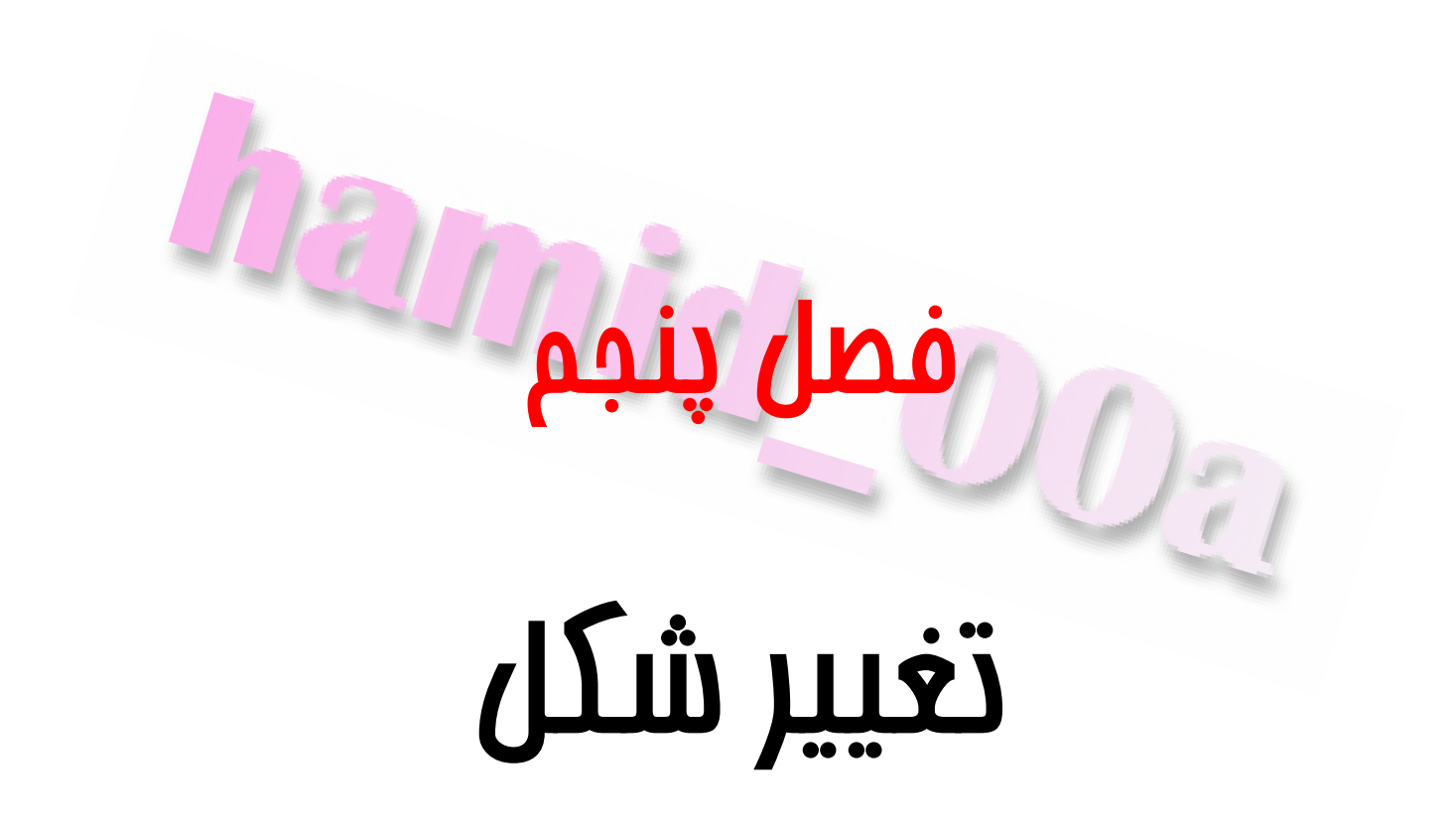

## **تغيير اندازه تصوير**

**زماني كه شيئي را از يك تصوير ديگري كپي ميكنيد ممكن است لازم باشد كه اندازه آن بزرگتر يا كوچكتر كنيد. فتوشاپ ايم امكان رافراهم نموده كه به راحتي اندازه يك عكس يا بخشي از آن را تغيير دهيد.** 

**براي تغيير اندازه دو گزينه در اختيار داريد تغيير اندازه تصوير و تغيير اندازه بوم** 

**تغيير اندازه تصوير عكس را بزرگ تر يا كوچيكترميكند. و تغيير اندازه بوم فضاي عكس زا بزرگترمي كند** 

**براي تغيير اندازه تصوير ازمنوي Image گزينه Size Image را انتخاب كنيد** 

**ميتوانيد ابعاد تصوير را بر حسب پيكسل يا درصد مشخص كنيد(زرد)** 

**اندازه تصويري را كه چاپ ميشود نيز به چند واحد ديگرمانند: اينچ , ميليمتر و سانتي متر مشاهده ميكنيد (آبي)** 

**هنگامي كه براي اولين بار كادرمحاوره اي Size Image را بازميكنيد در صورتي كه پهنا و ارتفاع تصوير را با درصد انتخاب كرده باشيد عدد %100 راميبينيد . بهترين راه براي كوپك كردن يا بزرگ كردن تصوير انتخاب گزينه Poportions Constraine**

**مي باشد(قرمز) سپس درصد جديدي را وارد نماييد** 

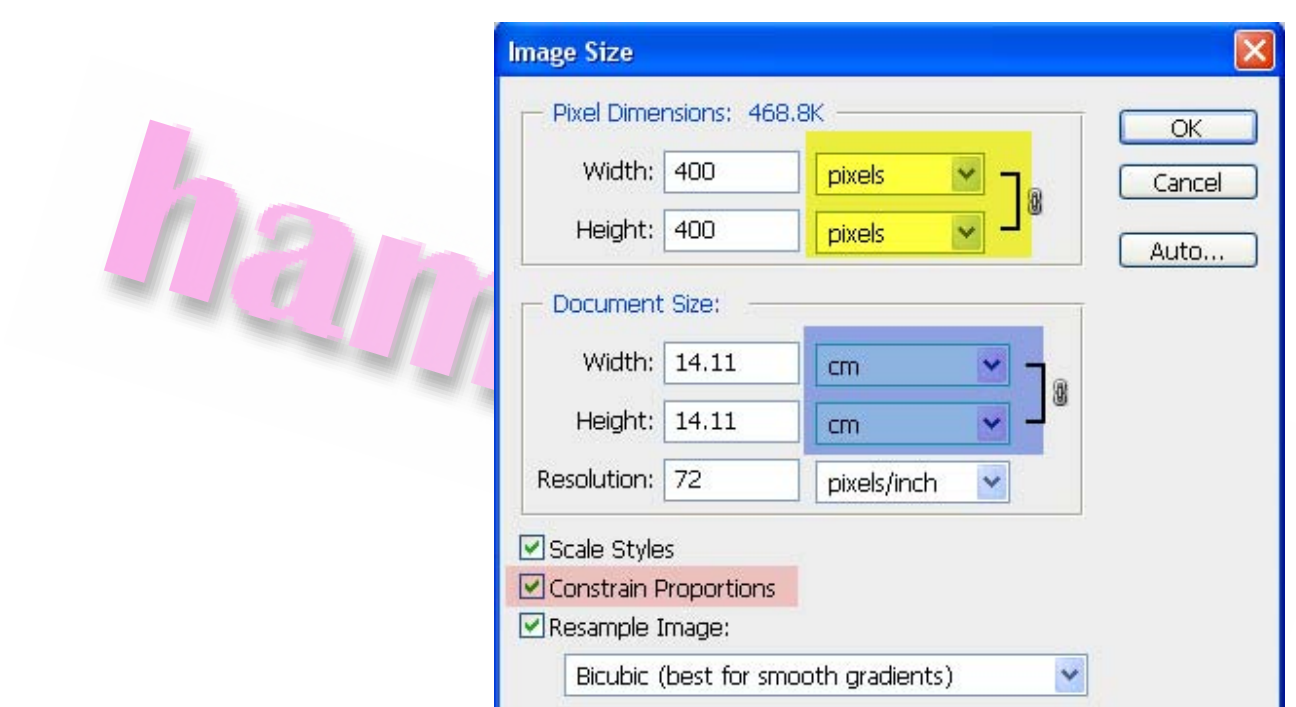

**سپس درصد جديد را در يكي از كادرها وارد كنيد. مشاهده ميكنيد عدد هاي ديگر نيز تغيير**

**ميكند تا درصد صحيح بزرگ يا كوچك تر كردن را نشان دهند** 

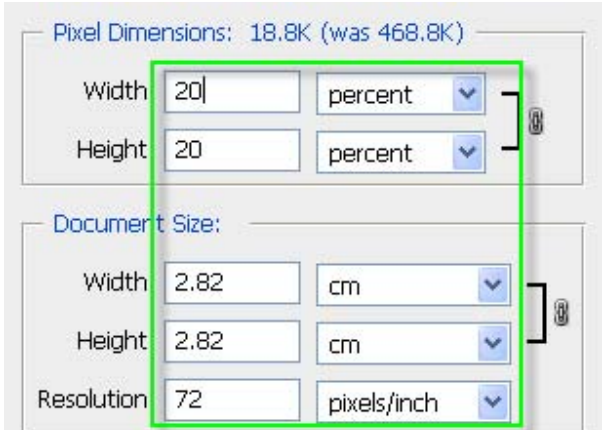

**در حالي كه اندازه تصوير را تغييرميدهيد اندازه فايل بطور خودكار در بالاي پنجره نشان داده ميشود.**  **بزرگ كردن اندازه بوم فضاي كاري بيشتري را در اطراف تصوير در اختيارتان قرارميدهد توجه منيد با تغيير انداز بوم رنگ پس زمينه موجود براي پر كردن فضاي اضافي استفاده ميشود .** 

**كوچك كردن اندازه بوم نوع ديگر از برش تصويرمي باشد اما انجام اين كار توصيه نميشود زيرا ممكن است بخشي از تصوير بطور تصادفي از بين برود و باز گرداندن آن ممكن نباشد** 

**براي تغيير دادن اندازه بوم ازمنوي Image گزينه Size Canvas را انتخاب كنيد.** 

**در كادرمحاوره اي باز شده ميتوانيد طول و عرض بوم را براساس واحد دلخواه تعيين كنيد** 

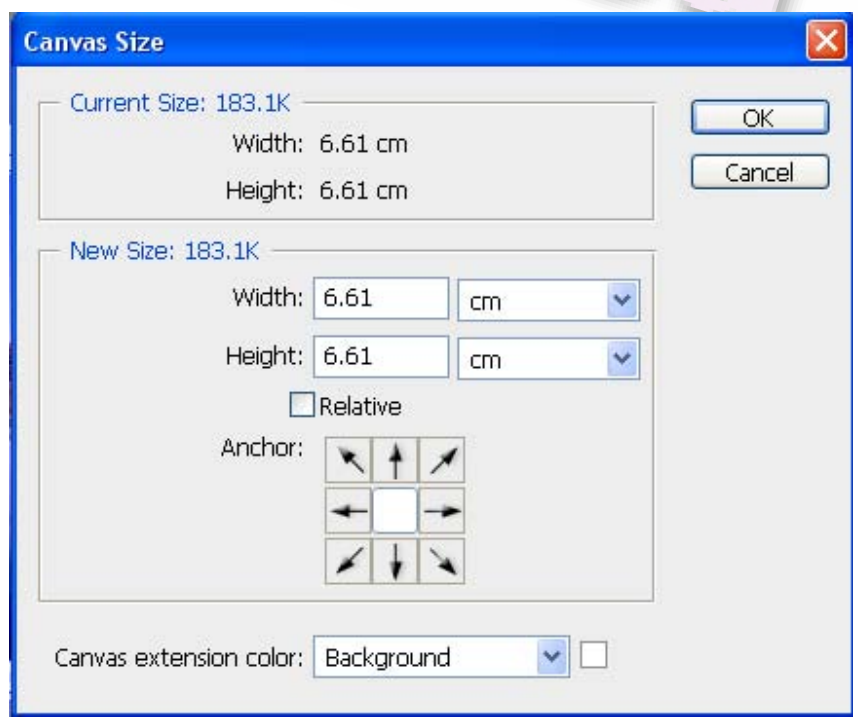

**هنگامي كه اعداد را واردميكنيد اندازه فايل محاسبه شده و نمايش داده ميشود** 

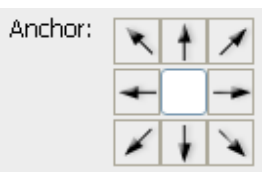

**ازقسمتAnchor براي مشخص كردن محل تصوير در بوم استفاده**

**ميشود.** 

**به عنوان مثال بروي مربع وسط كليك كنيد تا تصوير در وسط بوم قرار گيرد** 

**با استفاده از كادر باز شوي Color extension Canvas** 

Canvas extension color: Other...

#### **و يا كليك بر روي رنگ مقابل آن ميتوان رنك بوم را تغيير دهيد**

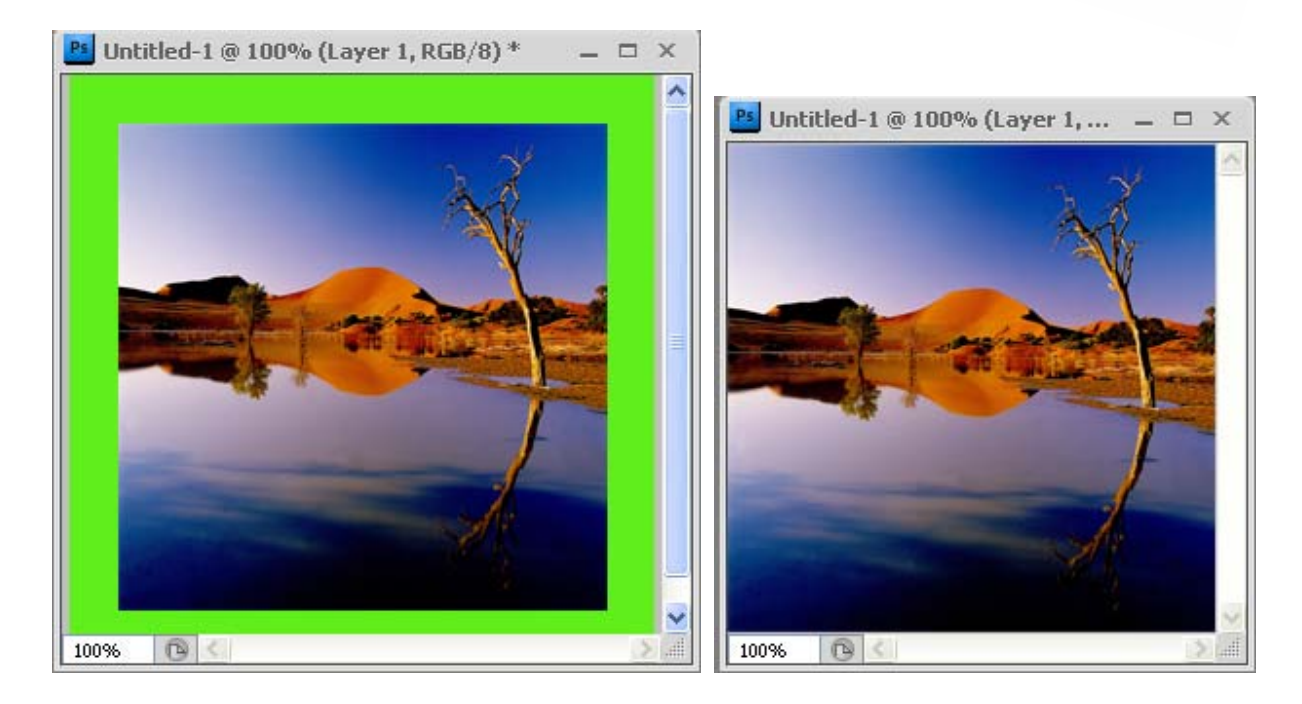

## **مقياس دهي تصوير**

**با استفاده ازفرمان هايي كه در منوي Edit و زيرمنوي Transform قرار دارند ميتوانيد تغييرات گوناگوني مانند چرخش ، افزايش يا كاهش مقياس، كج كردن ايجاد جلوه پرسپكتيو و معكوس نمودن تصوير حول محور هاي عمودي و افقي را در يك تصوير انتخاب شده اعمال كنيد.** 

**با استفاده ازفرمان Scale ميتوان مقياس يك ناحيه انتخاب شده يا لايه را كاهش يا افزايش** داده و طول و عرض آن را كم يا زياد نمود به اين منظور ابتدا ناميه مورد نظر را انتفاب كنيد

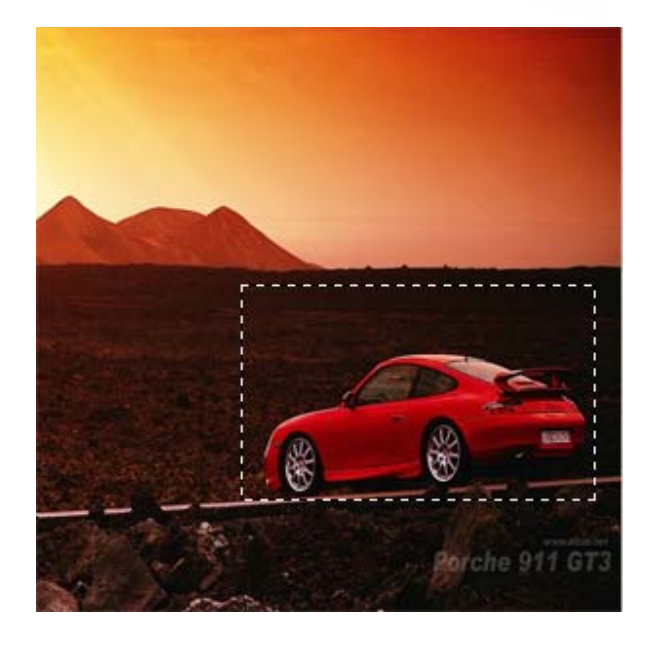

**سپس ازمنوي Edit گزينه Transform و پس از آن گزينه Scale را انتخاب كنيد**
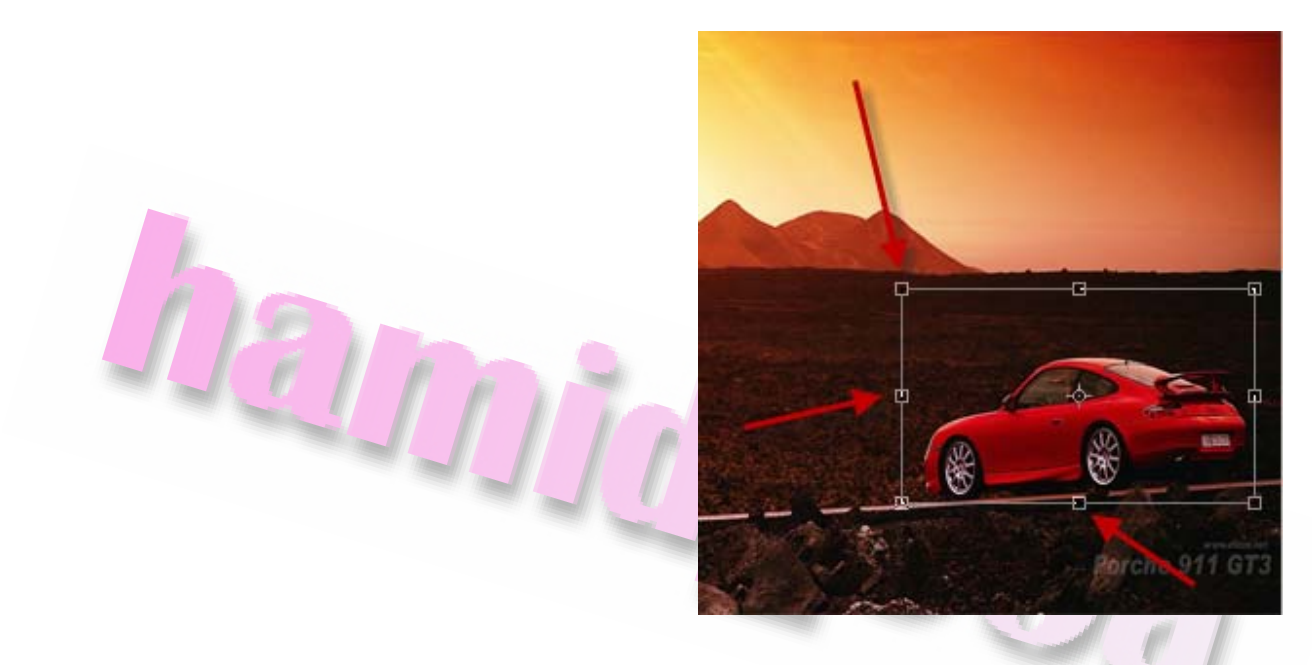

**مشاهده ميكنيد كادري با 8 دستگيره اندازه گيري تصوير را در برميگيرد در صورتي كه نشان** گر را بر روی هر یک از دستگیره های موجود در چهار راس کادر قرار داده و آن را به سمت بیرون **كادر بكشيد طول و عرض تصوير بيشترميشود** 

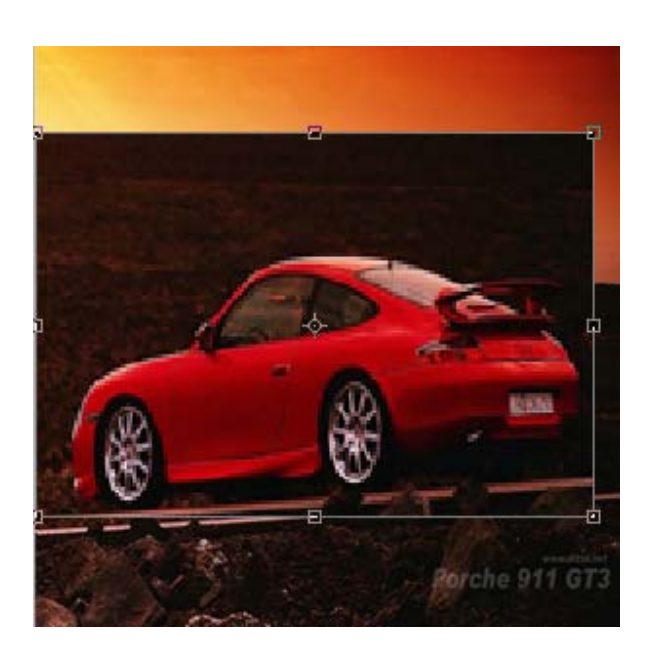

#### **با كشيدن دستگيره ها به داخل تصوير كوچكترميشود**

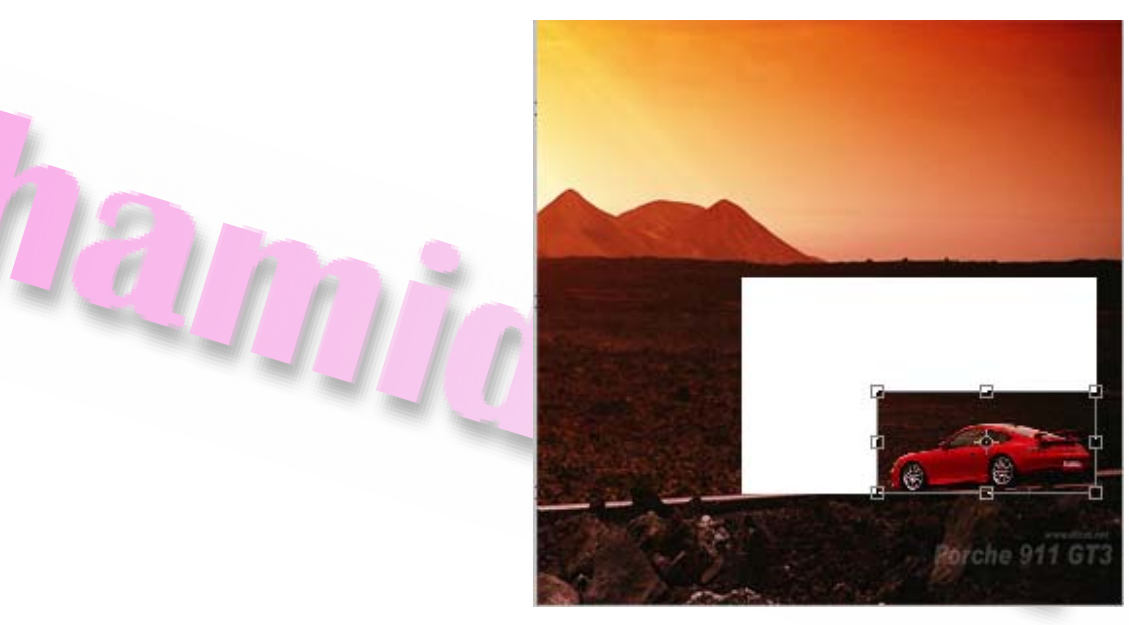

**براي حفظ طول و عرض تصوير و جلو گيري از حالات طبيعي آن همزمان با كشيدن موس كليد Shift را پايين نگه داريد.** 

**با كشيدن گيره هاي ضلع بالا و پايين كادر عرض تصوير و با كشيدن گيرهاي وسط اضلاع سمت چپ و راست طول تصوير تغييرميكند** 

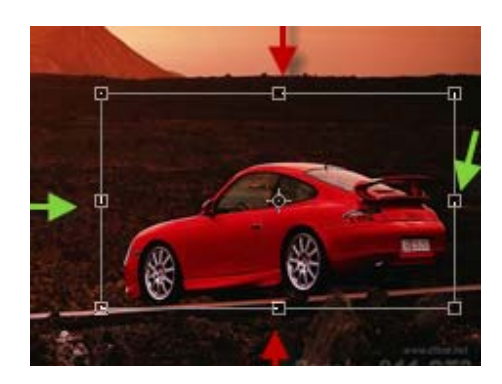

**براي تثبيت مقياس تعيين شده و خارج شدن از كادر اندازه گيري 2 داخل كادر كليك كرده و يا نشانه گر را داخل كادرقرار دهيد و سپس كليد Enter رافشار دهيد.**  **براي خارج شدن از كادر و لغو تنظيمات ميتوانيد كليد ESC رافشار دهيد و يا نشانه گر را خارج از كادرقرار داده و كليد Enter رافشار دهيد** 

 $D_{\tilde{\tau}}$ 

# **چرخاندن و كج كردن تصوير**

**ازفرمان Rotate براي چرخاندن يك تصوير استفاده ميشود بدين منظور ابتدا تصويرمورد**

**نظر را انتخاب كنيد** 

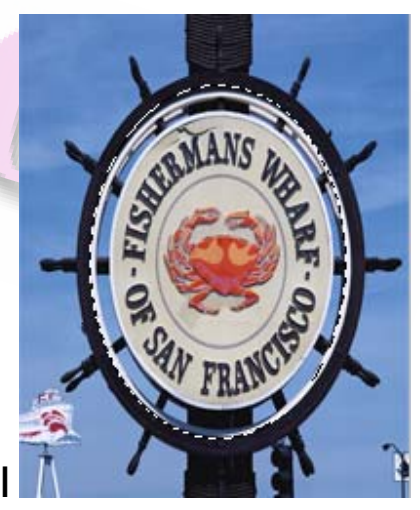

**اكنون به مسير Rotae >> Transform >> Edit برويد**

**مشاهده ميكنيد كادري با چهار دستگيره تصوير را در بر گرفته است** 

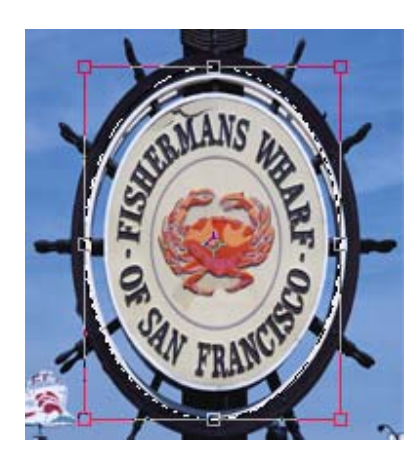

**باقرار دادن اشاره گرموس نزديك هر يك از اين دستگيره ها شكل آن به يك فلش خميده دو**

**طرفه تبدبل ميشود در اين حالت موس را در جهت عقربه هاي ساعت يا خلاف آن حركت**

**دهيد تا تصوير بچرخد** 

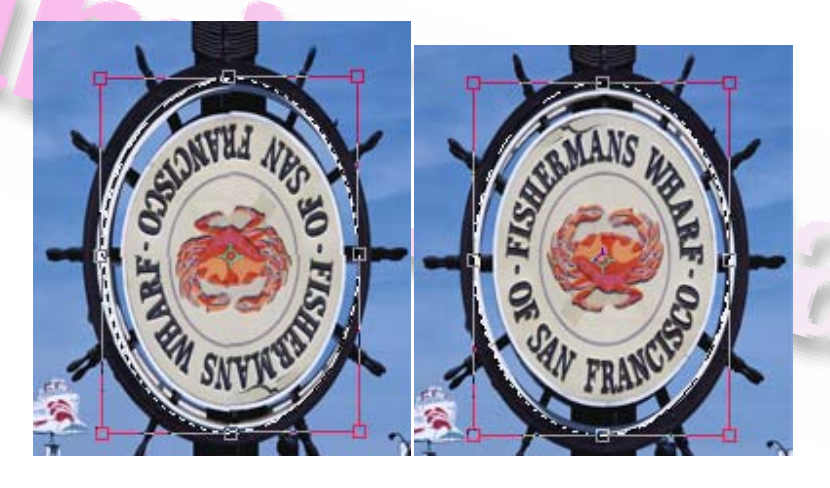

**اكنون نقطه وسط كادر را جا به كرده و درمحل ديگري قرار دهيد مجددا تصوير را بچرخانيد اين**

**با تصوير حول نقطه تعيين شده خواهد چرخيد** 

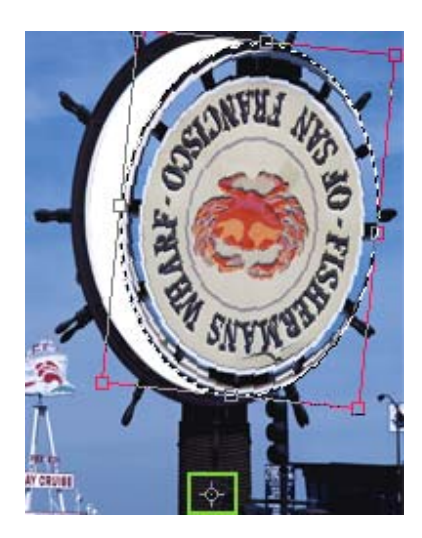

**با استفاده ازفرمان Skew ميتوان تصويرمورد نظر را در امتداد لبه ها بصورت افقي يا عمودي كج نموده و يا جلوه پرسپكتيو ايجاد كرد به اين منظور پس از انتخاب تصوير به مسير**

**Skew >> Transform >> Edit برويد . با انجام ايكارمجددا كادري با هشت دستگيره تصوير را در برميگيرد** 

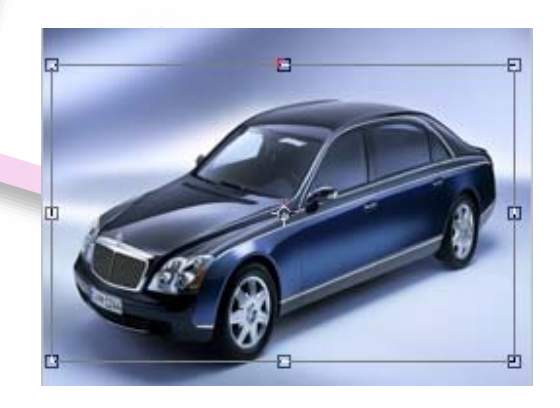

**باقرار دادن مكان نما بروري هر يك از دستگيره ها نشان گرموس تغيير شكل ميدهد** 

**با كشيدن دستگيره هاي بالا و پايين به سمت چپ و راست تصوير به اين دو جهت كج ميشود** 

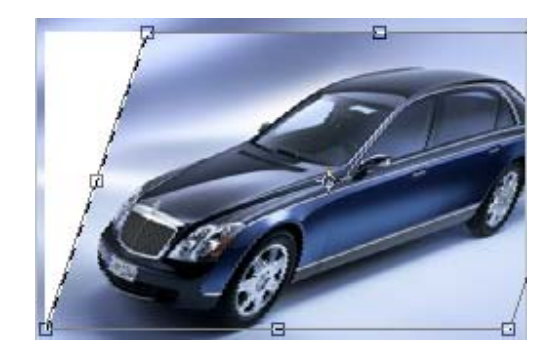

**با كشيدن دستگيره هاي چپ و راست به سمت بالا و پايين تصوير به سمت بالا و پايين كشيده**

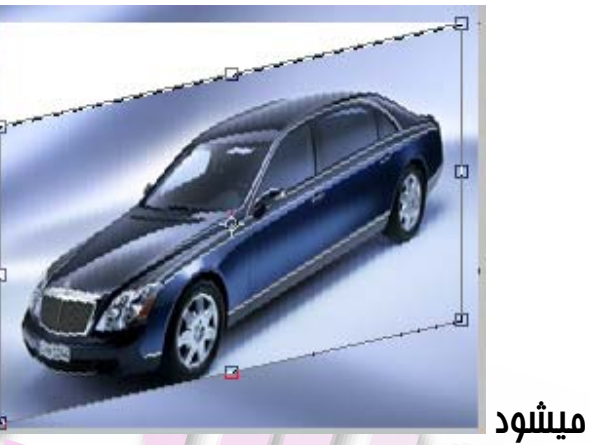

DEULI

**در صورتي كه دستگيرهاي موجود در گوشه هاي كادر را بكشيد ميتوانيد جلوه هاي پرسپكتيو**

**ايجاد نماييد** 

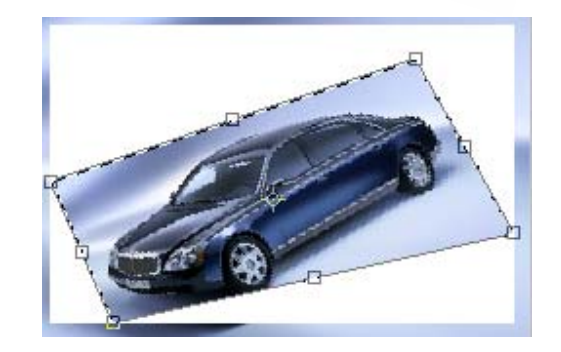

### **فرمان هاي Distort و Prespctive**

**با استفاده ازفرمان Distort ميتوانيد تصوير را بطور همزمان كج كرده و تغيير اندازه دهيد** 

**به اين منظور به مسير Distort >> Transform >> Edit برويد** 

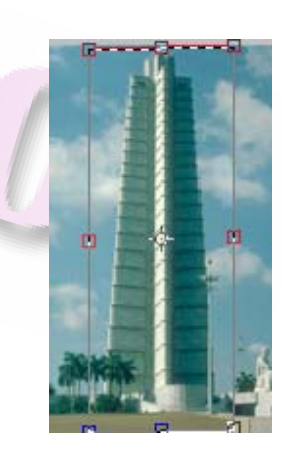

**نشانه گرموس را بروي يكي از گيره ها برده تا تغيير شكل دهد سپس آن را به چهار طرف بكشيد و تغغيرات تصوير را مشاهده نماييد** 

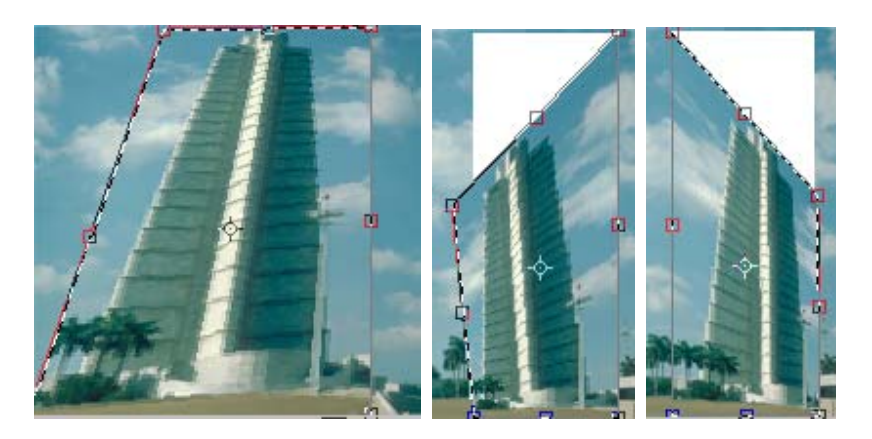

**پس از اعمال تغييرات داخل كادر دو بار كليك كنيد تا تغييرات ثبت شوند** 

**حال گزينه Prespective را انتخاب نماييد . با استفاده از اين فرمان ميتوانيد جلوه هاي پرسپكتيو را ايجاد نمود .** 

**در هنگام استفاده از اين فرمان گيره هاي موجود در چهار راس كادرمخالف يك ديگر جا به جا ميشوند . بعنوان مثال اگر گيره اي به سمت بالا كشيده شود گيره مقابل آن در جهت مخالف يعني به سمت پايين جا به جاميگردد** 

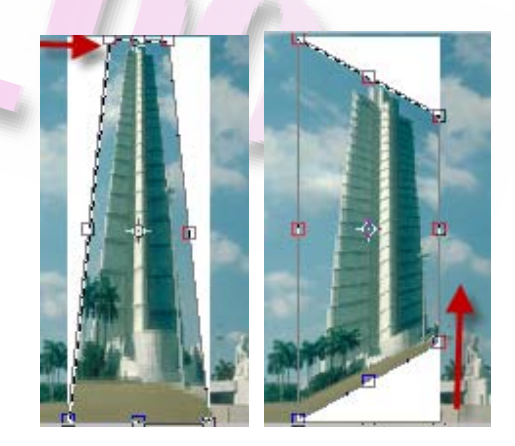

### **استفاده ازفرمان Transform Free**

**در اين قسمت بافرمان Transform آشناميشويد. به اين منظور ازمنوي Edit گزينه Transform Free را انتخاب كنيد (T+Ctrl (مشاهده ميكنيد نوار ابزار Transform در**

**بالاي صفحه نمايان ميشود** 

```
200.0 \text{ px}||w: 100.096图 H: 100.0%
                                                                                         || \triangle 0.0\circ V: 0.0
阳
                                \Delta Y: 101.0 px
                                                                                                        \circ | H: 0.0
```
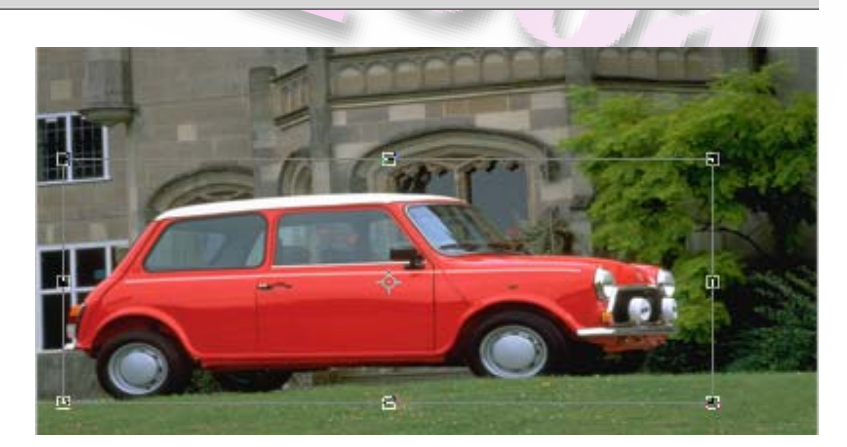

**اين نوار امكان چرخش، افزايش يا كاهش مقياس تصوير و انجام چند عمل بطور همزمان را فراهم ميكند** 

#### از کادر های x و Y برای جا به جایی نامیه انتخاب شده یا لایه ای از یک تصور استفاده میشود

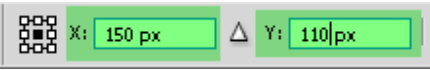

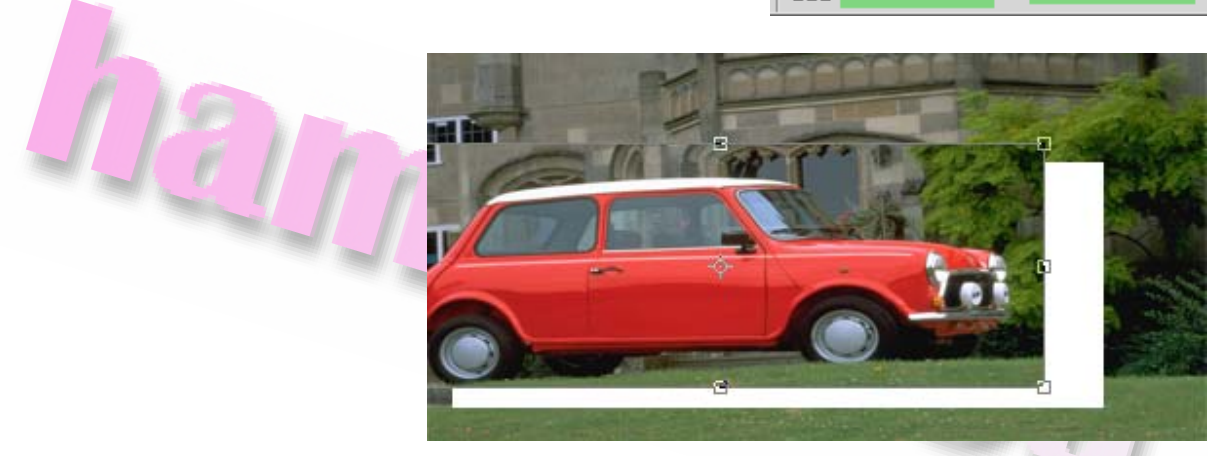

**از كادر هاي H و W براي تعيين اندازه طول و عرض استفاده ميشود** 

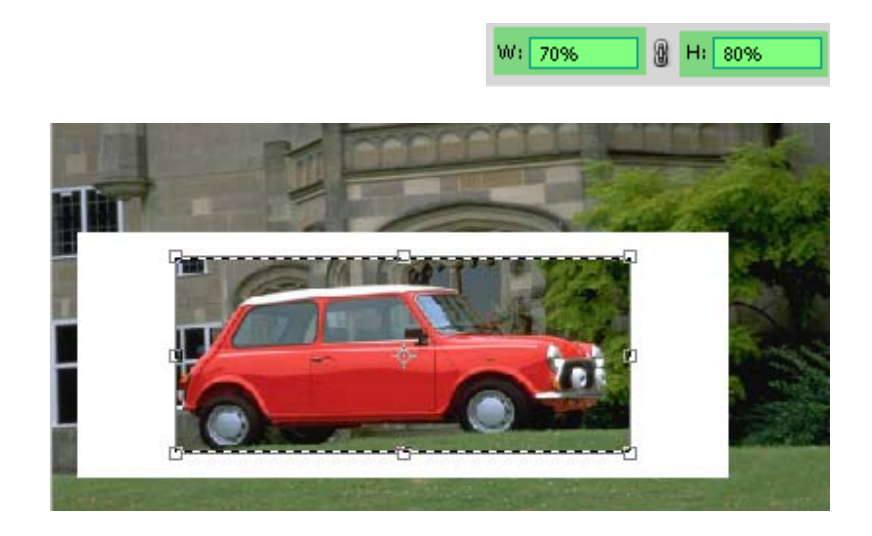

**براي تعيين جا به جايي نسبي تصوير دكمه refrence for positioning relative Use**

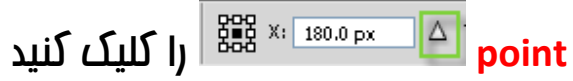

**با كليك بر روي دكمه ratio aspect Maintian طول و عرض تصوير بطور متناسب تغيير خواهد كرد** 

**در نوار ابزار Rotate ميتوانيد ميزان چرخش تصوير را تعيين كنيد** 

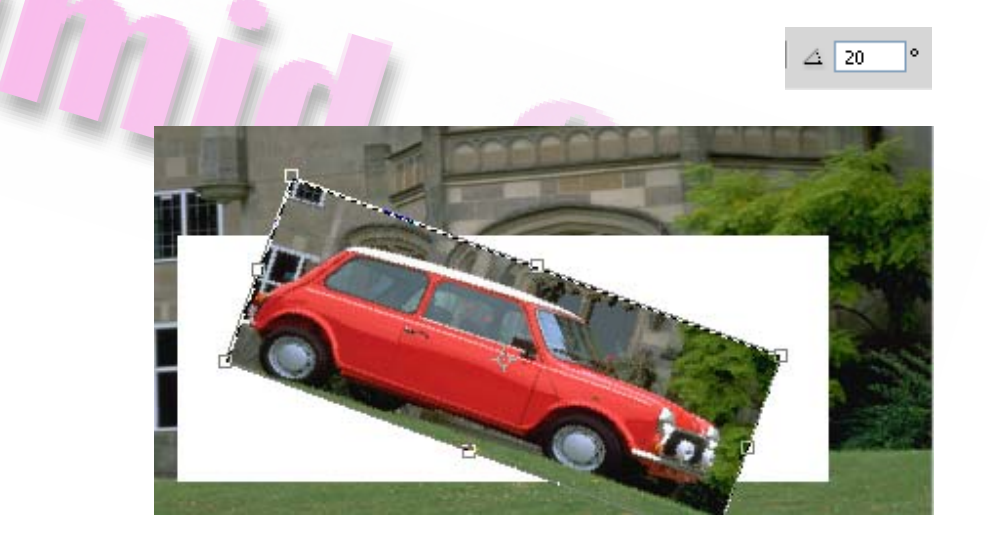

**در كادر هاي H و V ميتوانيد درجه شيب سطح ياميزان مايل كردن تصوير را تنظيم كنيد** 

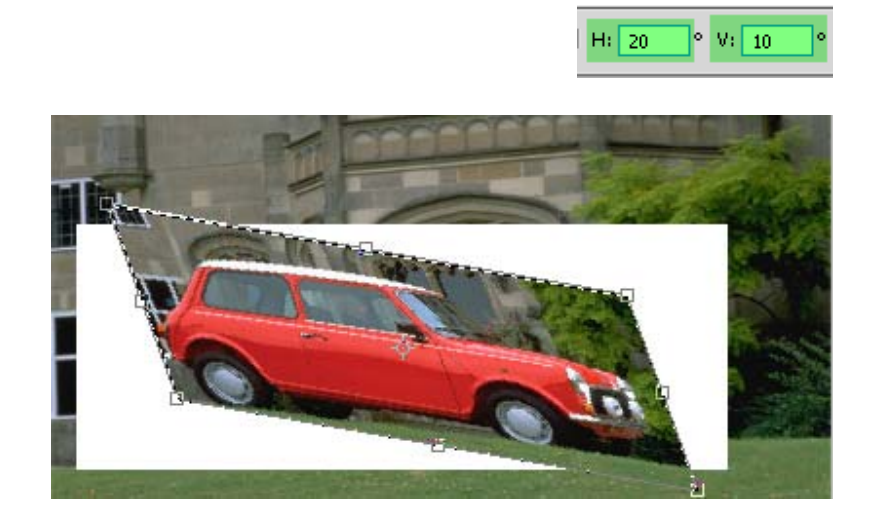

**ازفرمان Transform Free براي ايجاد تغييرات گوناگون استفاده ميشود** 

**در صورتي كه ميخواهيد تصوير را كج كنيد در هنگام كشيدن يكي از دستگيره هاي گوشه كليد Ctrl را پايين نگه داريد**  Van

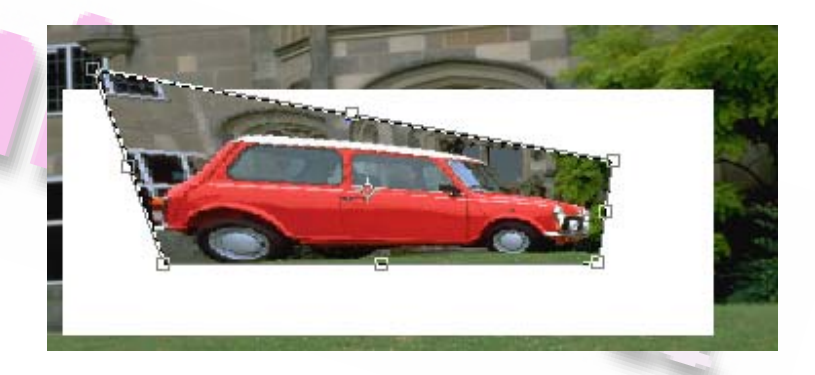

**براي كج كردن تصويرمتناسب با نتقطه مركزي كادر همزمان با لغزاندن يك گيره كليد Alt را پايين نگه داريد** 

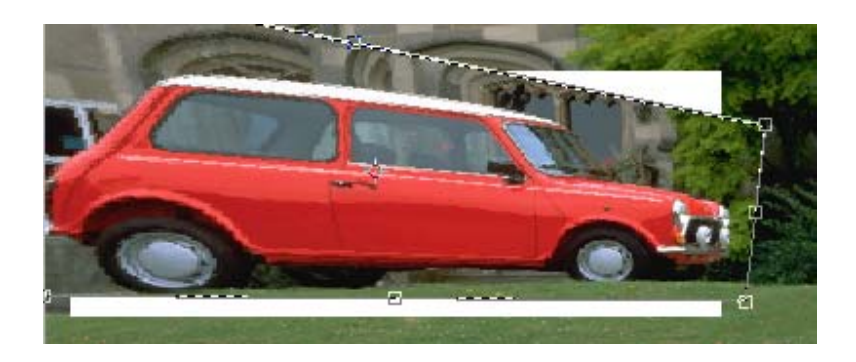

**براي كج كردن تصوير همزمان با لغزاندن گيرهاي وسط اضلاع كادر كليد هاي Ctrl+Shift را پايين نگه داريد** 

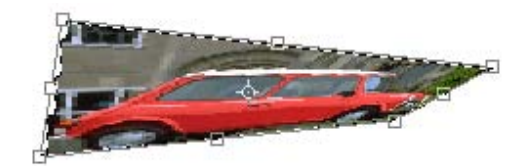

**براي ايجاد پرسپكتيو در ناحيه انتخاب همزمان با لغزاندن گيرهاي موجود در گوشه هاي كادر كليد هاي Shift+Alt+Ctrl را نگه داريد** 

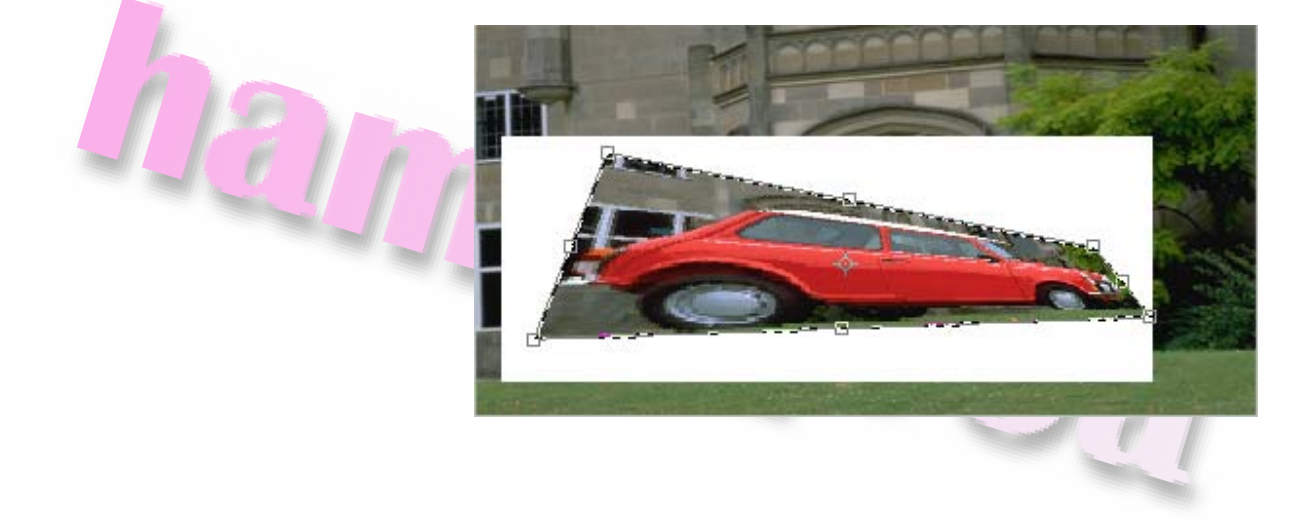

# **چرخاندن تصوير به كمك فرمان هاي**

#### **Rotate Canvas**

**با استفاده ازفرمان هاي Canvas Rotate ميتوان در كل تصوير چرخش ايجاد نمود و يا تصاويرموجود در يك فايل رامعكوس كرد. اين فرمان ها در كل تصوير تاثير گذاشته و باعث چرخش كل صفحه طراحي ميشوند براي اجراي اين فرمان ها از گزينه Image گزينه Rotate Canvas در 3CS و Rotation Image در 4CS را انتخاب كنيد اين گزينه شش فرمان ديگر را در خود جاي داده است** 

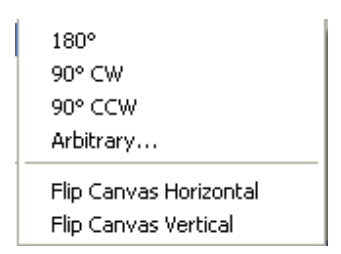

**كار اين فرمان هامشابه فرمان Transform ميباشد** 

**با انتخاب فرمان 180 درجه كل تصوير به اندازه 180 درجه در خلاف حركت عقربه هاي ساعت**

**ميچرخد** 

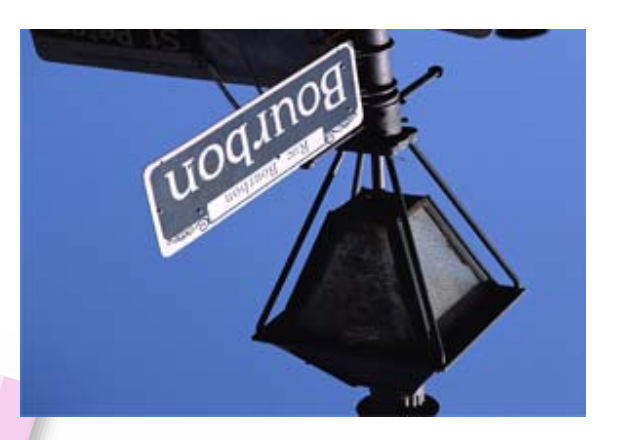

**با انتخاب فرمان 90 CW تصوير به انداز 90 درجه در جهت حركت عقربه هاي ساعت ميچرخد** 

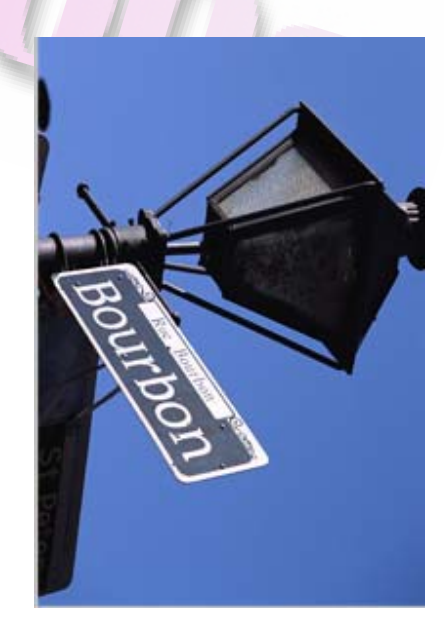

**با انتخاب فرمان 90CCW كل تصوير به اندازه 90 درجه در خلاف جهت عقربه هاي ساعت**

**ميچرخد** 

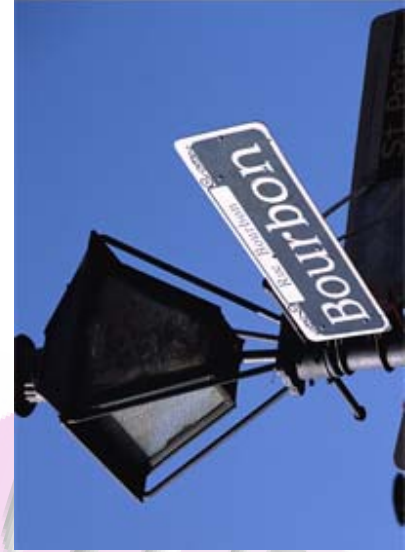

Damo

**با انتخاب فرمان Arbitrary كادرمحاوره اي Canvas Rotate نمايان ميشود**

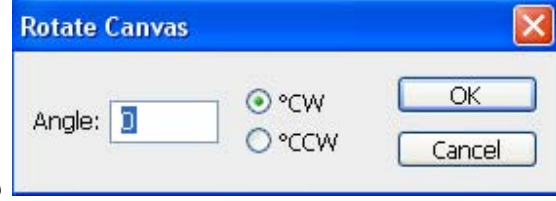

**در اين كادرميتوانيد ميزان چرخش و جهت آن را به**

**دلخواه تعيين نماييد. مقادير استفاده شده در اين فرمان ميتواند بين منفي 359.99 تا**

**359.99 باشد در صورت انتخاب گزينه CW چرخش در جهت عقربه هاي ساعت و با انتخاب**

**CCW چرخش در خلاف حركت عقربه هاي ساعت انجام ميشود** 

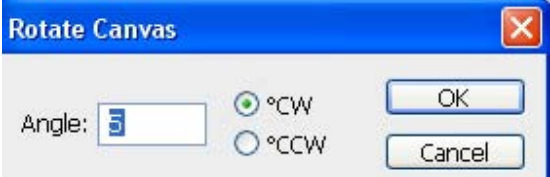

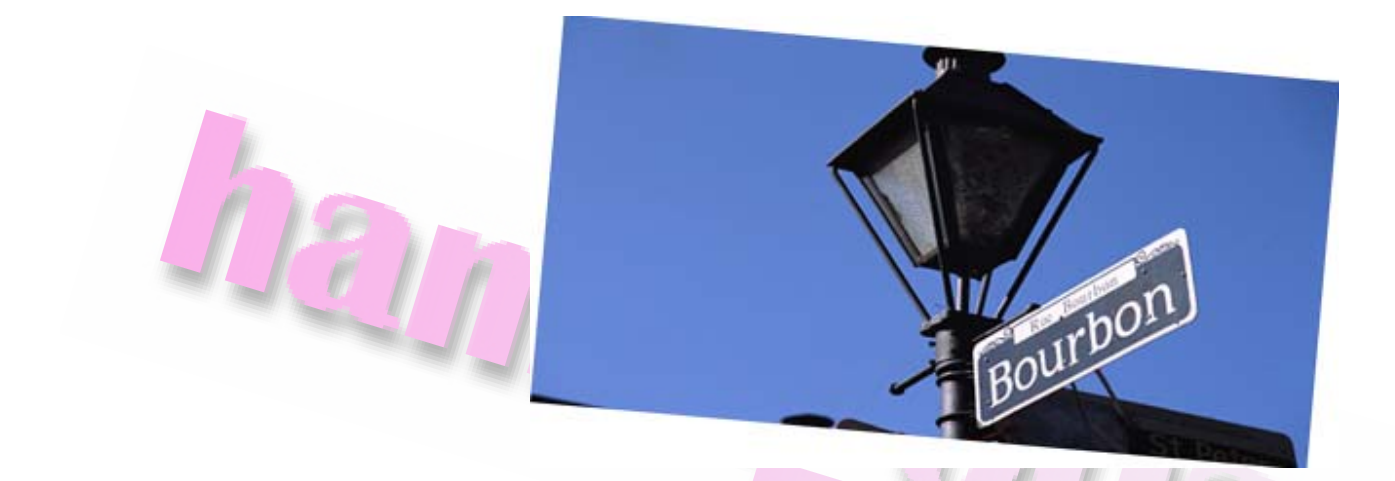

**با انتخاب گزينه Horizontal Canvas Flip تصوير بصورت افقي مي چرخد** 

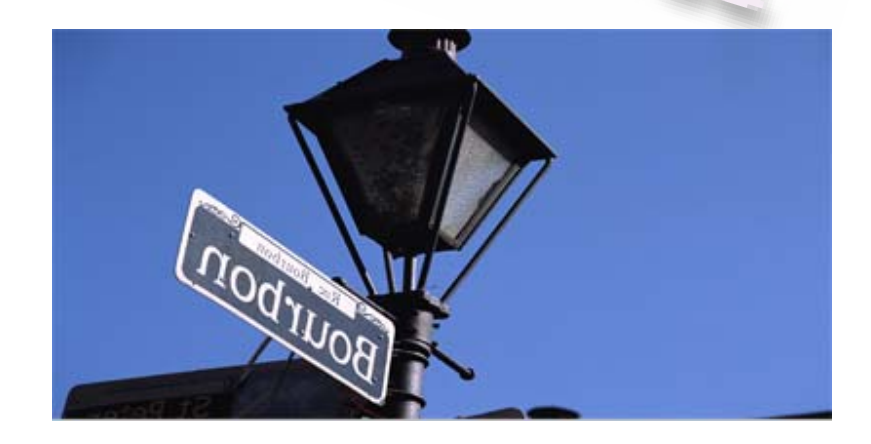

**با انتخاب گزينه Vertical Canvas Flip تصوير بصورت عمودي مي چرخد** 

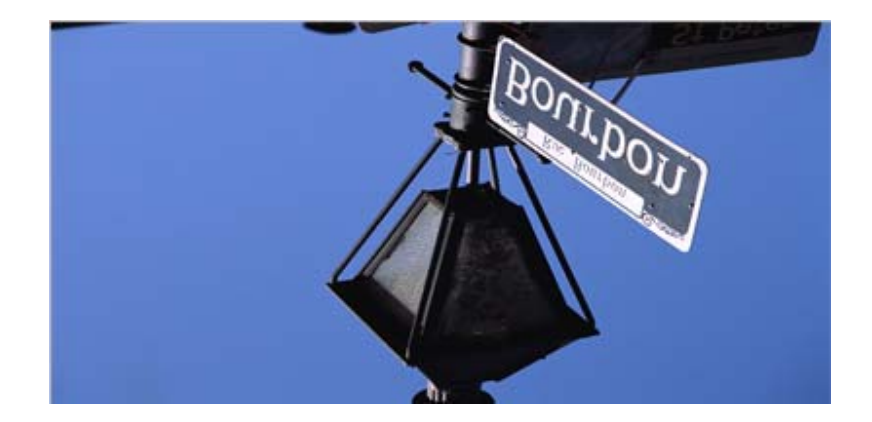

### **فرمان Warp**

**فرمان Warp اين امكان رافراهم ميكند تا شكل تصاوير را تغيير دهيد به اين منظور به مسير**

 **برويد Edit >> Transform >> Warp**

**مشاهده ميكنيد نقاط كنترلي و خطوط شبكه روي تصوير نشان داده ميشود** 

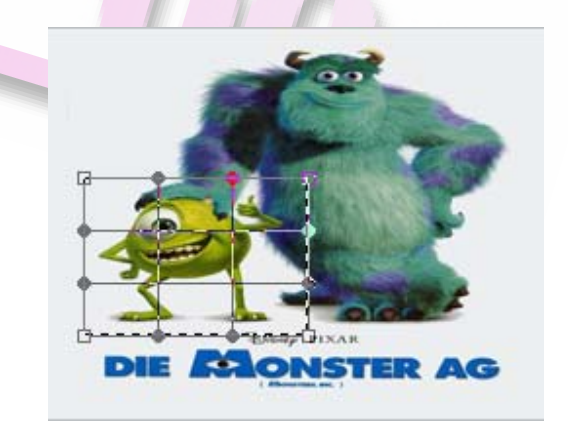

**با انتخاب گزينه Extras ازمنوي view ميتوانيد نمايش و يا عدم نمايش خطوط شبكه را**

#### **كنترل كنيد**

**با اسفاده از نقا كنترلي ميتوانيد شكل تصوير را به دلخواه تغيير دهيد** 

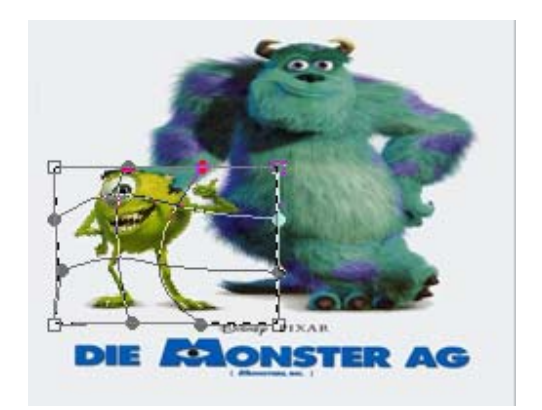

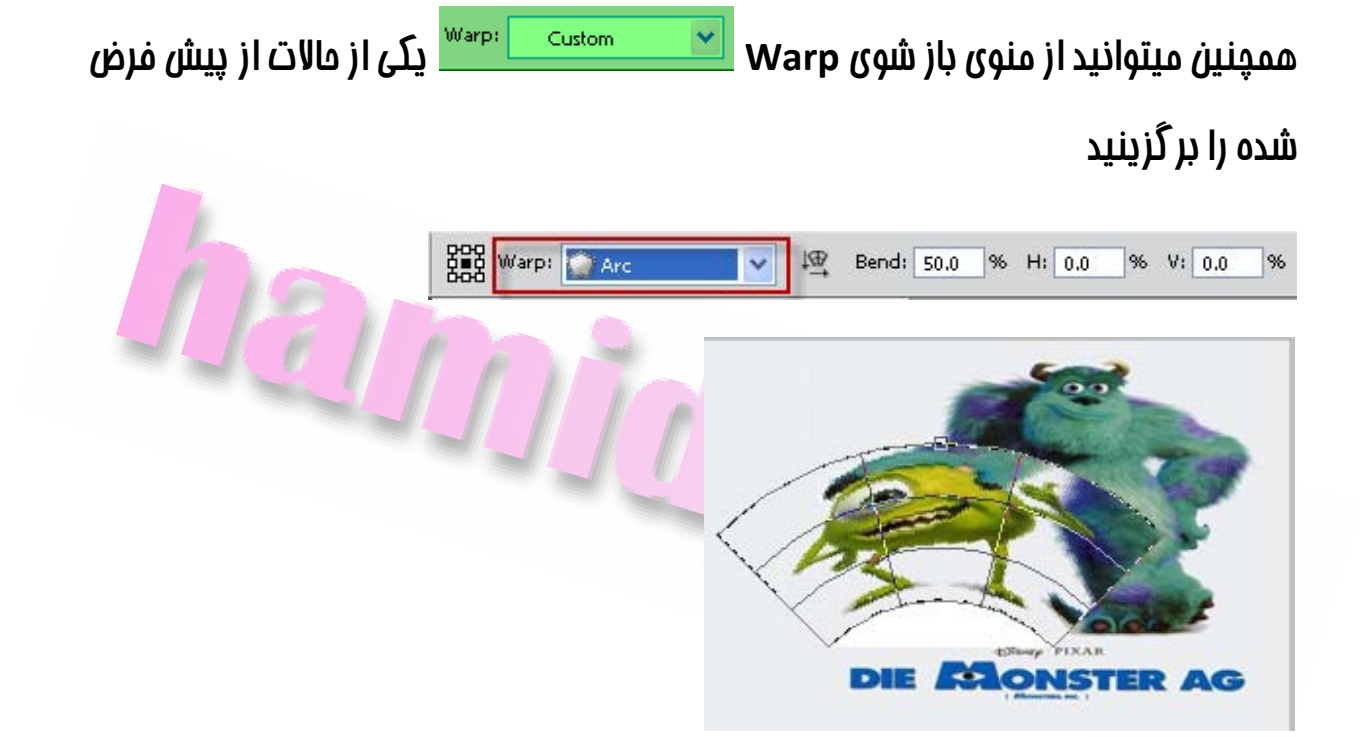

**پس از اعمال يكي از حالات Warp ميتوانيد جهت شكستگي را تغيير دهيد بدين منظور دكمه**

 **كنيد انتخاب را change the warp orientation**

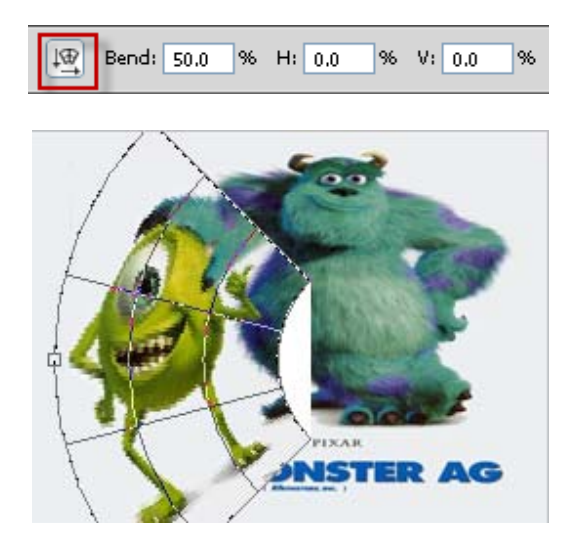

**براي تغيير نقطه ارجاع روي يكي مربع هاي location point Reference در نوار ابزار گزينه ها كليك كنيد** 

**براي تعيين ميزان شكستگي با استفاده ازمفادير عددي ميتوانيد مقدار كادر Bend را براي**

**تنظيم خميدگي ، H را براي تنظيم افقي و V را براي تنظيم انحراف عمودي تغيير دهيد** 

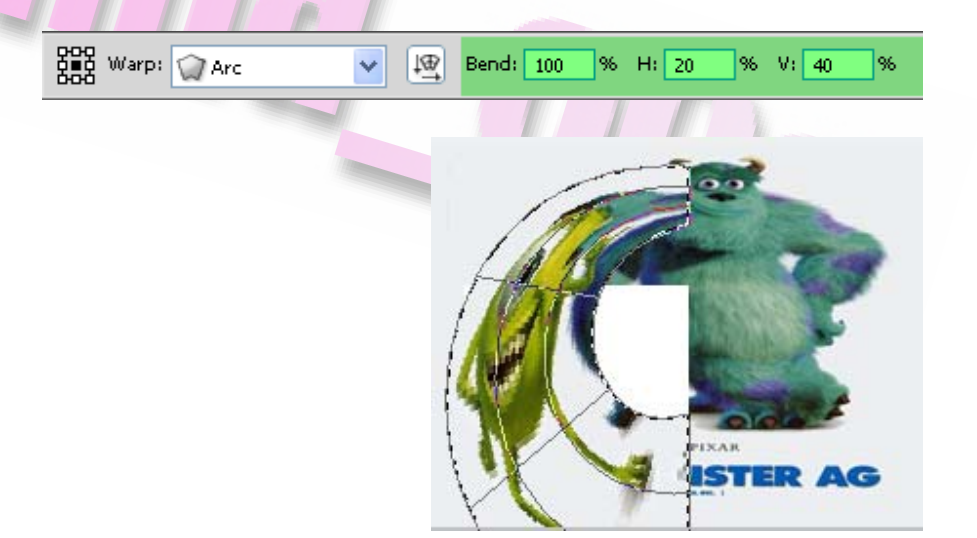

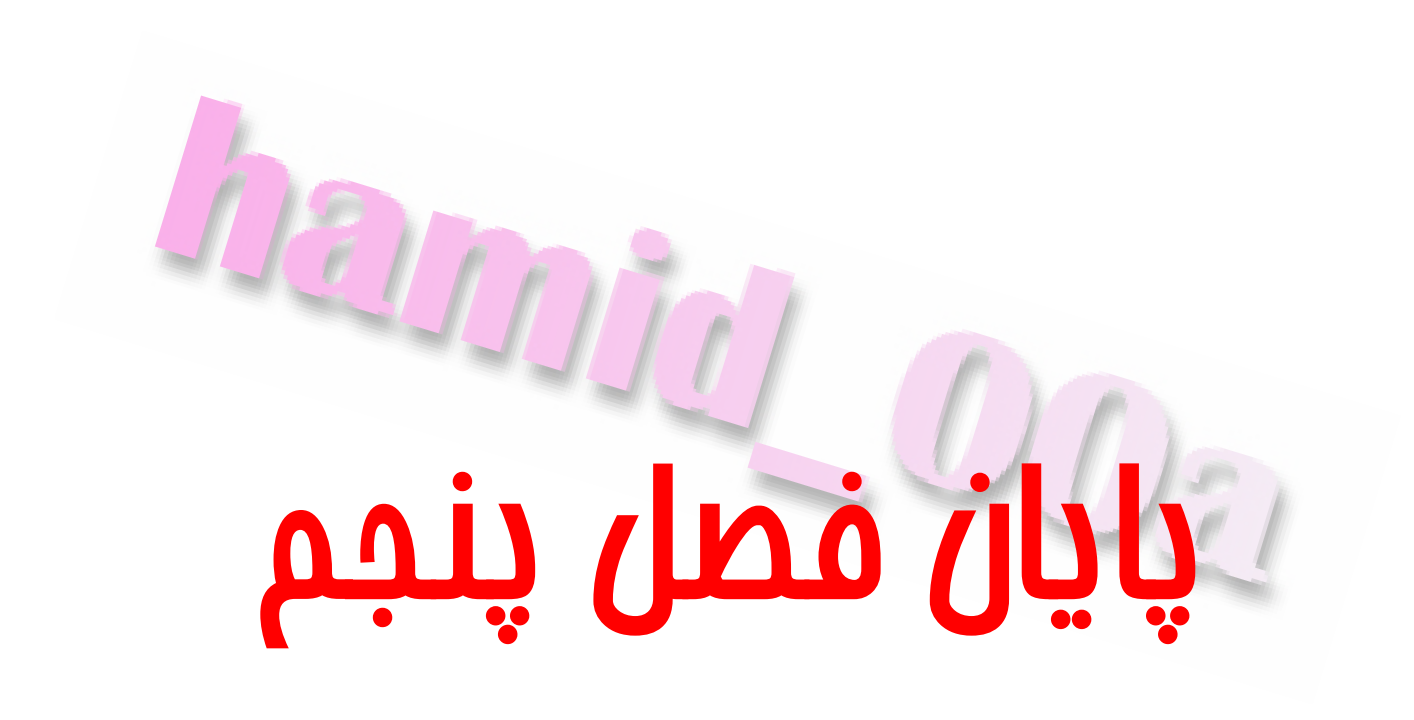

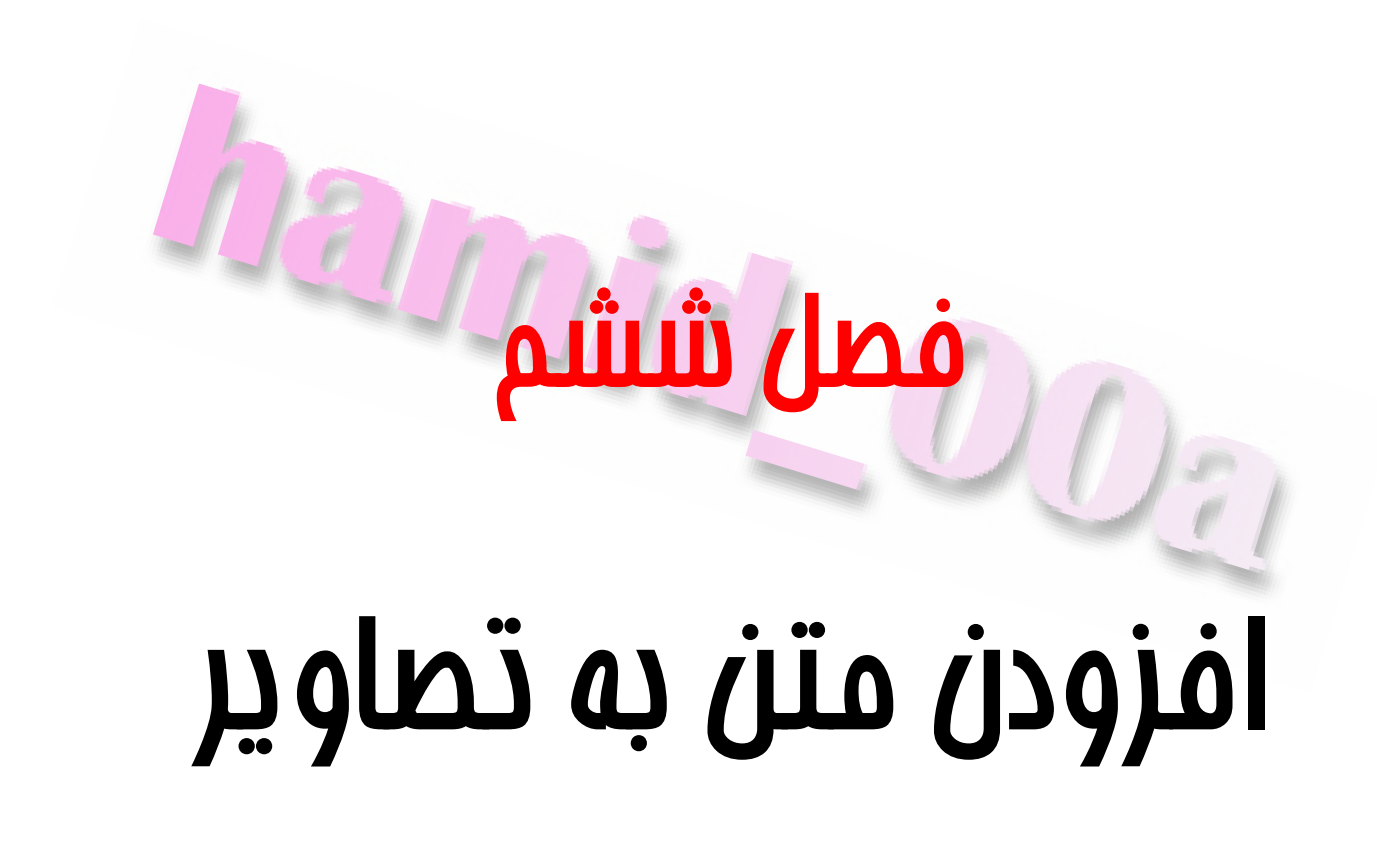

## **ابزار تايپ**

**هنگامي كه ابزار تايپ رافعال ميكنيد نوار اصلي ابزار گزينه هاي اصلي تايپ شامل :** 

**فونت،انداره،مرتب كردن آنها و تنظيمات ديگر را نشان ميدهد** 

 $\vee$  a<sub>a</sub> Smooth  $\mathbf{1} \mathbf{T}$  $T$  13 pt 医蚤道 目 Bauhaus 93  $\checkmark$ Regu...  $\checkmark$  $P1$  $\mathbf 1$ 

**همچنين پالت هاي character و paragraph نيز كنترل بيشتري در اختيار شماميدهد** 

**درفصل اول با نحوه تايپ متن درفتوشاپ آشنا شديد در اينجا ميخواهيم نوار ابزار تايپ را بررسي كنيم** 

**در سمت چپ اين نوار يك حرف T با دو فلش مشاهده ميشود با كليك بر روي اين دكمه**

**ميتوانيد متن را بصورت عمودي يا افقي تنظيم كنيد** 

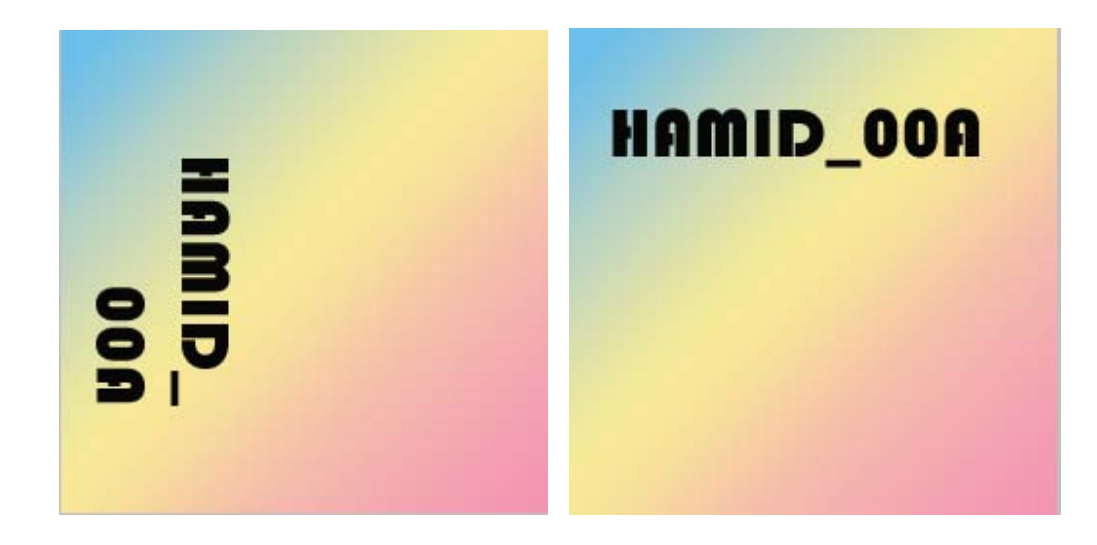

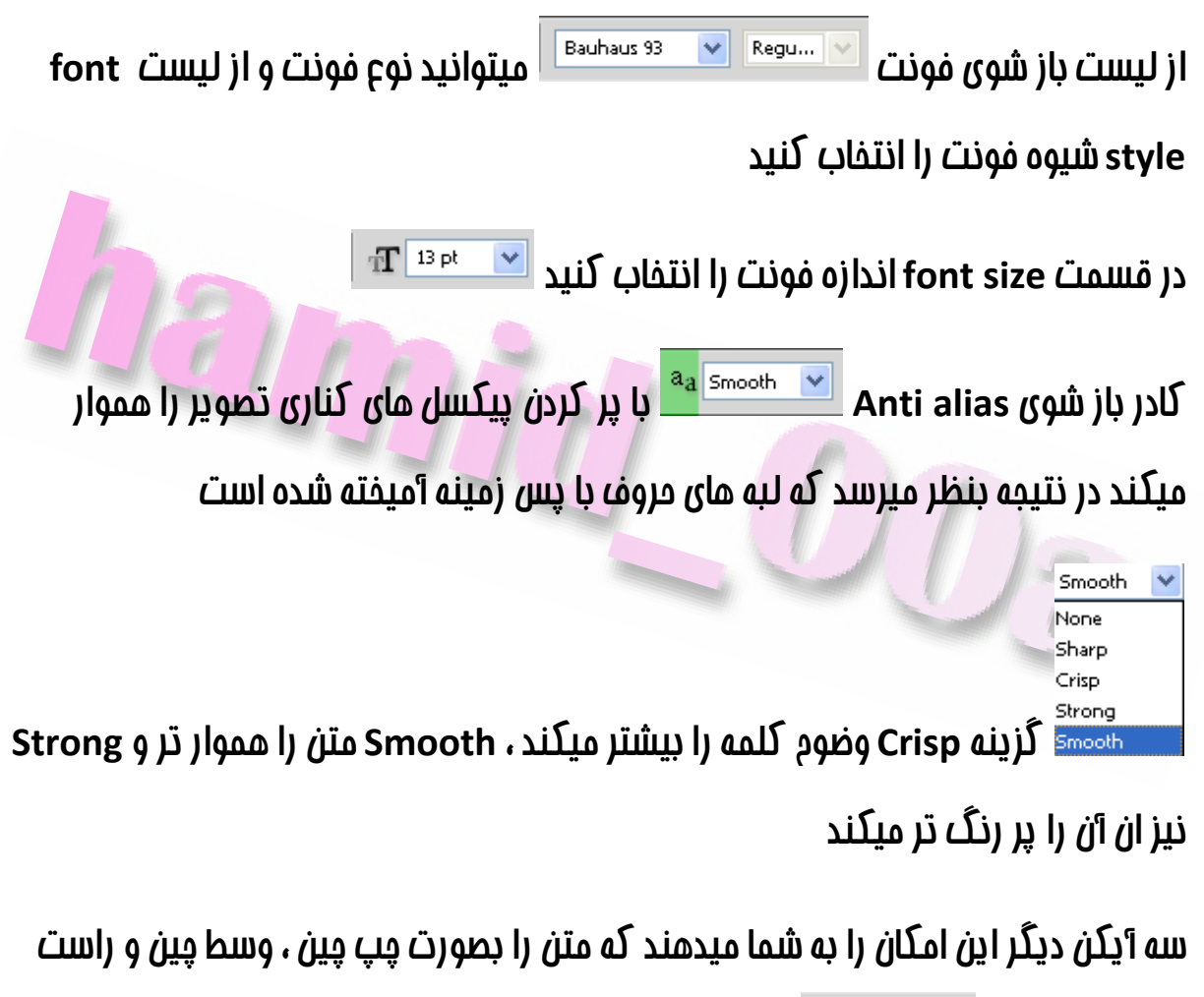

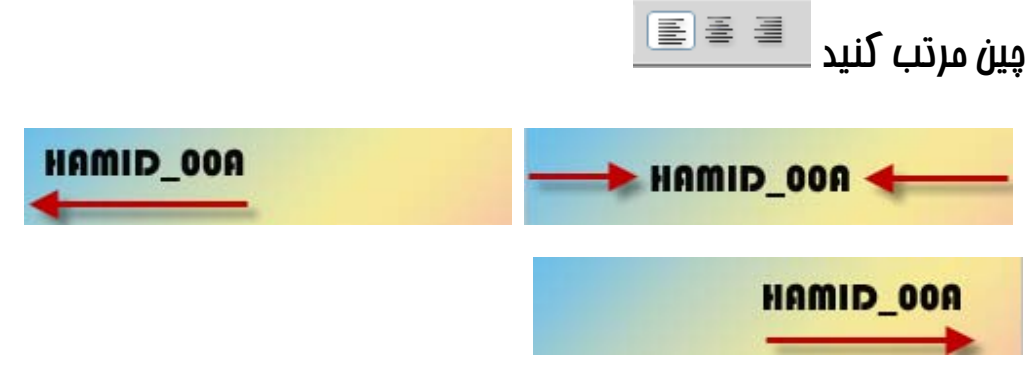

**با كليك بر روي كادر رنگ ميتوانيد رنك متن را تغيير دهيد** 

[www.IrPDF.com](www.irpdf.com)

#### HAMID\_00A HAMID\_00A

**با كليك بر روي دكمه text warped Create ميتوانيد با انتخاب يكي از حالات از**

**پيش تعيين شده شكل متن را تغيير دهيد** 

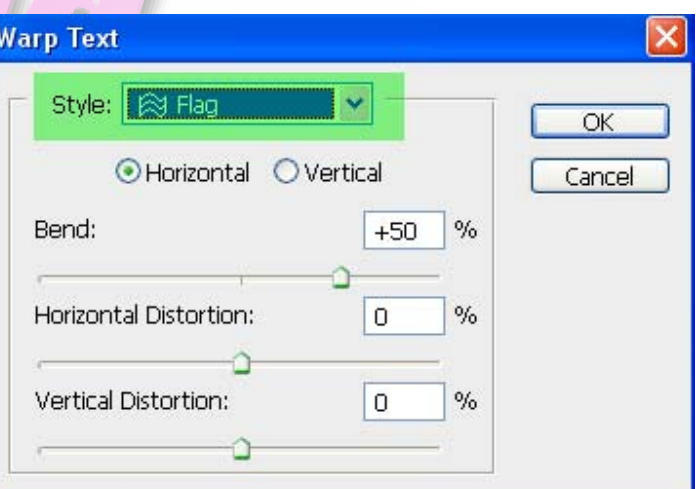

**Inmin** 

### **پالت هاي Pargraph و Character**

**پالت Character علاوه بر تنظيمات فونت ، سبك ، اندازه و رنگ كه در نوار ابزار گزينه ها نيز وجود دارد ، امكان تنظيم فاصله بين حروف ، كلمات و تغيير خط زمينه رافراهم ميكند و** میتوانید قبل از شروع تایپ تنظیمات را در این یالت انمام دهید و یا بعد از تایپ ان را اصلام **كنيد** 

**براي باز كردن پالت Character ازمنوي Window گزينه Character را انتخاب كنيد** 

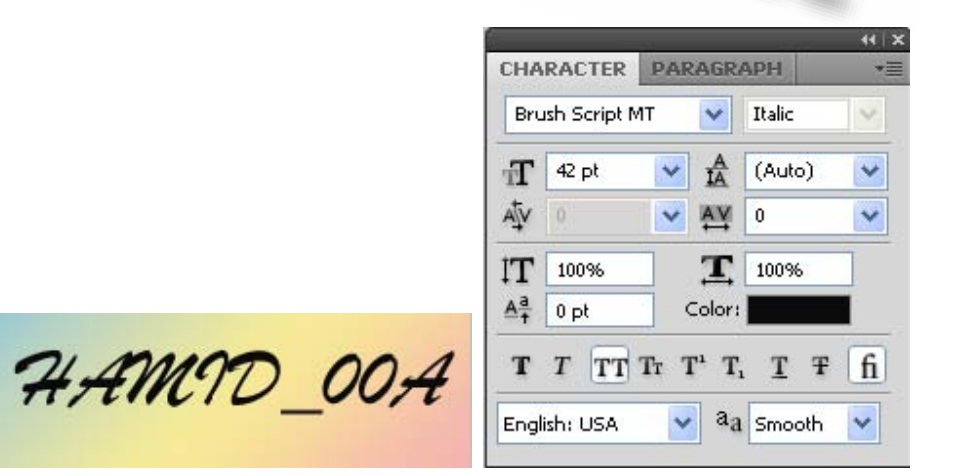

**منويي كه داراي علام AV و دو فلش ميباشد ميزان Kerning رامشخص ميكند Kerning فاصله بين دو حرف متوالي است. در اغلب فونت ها در اندازه هاي بزرگتر لازم است** فاصله بین برفی از مروف متوالی مانند V و V و W را تنظیم کنید در غیر این صورت **فاصله اي بين آنهامشاهده ميشود . تنظيم پيش فرض اين گزينه Metrics ميباشد و بدان** **معناست كه فتوشاپ اطلاعات مربوط به فواصل را كه براي همان فونت در نظر گرفته شده است اعمال ميكند** 

 $AAM1D$  00

**عمل Tracking مانند Kerning است با اين تفاوت كه اين گزينه مقدارفاصله حروف بين يك كلمه يا يك عبارت را تنظيم ميكند اين فاصله ميتواند با وارد كردن عددمنفي فشرده و با وارد كردن عددمثبت باز شود . عدد 0 به معناي عدم وجودفاصله است** 

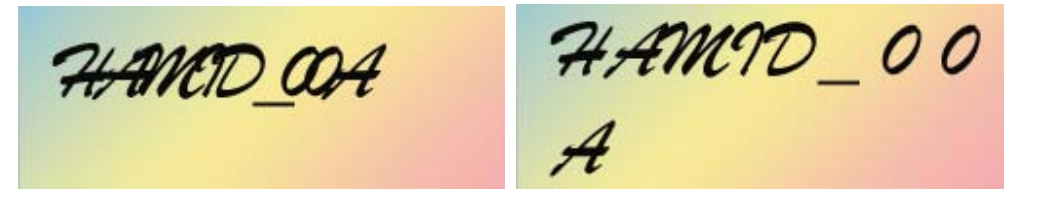

**گزينه Leading فاصله بين خطوط رامشخص ميكند در صورتي كه فقط يك كلمه و يا فقط يك خط را تايپ كنيد نيازي به تنظيم بين فاصله خطوط نداريد** 

**به محض اينكه يك خط به خط اوليه اضافه شود فاصله بين خطوط اهميت پيداميكند** 

**از آنجا كه مقدارفاصله بين خطوط نسبت به خط تايپ شده يا خط زمينه اندازه گذاري ميشود مقدار Leading بايد بيشتر از اندازه فونت باشد تا حروف روي يكديگرقرار نگيرند.** 

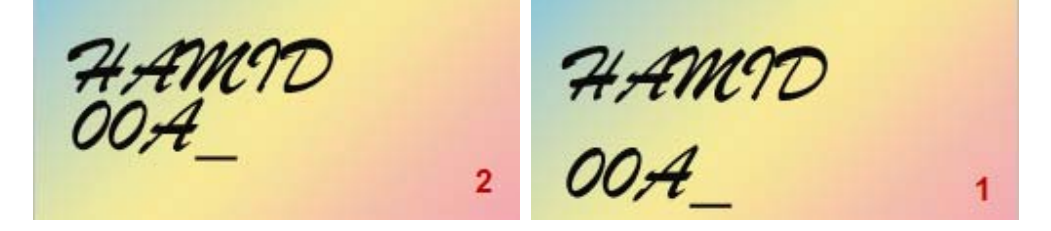

همچنین در این پالت میتوانید فاصله مروف از فط زمینه را تنظیم کنید تا مروف در بالا یا در زیر **خط زمينه قرار گيرد** 

**پالت Pargraph هرچيزي كه مربوط به پاراگراف باشد مانند مرتب و تنظيم كردن تو رفتگي** Vinj

**ها و فاصله بين خطوط رامشخص ميكند** 

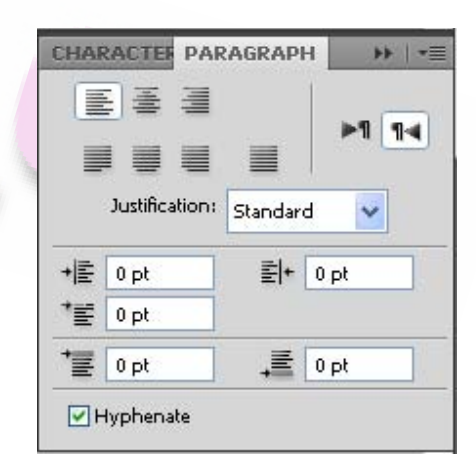

**آيكن هاي موجود در بالاي پالت نحوه مرتب كردن را نشان ميدهد اين تنظيمات نيز در نوار ابزار**

**گزينه ها نيز در دسترس ميباشد** 

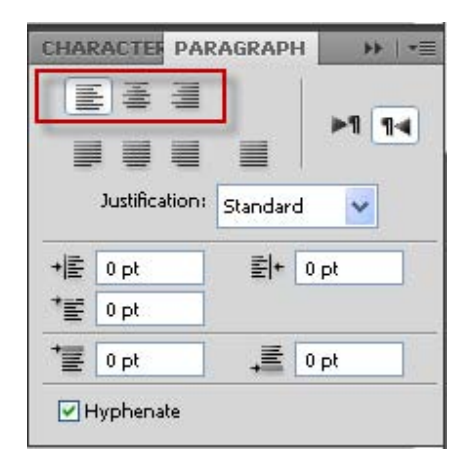

**همچنين آيكن هايي براي تنظيم آخرين خط در سمت چپ ، راست ، وسط يا بصورت امتداد از** یک کناره تا کنارهٔ دیگر ومود دارد . این ایکن ها فقط زمانی در دسترس میباشد که متن را در **محدوده يك كادر تايپ كنيد** 

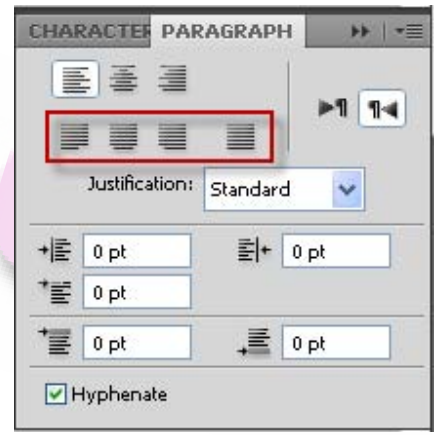

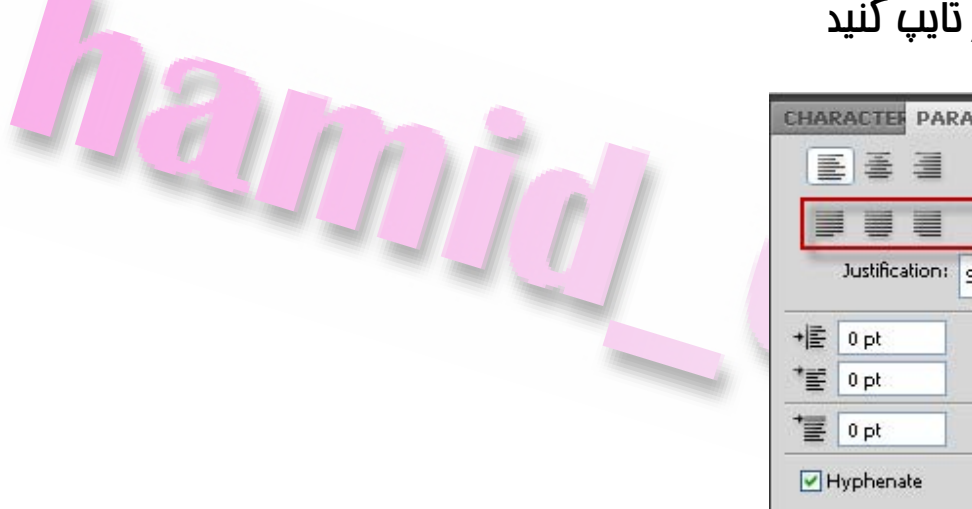

**آيكن ها و كادر هاي ديگر در پالت Pargraph براي تنظيم تو رفتگي پارگراف ميباشد و ميتوان تو رفتگي خط اول تو رفتگي از سمت راست و چپ و فاصله اضافي قبل و بعد از پاراگراف را تنظيم نمود. بديهي است كه اين تنظيمات زماني كاربرد دارند كه متن را در يك**

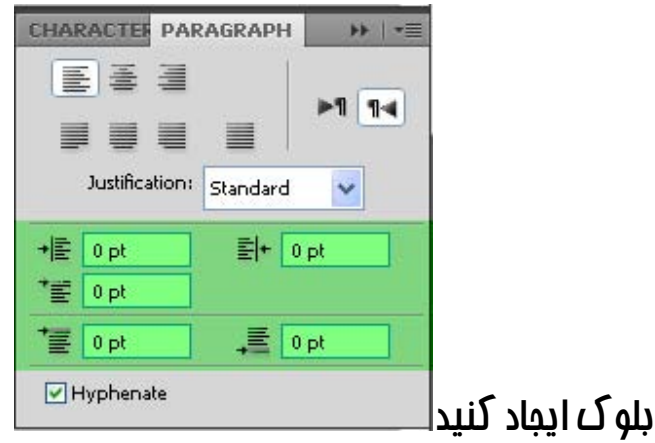

#### **تنظيمات لايه**

**نوشته ها همواره در يك لايه جديد قرارميگيرند همان طور كه در تصويرميبينيد لايه هاي متن در پالت Layer با حرف T نشان داده ميشود.** 

**نام لايه هاي متن مطابق با اولين كلماتي است كه تايپ ميكنيد** 

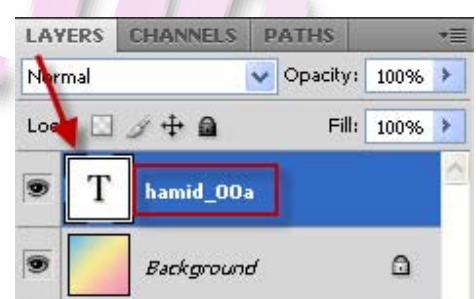

**در صورتي كه ميخواهيد متن را ويرايش كنيد دوبار روي لايه متن كليك كنيد تا ابزار تايپ و تنظيمات ابزار كه قبلا اعمال نموده ايد در دسترس قرار بگيرد** 

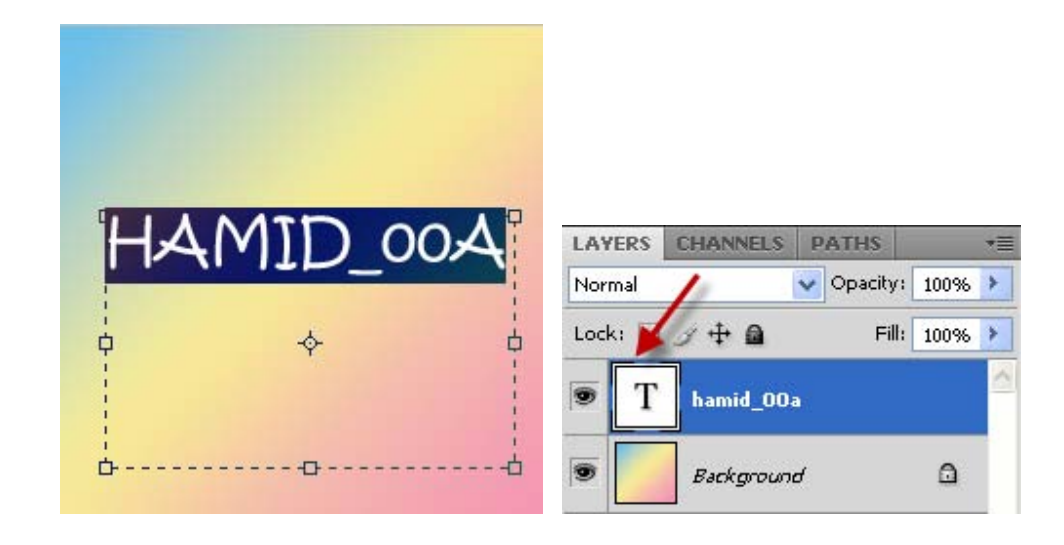

**يك لايه متن رامانند يك لايه معمولي ميتوانيد حركت دهيد و جلوه هاي لايه يا style Layer**

**را به آن اعمال كنيدو يا تمام فرمان هاي تغيير شكل موجود درمنوي Edit را بجزفرمان هاي perspective و Distort مورد استفاده قرار دهيد** 

**قبل از آنكه متن تايپ شده بخشي از تصوير شود بايد Render گردد تا بتوانيد فيلتر ها را به آن آعمال كنيد چراكه متن قبل از رندر شدن در يك لايهمجزاقرار دارد ولي به آن نچسبيده است** 

**رندر كردن موجب چسبيدن متن به لايه ميشود . دقت داشته باشيد كه پس از رندر كردن متن ديگر نميتوانيد آن را ويرايش كنيد . بدين منظور ابتدا لايه متن را انتخاب نموده سپس به برويد Layer >> Resterize >> Type مسير**

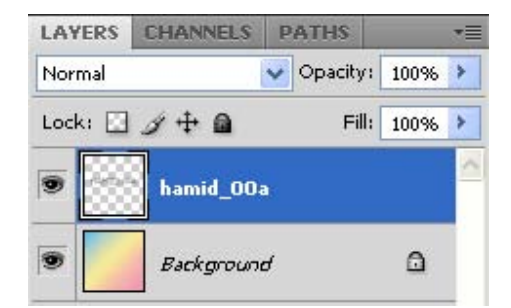

**شماميتوانيد لايه هاي متن را بطور جداگانه و يا همه لايه ها را باهم رندر كنيد.** 

يس از رندر كردن لايه متن ميتوانيد ملوه هاي ماليي ايماد كرده و فيلتر ها را به آن اعمال كنيد **همچنين ميتوانيد درون حرف انتخاب شده را با رنگ پر كنيد. بخاطر داشته باشيد كه فيلتر ها روي نوشته هاي پر رنگ بهتر عمل ميكنند و حروف باريك با اعمال فيلترها ناخوانا ميشوند** 

### **افزودن سايه به متن**

**افزودن سايه به متن يا تصوير به آن بعد ميدهد و موجب ميشود كه بيشتر به چشم بيايد Shadow Drop پيش از اينكه يك فيلتر باشد جلوه لايه محصوب ميشود بنابراين ميتوانيد آن راقبل و يا بعد از رندر كردن متن استفاده كنيد.** 

**دقت كنيد كه تمام سايه ها بايد يك نواخت باشد اگر در يك ناحيه به چند شئي سايه وارد ميكنيد تمام سايه ها بايد يكسان بوده و عمق آنهامناسب باشد .** 

**براي ايجاد سايه ابتدا لايه متن مورد نظر خود را انتخاب كنيد اكنون به مسير << Layer Shadow Drop >> style Layer را انتخاب كنيد و يا همچنين ميتوانيد درقسمت پالت لايرز روي لايه مورد نظر دوبار كليك كنيد و يا رو دكمه Style Layer a Add در پالت لايرز كليك كنيد و ازمنوي باز شده گزينه Shadow Drop را انتخاب كنيد** 

> $\infty$   $f$ **x**,  $\Box$   $\odot$ ,  $\Box$   $\Box$ ÷

> > **تا كادرمربوطه باز شود**

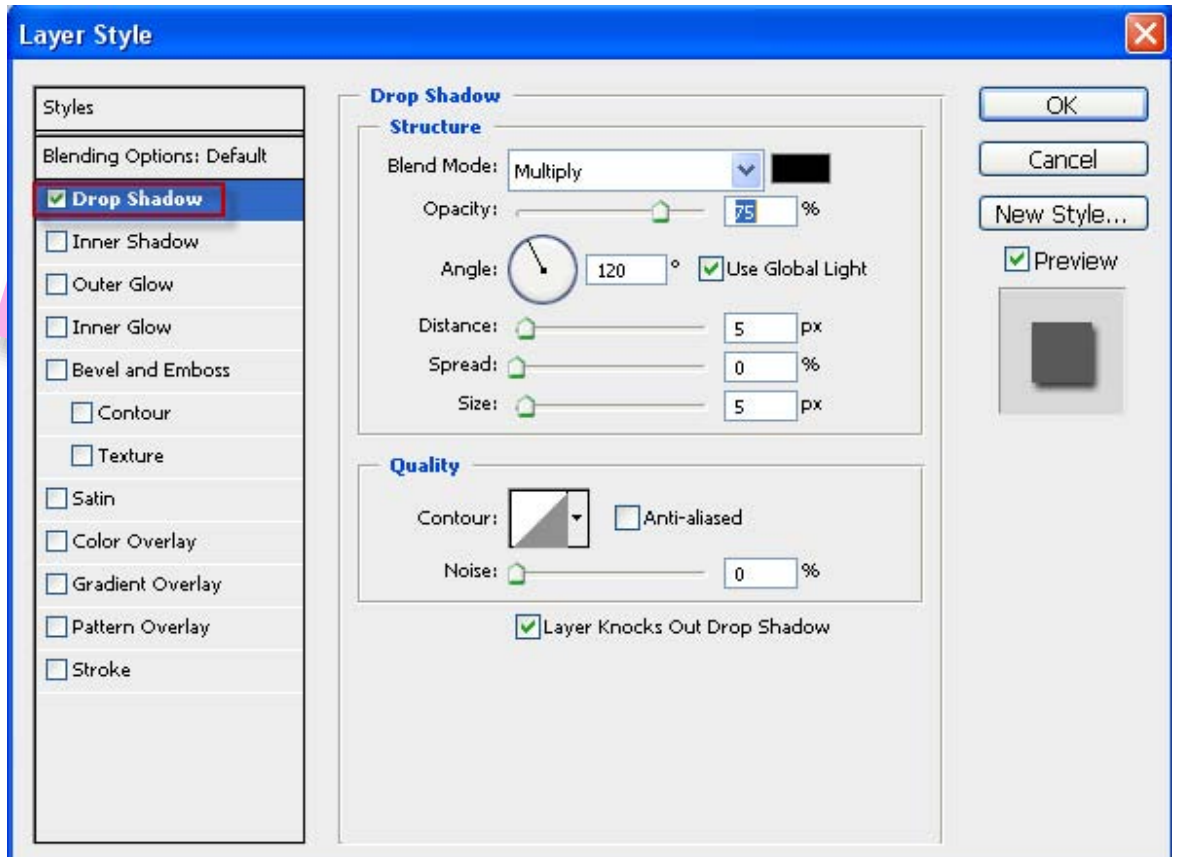

**گزينه Preview را انتخاب كنيد تا بتوانيد در حين كار تغييرات را مشاهده كنيد.** 

**درقسمت Mode Blend ميتوانيد حالت اثر گذاري سايه را انتخاب كنيد در اين قسمت يكي از حالات Normal،Darken يا Multiply را انتخاب كنيد در غير اين صورت با انتخاب گزينه هاي ديگر نميتوانيد سايه رامشاهده كنيد** 

**براي تغيير رنگ سايه بر روي نمونه رنگ كنار تصوير كليك كنيد تا كادر Picker Color باز شود در اين كادر رنگ دلخواه را انتخاب كنيد** 

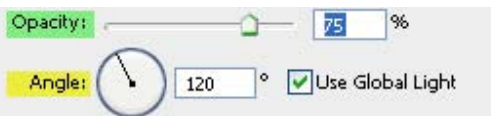

**ميزان تيرگي يا Opacity و Angle يا زاويه تابش نور سايه را با كليك و كشيدن لغزنده در جهت عقربه هاي ساعت تنظيم كنيد همچنين ميتوانيد عددي را در كادرمربوطه وارد كنيد** 

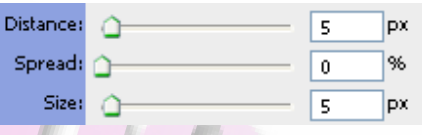

**درقسمت Distance فاصله سايه را از كلمه يا شئي تنظيم كنيد** 

**مقدار Spread ميزان تراكم و گسترش سايه را بر حسب درصد تعيين ميكند** 

**گزينه Size اندازه سايه را بر حسب پيكسل مشخص ميكند** 

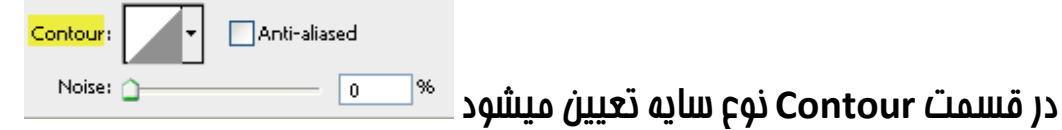

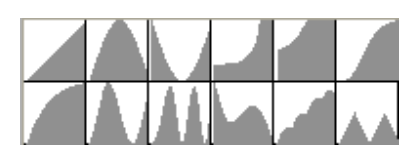

**با انتخاب گزينه aliased‐Anti هنگام استفاده از Contour سايه ها داراي لبه هاي نرم**

**ميشوند . با استفاده از لغزنده Noise ميتوانيد سايه ها را به نويز تبديل كنيد.** 

**حال درقسمت سمت چپ گزينه Shadow Inner انتخاب كنيد اين گزينه موجب ايجاد سايه بروي لبه هاي شئي بطرف داخل آن ميشود پارامتر هاي اين گزينه مشابه Shadow Drop ميباشد پس اعمال تنظيمات دلخواه برروي دكمه OK كليك كنيد**

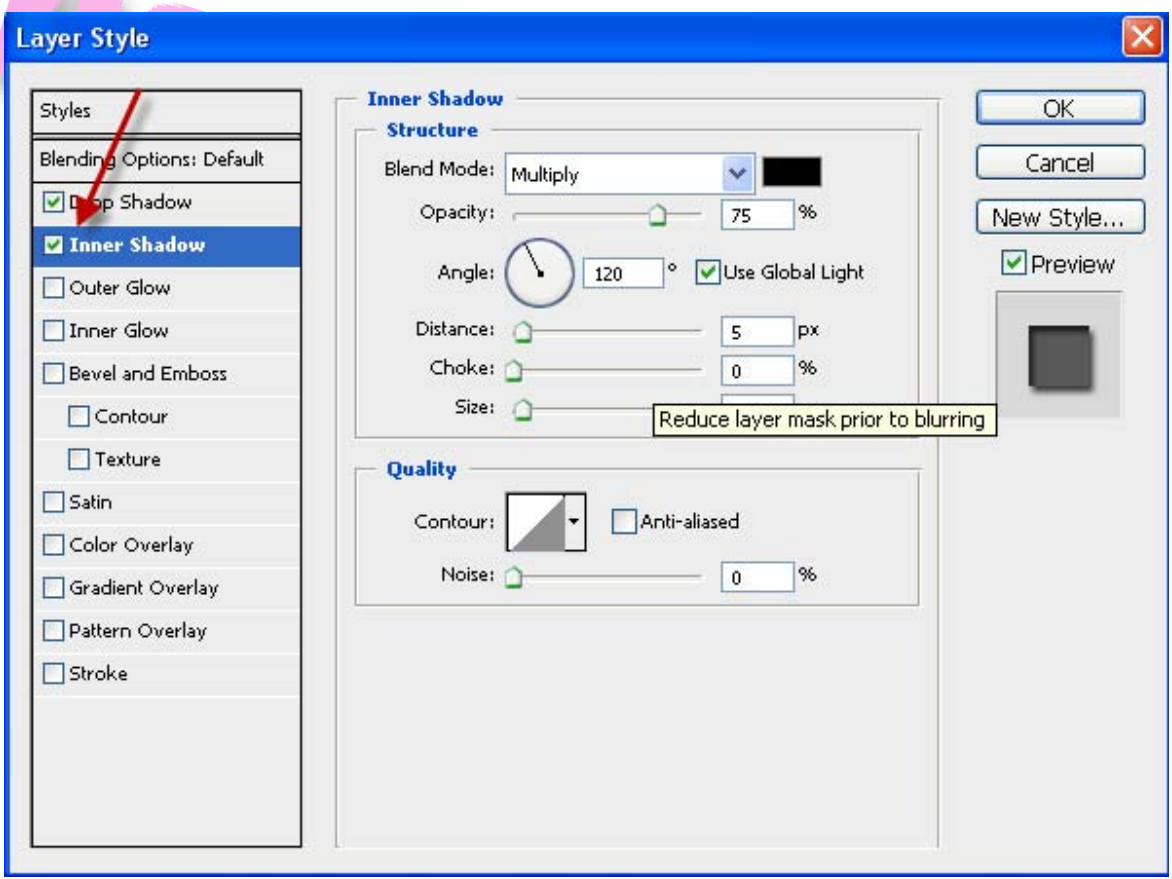

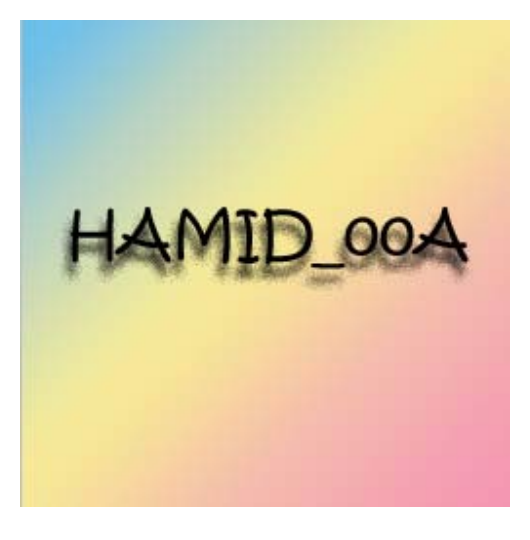
# **ايجاد جلوه درخشندگي**

**درفتوشاپ علاوه بر سايه جلوه هاي جالب ديگري هم وجود دارد در اينجا جلوه درخشندگي يا Glow را بررسي ميكنيم** 

**به اين منظور ازمسيرهايي كه در بخش قبل گفته شد Glow Outer را انتخاب كنيد** 

**اين گزينه موجب ايجاد نور و حالت نور افشاني در لبه هاي بيروني شئي ميگردد** 

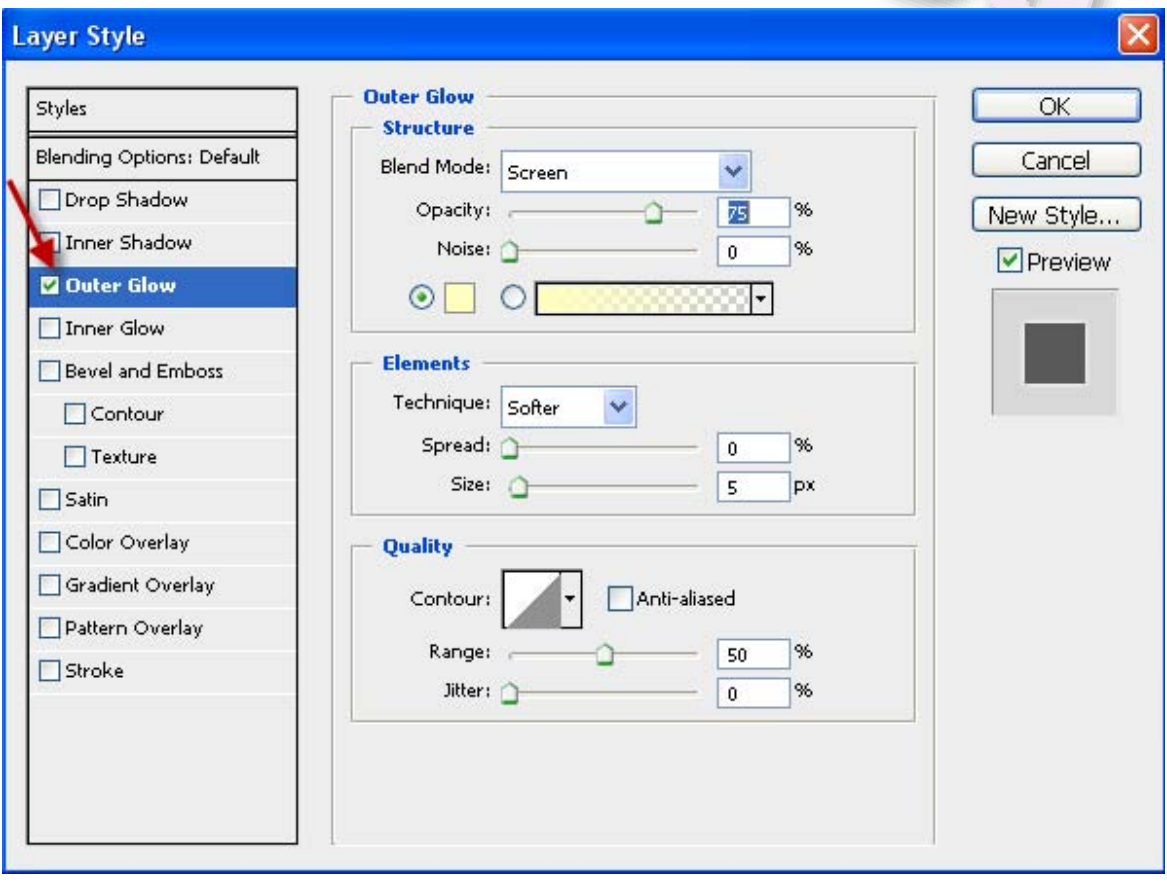

**در اين حالت ميتوانيد علاوه بر اختصاص دادن يك رنگ خاص در اطراف شئي يك طيف رنگي را نيز در اطراف شئي ايجاد كنيد** 

**بدين منظوز گزينه Gradient در حالت انتخاب قرار دهيد حال با باز شدن طيف هاي رنگي يكي را انتخاب كنيد**   $\odot$ **Elements** Technique: Softer Y Spread: 0  $\frac{96}{5}$  $\boldsymbol{0}$ Size:  $\circ$  $\overline{\mathbf{5}}$ px  $\checkmark$ Softer

.<br>Softe **گزينه Technique درقسمت Elements از دو گزينه Softer و Percise** Precise **تشكيل شده است . گزينه Softer تنظيمات انجام شده را با حالتي نرم تر بروي تصوير اعمال ميكند اما Precise تنظيمات را بصورت دقيق اجراميكند كه به اين ترتيب از نرمي لبه هاي نورافشاني شده كاسته ميشود** 

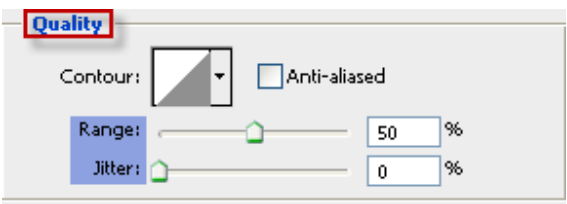

**لغزنده Range درقسمت Quality نحوه اثر گذاري Contour را بر روي تصوير بررسي ميكند هرچه مقدار اين گزينه به سمت %100 برود ازشفافييت نورافشاني كاسته ميشود** 

**لغزنده Jitterميزان نويز و از هم پاشيدگي نور افشاني در اطراف تصوير را در حالت Gradient تعيين ميكند هرچه مقدار اين گزينه بيشتر باشد نويز بيشتري در تصوير وجود خواهد داشت . انتخاب مقدار 0 براي اين پارامتر يك طيف رنگي بدون نويز را ايجادميكند** 

**حال افكت Glow Inner را انتخاب كنيد** 

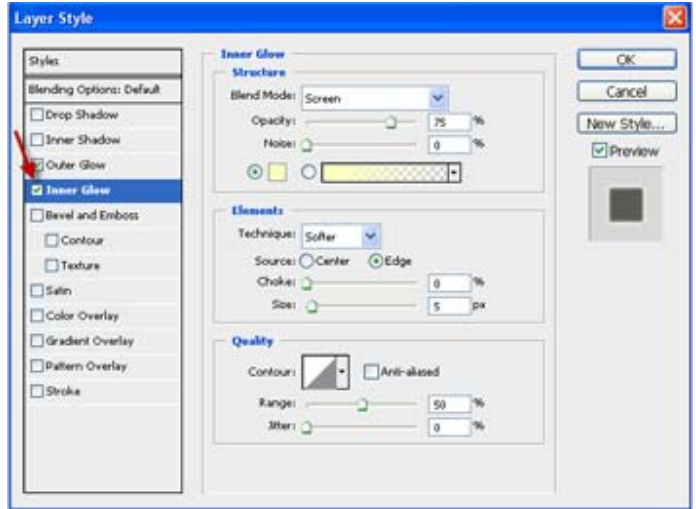

**اين افكت موجب ايجاد يك جلوه نور در داخل شئي ميگردد . درقسمت Elements گزينه هاي جديد وجود دارد** 

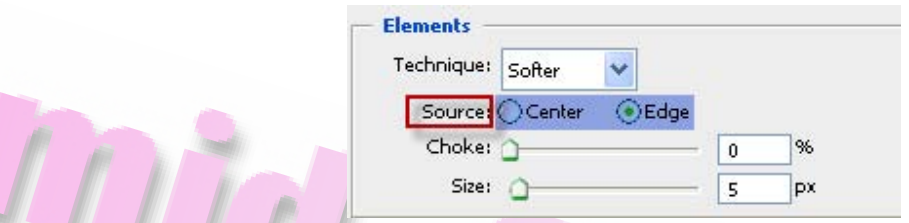

**انتخاب گزينه Edge ازقسمت Source موجب ميشود تا نور از لبه ها به داخل ايجاد شود** 

**گزينه Center جلوه نور را ازمركز تصوير ايجادميكند** 

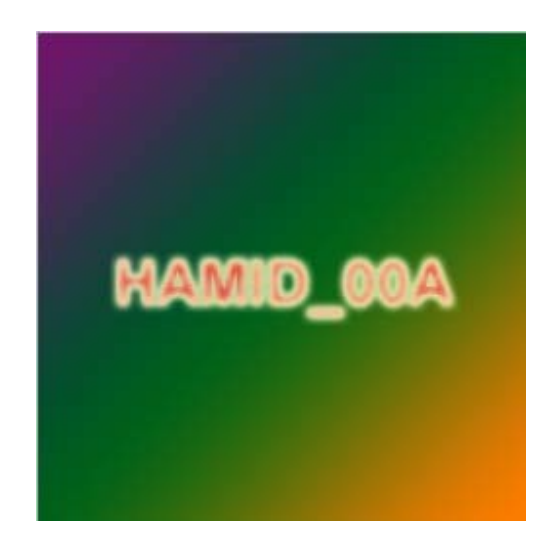

# **برجسته كردن و سه بعدي سازي**

**در اينجا به بررسي گزينه Emboss and Bevel ميپردازيم. اين افكت حالتي سه بعدي به لايه داده و تصوير را برجسته ميكند براي اينكه اثر اين افكت را به خوبي مشاهده كنيد گزينه هاي ديگر را از حالت انتخاب خارج سازيد حال اين گزينه رافعال كنيد** 

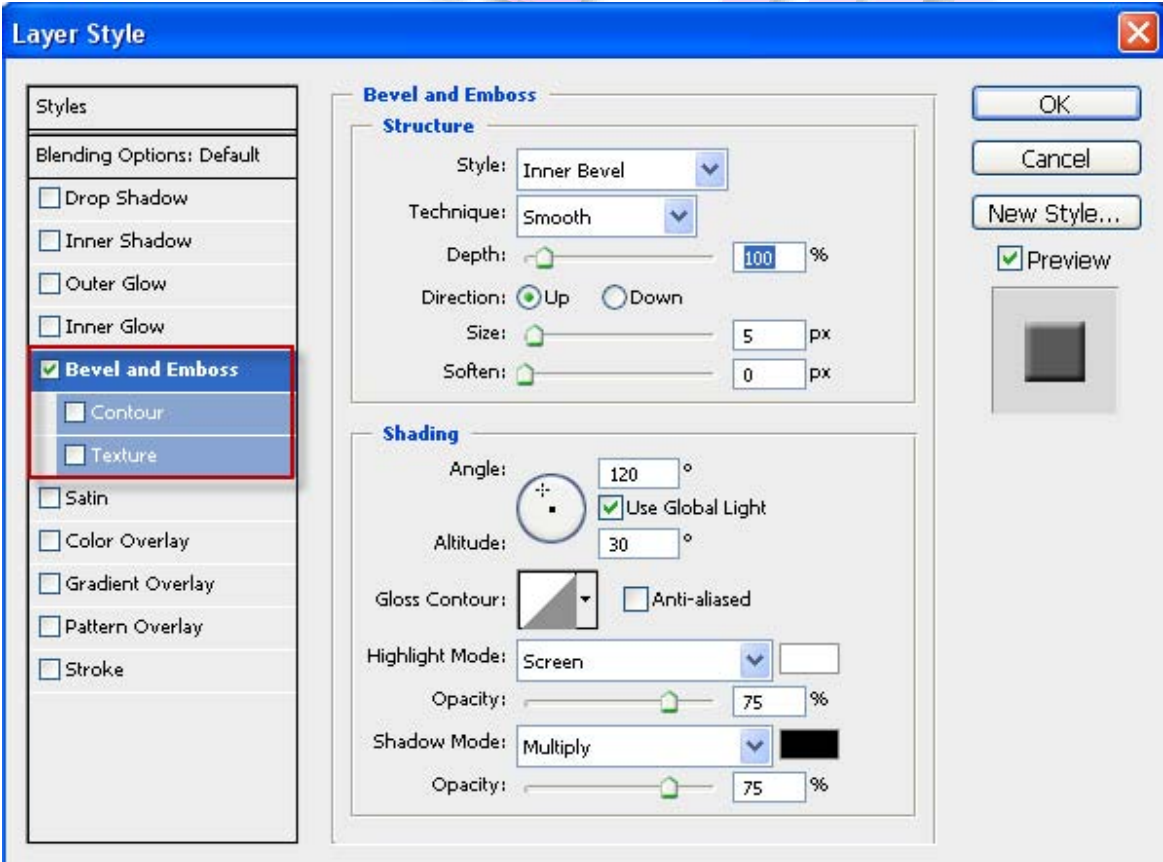

**با انتخاب اين افكت مشاهده ميكنيد بر روي تصوير يك روشنايي و يك سايه افزوده شده**

**است** 

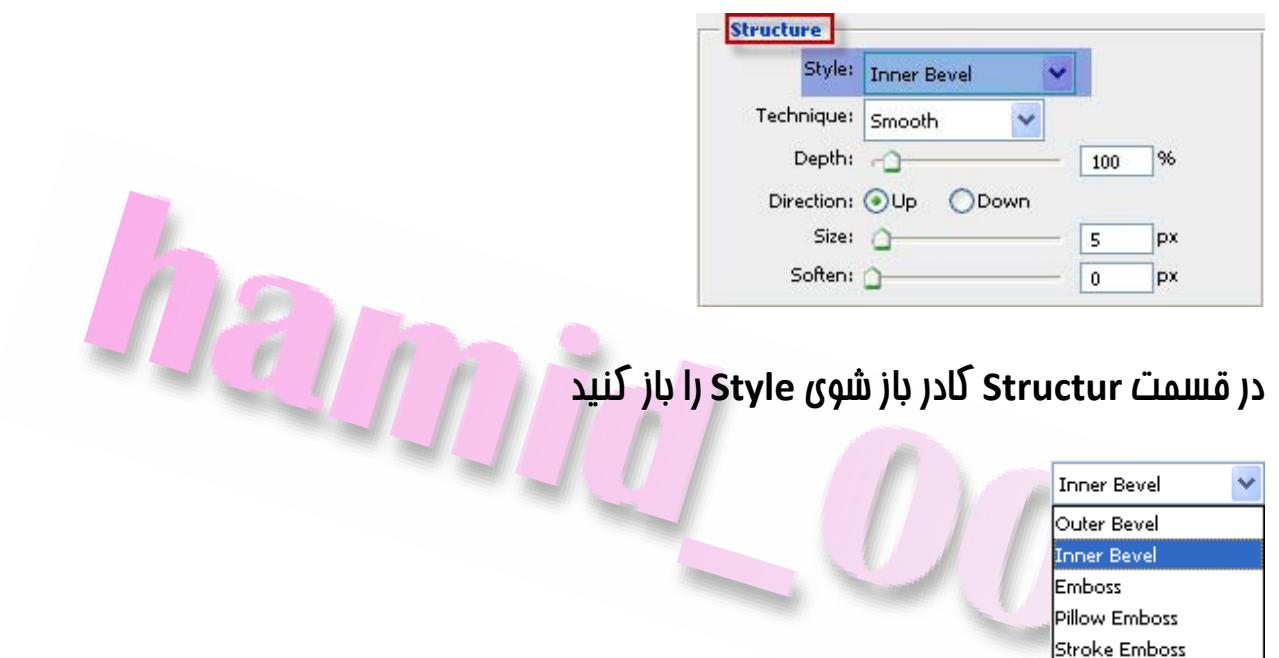

**اين گزينه حالات مختلف برجسته سازي رامشخص ميكند . حالات پيش فرض Bevel Inner**

**ميباشد** 

**حال منوي باز شوي Technique را باز كنيد** 

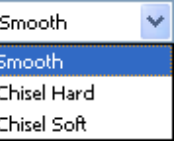

**گزينه Smooth برجستگي به حالت نرم** 

**گزينه Hard Chisel برجستگي با حالت قلم سخت** 

**گزينه Soft Chisel برجستگي با حالت قلم نرم** 

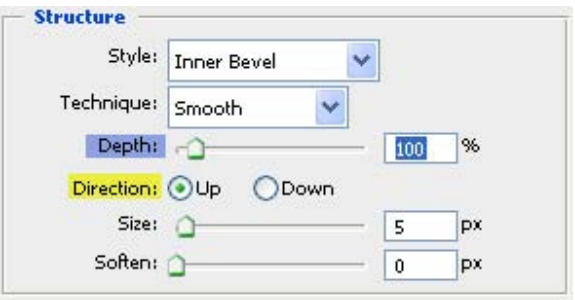

**پارامتر Depth ميزان اثر بخشي و شدت روشنايي و سايه را بر حسب درصد مشخص ميكند** 

**درقسمت Direction دو گزينه وجود دارد گزينه Up نواحي نوراني را در زاويه تابش نور و نواحي تاريك را درقسمت هايي از تصوير كه نور به آن ها نمي تابد قرارميدهد** 

**انتخاب كزينه Down موجب معكوس شدن محل قرار گيري روشنايي و سايه ها در تصوير ميگردد** 

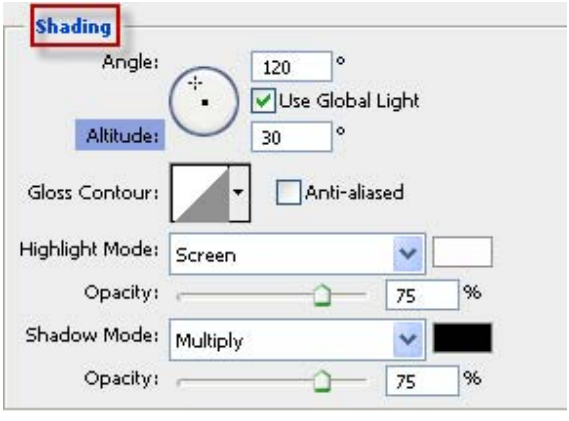

**گزينه Altitude درقسمت Shading ارتفاع منبع نور نسبت به تصوير رامحاسبه ميكند** 

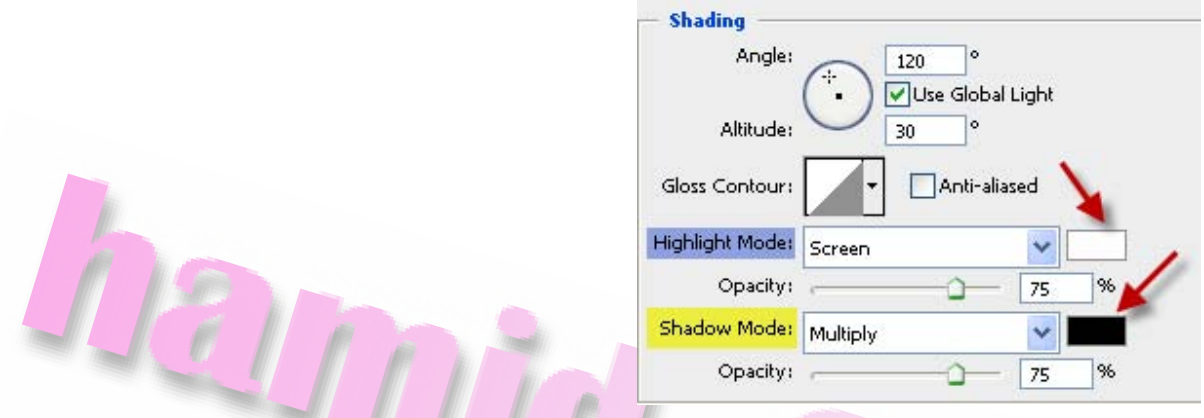

**درقسمت Mode Highlight ميتوانيد رنگي را براي نقاط درمعرض تابش نور و درقسمت**

**Mode Shadow رنگي را براي سايه ها تنظيم كنيد** 

**جلوه Emboss and Bevel تنها جلوه اي است كه داراي دو زيرمجموعه ميباشد** 

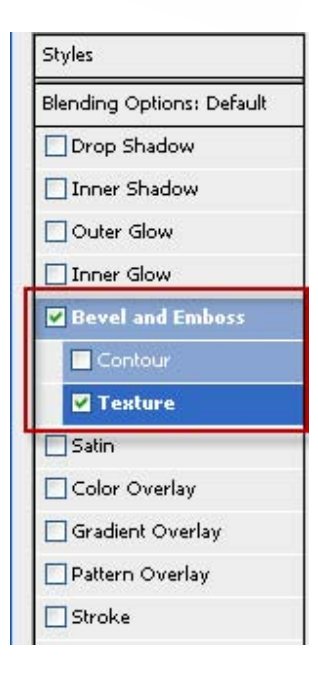

**با گزينه Contour قبلا آشنا شديد اكنون گزينه Texture رافعال كنيد** 

**به اين ترتيب يك بافت برروي تصوير اعمال ميگردد** 

### **با استفاده ارمنوي باز شوي Pattern ميتوانيد الگويي را به تصوير اعمال نماييد**

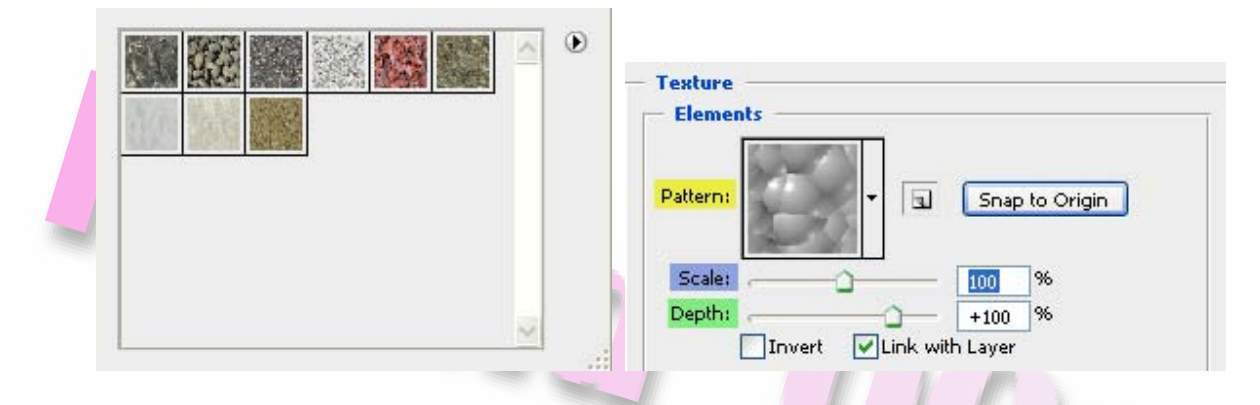

**لغزنده Scale اندازه بافت و گزينه Depth عمق اثر گذاري بافت را برروي تصويرمشخص**

**ميكند** 

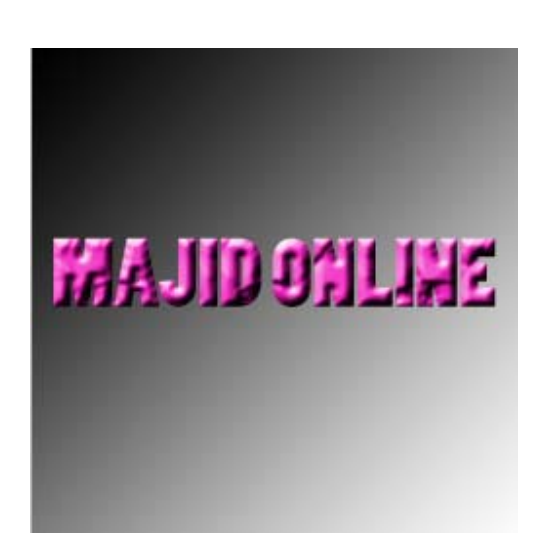

# **رنگ آميزي و افزودن بافت**

**در اين بخش به بررس سه جلوه رنگ Satin ، Overlay Color ، Overlay Gradient و**

**Pattern Overlay**

**مي پردازيم** 

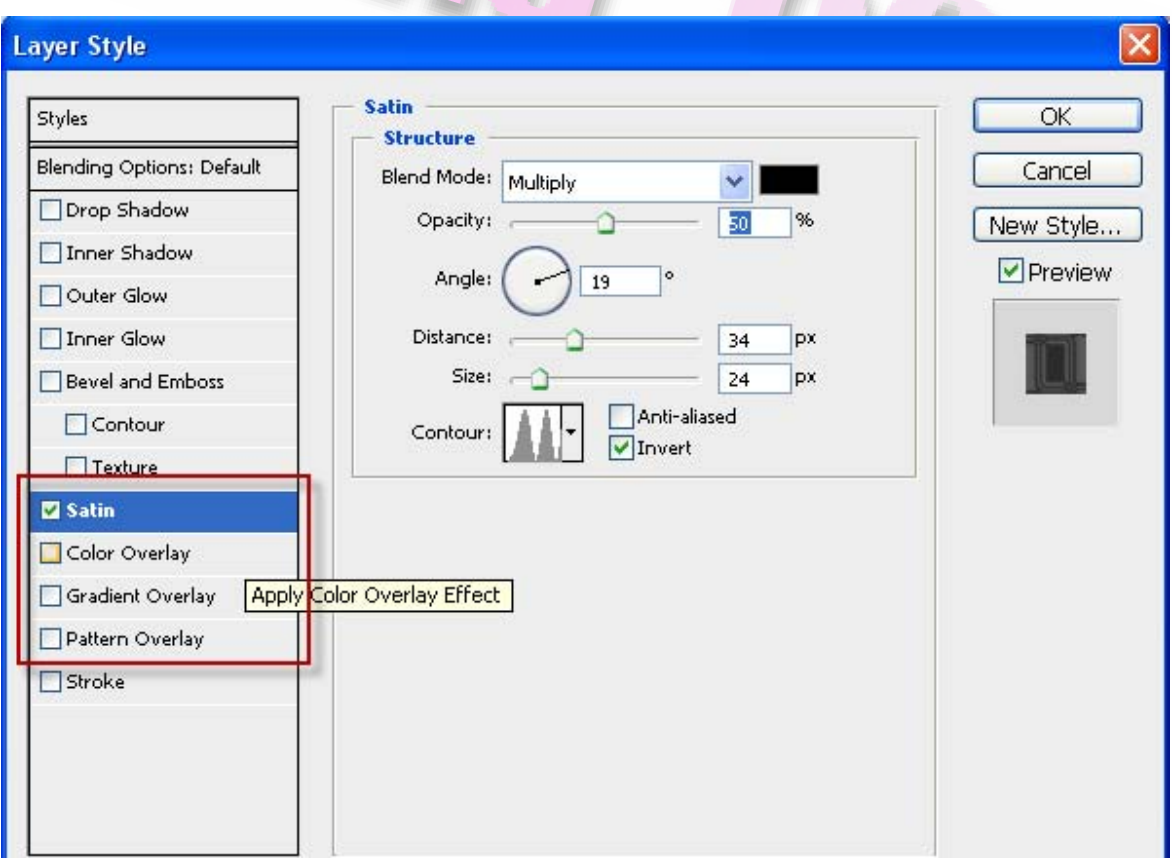

**گزينه Satin موجب درج يك بافت بر روي متن ميشود براي تغيير نوع بافت ميتوانيد از گزينه**

**كانتر استفاده كنيد** 

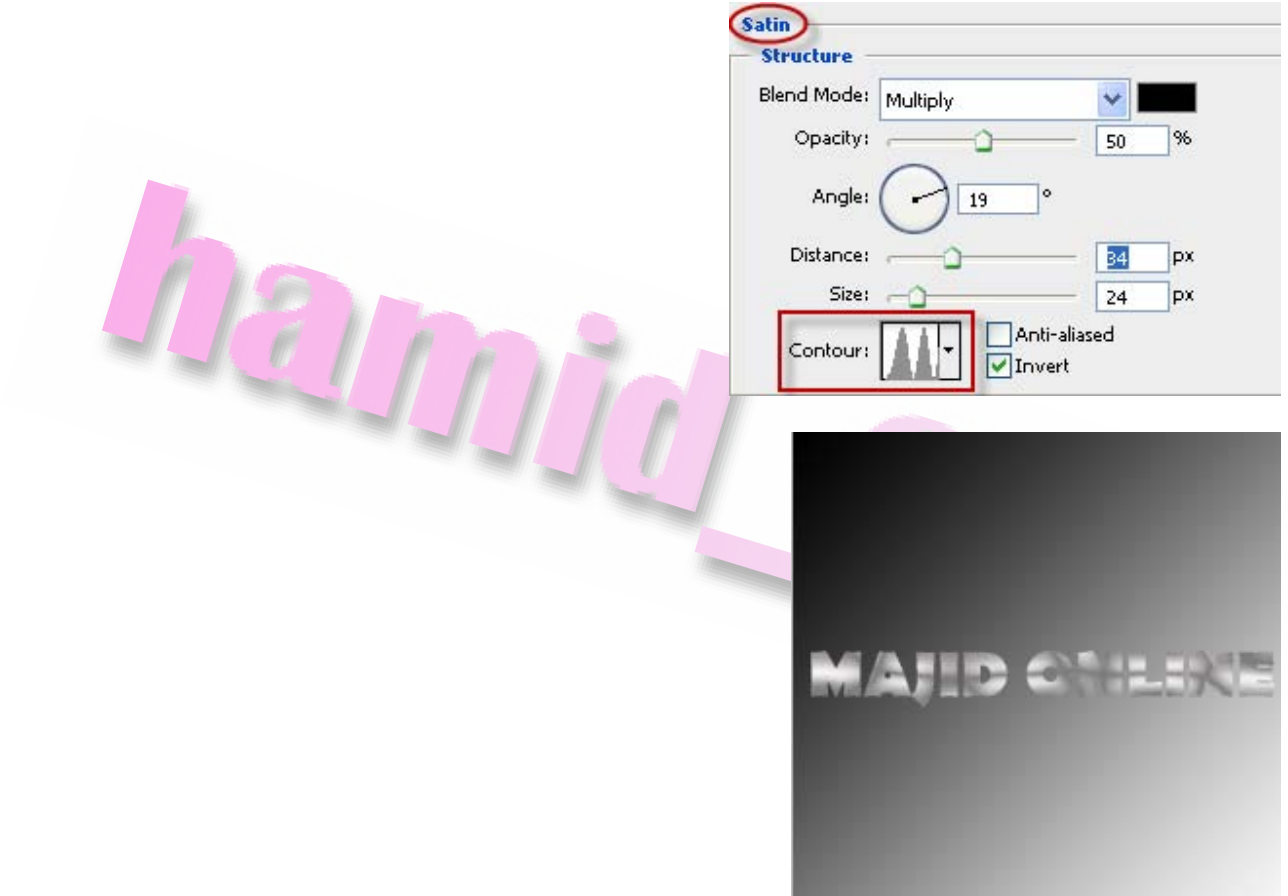

**اكنون گزينه Overlay Color رافعال كنيد اين گزينه موجب ميشود تا بتوانيد يك رنگ را به تمام متن نسبت دهيد به اين منظور روي گزينه Color كليك كرده و رنگ دلخواه را انتخاب كنيد** 

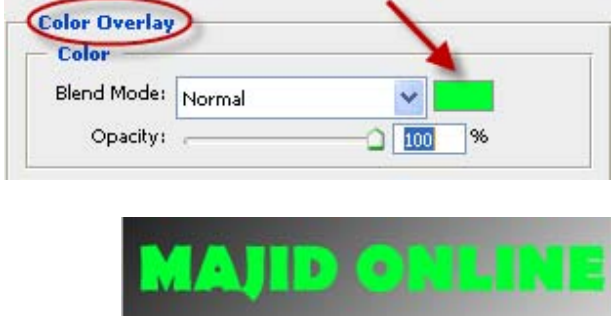

**گزينه بعدي Overlay Gradient مي باشد اين گزينه طيف رنگي بر روي تصوير اعمال ميكند توجه داشته باشيد براي استفاده ازين گزينه بايد گزينه Overlay Color را از حالت انتخاب خارج كرده باشيد ميتوانيد ازمنوي باز شوي Gradient يك طيف رنگ را براي رنگ آميزي مختواي لايه انتخاب كنيد و يا يك طيف رنگ جديد ايجاد كنيد** 

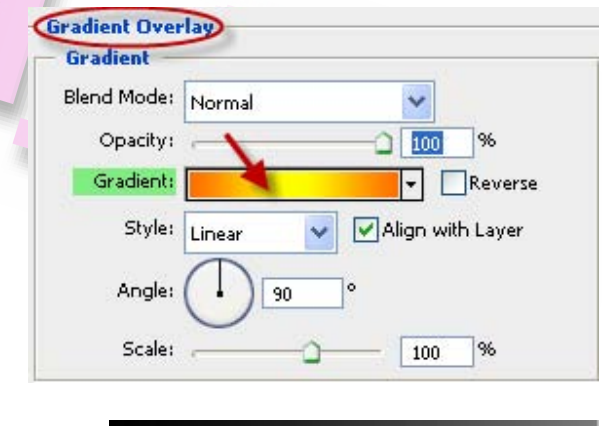

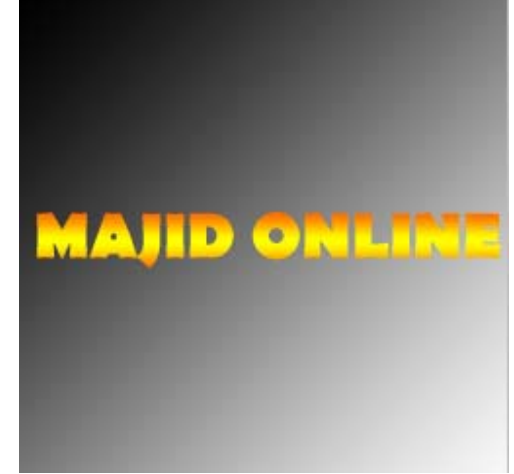

**با استفاده از گزينه هاي موجود در كادر باز شوي Style ميتوانيد سبگ توضيع طيف رنگ را مشخص نماييد** 

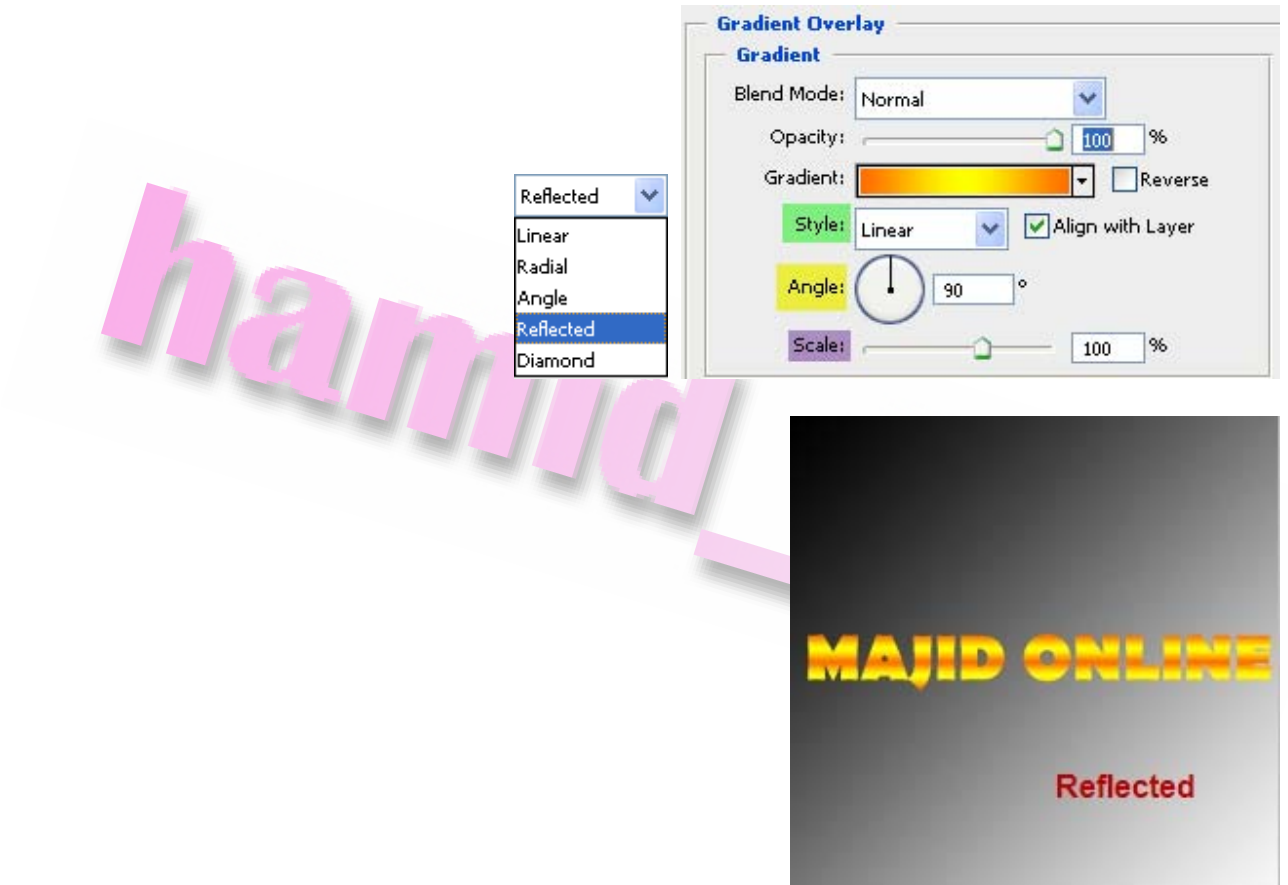

**پارامتر Angle زاويه تاثير گذار طيف رنگ را تغييرميدهد**

**لغزنده Scale موجب ايجاد شدن يا حذف رنگ بين رنگ هاي مختلف ميگردد هرچه مقدار اين**

**گزينه بيشتر باشد رنگ ها در يك طيف ملايم تري به يكديگر تبديل خواهند شد**

**افكت Overlay Pattern موجب درج يك الگو بر روي محتويات لايه ميشودقبا لز اسفاده از**

**اين گزينه بياد داشته باشيد كه گزينه هاي Overlay Color و Overlay Gradient غير فعال باشند** 

### **حال كزينه Overlay Pattern را انتخاب كنيد از كادر باز شوي Pattern الگوي مورد نظر را انتخاب كنيد**

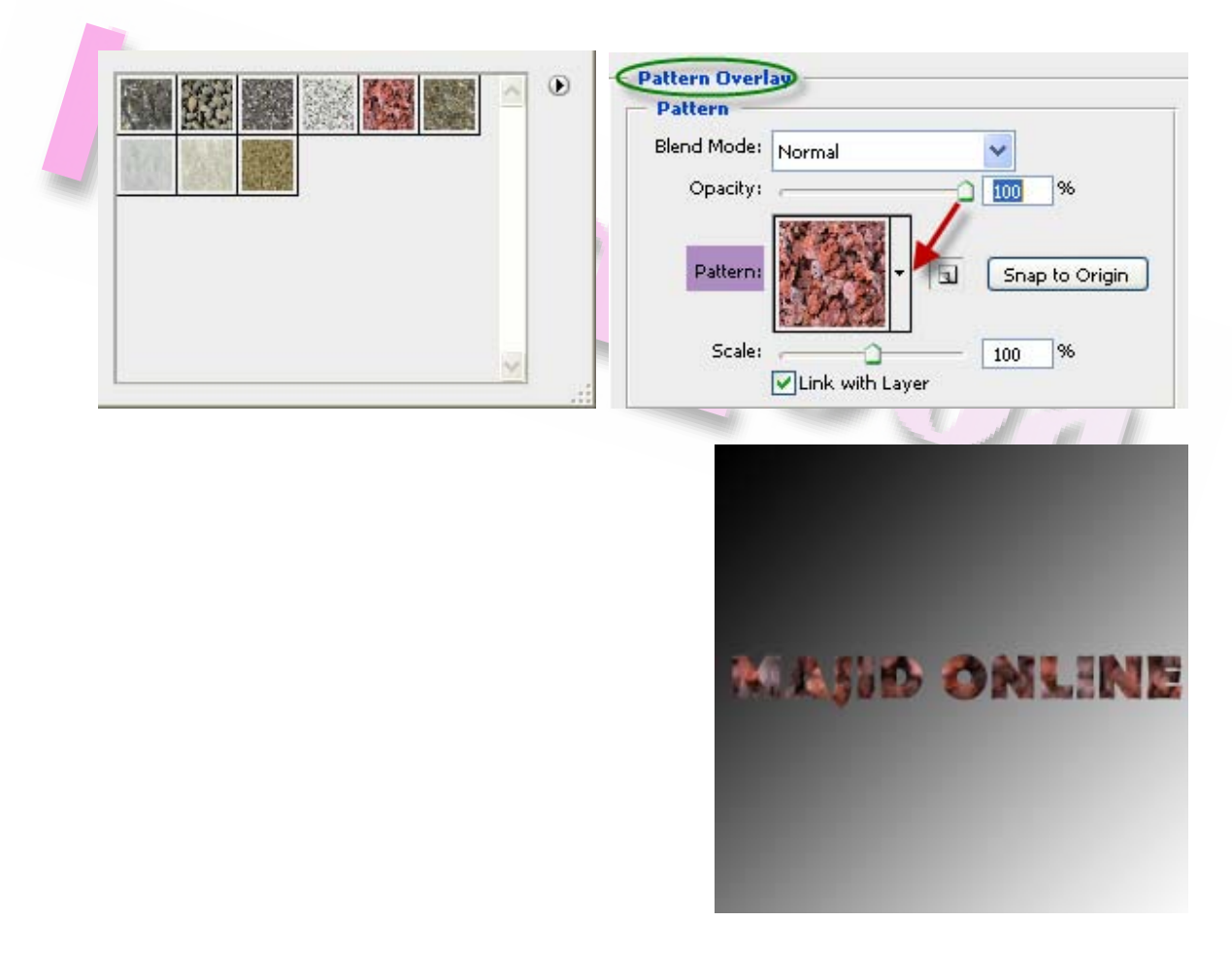

**لغزنده Scale اندازه الگو را كنترل ميكند . قابل ذكر است شماميتوانيد تمام افكت هاي موجود در كادر Style Layer را بصورت تركيبي استفاده كنيد اما از سه گزينه** 

**همزمان بطور نميتوانيد Pattern Overlay و Gradient Overlay ، Color Overlay استفاده كنيد چراكه استفاده تركيبي آن ها نتيجه اي نخواهد داشت و فقط افكتي كه در كادر محاوره درقسمت بالاترقرار گرفته است اجراميشود** 

# **ايجاد حاشيه متن و ذخيره كردن افكت ايجاد شده**

#### **بر حسب پيكسل تعيين ميكند**

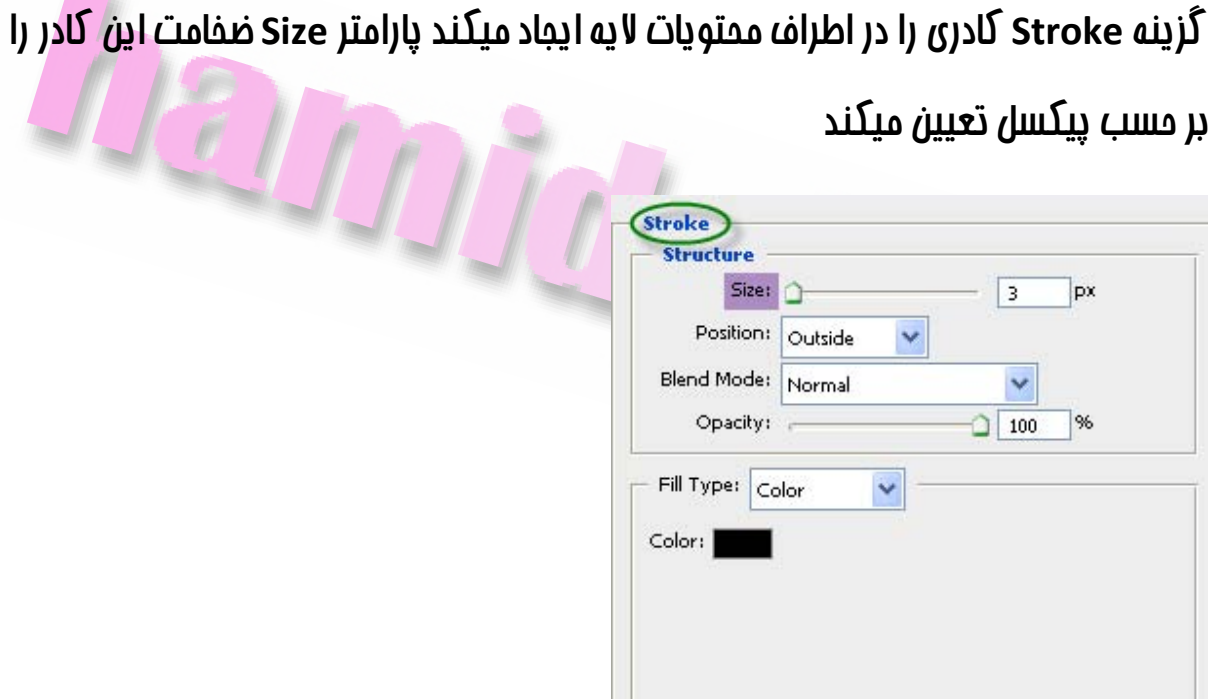

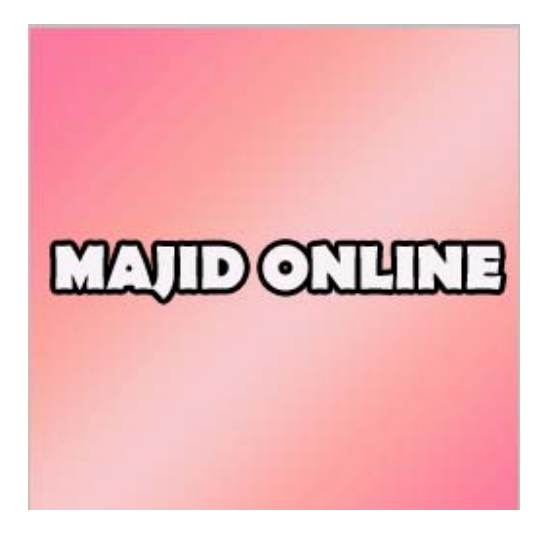

#### **حال كادر باز شوي Position را بازكنيد**

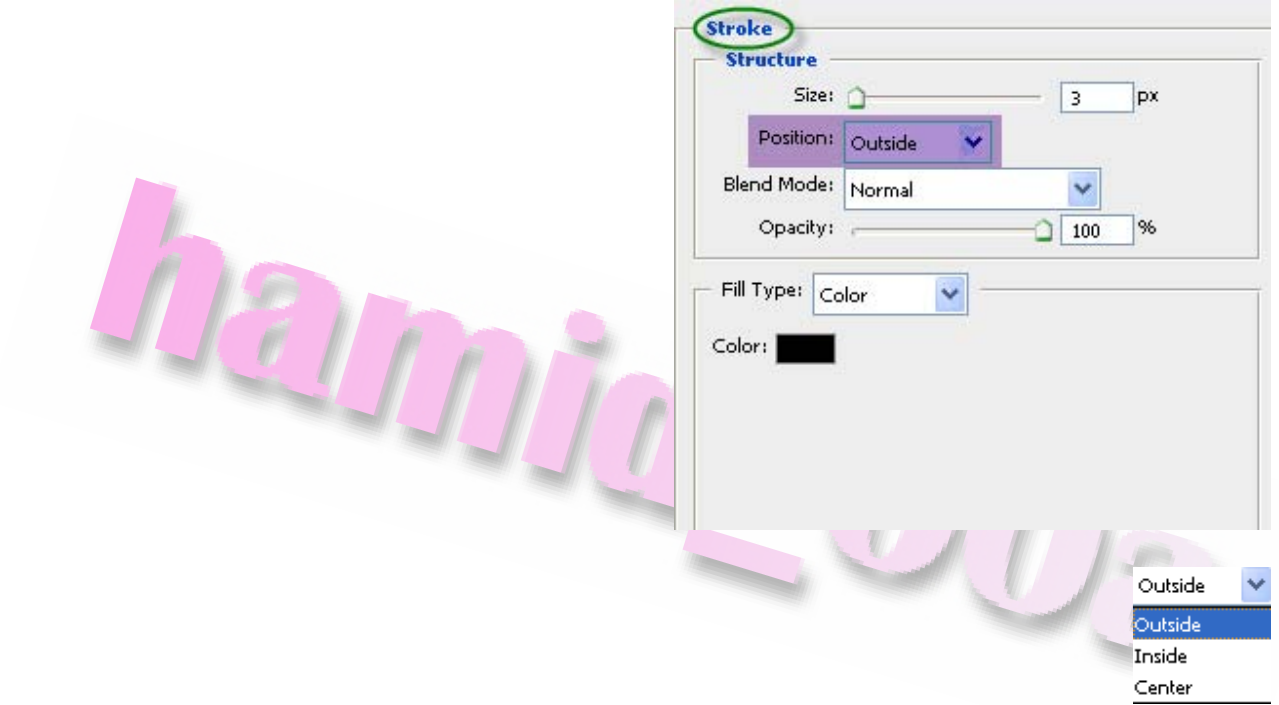

**گزينه Outside كادر را بيرون از لبه هاي تصويرموجود در لايه و گزينه Inside حاشيه را داخل**

**لبه هاي تصوير درج ميكند انتخاب گزينه Center حاشيه را روي لبه هاي تصوير ايجادميكند** 

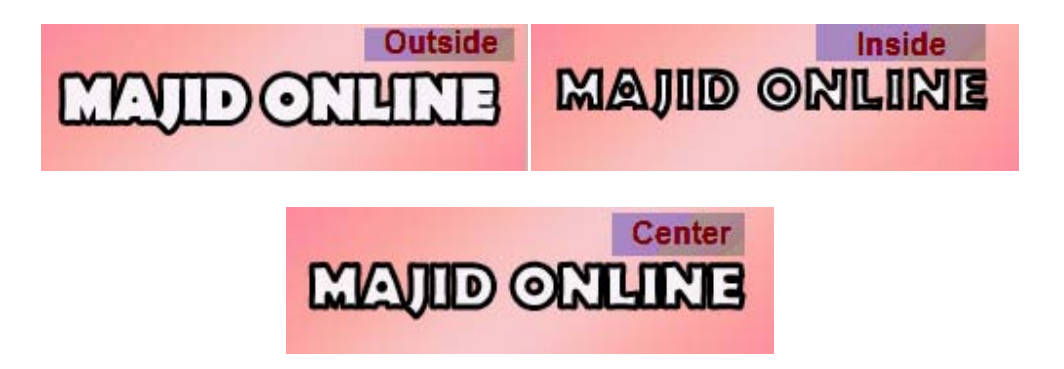

#### **شماميتوانيد با استفاده از كادر باز شوي Type Fill رنگ آميزي حاشيه را تغيير دهيد**

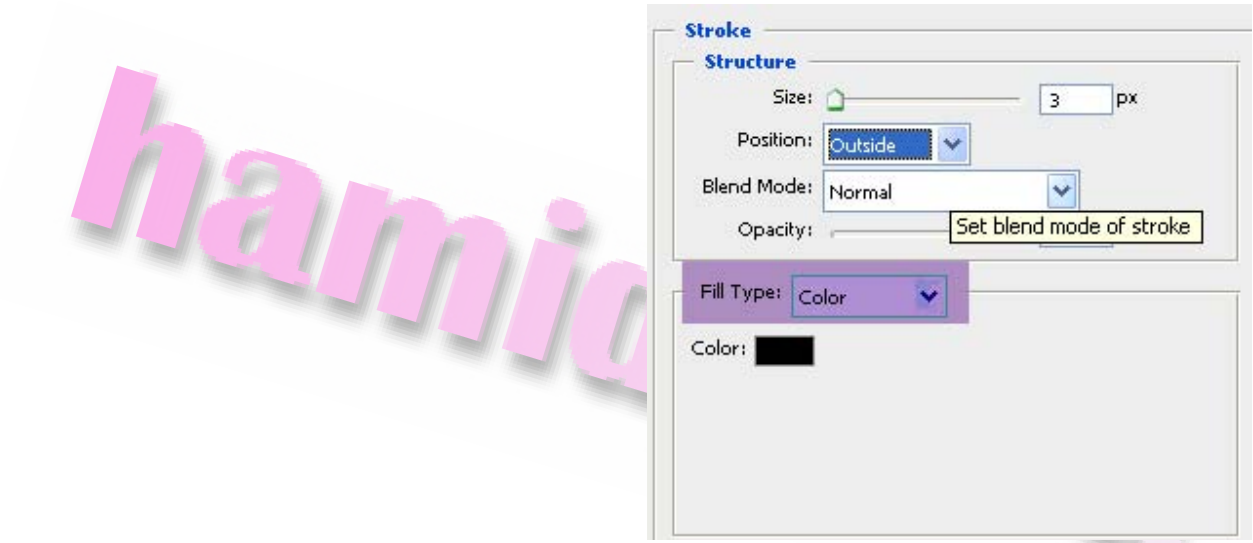

**از گزينه بازشوي Type Fill گزينه Gradient را انتخاب كنيد تامولفه هاي آن باز شود بدين**

**ترتيب ميتوانيد حاشيه را با انتخاب طيف هاي رنگي موجود تغيير دهيد** 

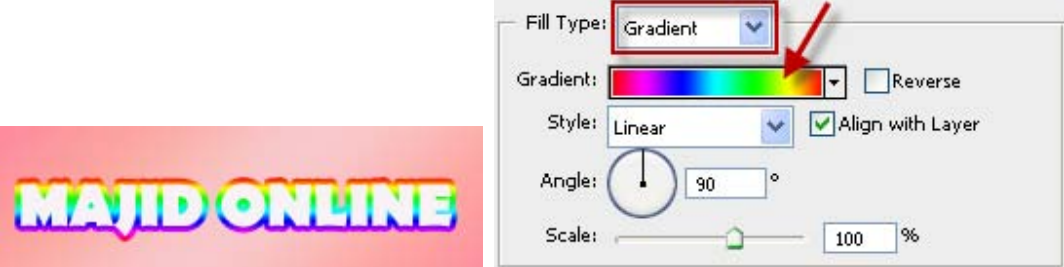

**اكنون گزينه Pattern را انتخاب كنيد استفاده از اين گزينه موجب ميشود تا شما بتوانيد توسط يك الگو اطراف تصويرموجود در لايه حاشيه ايجاد كنيد** 

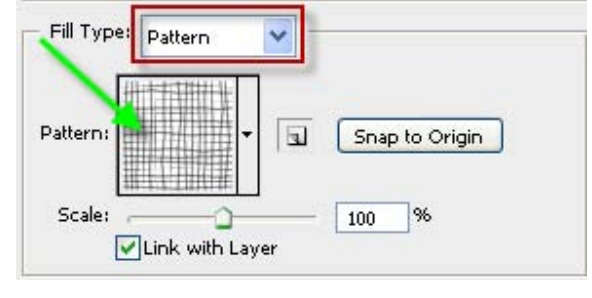

#### 篇入  $+17$

**پس ايجاد يك استايل ميتوان آن را ذخيره نمود و درموارد بعدي مورد استفاده قرار داد به اين منظور در سمت راست بر روي گزينه Style New كليك كنيد** 

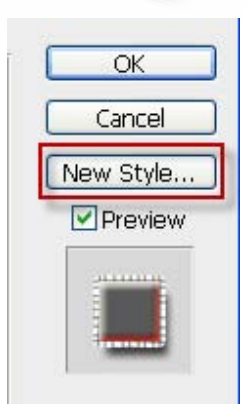

**تا كادرمحاوره اي مربوطه نمان شود . در كادر Name نامي را براي اين**

Damm

#### **افكت تعيين نموده و OK را كليك كنيد**

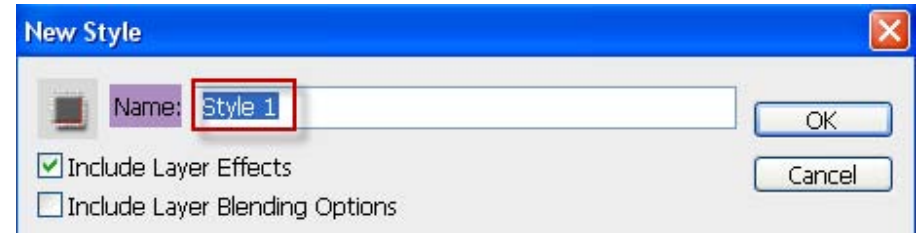

**بدين ترتيب افكت جديد در پالت Style ذخيره ميشود . براي درج افكت ايجاد شده روي يك لايه ديگر ابتدا لايه مورد نظر را انتخاب كرده روي آن دابل كليك كنيد تا كادرمربوطه باز شود اكنون از پالت Style افكت ذخيره شده را انتخاب كرده سپس دكمه OK را كليك كنيد**

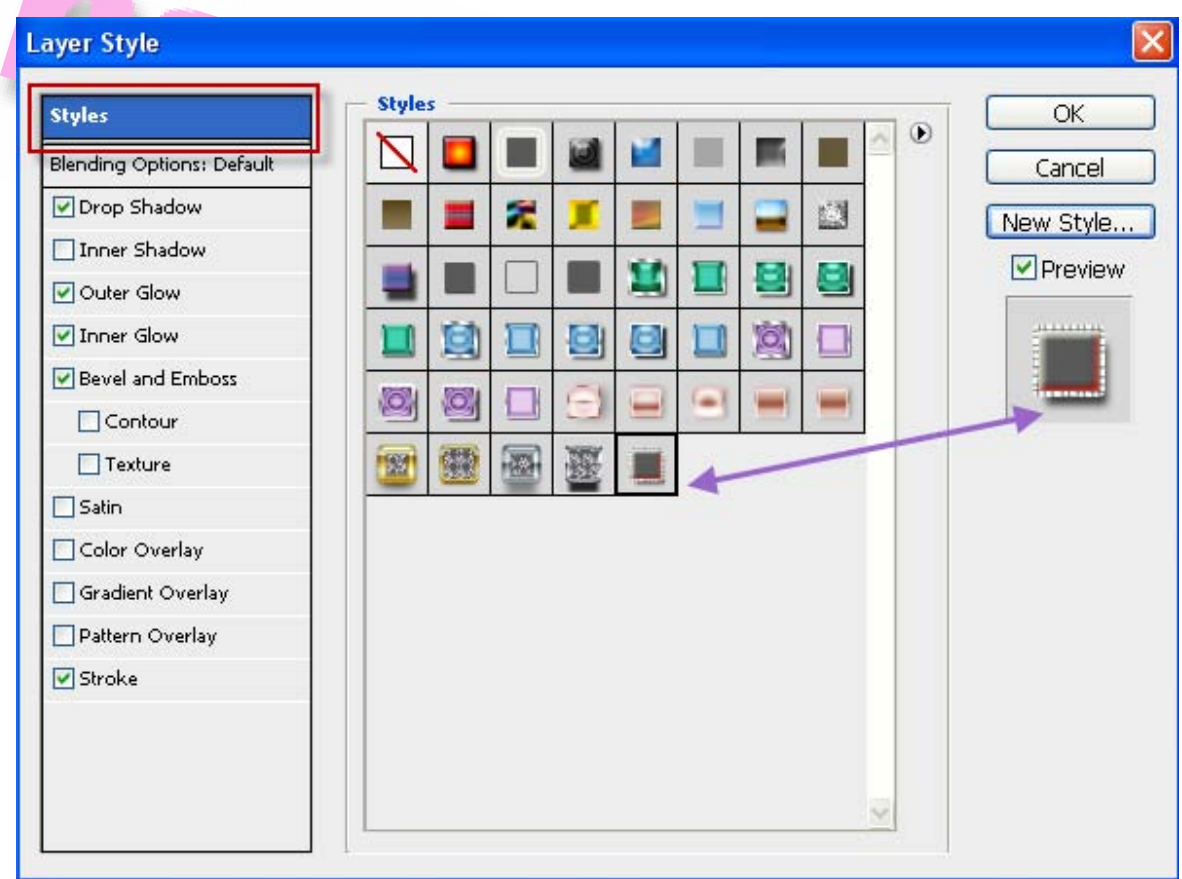

**مشاهده ميكنيد حالات بكار رفته در افكت در زير لايه و در خط هاي مختلف به نمايش درمي آيد**

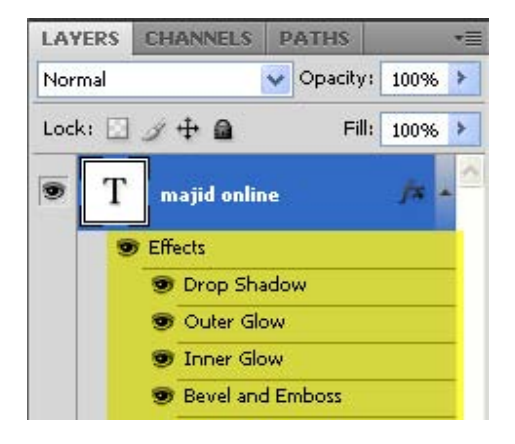

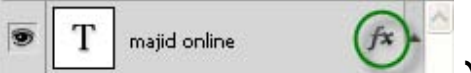

## **براي تغيير افكت رو آيكن fx در كنار لايه دابل كليك كنيد**

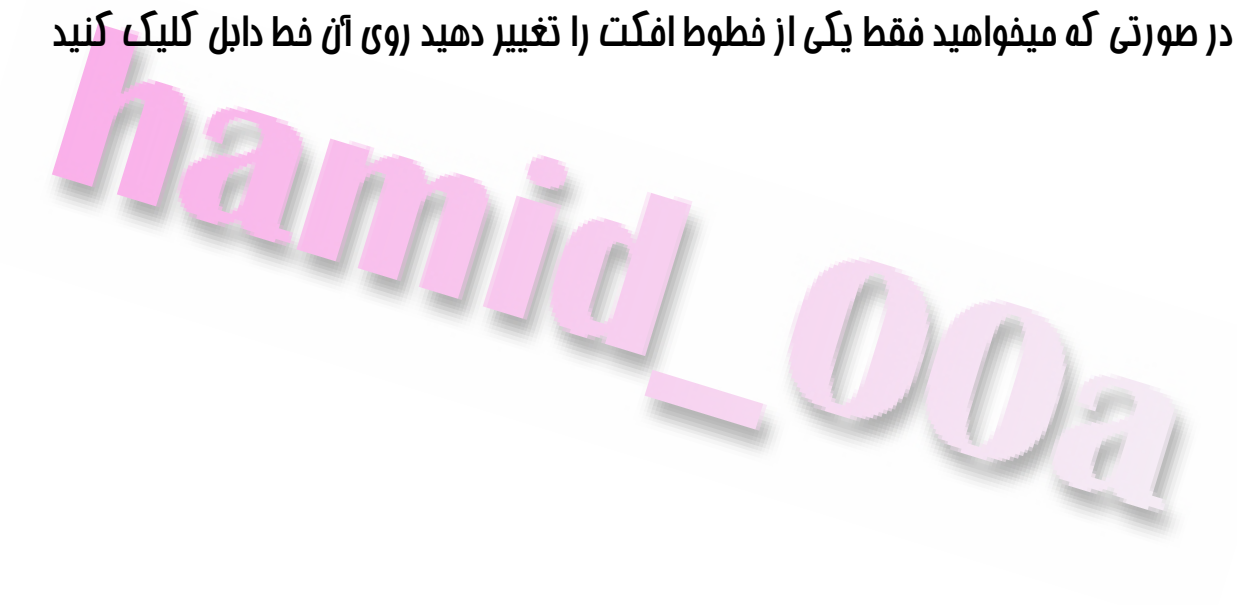

## **تايپ متن به زبان فارسي**

**يكي ازمشكلاتي كه اغلب كاربران فتوشاپ با آن مواجه ميشوند تايپ متن فارسي ميباشد متاسفانه در نسخه هاي عادي فتوشاپ اين امكان وجود ندارد .** 

**براي اينكه درفتوشاپ بتوانيد متني را به زبان فارسي بنويسيد دو راه پيش روي شماقرار دارد** 

**در روش اول شما ميتوانيد از نسخه ME اين نرم افزار كه مخفف East Midel به معناي خاورميانه مي باشد استفاده كنيد البته در اين حالت تعدادفونت هاي محدودي در اختيار شما قرار دارد** 

**روش دوم استفاده از يك نرم افزارفارسي نويس است كه امكان تايپ درمحيط هاي گرافيكي را دارا باشد .** 

**پس ازفعال نمودن فارسي ساز ابزار تايپ رافعال كرده سپس در نوار ابزار ازمنوي فونت يكي ازفونت هايي كه با پسوند PCC شروع ميشوند انتخاب كنيد اكنون به سادگي ميتوانيد متن مورد نظر خود را تايپ كنيد و مانند بخش هاي قبل تمامي افكت ها را بروي متنتان اعمال نماييد** 

ALA

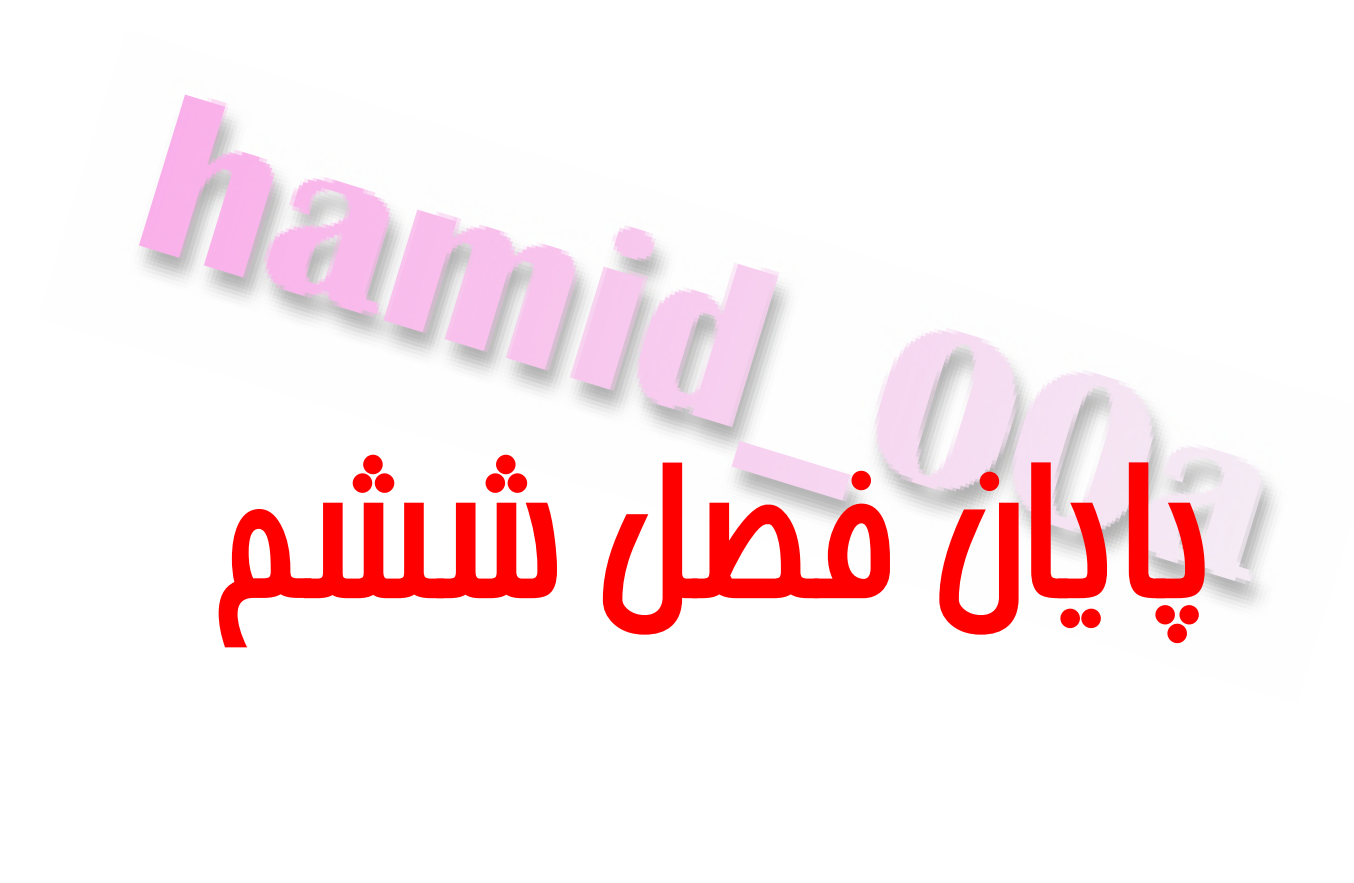

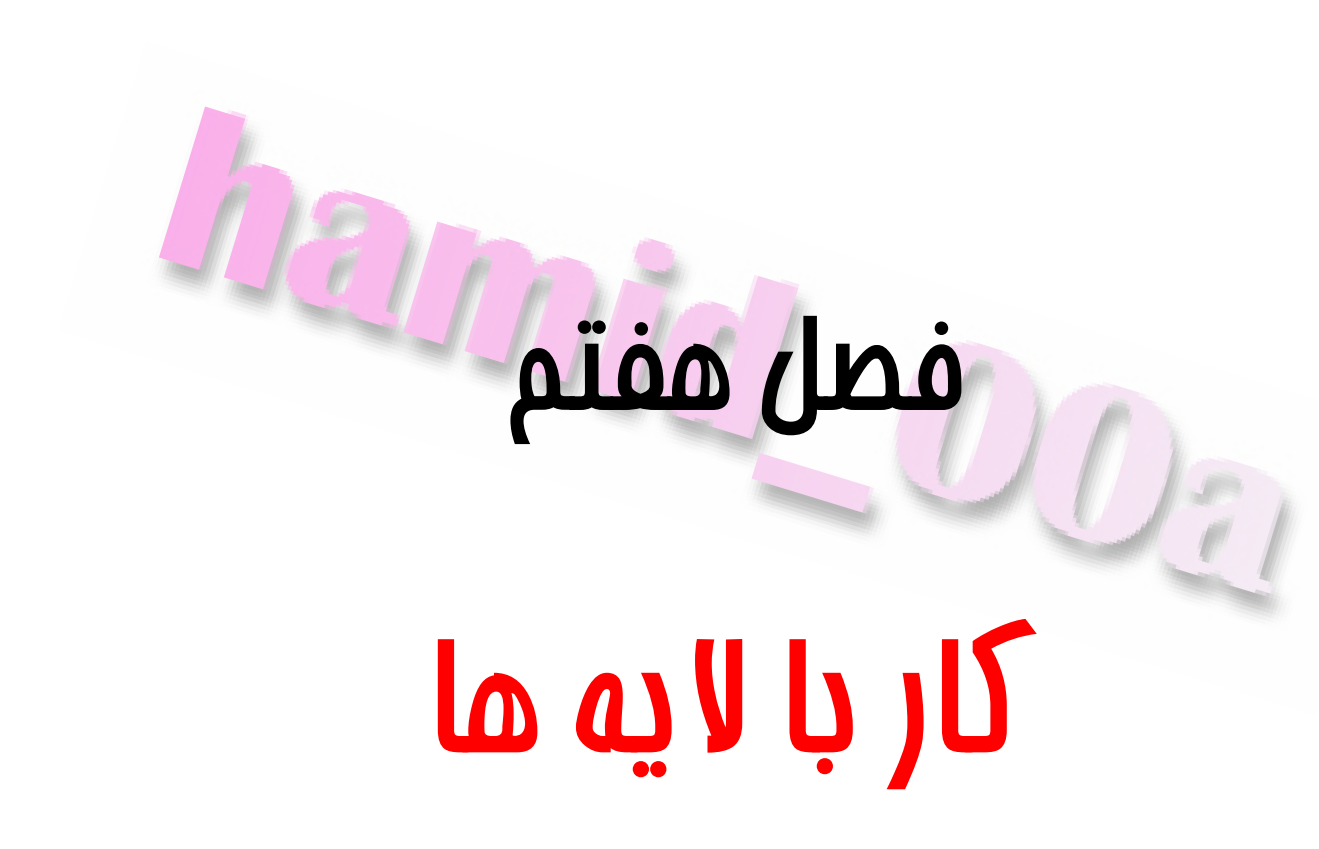

### **مشخصات لايه ها**

**هرفايل فتوشاپ داراي يك يا چند لايه ميباشد از طريق پالت Layers ميتوانيد لايه ها را مشاهده كرد . اگر پالت Layres در ناحيه كاري مشاهده نميشود ازمنوي Window گزينه Layers را انتخاب كنيد** 

**پالت Layers كليه لايه ها را با اسامي آن ها و نمونه هاي كوچك تصوير در هر لايه را نشان ميدهد** 

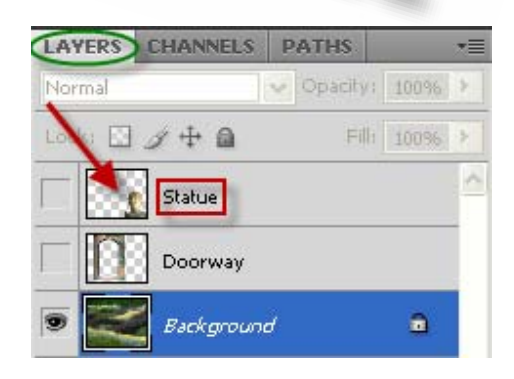

از این پالت میتوانید برای پنهان سازی ، مشاهده ، ما به مایی ، مذف و تغییر نام و ادغام لایه ها **در يكديگر استفاده كنيد** 

**براي شروع فايل مورد نظر خود را باز كنيد . اين فايل داراي سه لايه Statue ،Doorway و ground Back مباشد لايه ground Back پر رنگ تر نشان داده ميشود چراكه لايه فعال است .** 

### **حال بروي تصوير لايه راست كليك كنيد و ازمنوي باز شده يكي از چهار گزينه مربوط به Tumbnails را انتخاب كنيد**

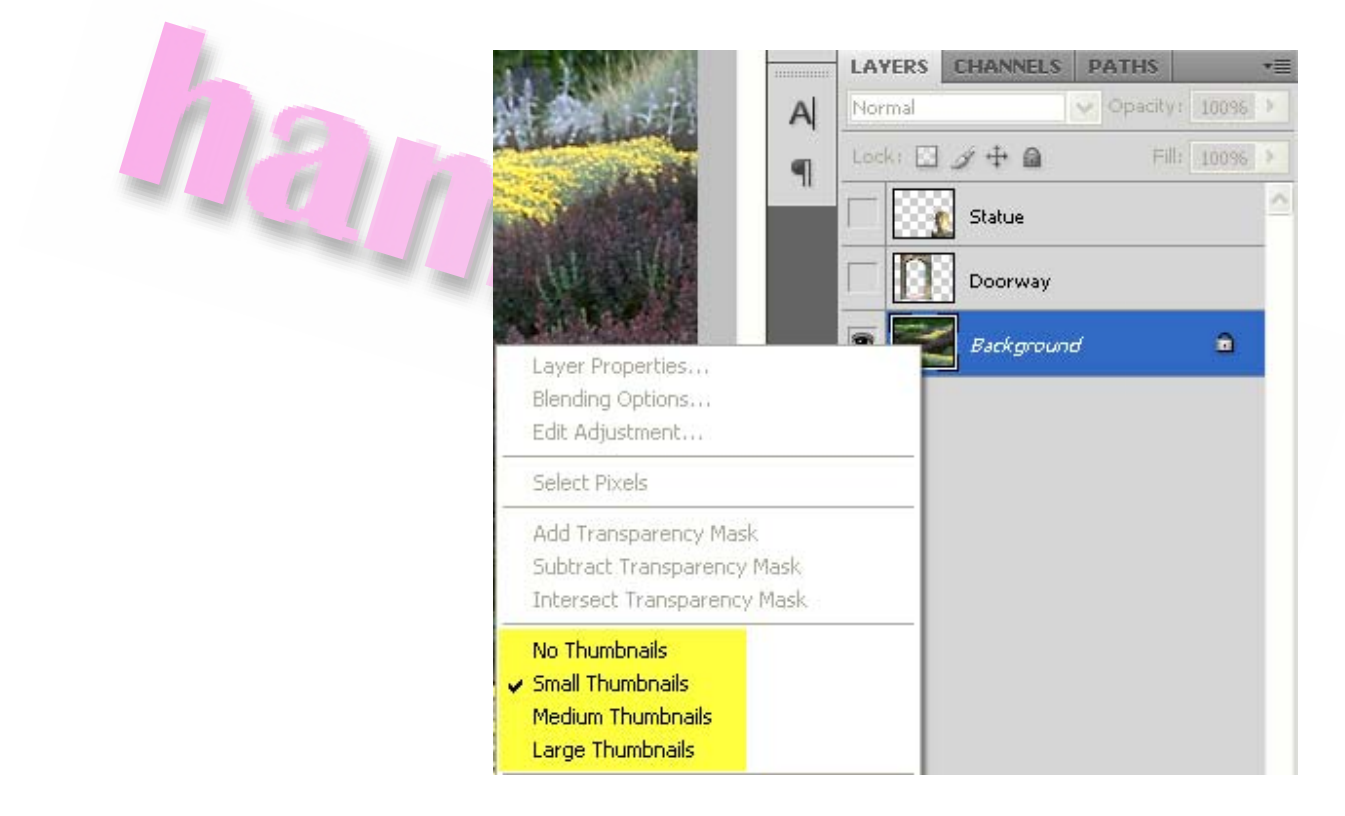

**با انتخاب گزينه Tumbnails No هيچ آيكني نمايش داده نميشود . با انتخاب سه گزينه**

**بعدي ميتوانيد اندازه آيكن را تغيير دهيد** 

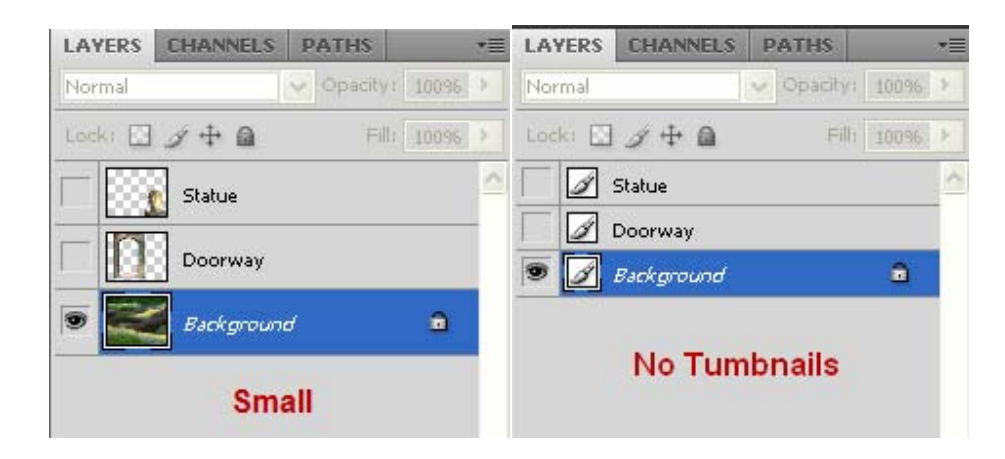

**در پالت Layers و در لايه ground Back دو نشان ديده ميشود** 

یک نشانه به شکل قفل در سمت راست نام لایه و یک نشانه به شکل چشم. هیچ کدام از این

**نشانه ها در دو لايه ديگرمشاهده نميشود** 

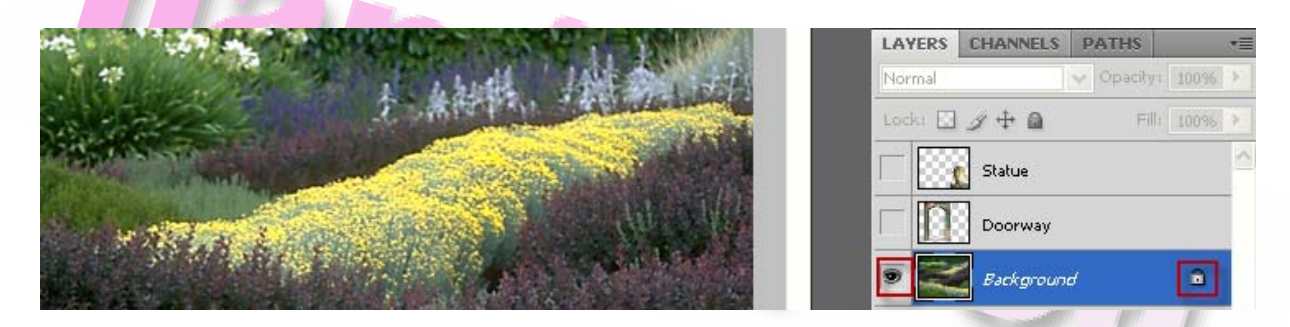

**شكل فقل نشان ميدهد كه لايه ground Back محافظت شده ميباشد .شكل چشم نشان**

**ميدهد كه ميتوان اين لايه را در پنجره تصويرمشاهده نمود با كليك كردن بر روي اين آيكن**

**لايه ديگر در پنجره تصوير مشاهده نميشود** 

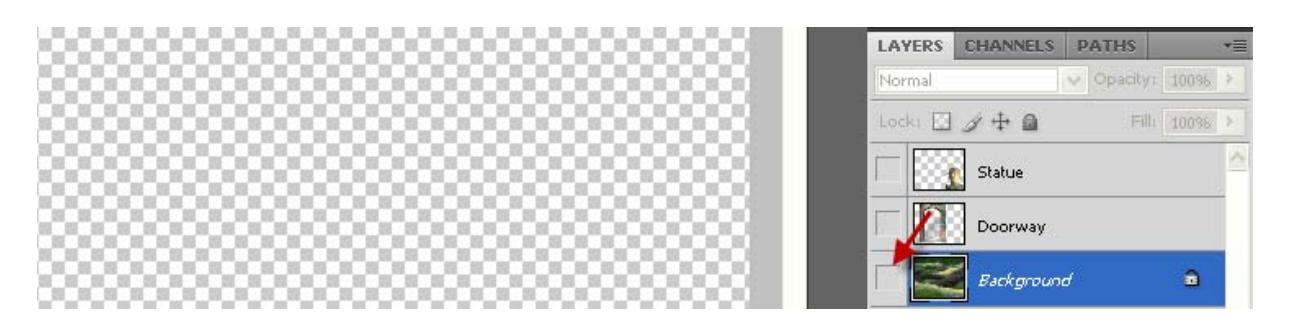

**توجه كنيد كه هنگامي يك تصوير را با يك پس زمينه سفيد يا يك پس زمينه رنگي استفاده**

**ميكنيد پايين ترين لايه در پالت Layers لايه پس زمينه ناميده ميشود.** 

**هر تصويري فقط ميتواند يك پس زمينه داشته باشد .** 

**براي تبديل پس زمينه به يك لايه ابتدا در پالت Layers روي ground Back دابل كليك كنيد همچنان ميتوانيد به مسير ground Back from Layer >> New >> Layer را انتخاب كنيد . گزينه هاي Layer را بصورت دلخواه تنظيم كنيد و پس از آن روي OK كليك**

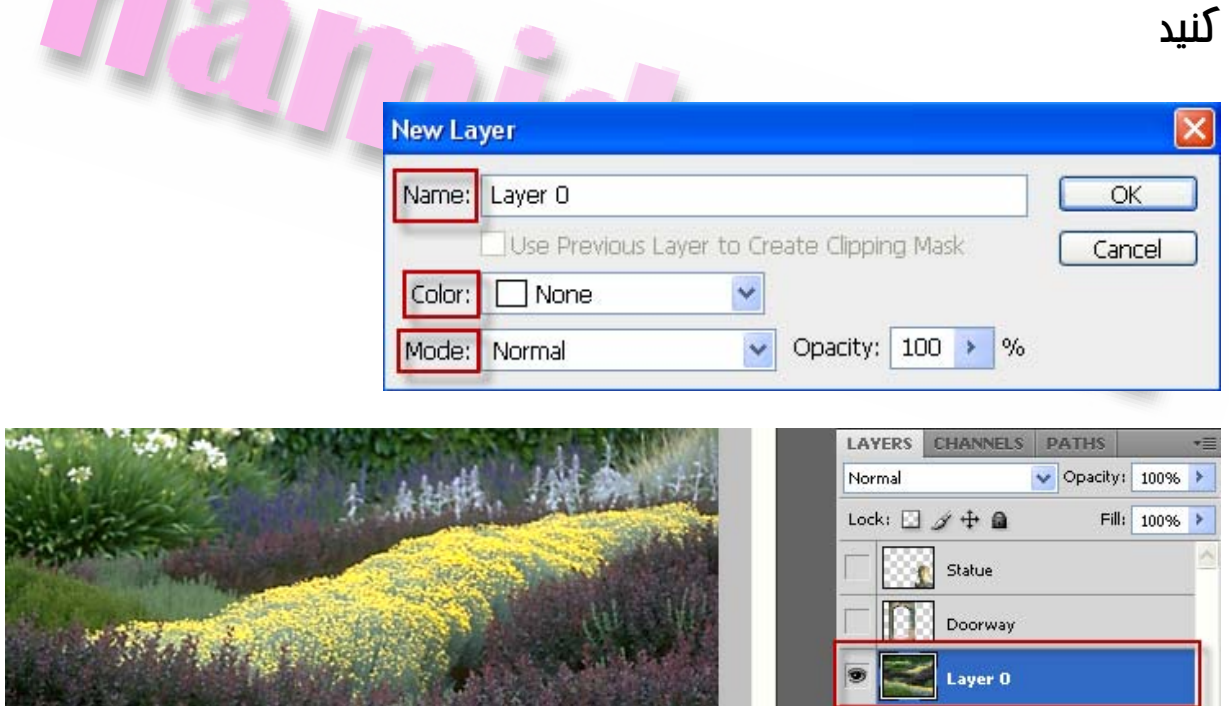

**به منظور تبديل لايه ها به پس زمينه ابتدا لايه اي را از پالت Layers انتخاب كنيد سپس به**

#### **برويد Layer >> New >> Layer from Back ground مسير**

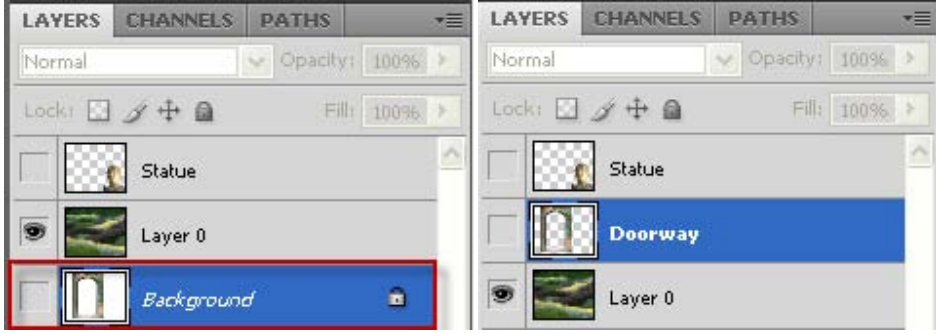

# **انتقال يك لايه به يك فايل تصويري ديگر**

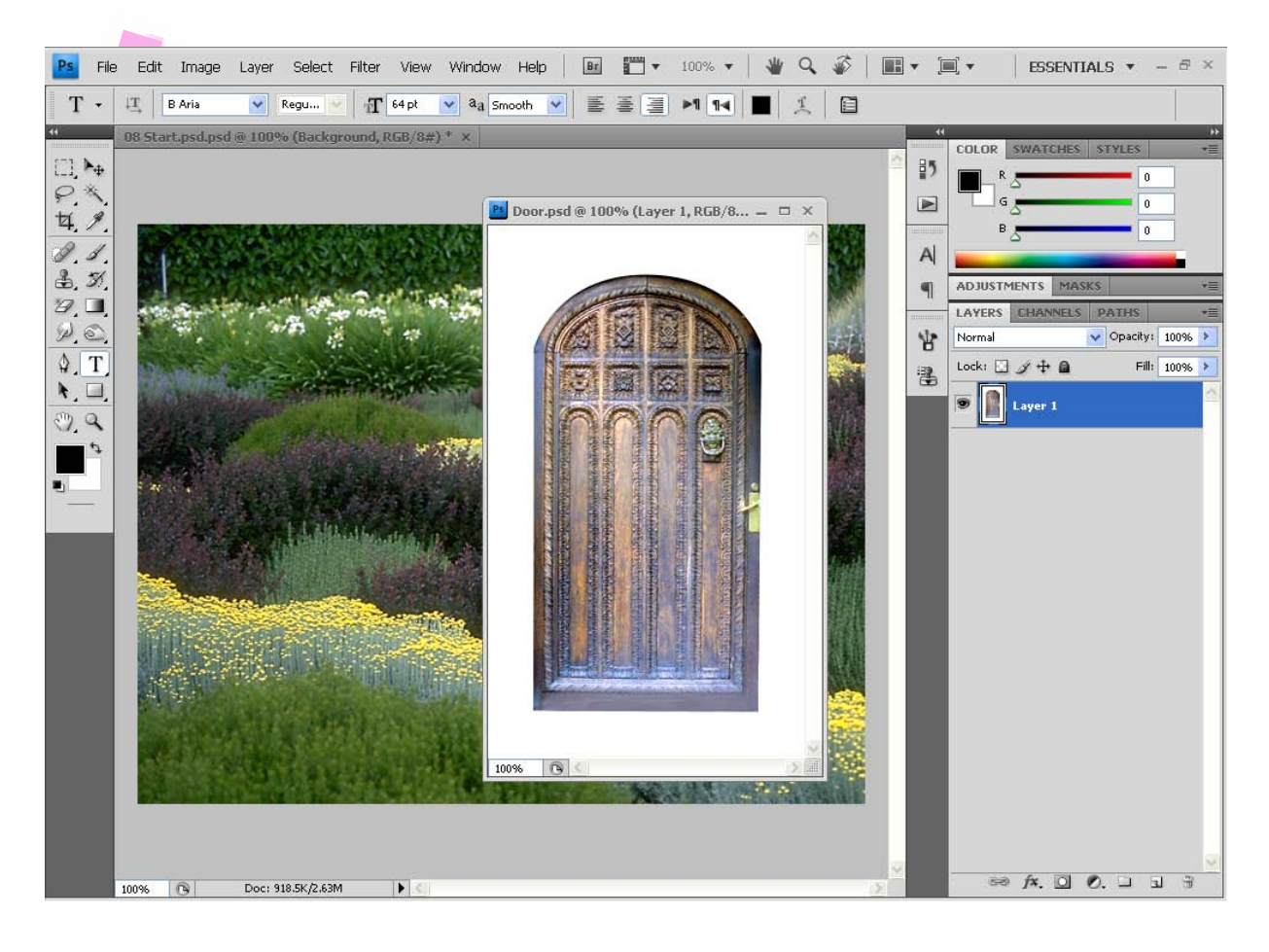

**در اين قسمت ميخواهيم يك تصوير را بعنوان يك لايه جديد به تصوير ديگري اضافه كنيم** 

**به اين منظور از دو فايل تصويري در ( Door ( و منظره استفاده ميكنيم حال دو تصوير را طوري تنظيم كنيد كه هر دو قابل مشاهده باشند** 

**سپس ابزار Move رافعال كرده و تصوير در را به داخل تصوير ديگر دراگ كنيد . مشاهده ميكنيد كه لايه در در پالت Layers فايل منظره مشاهده ميشود** 

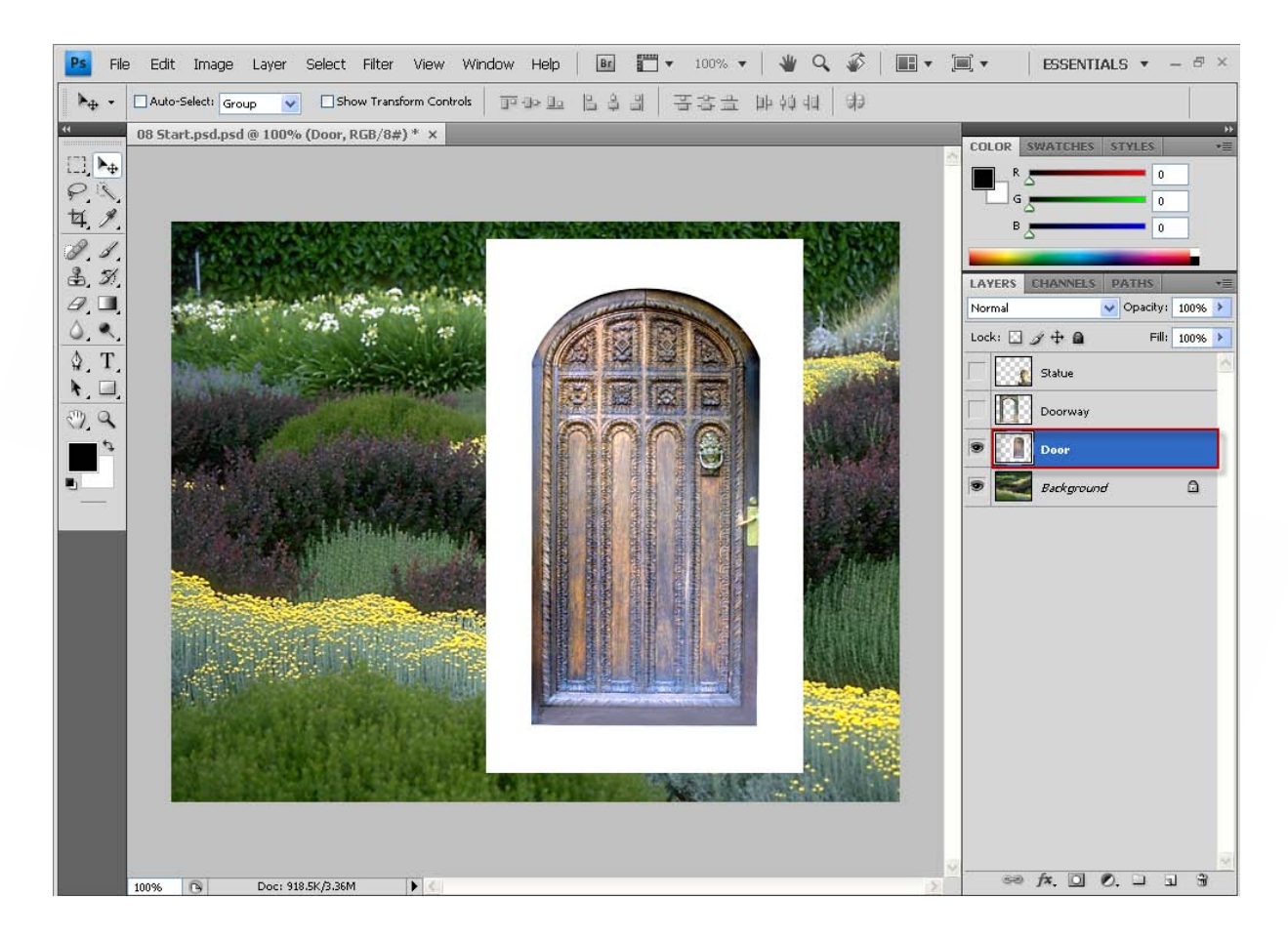

**توجه كنيد كه هنگام دراگ كردن يك فايل به فايل ديگر كليد Shift را نگه داريد تصوير در وسط تصويرمقصد قرارميگيرد.** 

**در اين مرحله ميخواهيم حاشيه سفيد اطراف در را پاك كنيم. اين سفيد قسمت هايي از تصوير منظره را پوشانده است زيرا به عنوان لايه اي برروي آن قرار گرفته است اكنو بايد به كمك ابزارEraser Magic از زير گروه ابزار Eraser قسمت سفيد در را پاك كنيد . به اين منظور** لایه در را فعال کنید سایر لایه ما را مم پنهان کنید تا کار آسان تر شود به این ترتیب تصویر **بر روي تصوير شطرنجي پس زمينه مشاهده ميشود . اين صفحه شطرنجي نشان دهنده نواحي شفاف در لايه فعال است** 

**ابزار Eraser Mgic رافعال كنيد . ميتوانيد براي اين ابزرا يك محدوده مجاز تعيين كنيد در صورتي كه ميزان محدوه مجاز كم باشد ابزار Eraser Mgic مقدار كمي از نواحي سفيد را پاك خواهد كرد و اگرميزان محدوده مجاز زياد باشد ابزار Eraser Magic قسمت هايي از در را هم پاك ميكند** 

**حال در نوار ابزارمقدار Tolerance را بر روي 22 تنظيم كنيد و بر روي ناحيه سفيد اطراف در كليك كنيد** 

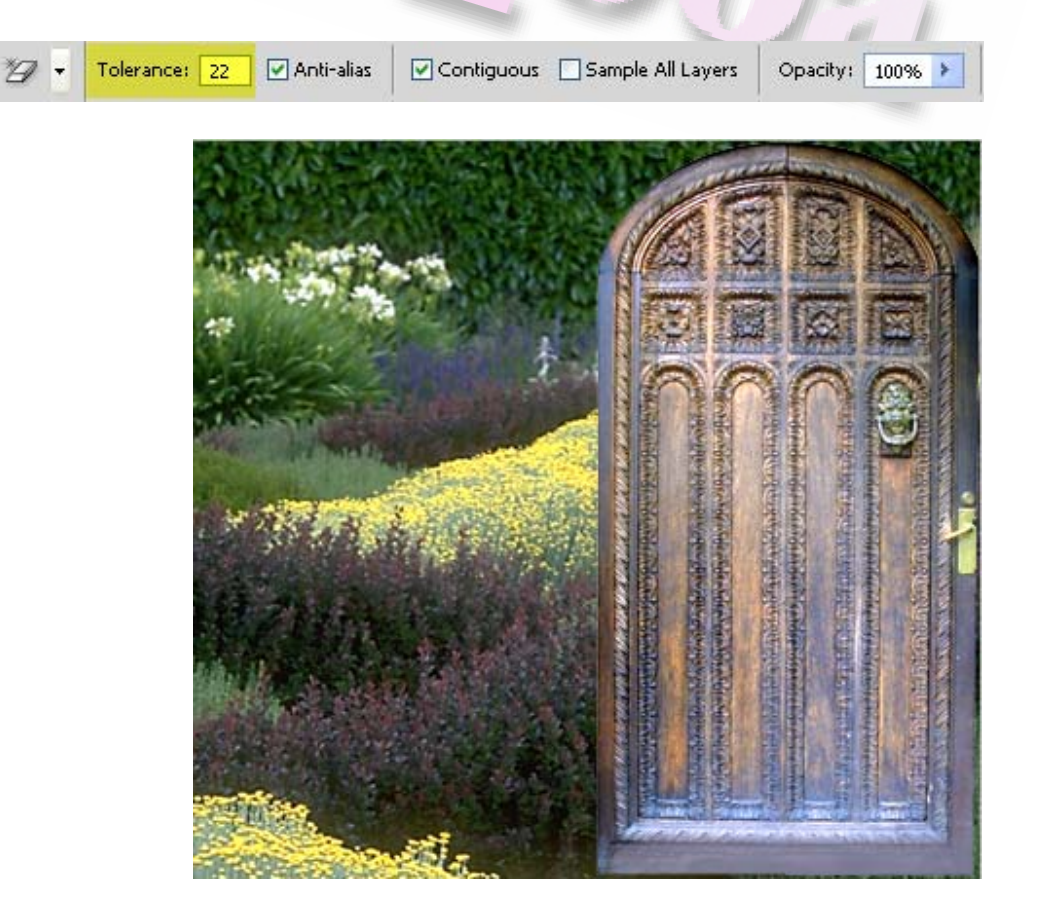

# **مرتب كردن و ويرايش لايه ها**

**ترتيبي كه لايه هاي تصوير بر اساس آن سازماندهي ميشوند موسوم به ترتيب روي هم چيني ميباشد** 

**تر تيب روي هم چيدن لايه هامشخص كردن نحوه نمايش تصويرميباشد. با تغيير دادن ترتيب لايه هاميتوان نمايش تصويري را روي لايه ديگر و يا در پشت لايه هاي ديگر ارائه داد اكنون ميخواهيم بامرتب كردن لايه ها تصويري را كه در حال حاضر پنهان است پشت لايه در**

**قرار دهيم** 

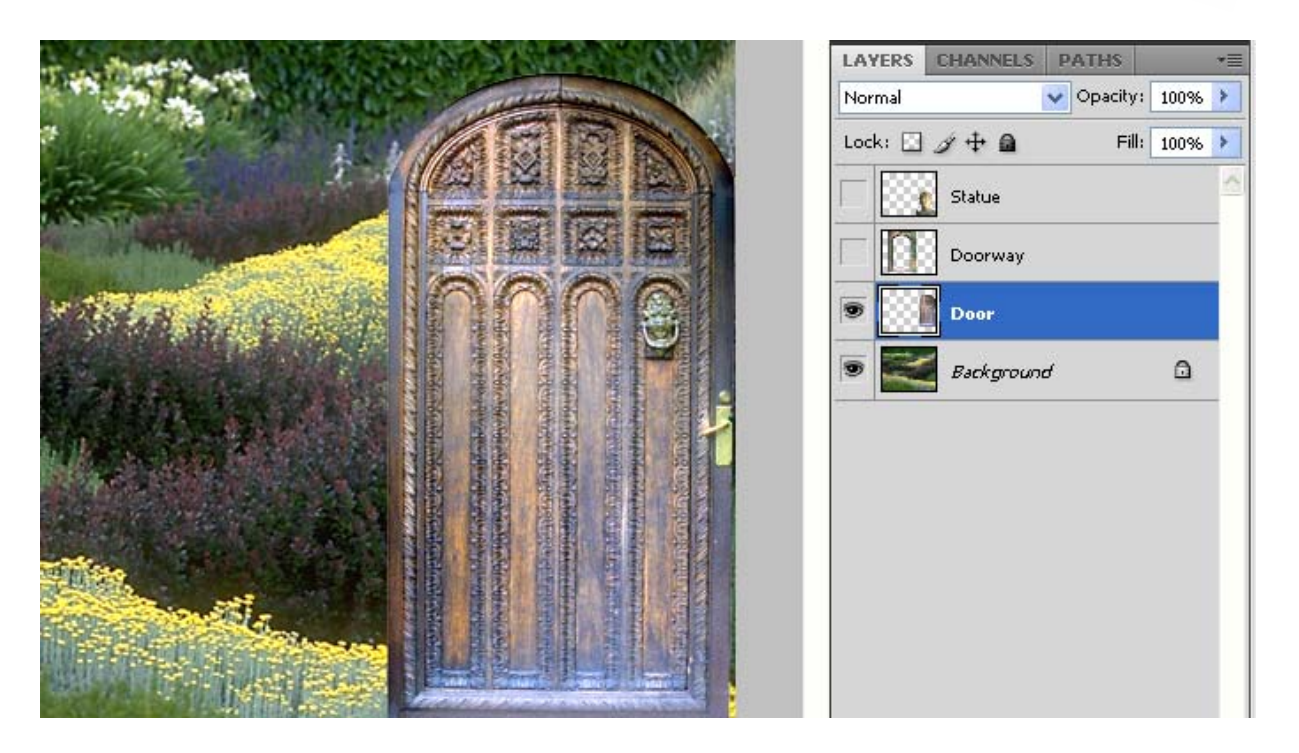

**اكنون با كليك كردن بر روي ايكن چشم لايه هاي Statue وDoorway را نمايش دهيد.** 

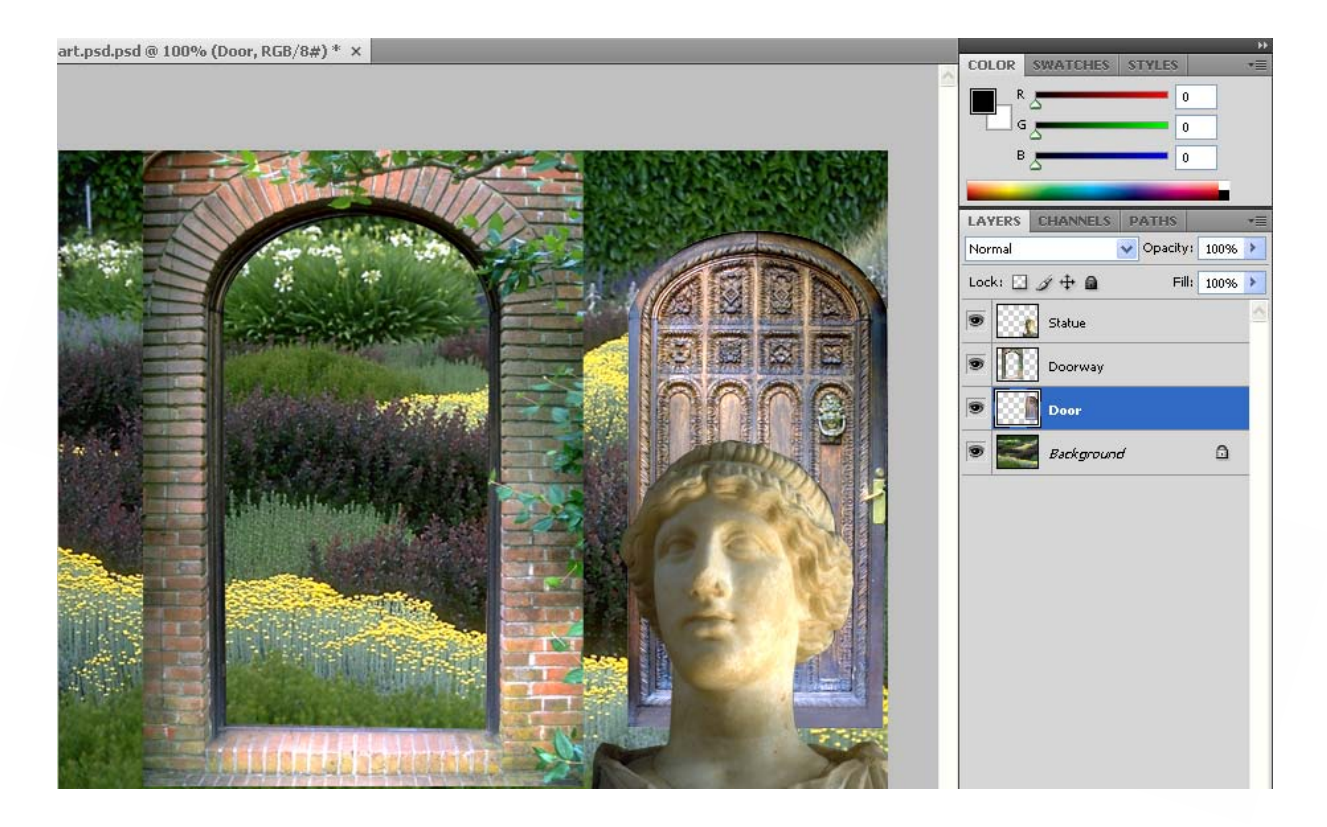

**حال در پالت Layers لايه Door را بروي لايه Doorway بكشيد و در اينجامشاهده ميكنيد**

**لايه در بعنوان لايه بالاتر نمايش داده ميشود** 

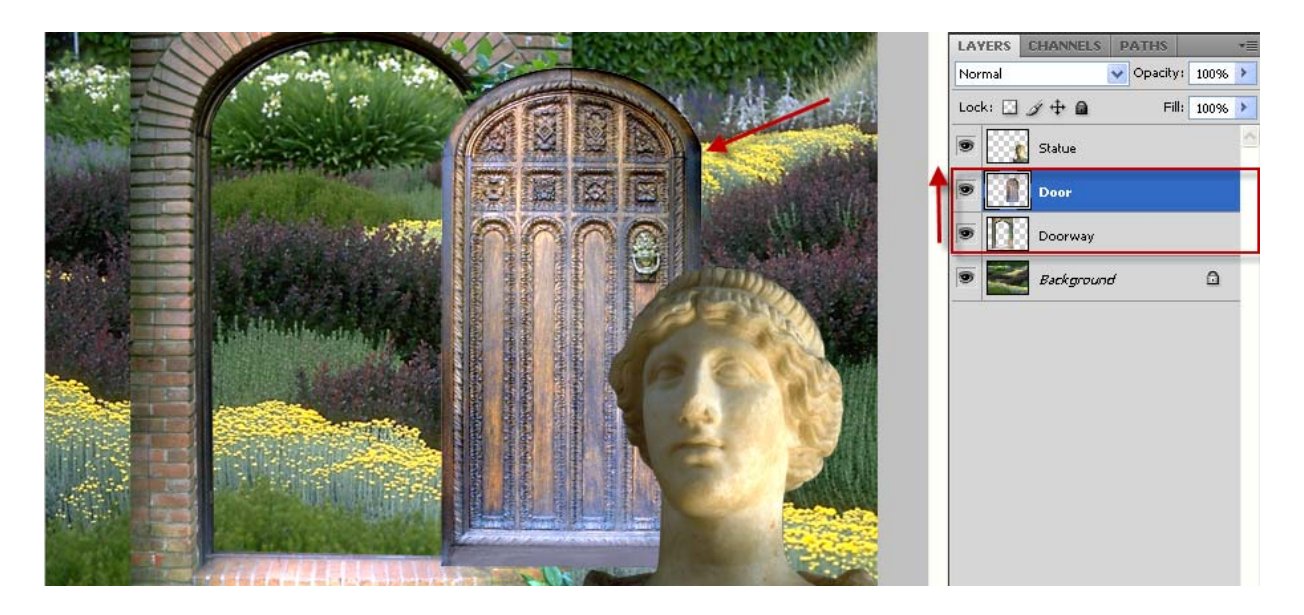

**اكنون ميتوانيد از تيرگي لايه Door بكاهيد تا لايه هاي درگر از پشت آن ديده شود** 

**همچنين ميتوانيد حالت هاي تركيبي يا Mode Blending هاي مختلفي در لايه بكار ببريد . به اين منظور در حالي كه لايه Door انتخاب شده است مقدار Opacity در پالت Layers بر روي** 50% قرار دهید به این ترتیب تصویر تا اندازه ای شفاف میشود و میتوانید لایه های زیر ان را

**ببينيد** 

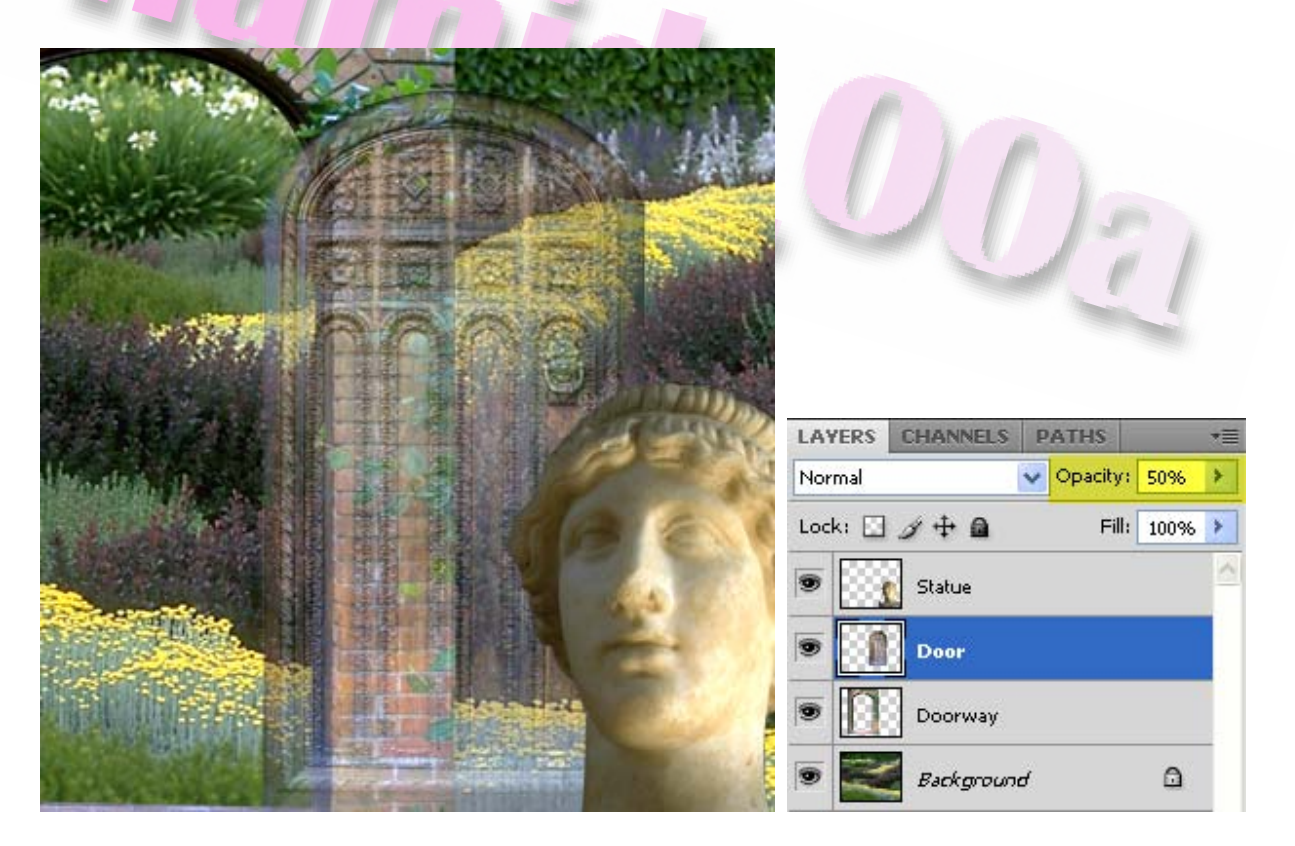

**در سمت چپ گزينه Opacity كار باز شوي Mode Blending قرار دارد از اين كادر گزينه Luminosity را انتخاب كنيد و مقدار Opacity را بر روي %90 تنظيم كنيد** 

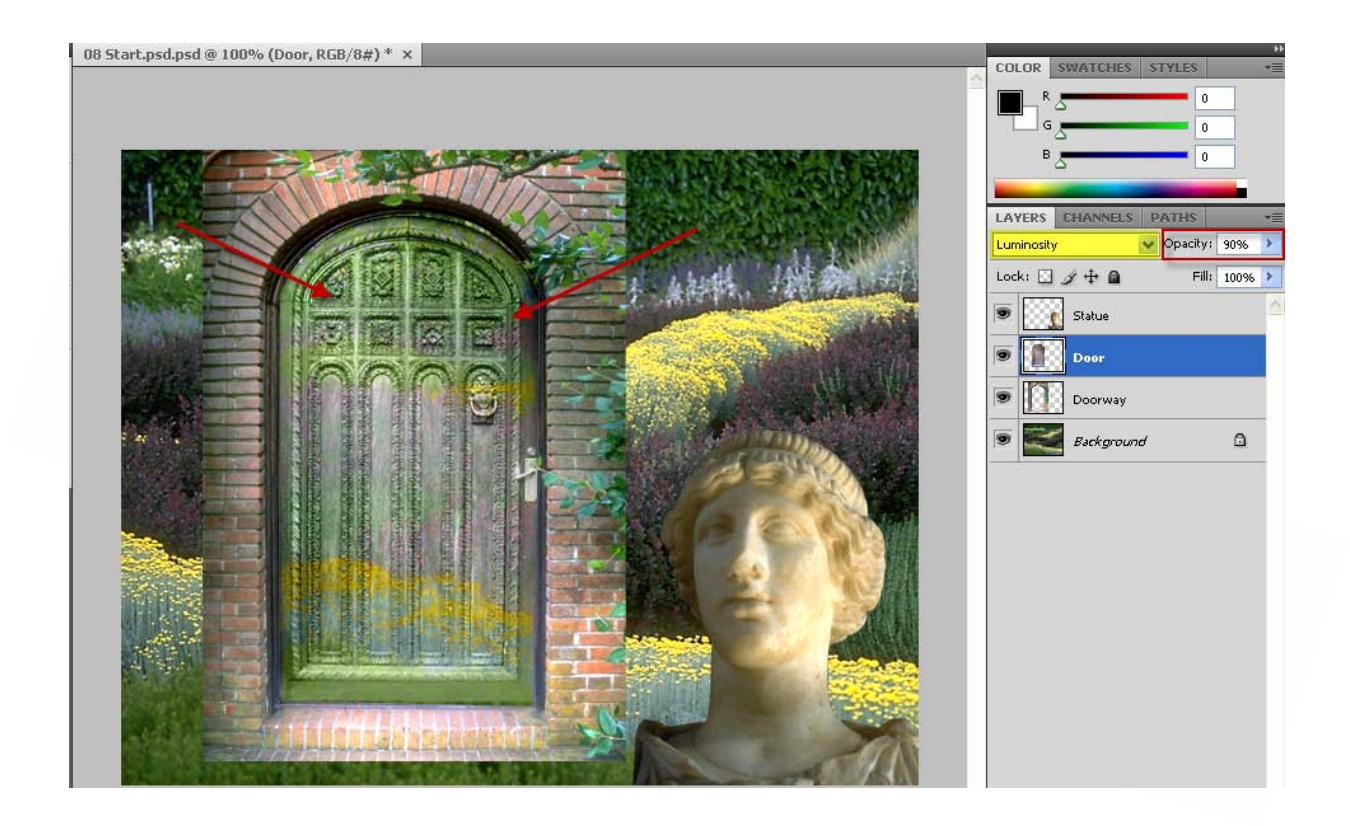

### **پيوند دادن لايه ها**

در برفی موارد یک راه موثر برای کار با لایه ها پیوند دادن دو یا ڥند لایه مربوط به هم می باشد **به اين ترتيب ميتوان لايه ها را همزمان با هم حركت و تغيير داد در اين بخش ميخواهيم لايه هاي Door و Doorway را به يكديگر پيوند داده و سپس آن ها را بصورت يك واحد حركت داده و تغيير شكل دهيم** 

**به اين منظور ابتدا ابزار Move را انتخاب كرده ( در اين آموزش باقرار دادن در در درون درگاهي بطوري كه كناره سمت چپ در با كناره سمت راست درگاهي هم تراز شود)** 

**در حالي كه لايه Door در پالت Layers فعال است كليد Ctrl را پايين نگه داشته ولايه Doorway را نيز انتخاب كنيد سپس دكمه layers Link در پايين پالت Layers را كليك كنيد** 

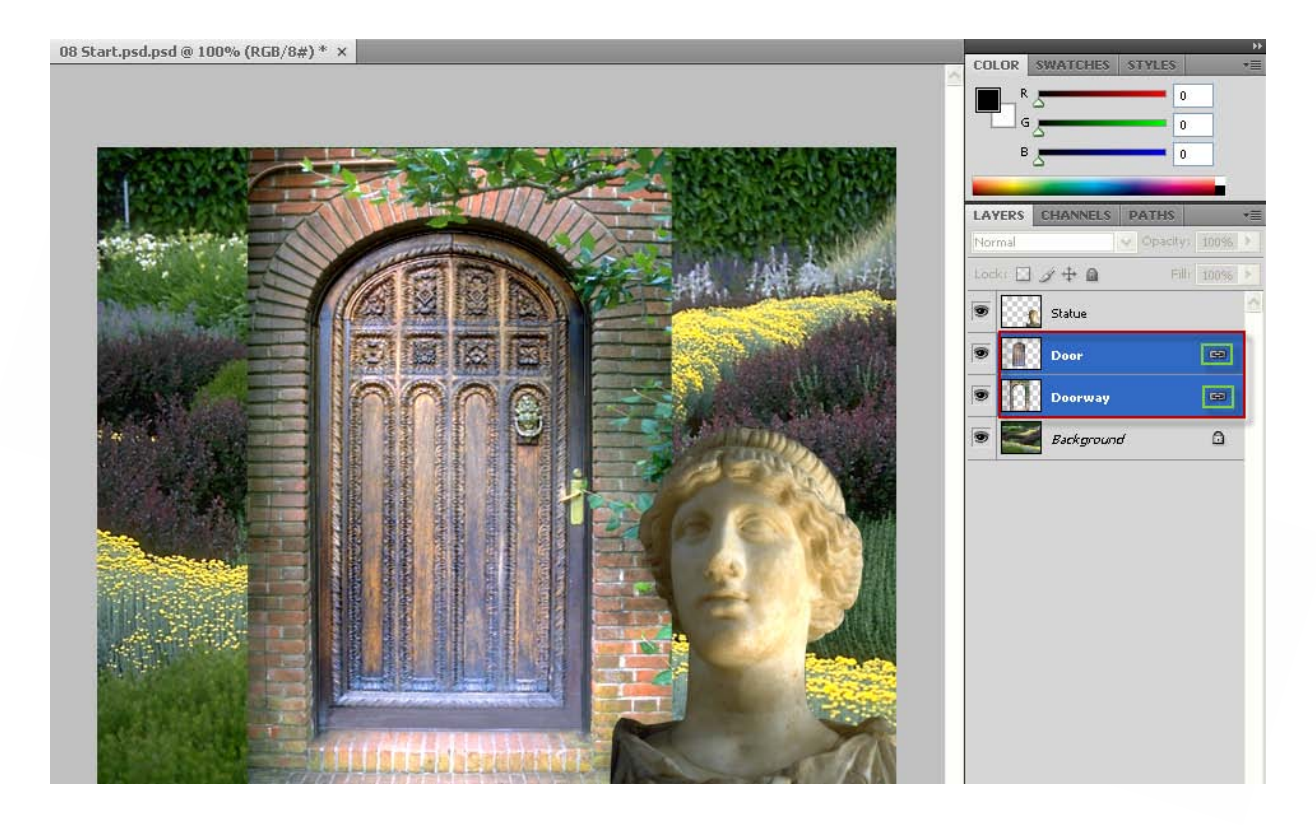

**مشاهده ميكنيد كه آيكن يك زنجير در كنار لايه ها نمايش داده ميشود . حال ابزار Move را فعال كرده و درگاهي را به سمت چپ تصوير بكشيد بطوري كه آجرهاي آن با لبه تصويرمماس شود با اين كار تصوير در به همراه درگاهي حركت داده ميشود** 

**اكنون ميخواهيم اندازه هر دو لايه پيوند داده شده را تغيير دهيم به اين منظور لايه Doorway رافعال نموده و كليد هاي T+Ctrl را بزنيد دكمه Shift را پايين نگه داريد و دستگيره موجود در پايين سمت راست را به پايين بكشيد تا تصوير بزرگتر شود ميبيند كه تصوير در هم به همراه درگاهي بزركترميشود** 

 **در پايان دكمه Enter را بزنيد.**
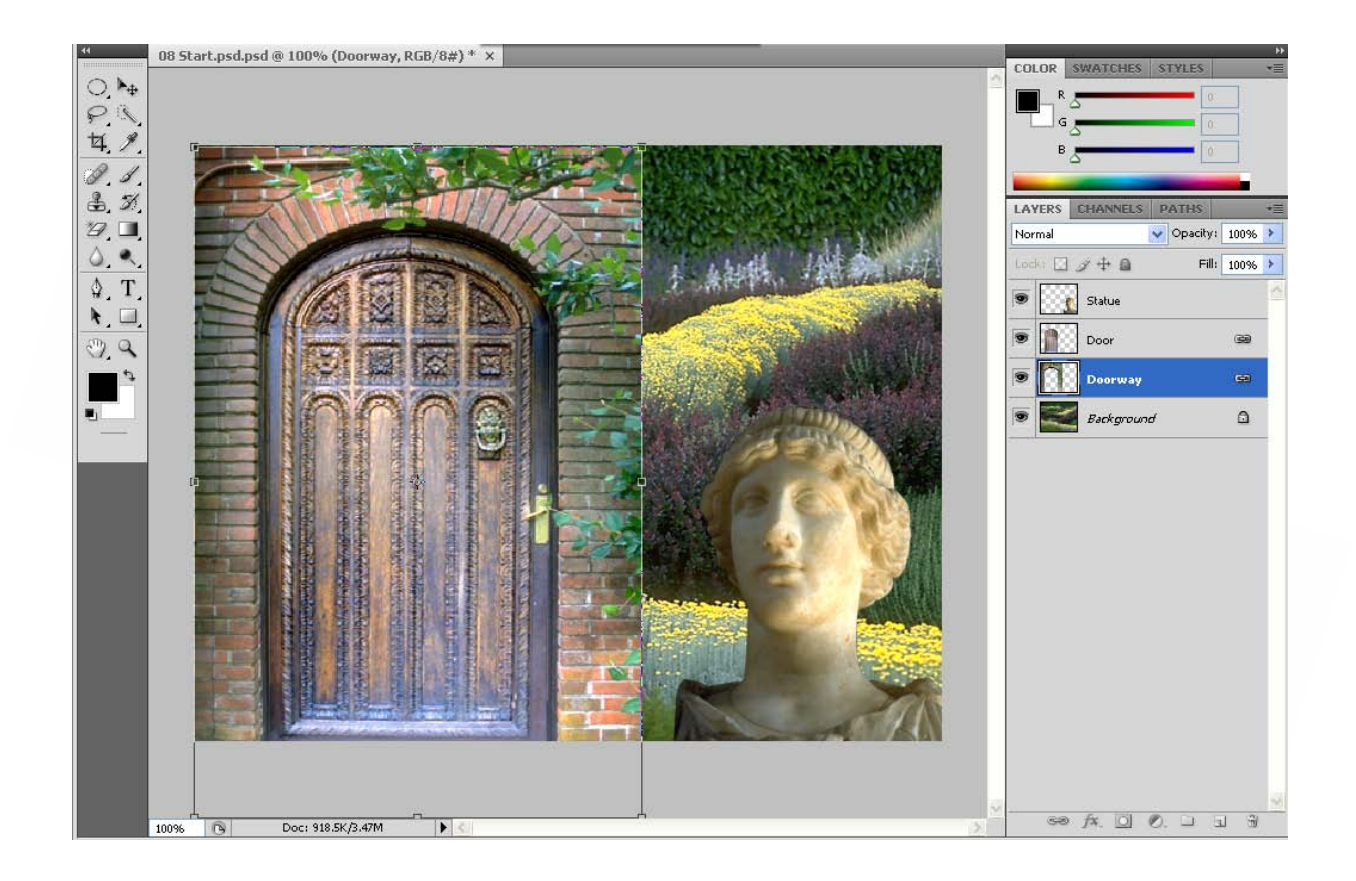

## **اضافه كردن يك لايه Gradient**

**اكنون ميخواهيم لايه جديد ايجاد كنيم و از آن براي اقزودن يك جلوه نيمه شفاف كه تا حدي بر لايه هاي چيده شده در زير آن اثرميگذارد استفاده كنيم** 

**بدين منظور در پالت Layers لايه ground Back را انتخاب كنيد تا اين لايه فعال شود سپس رو دكمه layer new a Creat در پايين پالت Layers كليك كنيد** 

**بدين ترتيب لايه جديدي بين لايه هاي ground Back و Doorway نمايش داده ميشود حال روي نام 1 Layer دابل كليك كرده و كلمه Gradient را تايپ كنيد سپس كليد Enter را فشار دهيد** 

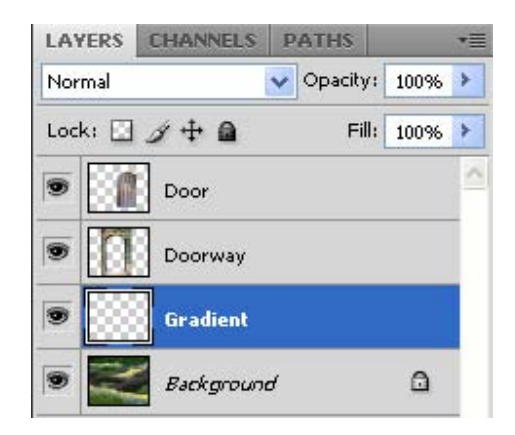

**اكنون در جعبه ابزار ابزار Gradient را انتخاب كنيد سپس در نوار ابزار بر روي پيكان كوچك كليك كنيد تا صفحه انتخابي Gradient باز شود از اين صفحه گزينه** **Transparent to Foreground را انتخاب كنيد و پس از درمحلي خارج ازمحل گرادينت**

**كليك كنيد** 

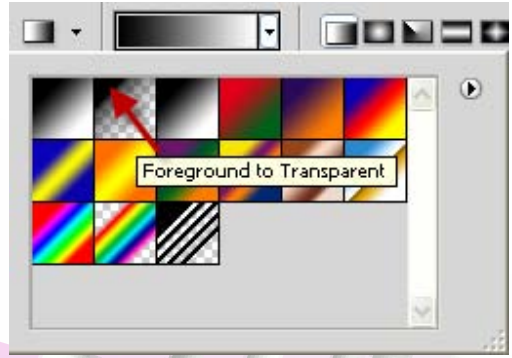

Davon

**اكنون يك رنگ بدلخواه انتخاب كنيد . در حالي كه لايه Gradient در پالت Layers فعال است دكمه موس را نگه داشته و ابزار Gradient را از حاشيه راست تصوير به حاشيه چپ آن بكشيد** 

**تحول تدريجي رنگ در عرض لايه از رنگ بنفش در سمت راست شروع ميشود و بتدريج به تركيبي از رنگ شفاف در سمت چپ ختم ميشود اين تغيير تدريجي رنگ تا اندازه اي تصوير منظره يعني لايه زيرين Gradient رامبهم و تيره ميكند در پالت Layers ميزان Opacityرا براي لايه Gradient %60 قرار دهيد تا كل منظره در پشت لايه Gradient مشاهده شود** 

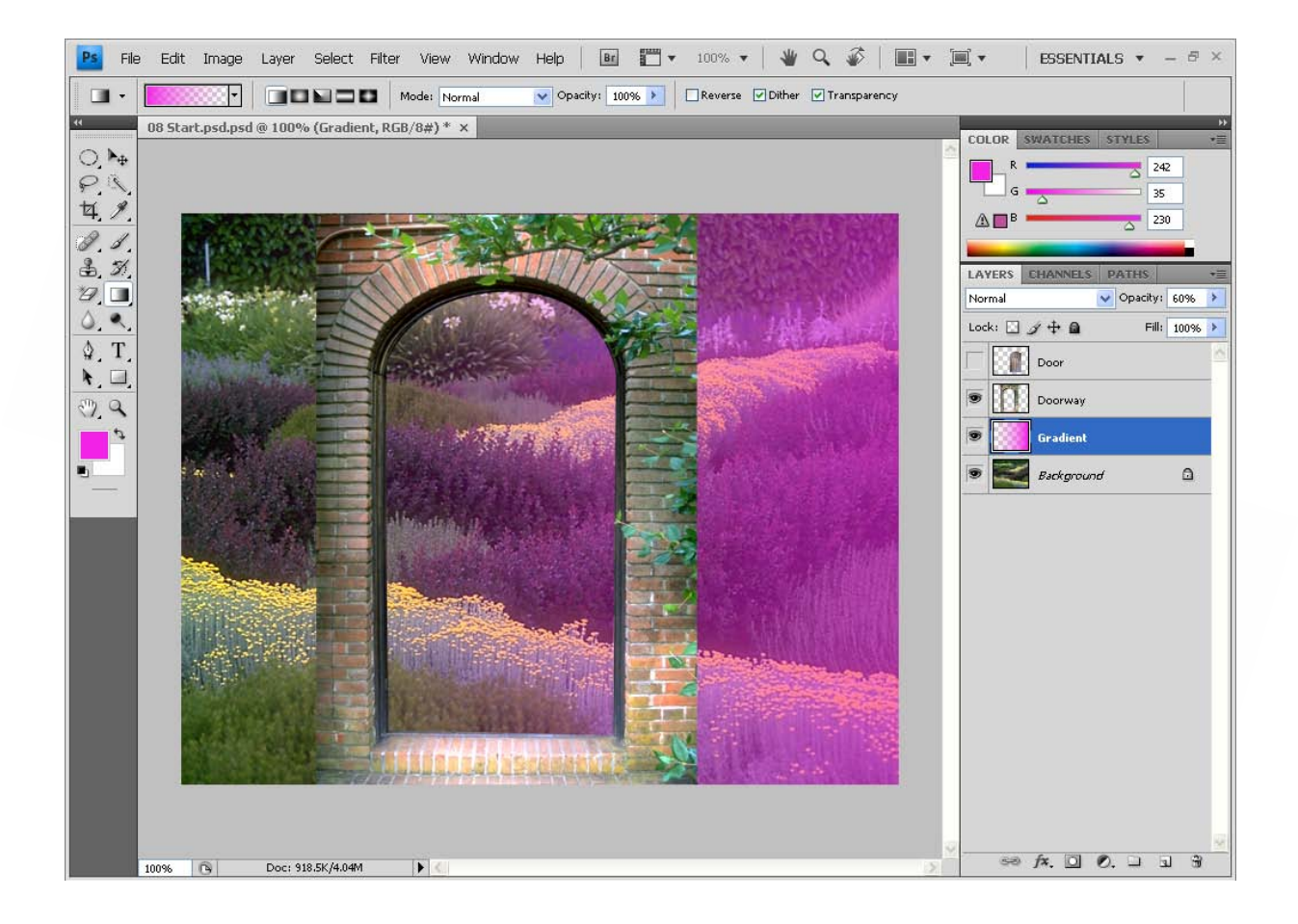

## **ادغام و يك لايه اي كردن تصوير**

**پس از اتمام ويرايش كليه لايه ها ميتوانيد آن هار براي صرفه جويي درفضاي ذخيره سازي ديسك در هم ادغام كنيد به جاي ادغام كردن فايل هاي اصلي PSD. توصيه مشيود يك نسخه از اين فايل ها را با لايه هاي دست نخورده ذخيره كنيد تا در صورت لزوم بتوانيد به لايه ها دسترسي داشته باشيد** 

**براي مشاهده مزييت ادغام كردن لايه ها به دو عدد نمايش داده شده در پايين پنجره تصوير توجه كنيد** 

**عدد اول نشان دهنده فايل در صورت ادغام كردن لايه ها در يك پس زمينه ( پيكان سبز )** 

**و عدد دوم نشان دهنده اندازه فايل در حالت عادي است ( پيكان قرمز )** 

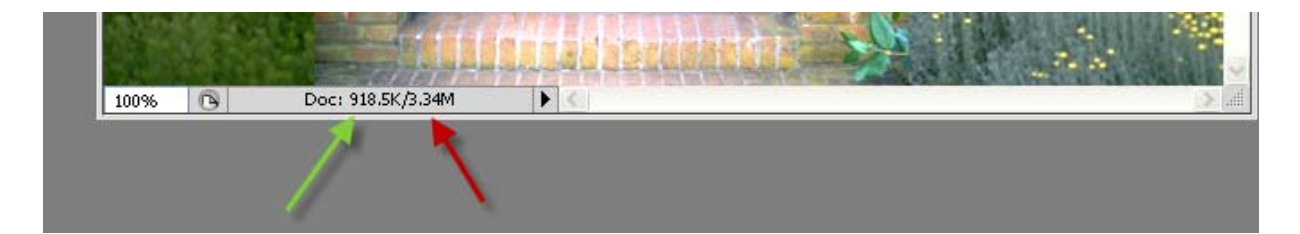

**همان طور كه از اعدادمشخص است ادغام كردن اين فايل براي صرفه جويي در فضاي ديسك بسيارموثر است** 

**حال ازمنوي Image گزينه Dublicate را انتخاب كنيد و كارمحاوره اي باز شده نام فايل** 

**جديد را وارد كنيد سپس OK را كليك كنيد** 

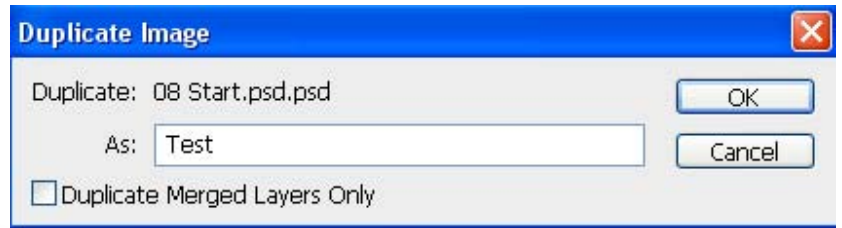

**در صورتي كه ميخواهيد برخي از لايه ها ادغام نشوند روي نشانه چشم مربوط به آن ها كليك كنيد تا پنهان شوند** 

**حال ازمنوي Layer گزينه Visibel Merge را انتخاب كنيد براي تركيب تمامي لايه ها و تبديل آن ها به يك لايه درمنوي پالت Layers گزينه Image Flatten را انتخاب كنيد .** 

**با انتخاب اين دستور كليه لايه هاي موجود با يك ديگر در يك لايه تركيب ميشوند** 

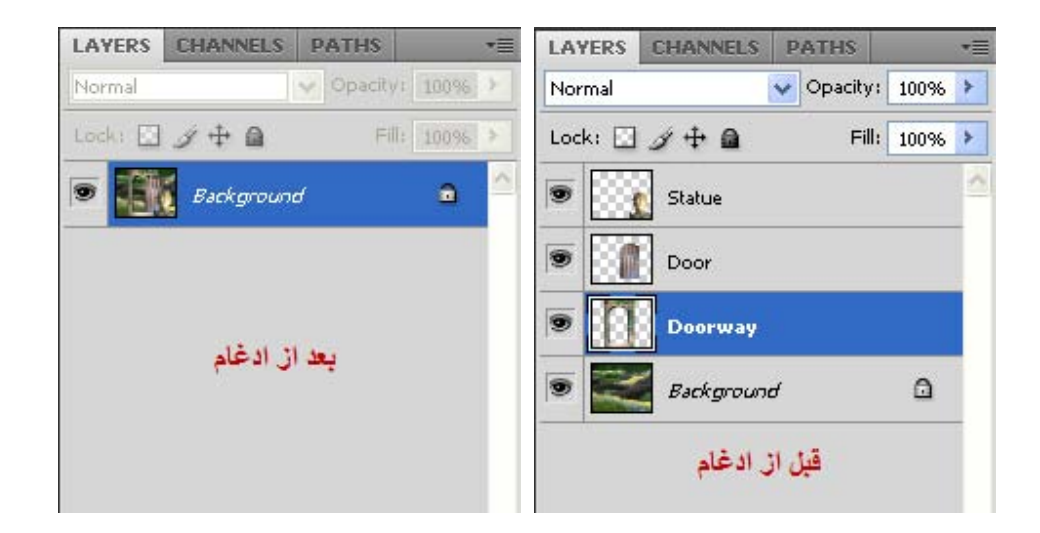

**حال ازمنوي فايل گزينه Save را انتخاب كنيد اكنون دو نسخه از اين فايل وجود دارد يك نسخه يك لايه اي و يك نسخه اصلي كه در آن كليه لايه ها دست نخورده ميباشد** 

## **ايجاد يك گروه لايه**

**ميتوانيد مجموعه اي از لايه ها را در پالت Layers قرار دهيد. بدين ترتيب مديرت و انجام كار ها هنگام كار بافايل هاي بزرگ ساده ترميشود** 

**بدين منظور درمنوي پالت Layers گزينه Group New را انتخاب كنيد در گارمحاوره اي Group New نامي دلخواه انتخاب كرده و Ok را كليك كنيد** 

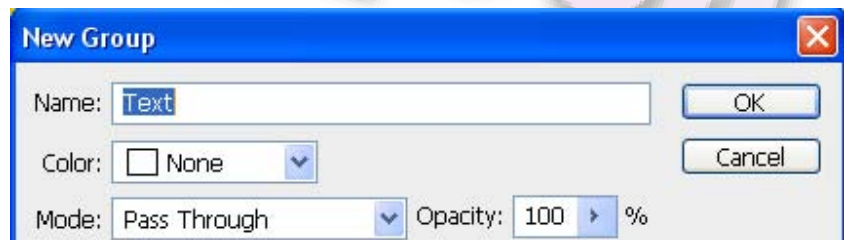

**مشاهده ميكنيد پوشه Text بالاي لايه ground Back نشان داده ميشود** 

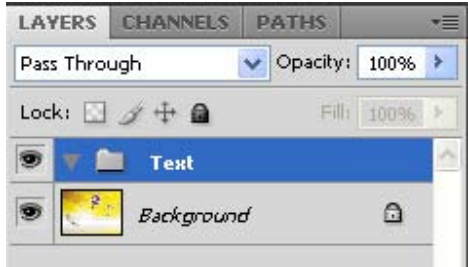

**از اين مجموعه لايه براي تكه برداري لايه هاي كه حاوي اطلاعاتي در باره متن تايپ شده ميباشد استفاده خواهيم كرد** 

**اكنون برروي دو لايه متن كه داراي اطلاعات مشابه اي هستند كارميكنيم** 

**دقت داشته باشيد در پالت Layers لايه Text بايد انتخاب شده باشد . حال يك لايه متني** ايماد كنيد سپس نام لايه را به Test 1 تغيير دهيد سپس لايه Test 1 را انتفاب كنيد و آن رو **به سمت دكمه layer new a Creat دراگ كنيد با رها كردن دكمه موس يك نسخه ديگر از لايه متن ظاهرميشود كه درمجموع لايه هاي Text قرار دارد** 

**اكنون ابزرا Move را انتخاب نموده و لايه ايجاد شده را جا به جا كنيد** 

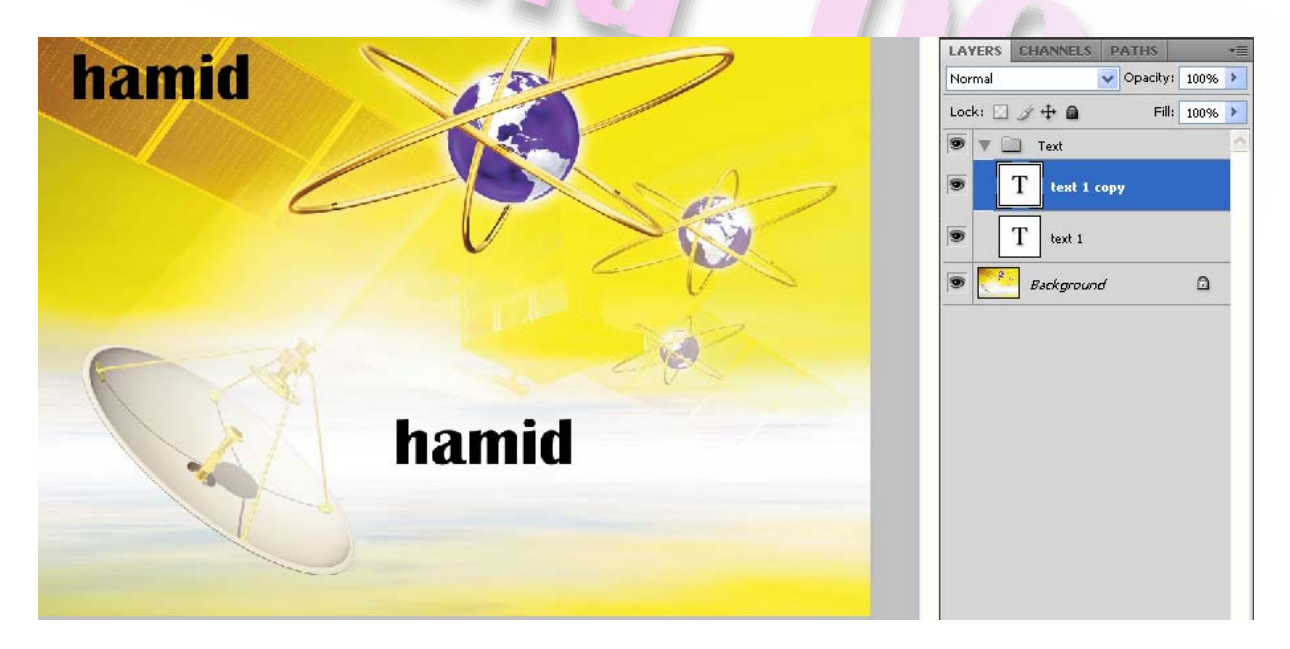

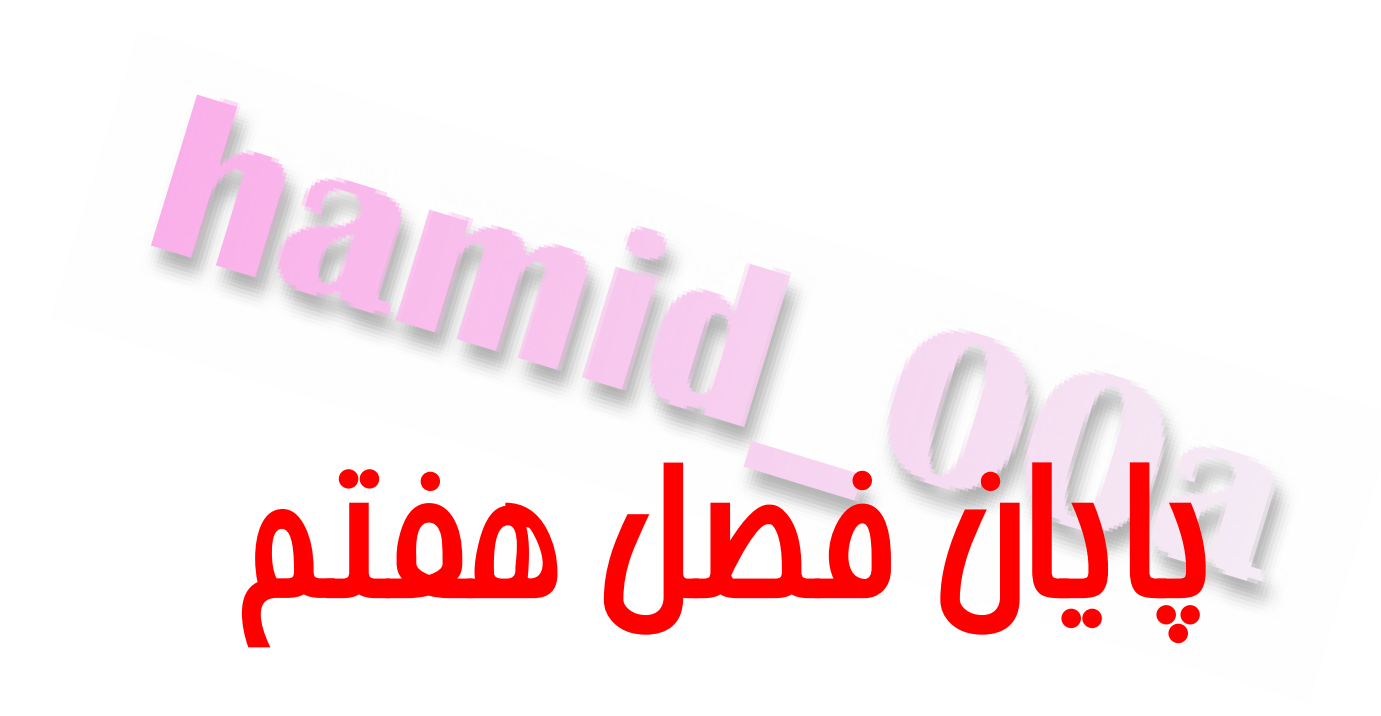

hamid oo.